# **Inspiron 24 5430 todo en uno**

Manual del propietario

**Modelo reglamentario: W29C Tipo reglamentario: W29C001 Junio de 2024 Rev. A01**

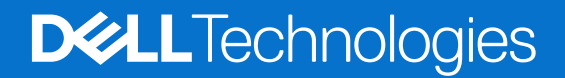

### Notas, precauciones y advertencias

**NOTA:** Una NOTA indica información importante que lo ayuda a utilizar su equipo de mejor manera.

**PRECAUCIÓN: Una PRECAUCIÓN indica la posibilidad de daños en el hardware o la pérdida de datos y le explica cómo evitar el problema.**

**AVISO: Una ADVERTENCIA indica la posibilidad de daños en la propiedad, de lesiones personales e incluso de muerte.**

© 2024 Dell Inc. o sus filiales. Todos los derechos reservados. Dell Technologies, Dell y otras marcas comerciales son marcas comerciales de Dell Inc. o de sus subsidiarias. Puede que otras marcas comerciales sean marcas comerciales de sus respectivos propietarios.

# Tabla de contenido

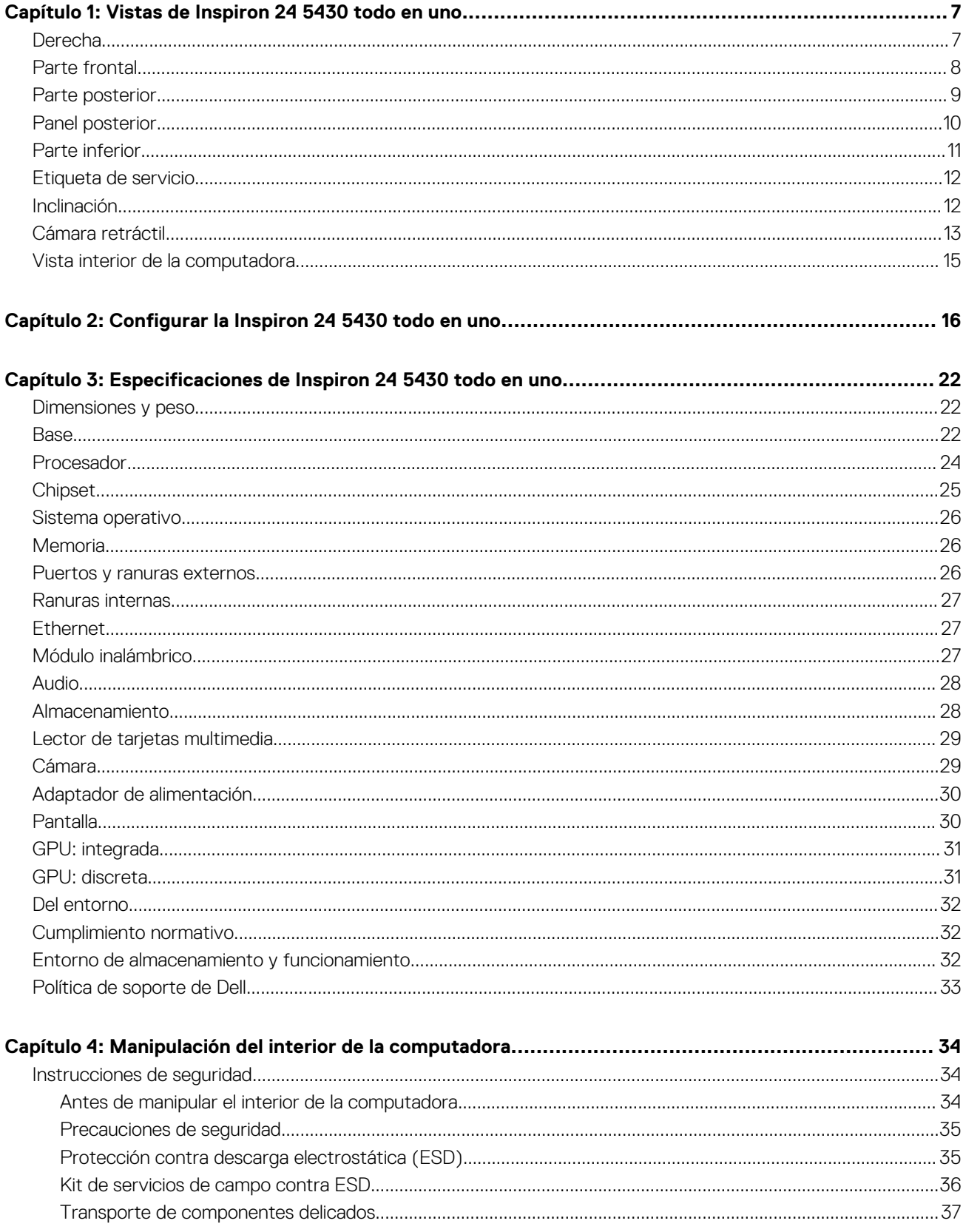

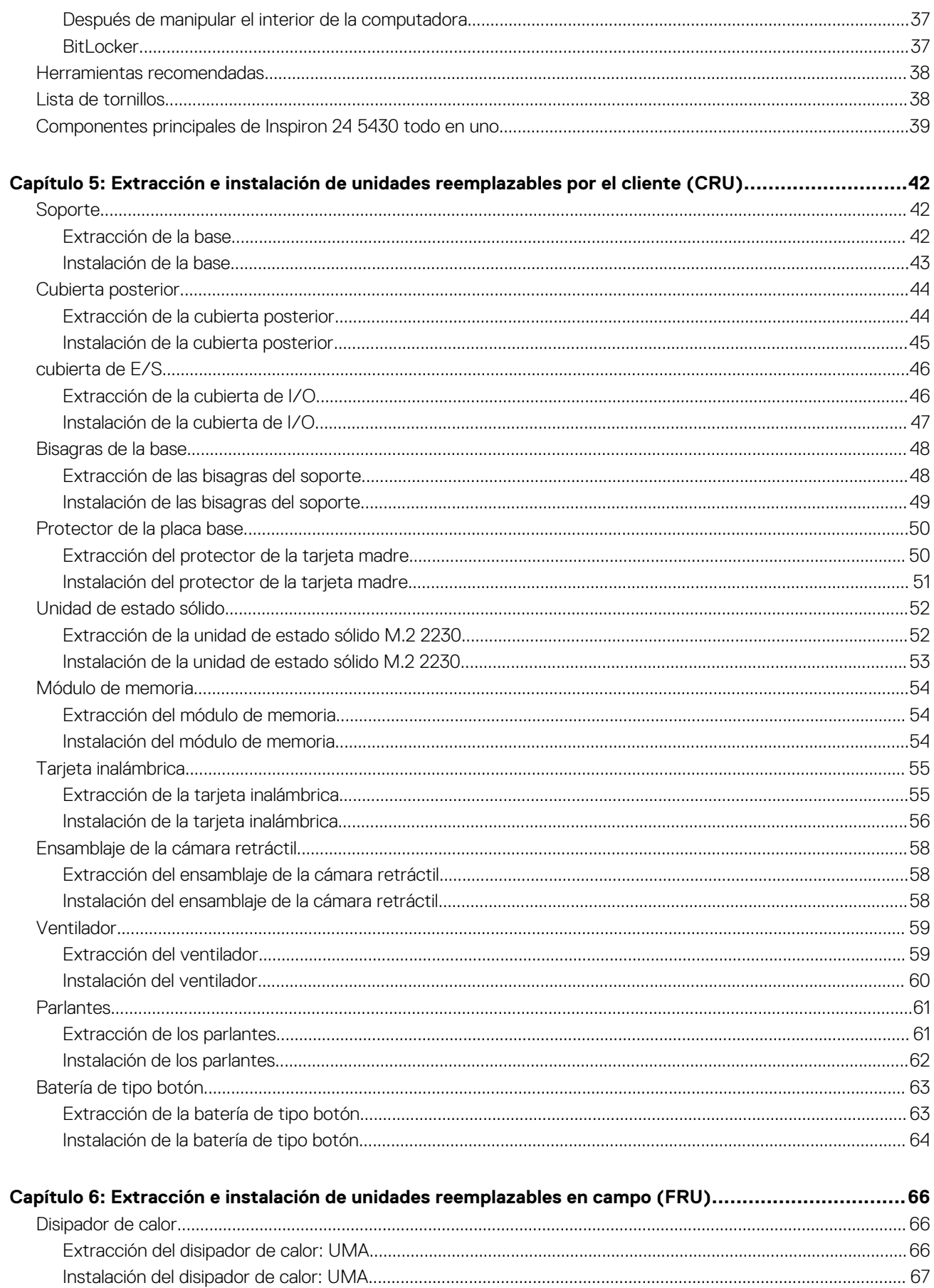

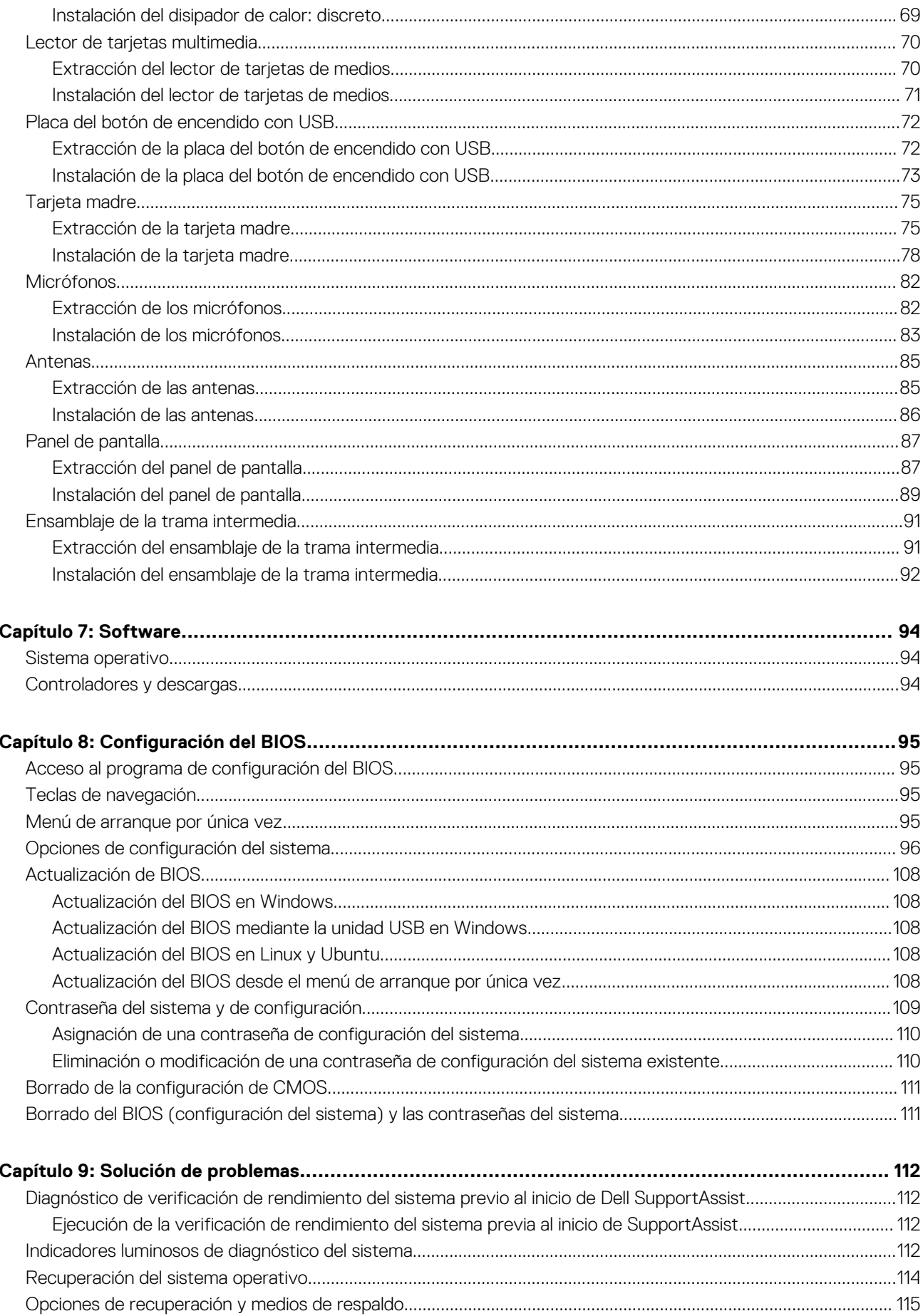

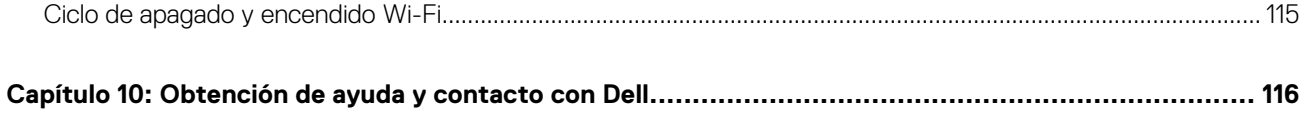

## **Vistas de Inspiron 24 5430 todo en uno**

### <span id="page-6-0"></span>**Derecha**

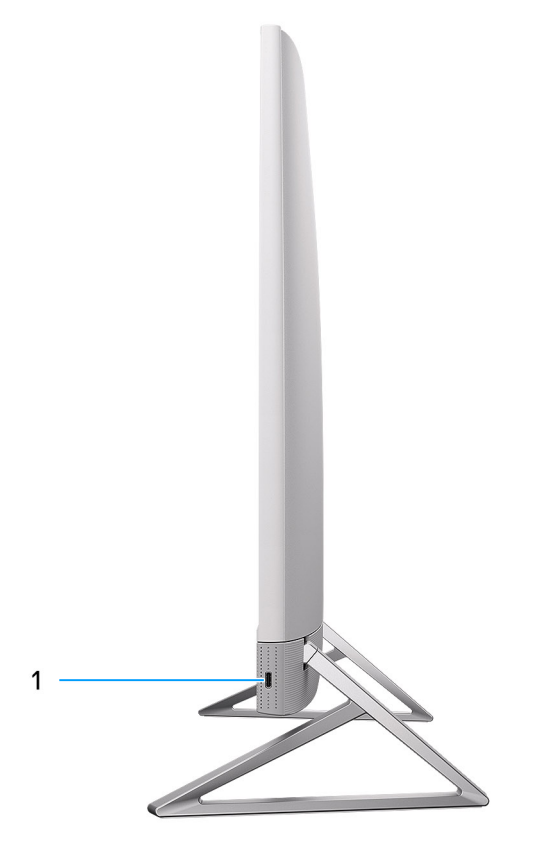

### **Ilustración 1. Vista derecha**

#### 1. **Puerto USB 3.2 de 2.ª generación y Type-C**

Conecte dispositivos, como impresoras y dispositivos de almacenamiento externo.

Permite la transferencia de datos a una velocidad de hasta 10 Gbps.

**(i)** NOTA: Los dispositivos USB conectados no se cargarán cuando la computadora esté apagada o en estado de reposo. Encienda la computadora para cargar los dispositivos USB conectados.

### <span id="page-7-0"></span>**Parte frontal**

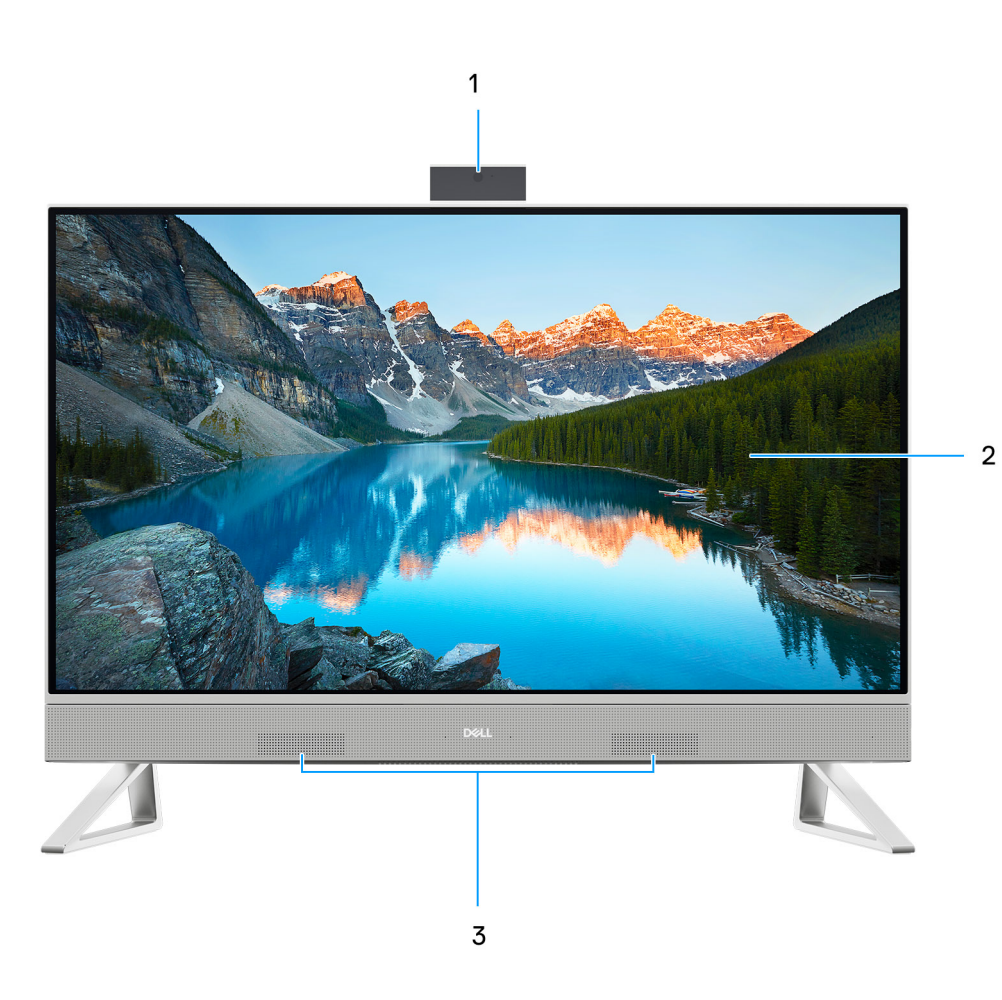

#### **Ilustración 2. Vista frontal**

### 1. **Ensamblaje de la cámara retráctil**

Permite chatear por video, capturar fotos y grabar videos. Esta cámara se puede retirar para proteger su privacidad.

### 2. **Panel de pantalla**

Proporciona una salida visual al usuario.

### 3. **Parlantes**

Proporciona salida de audio.

## <span id="page-8-0"></span>**Parte posterior**

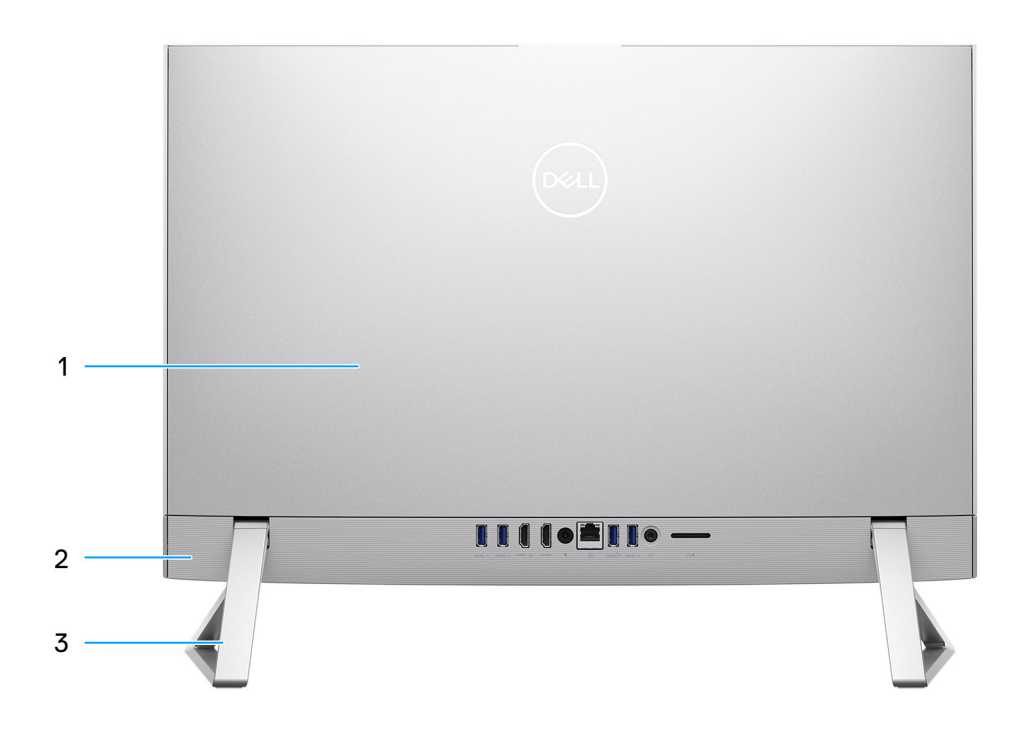

### **Ilustración 3. Vista posterior**

### 1. **Cubierta posterior**

Chasis extraíble que cubre los componentes internos de la computadora.

### 2. **Panel posterior**

Conecte dispositivos USB, de audio, de video, etc.

### 3. **Base**

Permite que el sistema se monte verticalmente.

### <span id="page-9-0"></span>**Panel posterior**

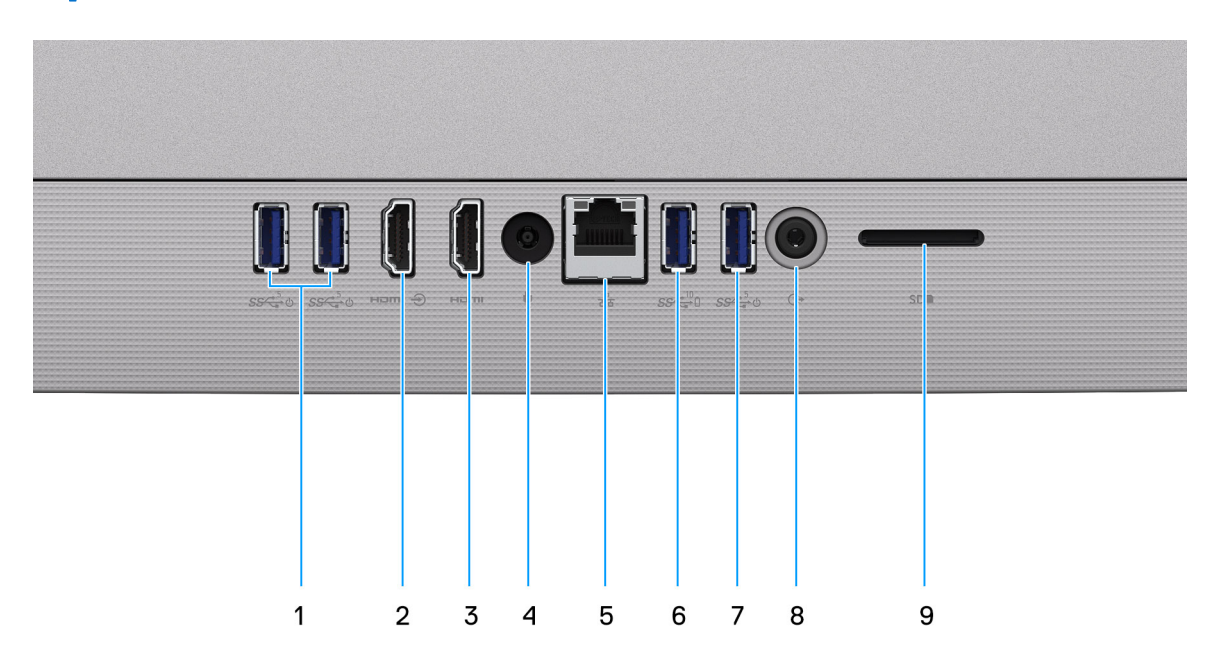

#### **Ilustración 4. Panel posterior**

#### 1. **2 puertos USB 3.2 de 1.ª generación con soporte para encendido/activación**

Conecte periféricos como dispositivos de almacenamiento externo e impresoras. Permite la transferencia de datos a una velocidad de hasta 5 Gbps. Active la computadora desde el modo en espera con el teclado o el mouse que están conectados a este puerto.

**NOTA:** Ajuste el control de reposo profundo del BIOS a deshabilitado para habilitar el encendido cuando la computadora esté apagada.

#### 2. **Puerto HDMI de entrada**

Conecte una consola gaming, un reproductor de Blu-ray u otros dispositivos habilitados con HDMI de salida.

#### 3. **Puerto HDMI**

Conecte a una TV, una pantalla externa u otro dispositivo habilitado para entrada de HDMI. Proporciona salida de audio y video.

#### 4. **Puerto del adaptador de alimentación**

Conecte un adaptador de alimentación para proporcionar alimentación al equipo y cargar la batería.

#### 5. **Puerto de red**

Conecte un cable Ethernet (RJ45) de un enrutador o un módem de banda ancha para acceso a la red o a Internet.

#### 6. **Puerto USB 3.2 de 2.ª generación con PowerShare**

Conecte periféricos como dispositivos de almacenamiento externo e impresoras.

Permite la transferencia de datos a una velocidad de hasta 10 Gbps. PowerShare permite cargar los dispositivos USB conectados.

**NOTA:** Los dispositivos USB conectados no se cargarán cuando la computadora esté apagada. Establezca el control de reposo profundo del BIOS a deshabilitado para poder cargar cuando la computadora esté apagada.

#### 7. **Puerto USB 3.2 de 1.ª generación con soporte para encendido/activación**

Conecte periféricos como dispositivos de almacenamiento externo e impresoras. Permite la transferencia de datos a una velocidad de hasta 5 Gbps. Active la computadora desde el modo en espera con el teclado o el mouse que están conectados a este puerto.

**NOTA:** Ajuste el control de reposo profundo del BIOS a deshabilitado para habilitar el encendido cuando la computadora esté  $(i)$ apagada.

#### 8. **Un conector para auriculares universal**

Conecte dispositivos de salida de audio como parlantes, amplificadores, etc.

#### <span id="page-10-0"></span>9. **Ranura de tarjeta SD**

Lee de la tarjeta SD y escribe en ella. La computadora es compatible con los siguientes tipos de tarjeta:

- Secure Digital (SD)
- Secure Digital High Capacity (SDHC)
- Secure Digital Extended Capacity (SDXC)

### **Parte inferior**

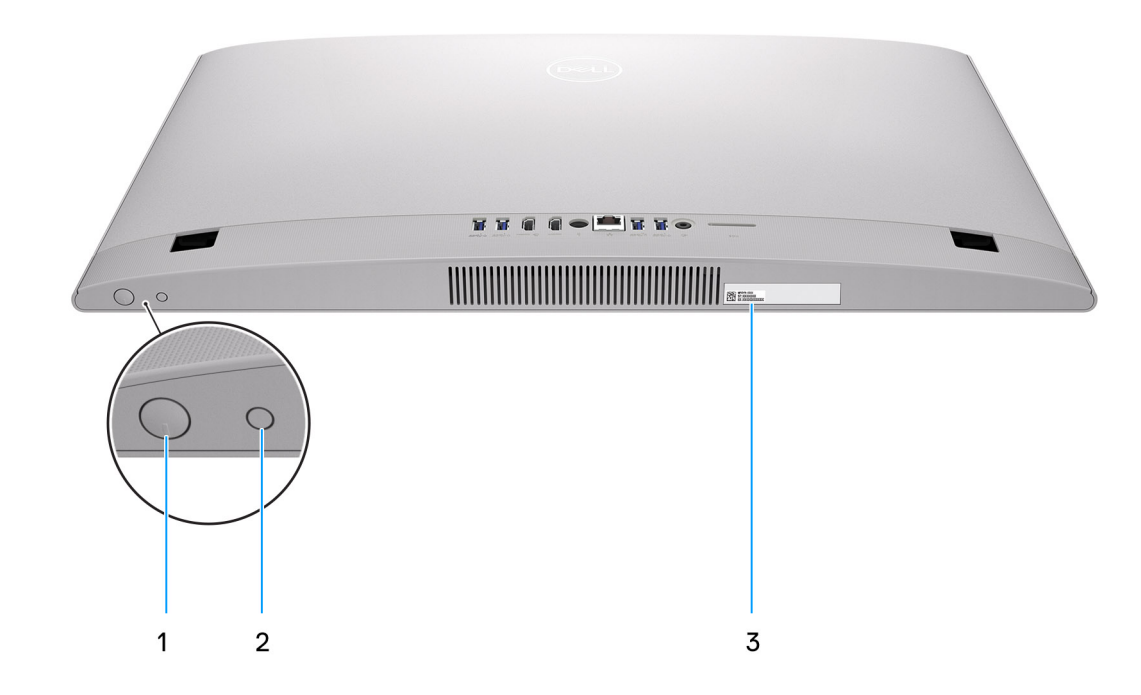

#### **Ilustración 5. Vista inferior**

#### 1. **Botón de encendido**

Presiónelo para encender el equipo si está apagado, en estado de suspensión o en estado de hibernación.

Cuando la computadora esté encendida, presione el botón de encendido para poner la computadora en estado de reposo. Mantenga presionado el botón de encendido durante 10 segundos para forzar el apagado de la computadora.

**NOTA:** Puede personalizar el comportamiento del botón de encendido en Windows.

#### 2. **Botón de prueba automática incorporada en la pantalla/botón de selección de origen de entrada**

Este botón tiene dos funciones:

- Cuando la computadora está encendida, utilice este botón para seleccionar el origen de entrada de video.
	- Presione el botón para alternar entre la pantalla de sistema interna y la entrada de HDMI.
- Cuando la computadora está apagada (no hay alimentación: está en estado de reposo o de hibernación), use este botón para ejecutar la prueba automática incorporada de la pantalla.

Mantenga presionado este botón y presione el botón de encendido para encender la computadora. El patrón de color incorporado para el monitor LCD aparecerá en la pantalla.

Para obtener más información, consulte [Solución de problemas.](#page-111-0)

#### 3. **Etiqueta de servicio**

La etiqueta de servicio es un identificador alfanumérico único que permite a los técnicos de servicio de Dell identificar los componentes de hardware del equipo y acceder a la información de la garantía.

## <span id="page-11-0"></span>**Etiqueta de servicio**

La etiqueta de servicio es un identificador alfanumérico único que permite a los técnicos de servicio de Dell identificar los componentes de hardware en la computadora y acceder a la información de la garantía.

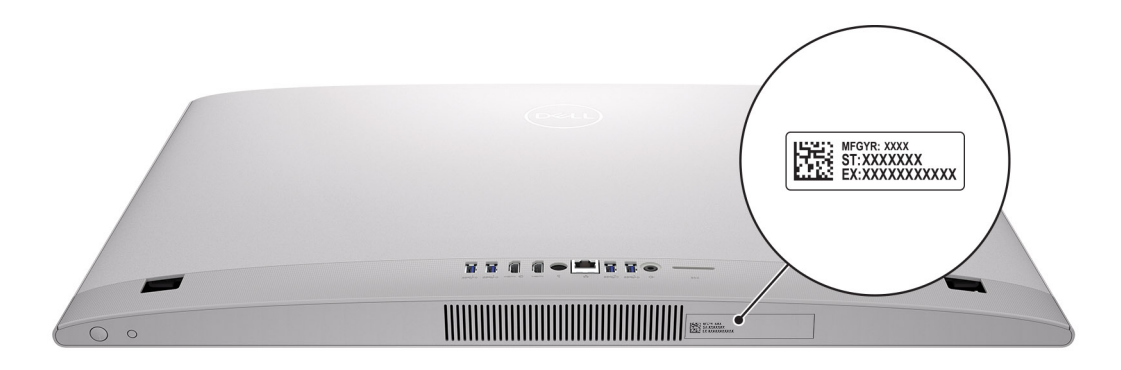

**Ilustración 6. Ubicación de la etiqueta de servicio**

## **Inclinación**

### Base Y

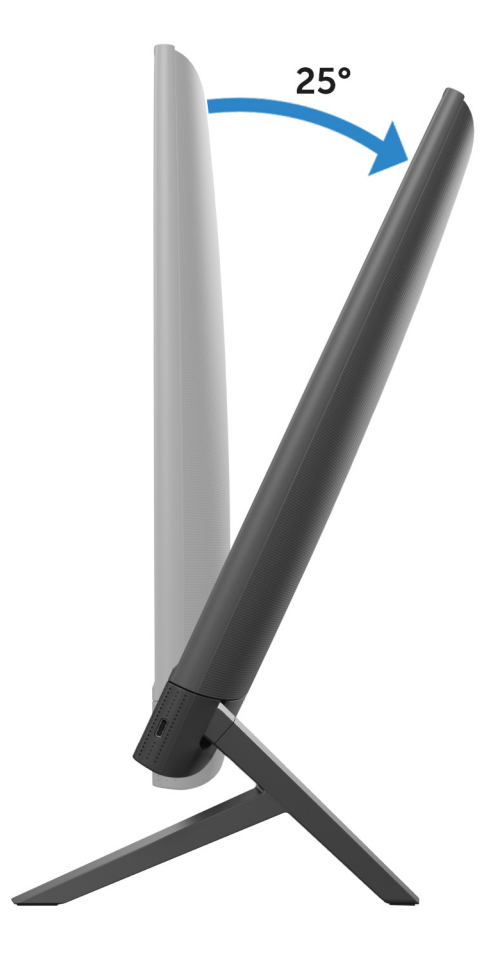

### <span id="page-12-0"></span>Base isósceles

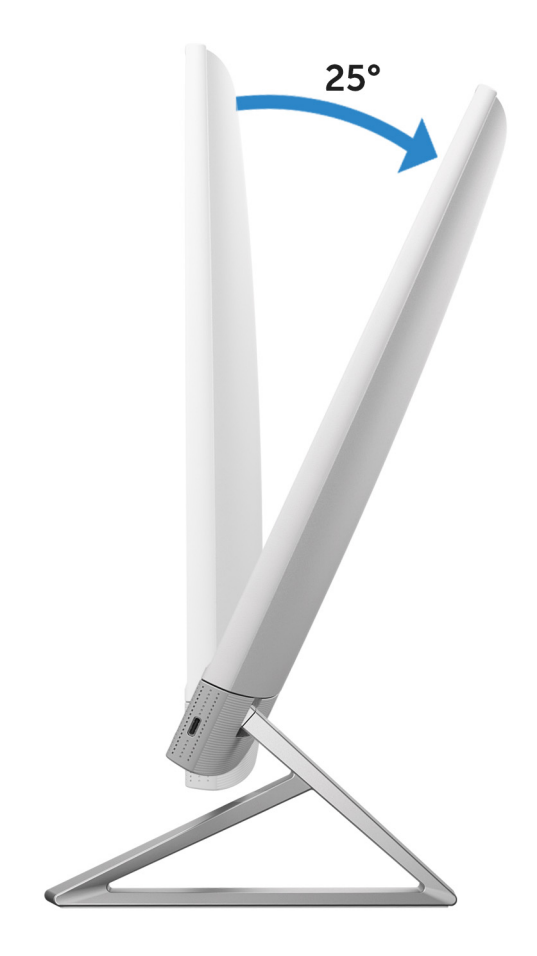

### **Cámara retráctil**

Empuje la parte superior de la cámara para extenderla o retraerla. Extienda la cámara antes de utilizarla y retráigala para proteger su privacidad cuando no esté en uso.

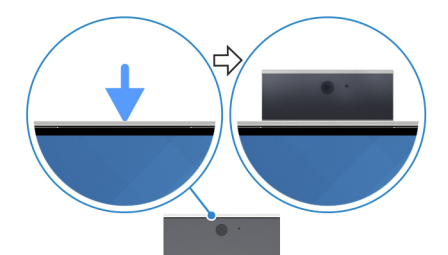

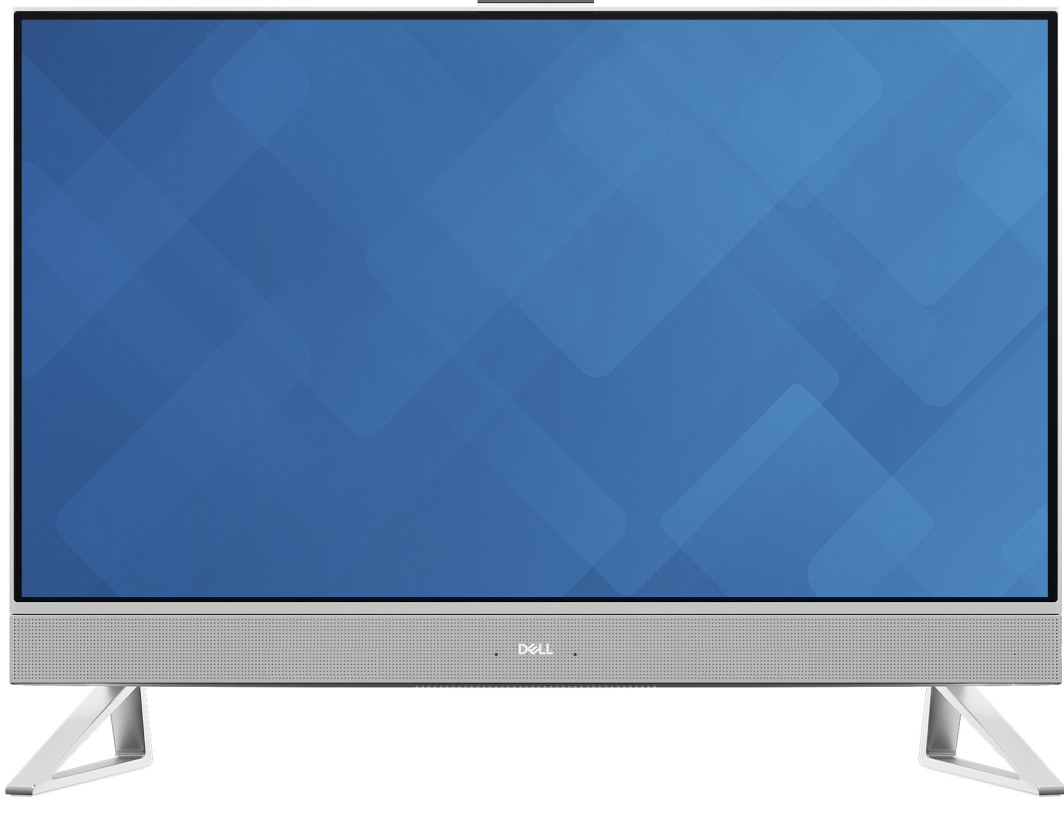

## <span id="page-14-0"></span>**Vista interior de la computadora**

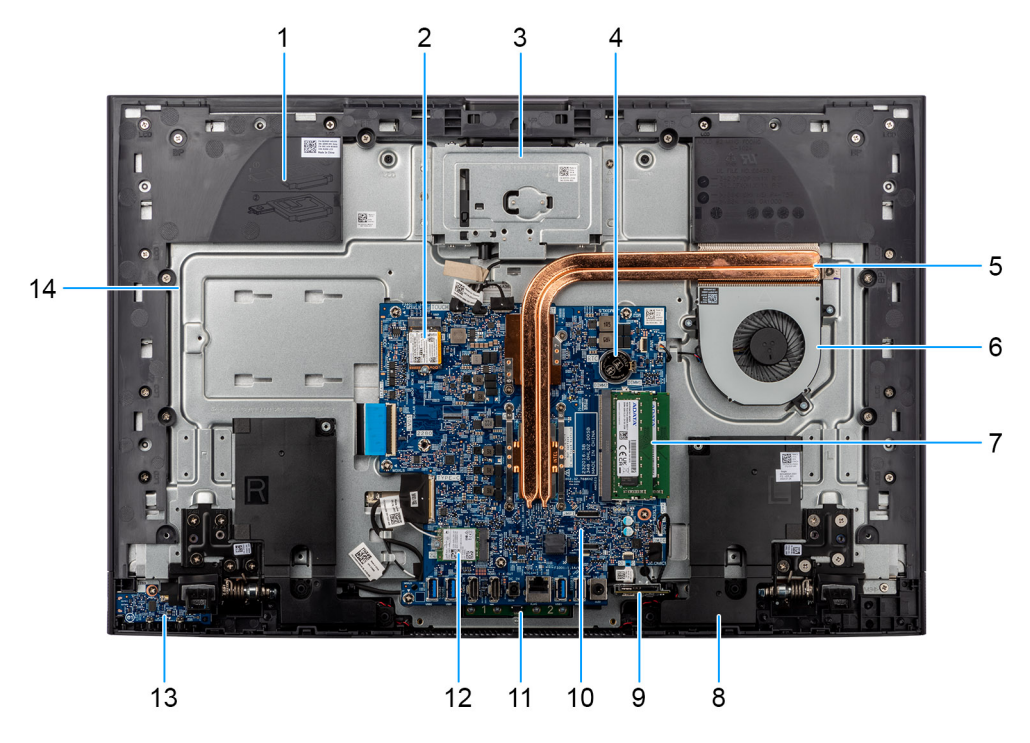

#### **Ilustración 7. Vista interior de la computadora**

- 1. Panel de base
- 2. Ranura de la unidad de estado sólido
- 3. Módulo de la cámara
- 4. Pila de tipo botón
- 5. Disipador de calor
- 6. Ventilador
- 7. Módulo de memoria
- 8. Parlante
- 9. Lector de tarjetas multimedia
- 10. Tarjeta madre
- 11. Módulo del micrófono
- 12. Ranura de tarjeta inalámbrica
- 13. Placa del botón de encendido con USB
- 14. Base del ensamblaje de la pantalla

# <span id="page-15-0"></span>**Configurar la Inspiron 24 5430 todo en uno**

### **Sobre esta tarea**

**NOTA:** Las imágenes en este documento pueden ser diferentes de la computadora en función de la configuración que haya solicitado.

#### **Pasos**

1. Configure la base insertándola en la ranura de la cubierta posterior hasta que encaje en su lugar.

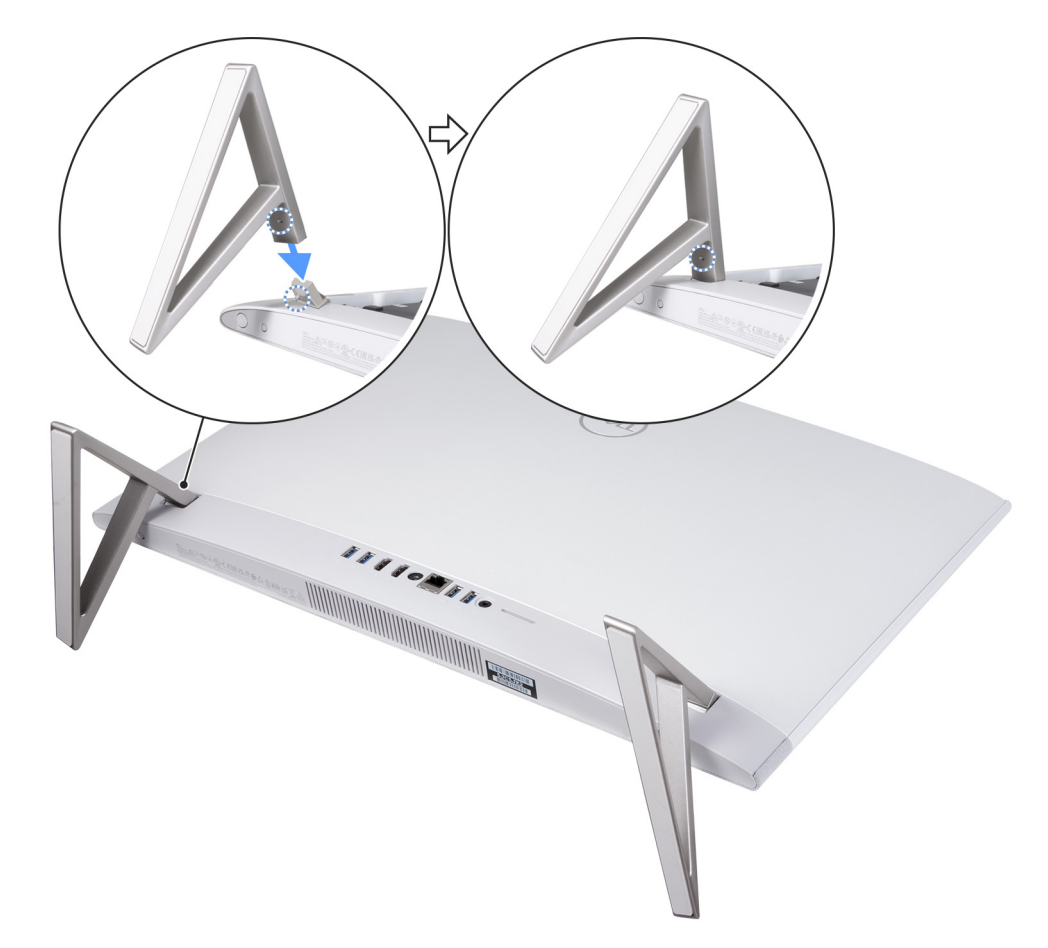

#### **Ilustración 8. Instale la base**

2. Conecte el teclado y el mouse.

**NOTA:** Para conectar el teclado y el mouse inalámbricos, busque las guías de usuario y otros recursos para sus productos en el [sitio de soporte de Dell.](https://www.dell.com/support)

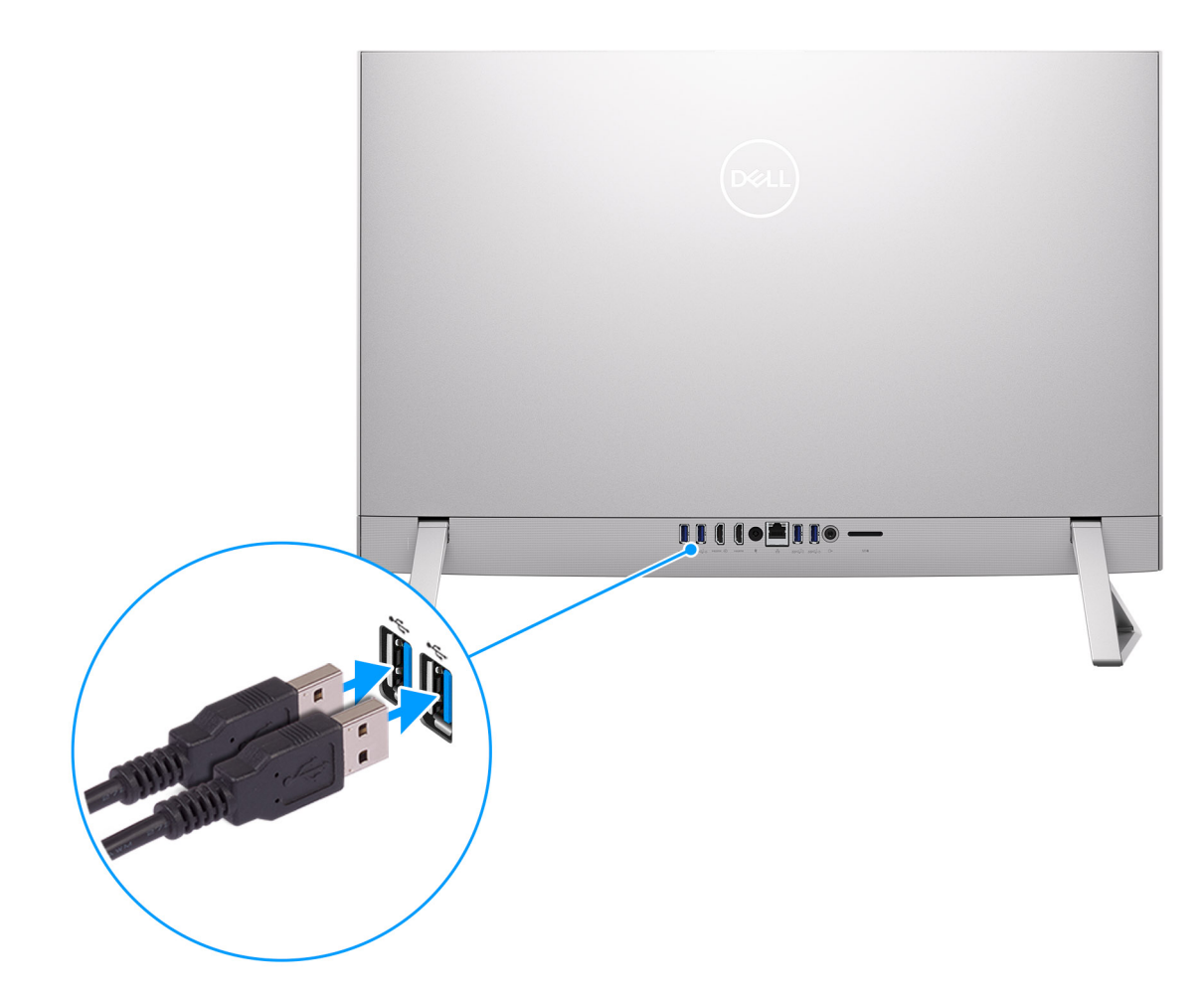

**Ilustración 9. Conecte el teclado y el mouse**

3. Conéctese a la red mediante un cable.

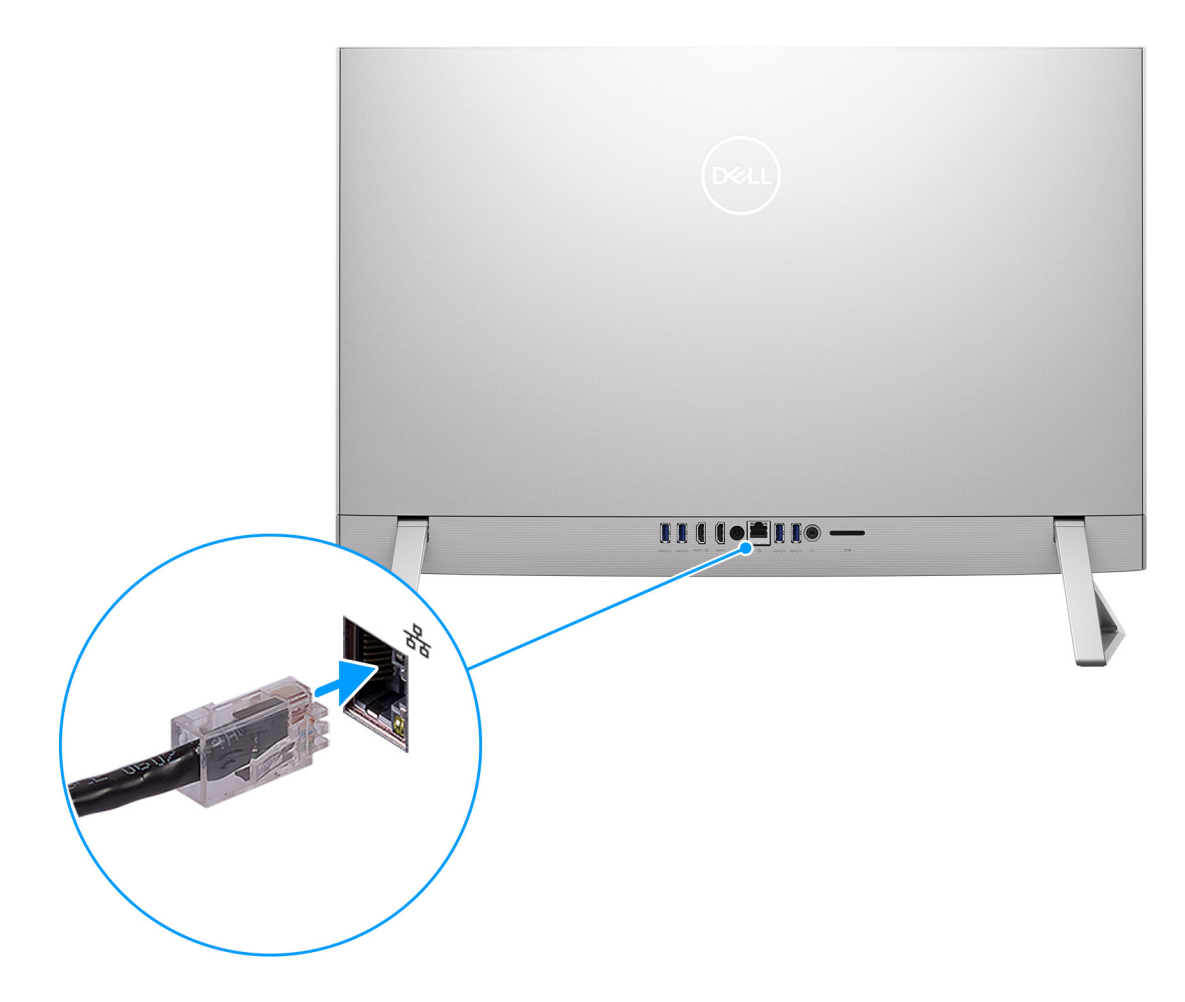

### **Ilustración 10. Establezca la conexión con una red**

**NOTA:** Como alternativa, puede conectarse a una red inalámbrica.

4. Conecte el adaptador de alimentación.

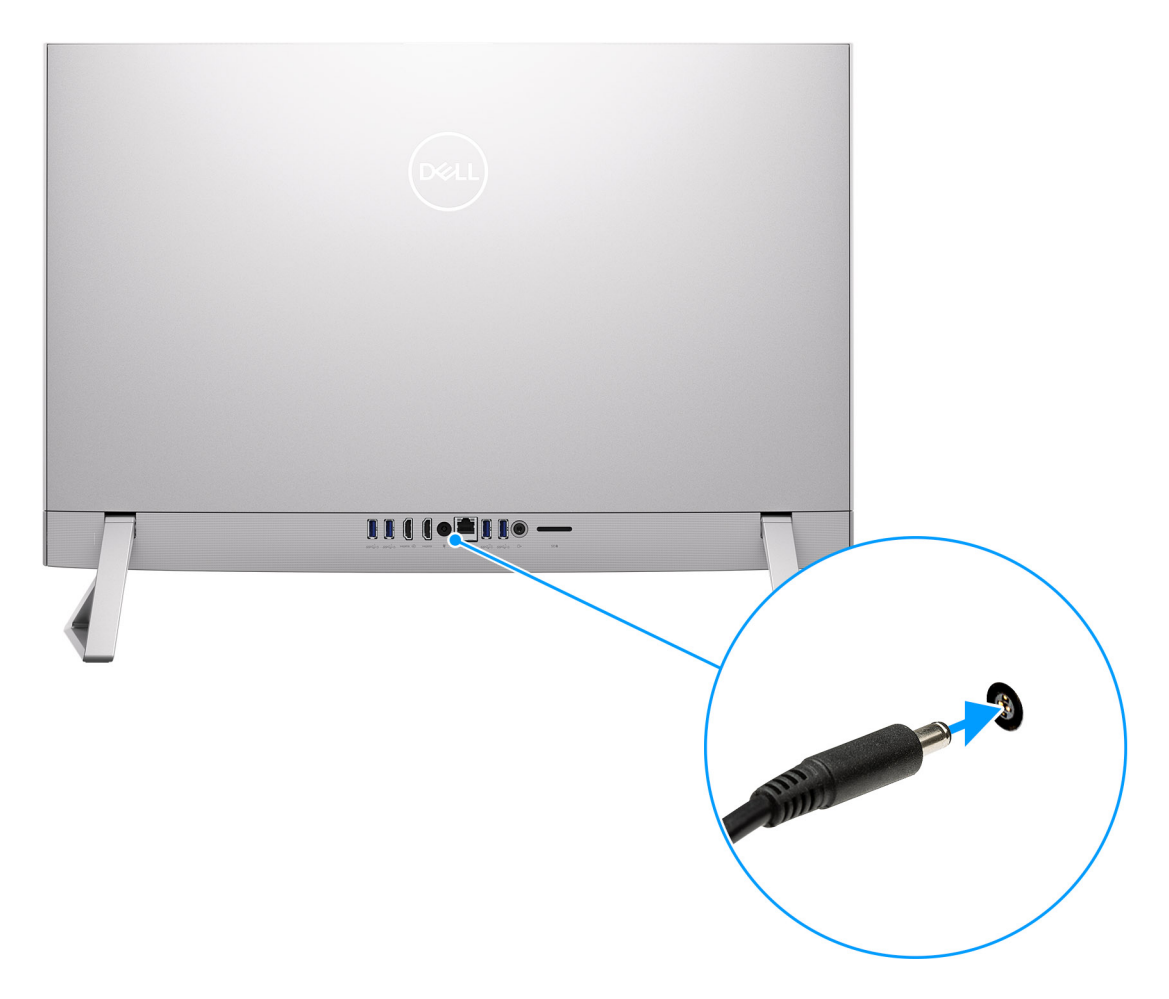

**Ilustración 11. Conecte el adaptador de alimentación.**

5. Presione el botón de encendido.

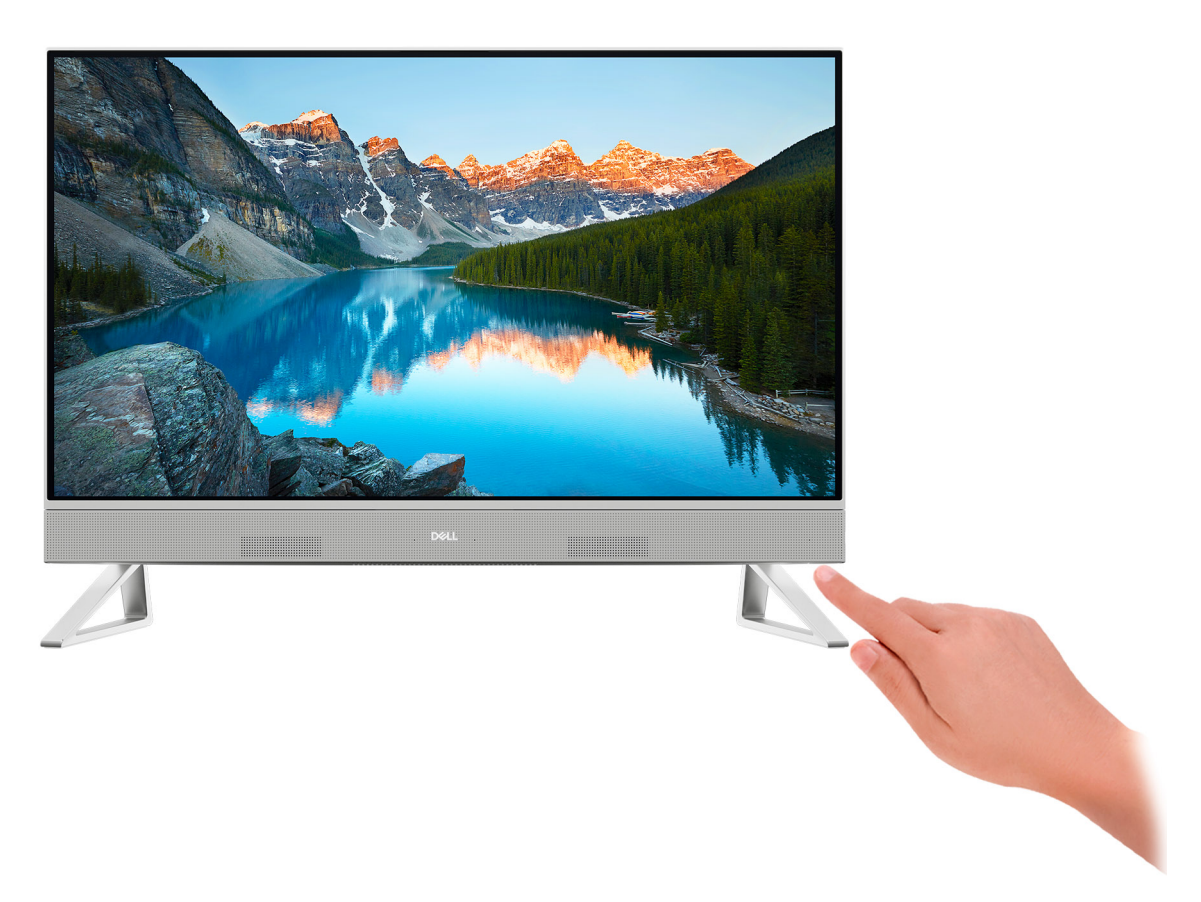

#### **Ilustración 12. Presione el botón de encendido**

6. Finalice la configuración del sistema operativo.

#### **Para Windows:**

Siga las instrucciones que aparecen en pantalla para completar la configuración. Durante la configuración, Dell Technologies recomienda lo siguiente:

- Conectarse a una red para las actualizaciones de Windows.
	- **(i)** NOTA: Si va a conectarse a una red inalámbrica segura, introduzca la contraseña para acceder a dicha red cuando se le solicite.
- Si está conectado a Internet, inicie sesión con su cuenta de Microsoft o cree una nueva. Si no está conectado a Internet, cree una cuenta offline.
- En la pantalla **Soporte y protección**, introduzca su información de contacto.
- 7. Localice y utilice las aplicaciones de Dell en el menú Start (Inicio) de Windows (recomendado).

#### **Tabla 1. Localice las aplicaciones de Dell en el modo S de Windows**

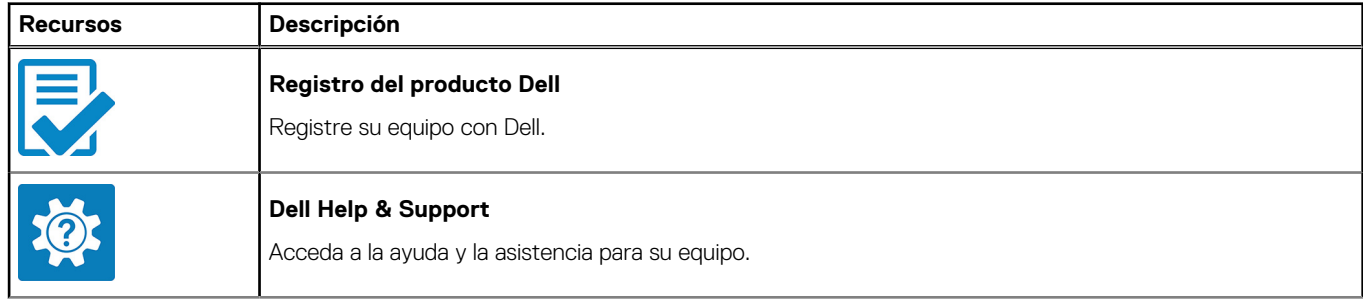

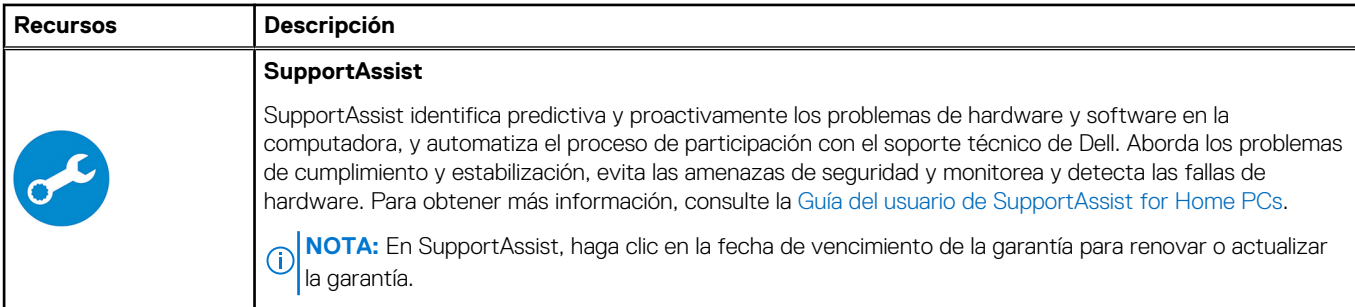

### **Tabla 1. Localice las aplicaciones de Dell en el modo S de Windows (continuación)**

### **Tabla 2. Localice aplicaciones Dell en Windows**

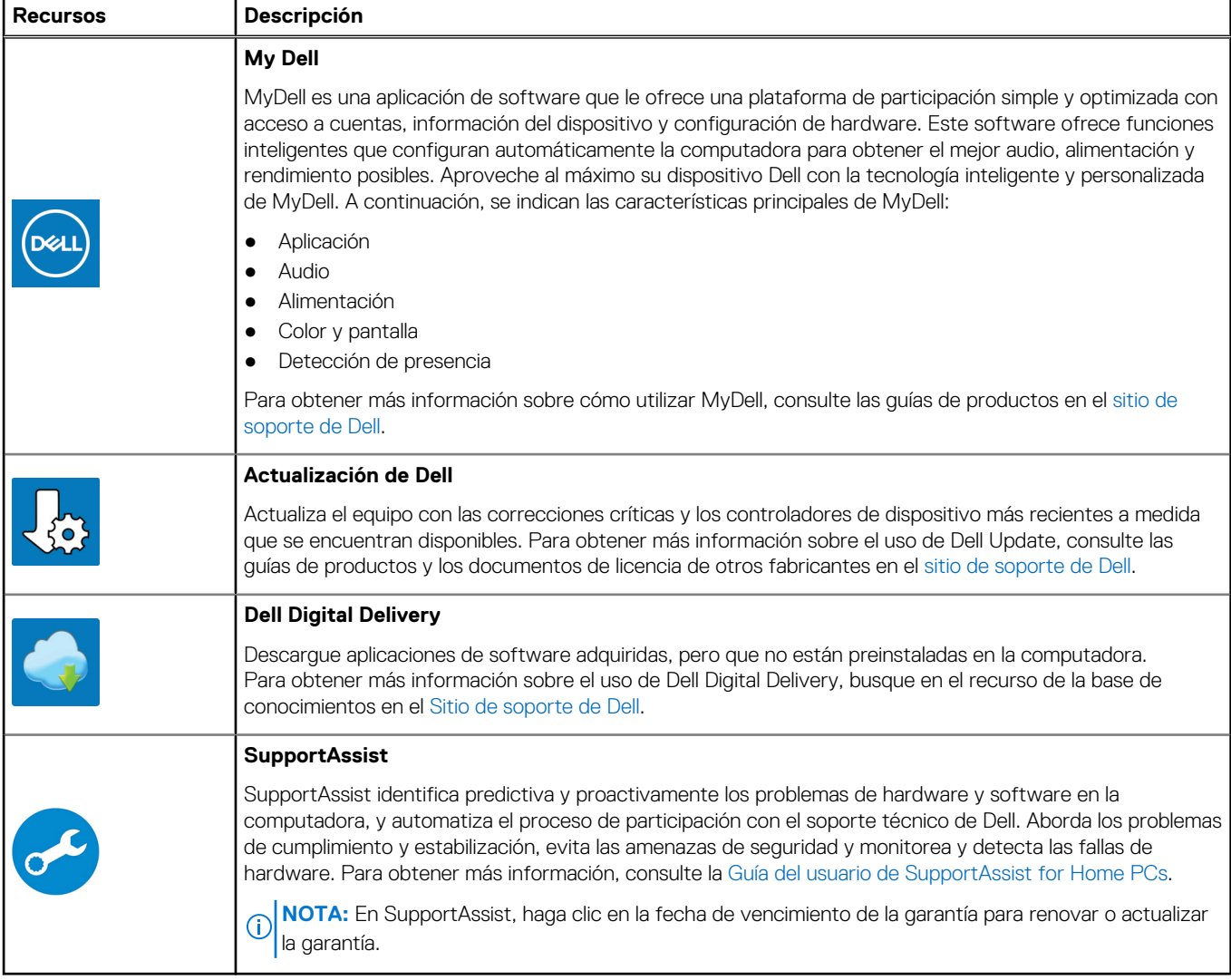

# <span id="page-21-0"></span>**Especificaciones de Inspiron 24 5430 todo en uno**

### **Dimensiones y peso**

En la tabla a continuación, se enumeran la altura, el ancho, la profundidad y el peso de la Inspiron 24 5430 todo en uno.

### **Tabla 3. Dimensiones y peso de la computadora (sin base)**

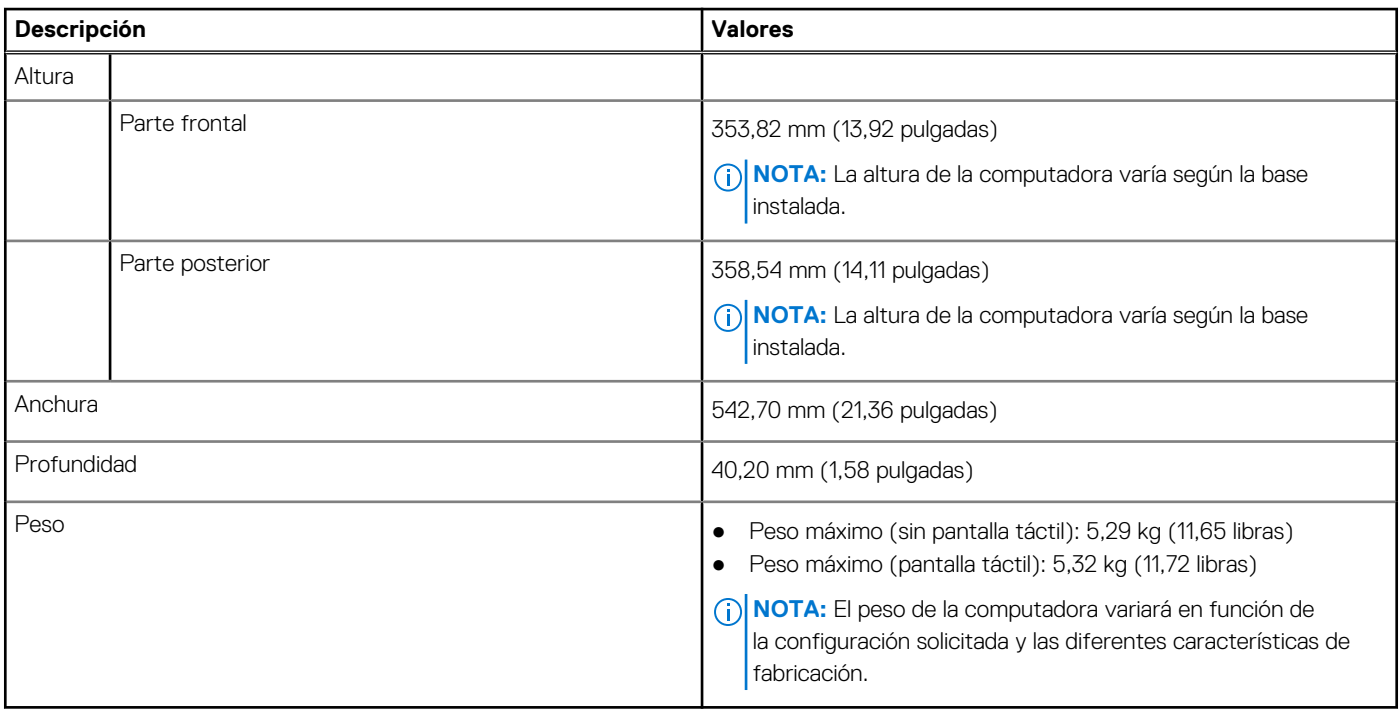

### **Base**

En la tabla a continuación, se proporciona la altura, el ancho, la profundidad y el peso de la base soportada por la Inspiron 24 5430 todo en uno

### **Tabla 4. Base**

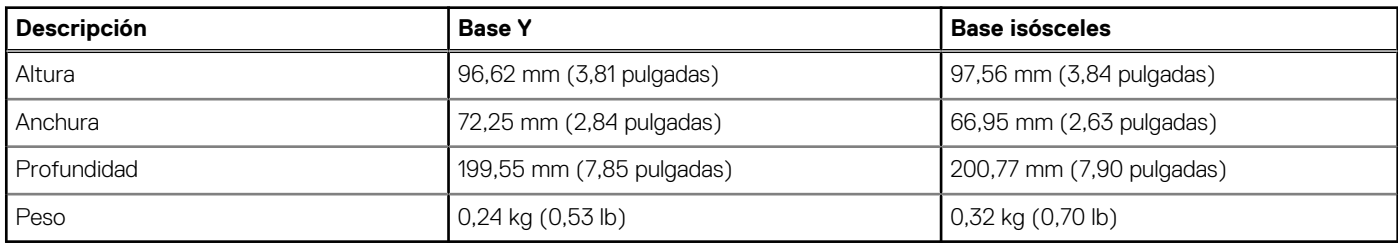

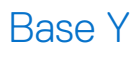

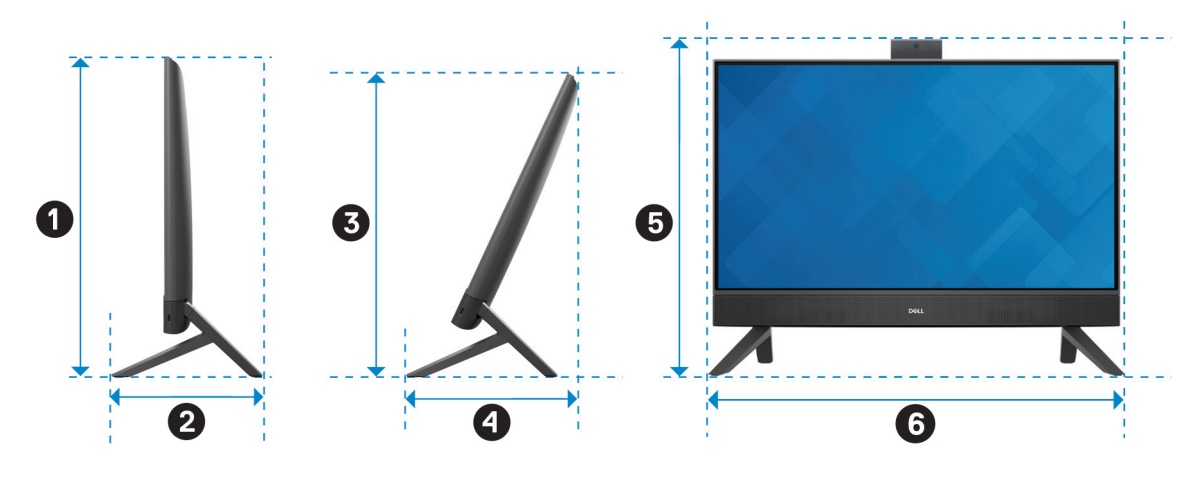

### **Ilustración 13. Dimensiones de la base Y**

En la tabla a continuación, se proporcionan las dimensiones de la computadora con la base Y instalada.

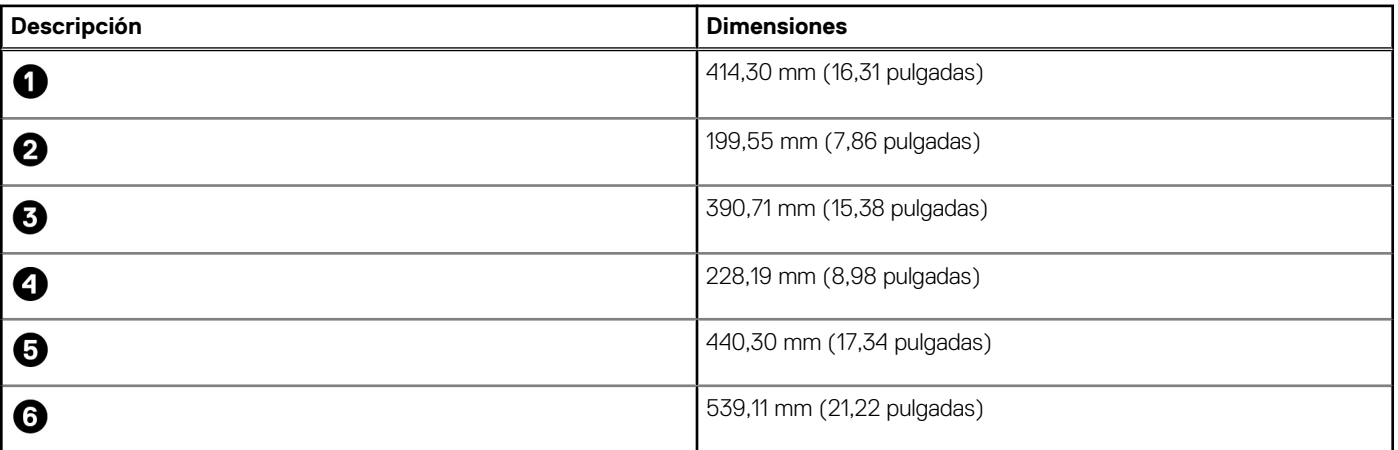

### **Tabla 5. Dimensiones de la base Y**

### <span id="page-23-0"></span>Base isósceles

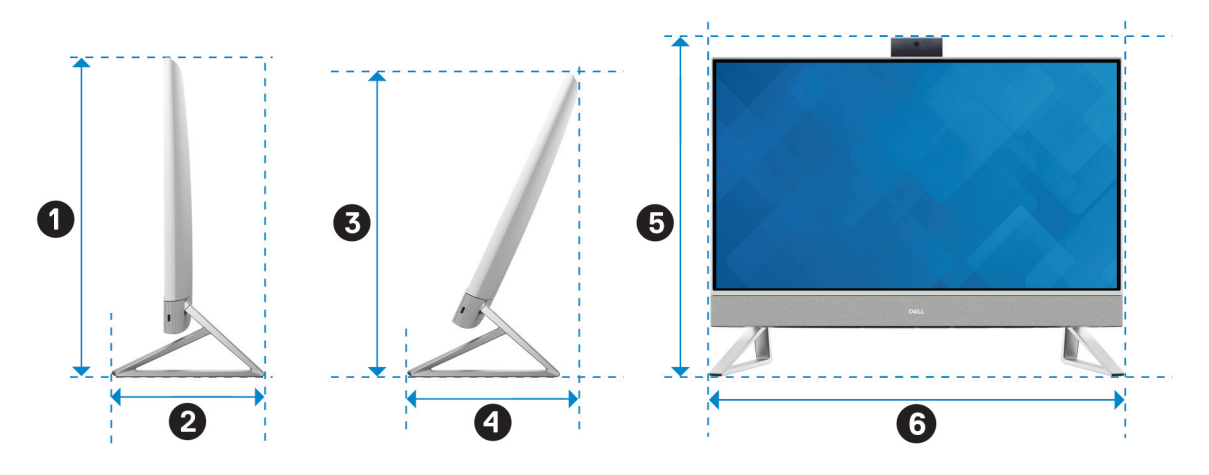

### **Ilustración 14. Dimensiones de la base isósceles**

En la tabla a continuación, se proporcionan las dimensiones de la computadora con base isósceles instalada.

### **Tabla 6. Base isósceles**

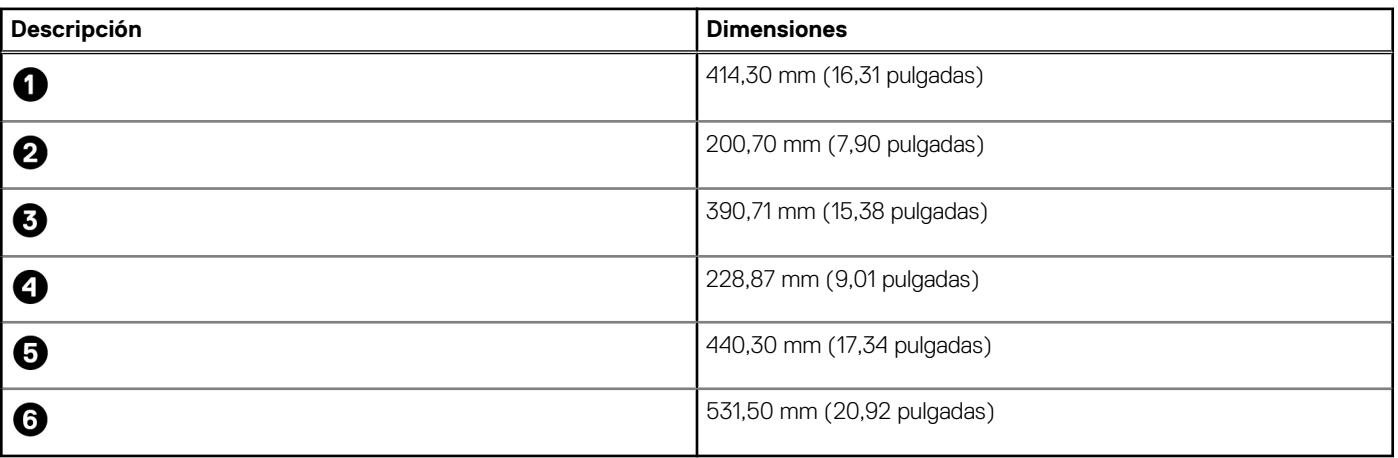

### **Procesador**

En la siguiente tabla, se indican los detalles de los procesadores que se soportan en la Inspiron 24 5430 todo en uno.

#### **Tabla 7. Procesador**

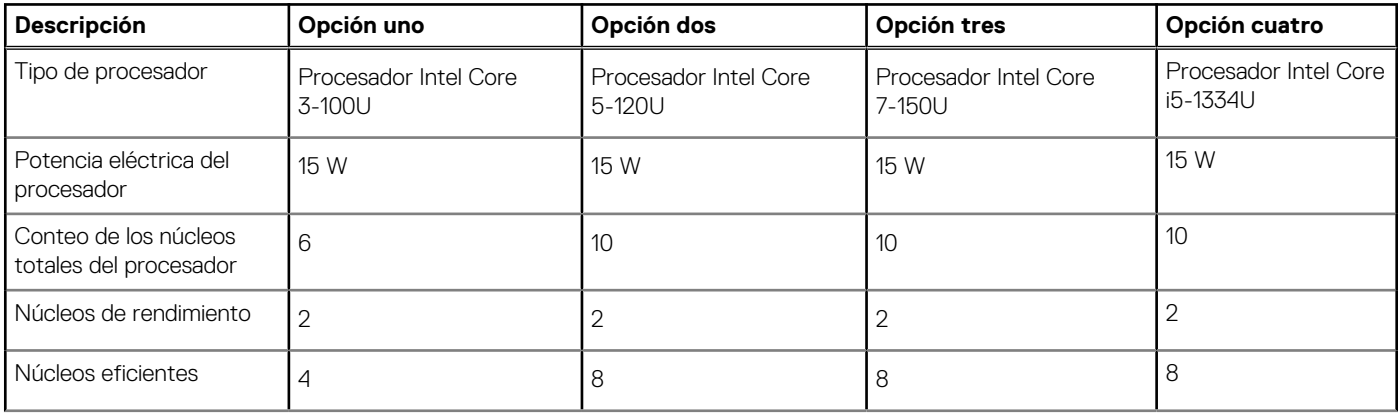

### <span id="page-24-0"></span>**Tabla 7. Procesador (continuación)**

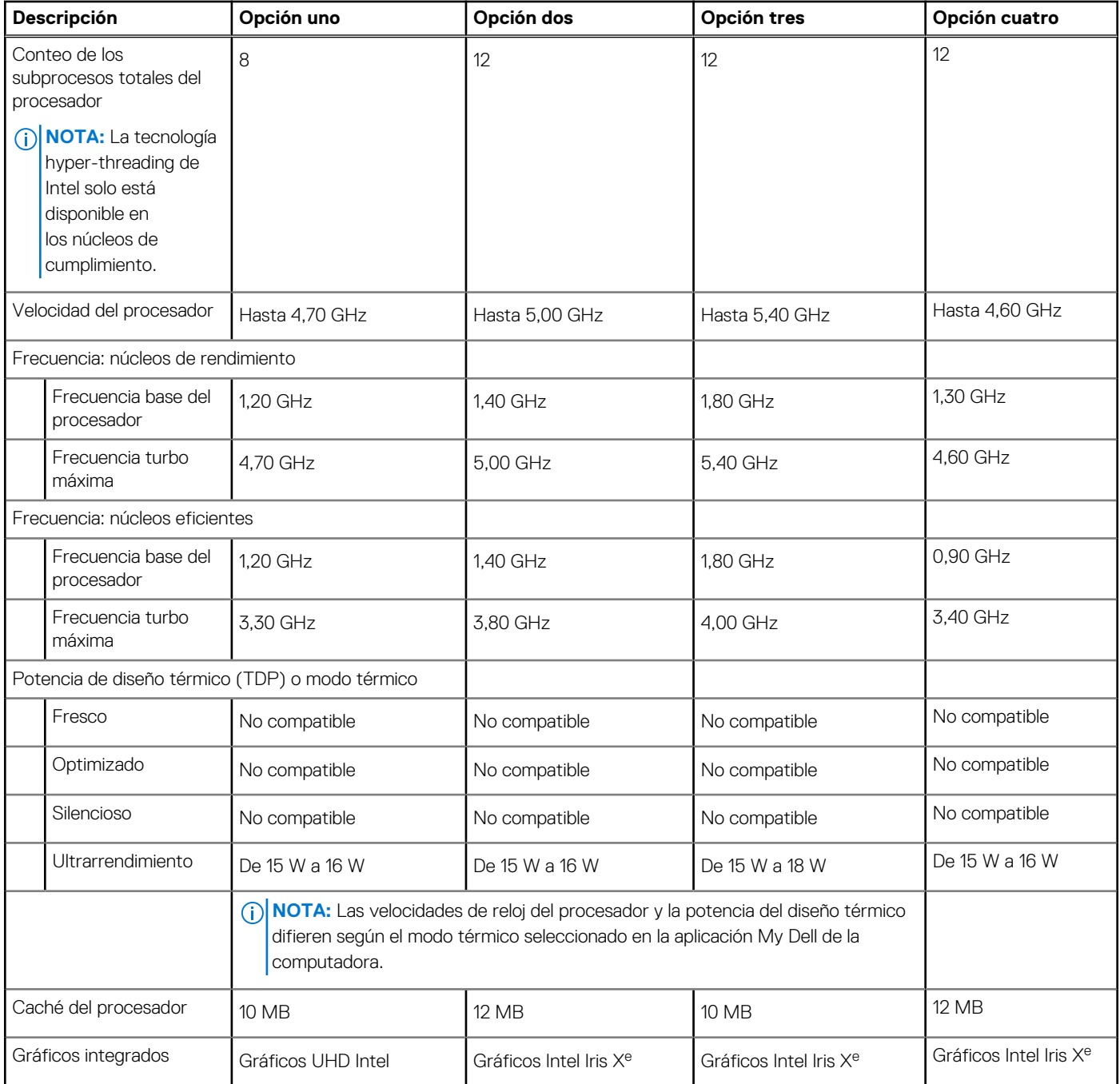

## **Chipset**

En la siguiente tabla, se indican los detalles del chipset compatible con Inspiron 24 5430 todo en uno.

### **Tabla 8. Chipset**

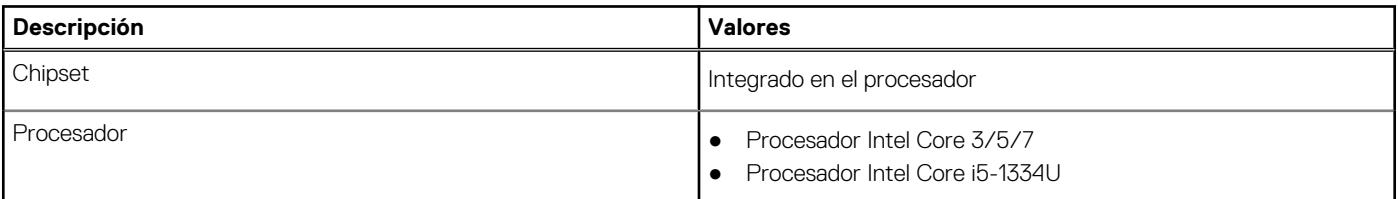

### <span id="page-25-0"></span>**Tabla 8. Chipset (continuación)**

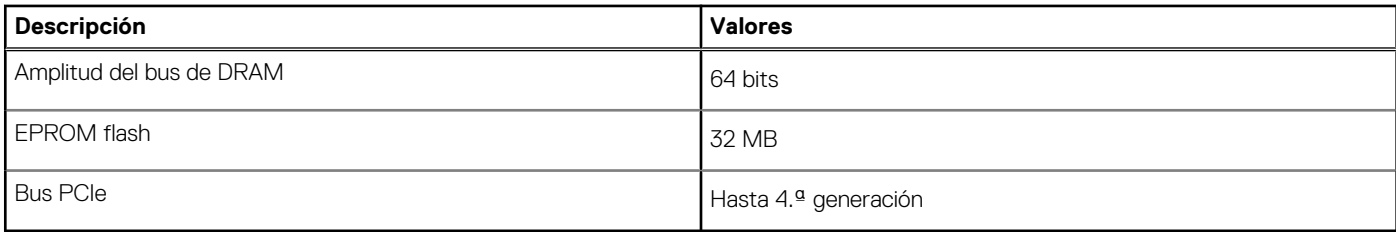

## **Sistema operativo**

Inspiron 24 5430 todo en uno es compatible con los siguientes sistemas operativos:

- Windows 11 Home
- Windows 11 Pro

## **Memoria**

En la siguiente tabla, se enumeran las especificaciones de la memoria de Inspiron 24 5430 todo en uno.

### **Tabla 9. Especificaciones de la memoria**

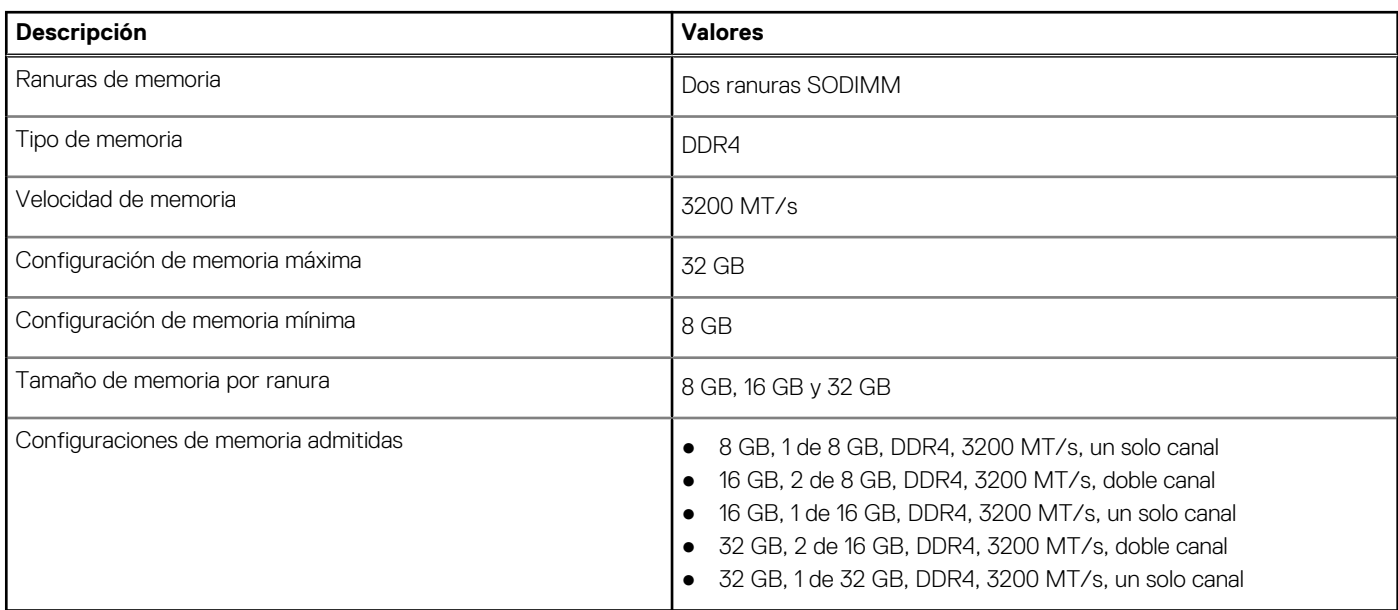

### **Puertos y ranuras externos**

En la siguiente tabla, se enumeran los puertos externos de Inspiron 24 5430 todo en uno.

#### **Tabla 10. Puertos y ranuras externos**

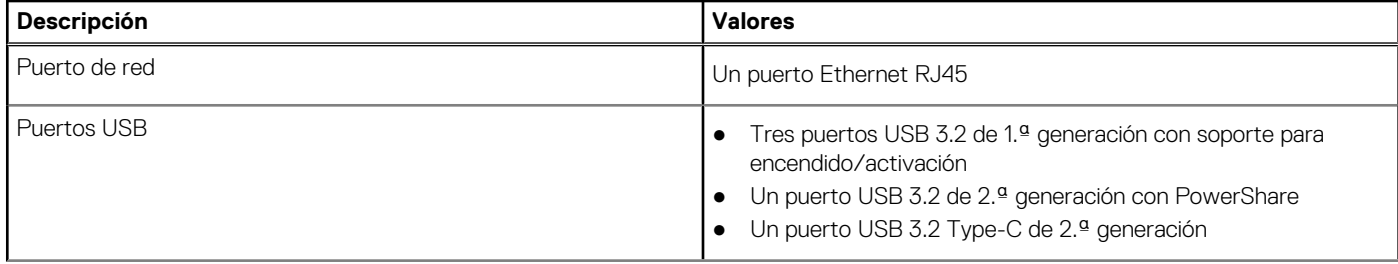

### <span id="page-26-0"></span>**Tabla 10. Puertos y ranuras externos (continuación)**

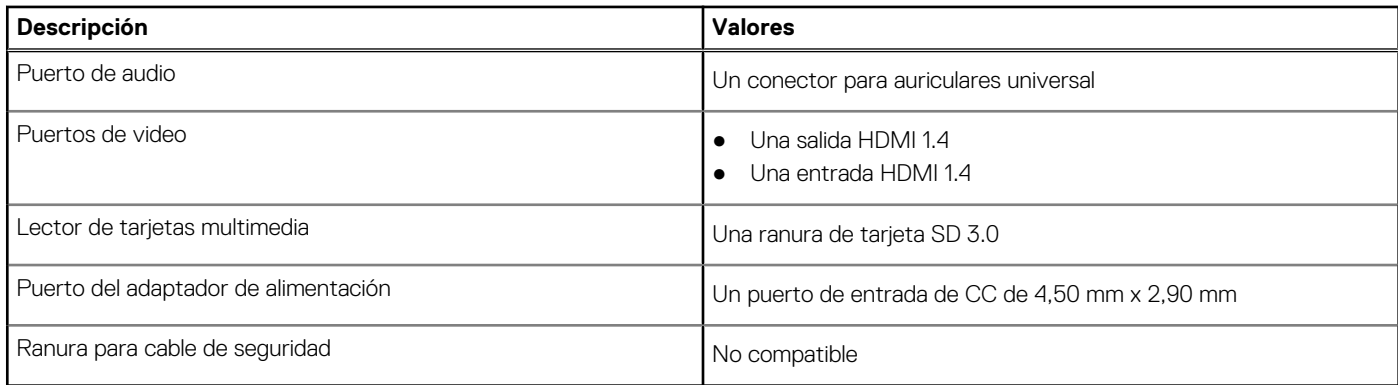

### **Ranuras internas**

En la siguiente tabla, se enumeran las ranuras internas de Inspiron 24 5430 todo en uno.

### **Tabla 11. Ranuras internas**

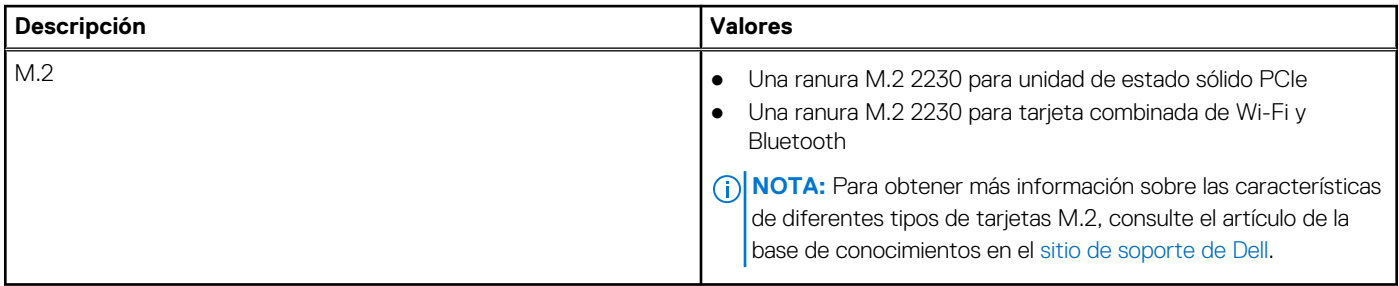

### **Ethernet**

En la siguiente tabla, se enumeran las especificaciones de la red de área local (LAN) Ethernet cableada de Inspiron 24 5430 todo en uno.

### **Tabla 12. Especificaciones de Ethernet**

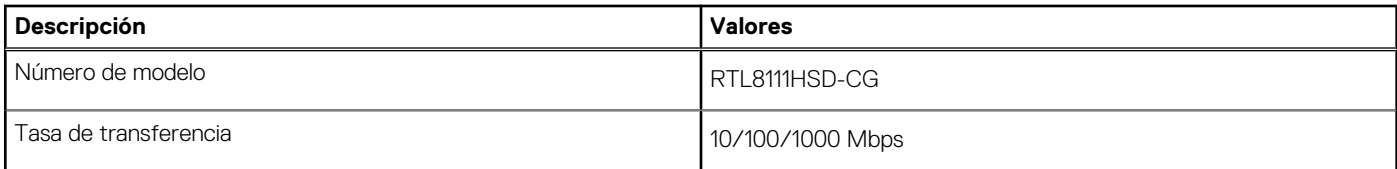

### **Módulo inalámbrico**

En la tabla a continuación, se enumera el módulo de red de área local inalámbrica (WLAN) compatible con Inspiron 24 5430 todo en uno.

### **Tabla 13. Especificaciones del módulo inalámbrico**

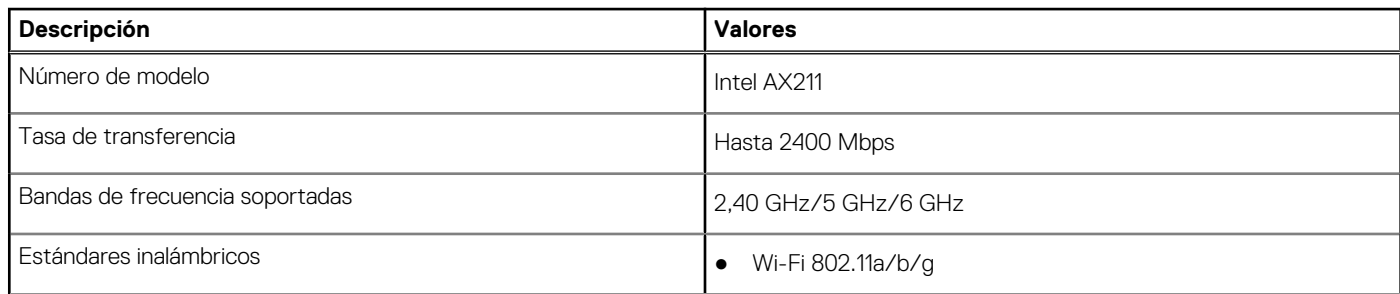

### <span id="page-27-0"></span>**Tabla 13. Especificaciones del módulo inalámbrico (continuación)**

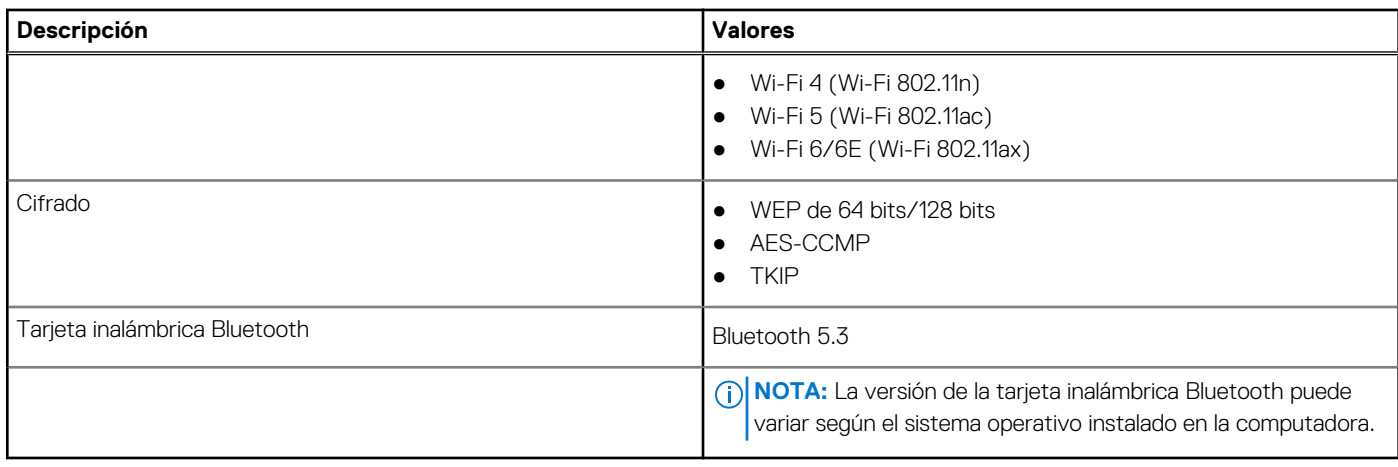

### **Audio**

En la tabla a continuación, se proporcionan las especificaciones de audio de Inspiron 24 5430 todo en uno.

### **Tabla 14. Características de audio**

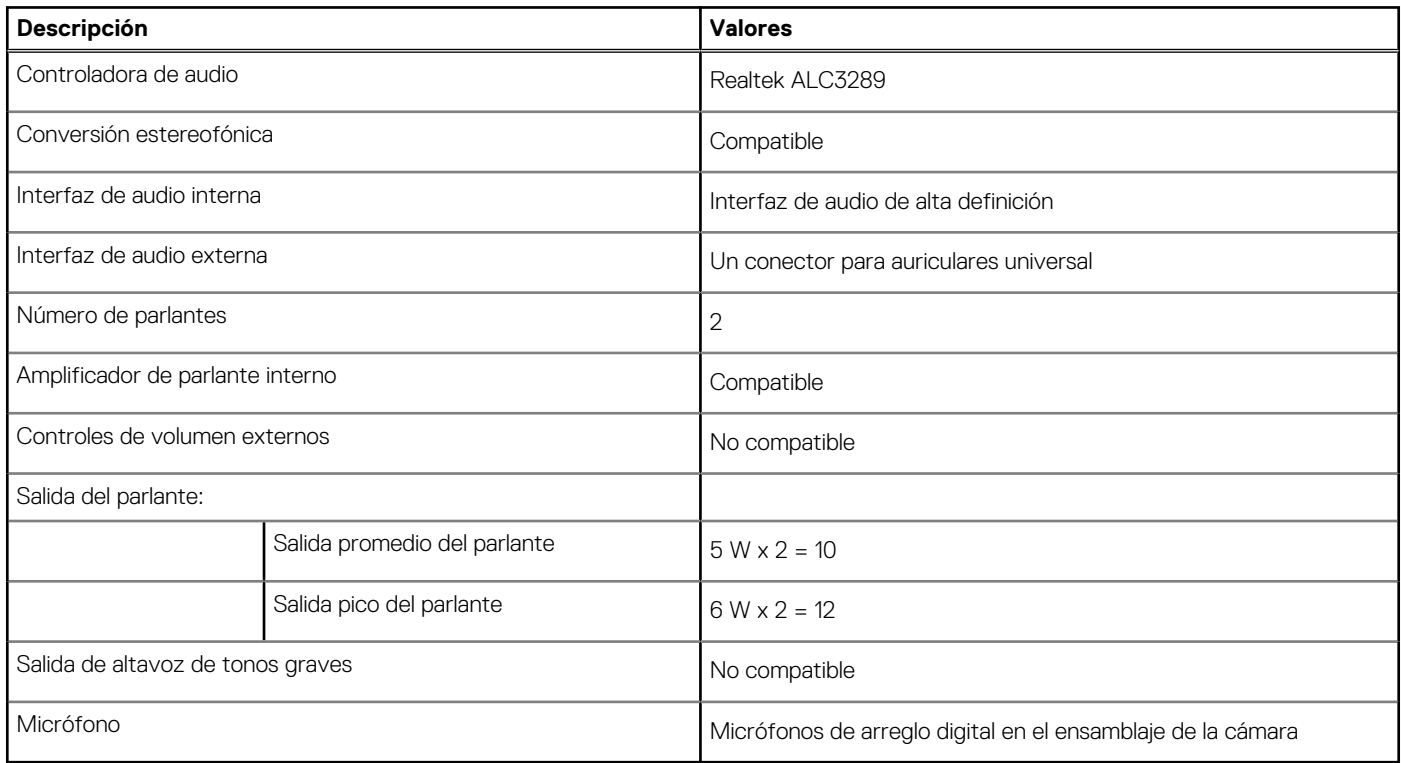

## **Almacenamiento**

En esta sección, se enumeran las opciones de almacenamiento de Inspiron 24 5430 todo en uno.

La Inspiron 24 5430 todo en uno es compatible con la unidad de estado sólido M.2 2230 como dispositivo de almacenamiento principal.

### <span id="page-28-0"></span>**Tabla 15. Especificaciones de almacenamiento**

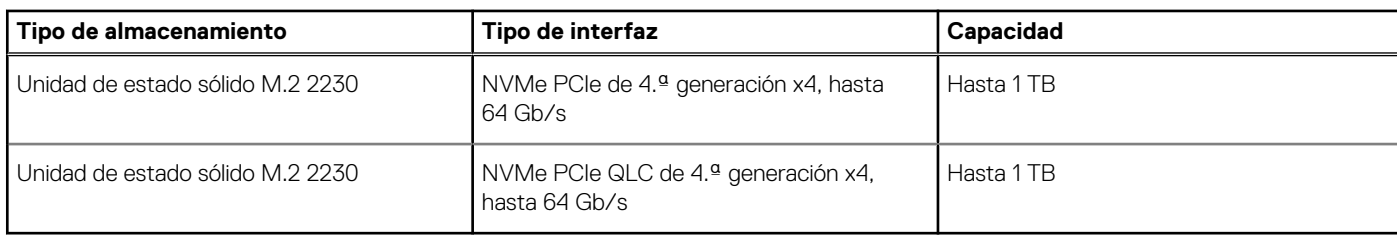

### **Lector de tarjetas multimedia**

En la siguiente tabla, se enumeran las tarjetas multimedia compatibles con la Inspiron 24 5430 todo en uno.

#### **Tabla 16. Especificaciones del lector de tarjetas de medios**

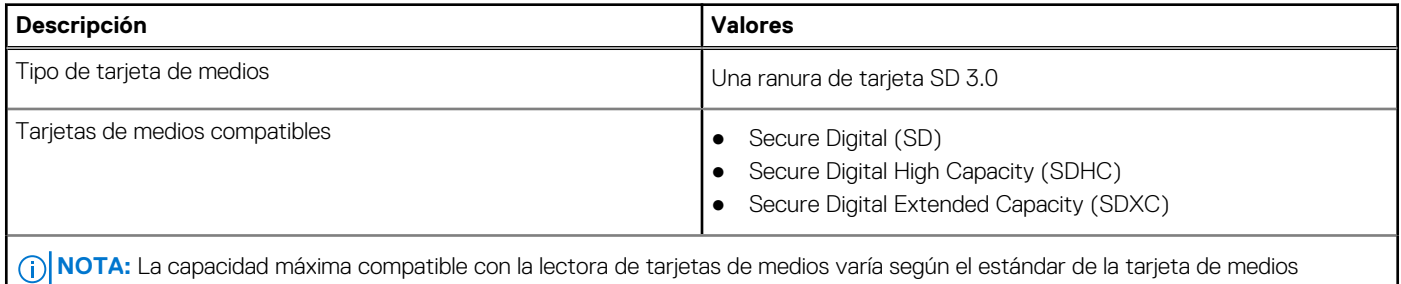

### **Cámara**

En la siguiente tabla, se enumeran las especificaciones de cámara de Inspiron 24 5430 todo en uno.

### **Tabla 17. Especificaciones de la cámara**

instalada en la computadora.

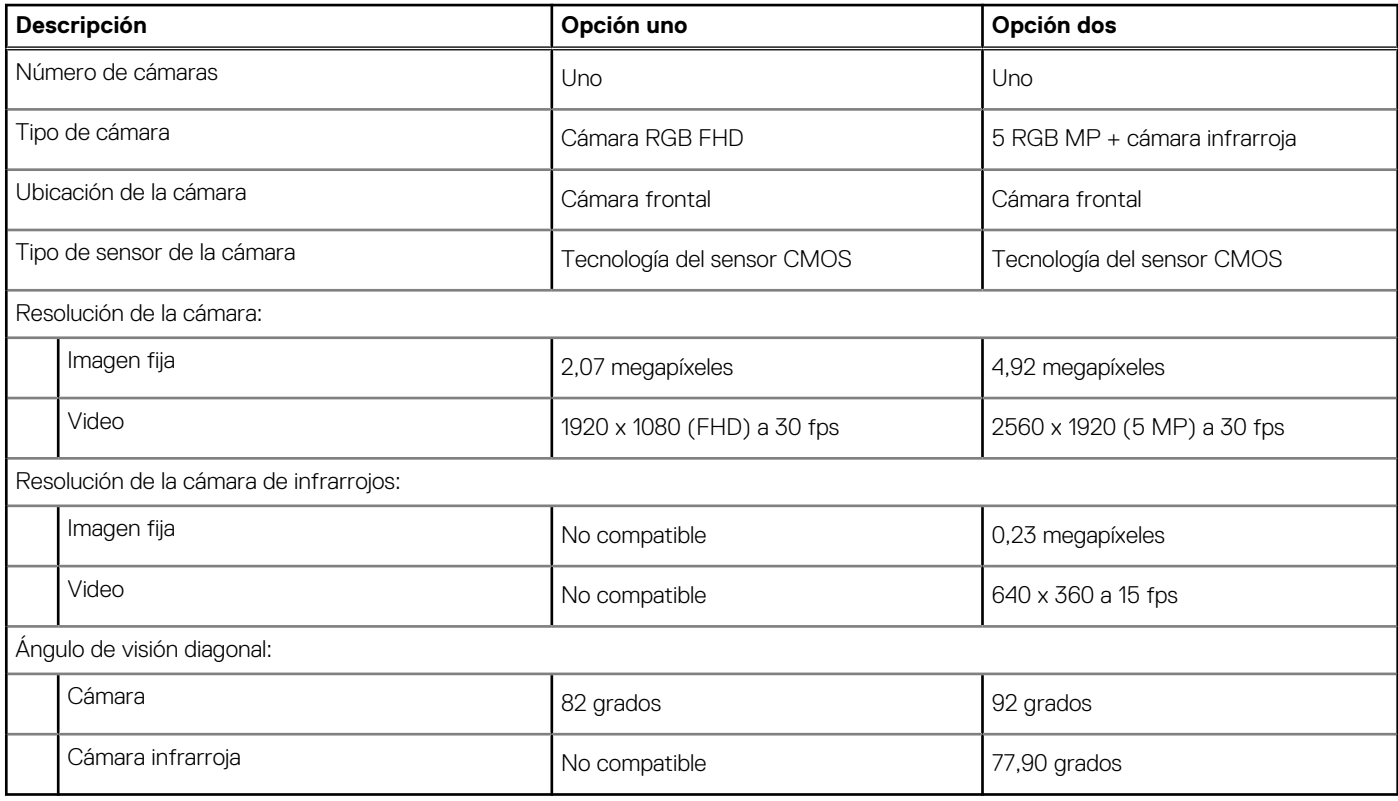

## <span id="page-29-0"></span>**Adaptador de alimentación**

En la tabla a continuación, se enumeran las especificaciones del adaptador de alimentación para Inspiron 24 5430 todo en uno.

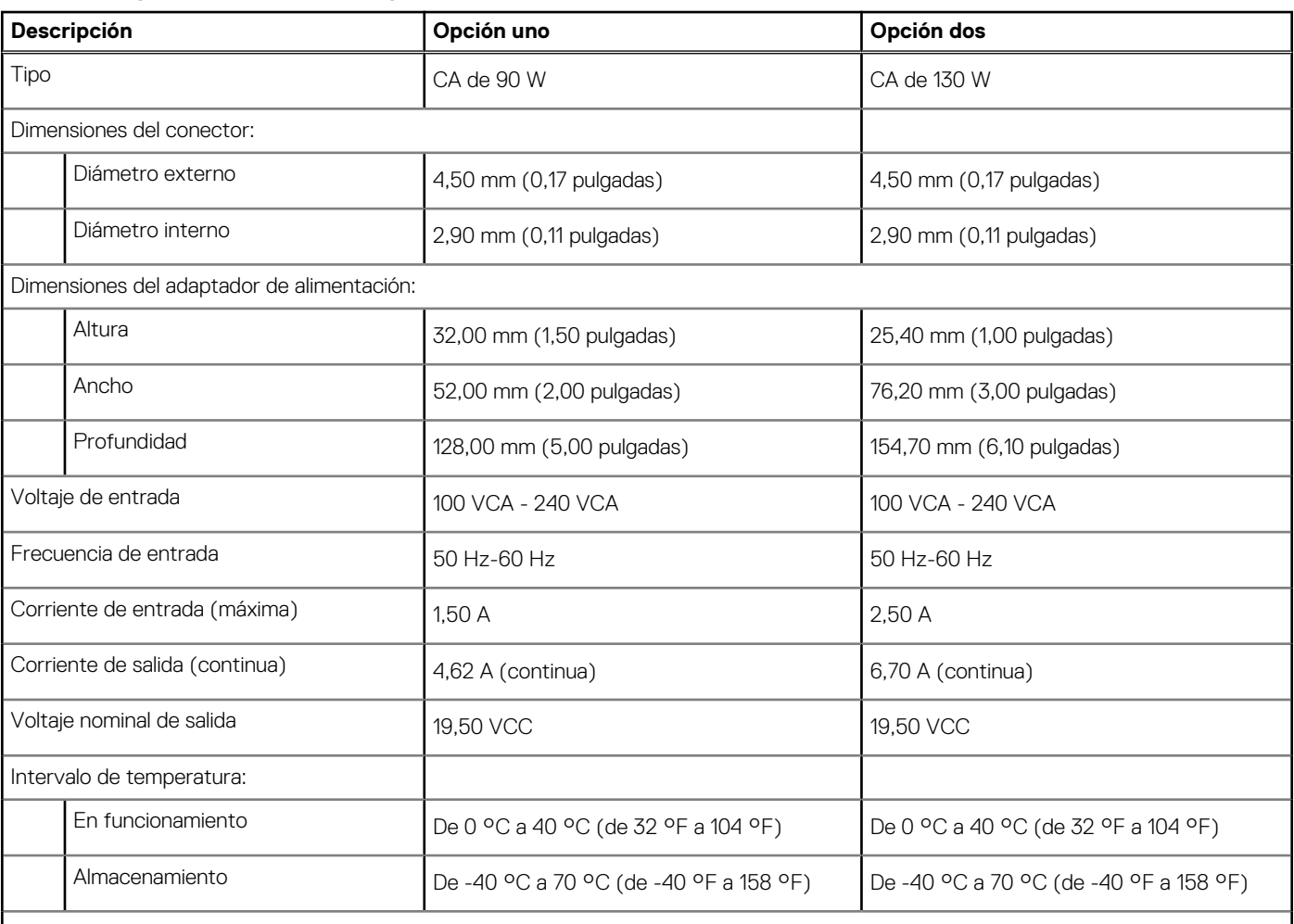

### **Tabla 18. Especificaciones del adaptador de alimentación**

**PRECAUCIÓN: Los rangos de temperatura de funcionamiento y de almacenamiento pueden variar entre los componentes, por lo que el funcionamiento o el almacenamiento del dispositivo fuera de estos rangos pueden afectar el rendimiento de componentes específicos.**

## **Pantalla**

En la siguiente tabla, se enumeran las especificaciones de la pantalla de Inspiron 24 5430 todo en uno.

### **Tabla 19. Especificaciones de la pantalla**

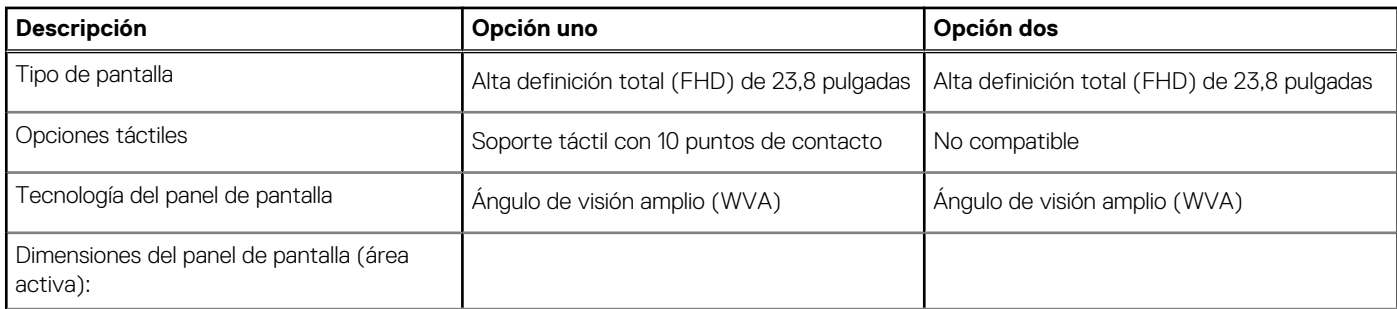

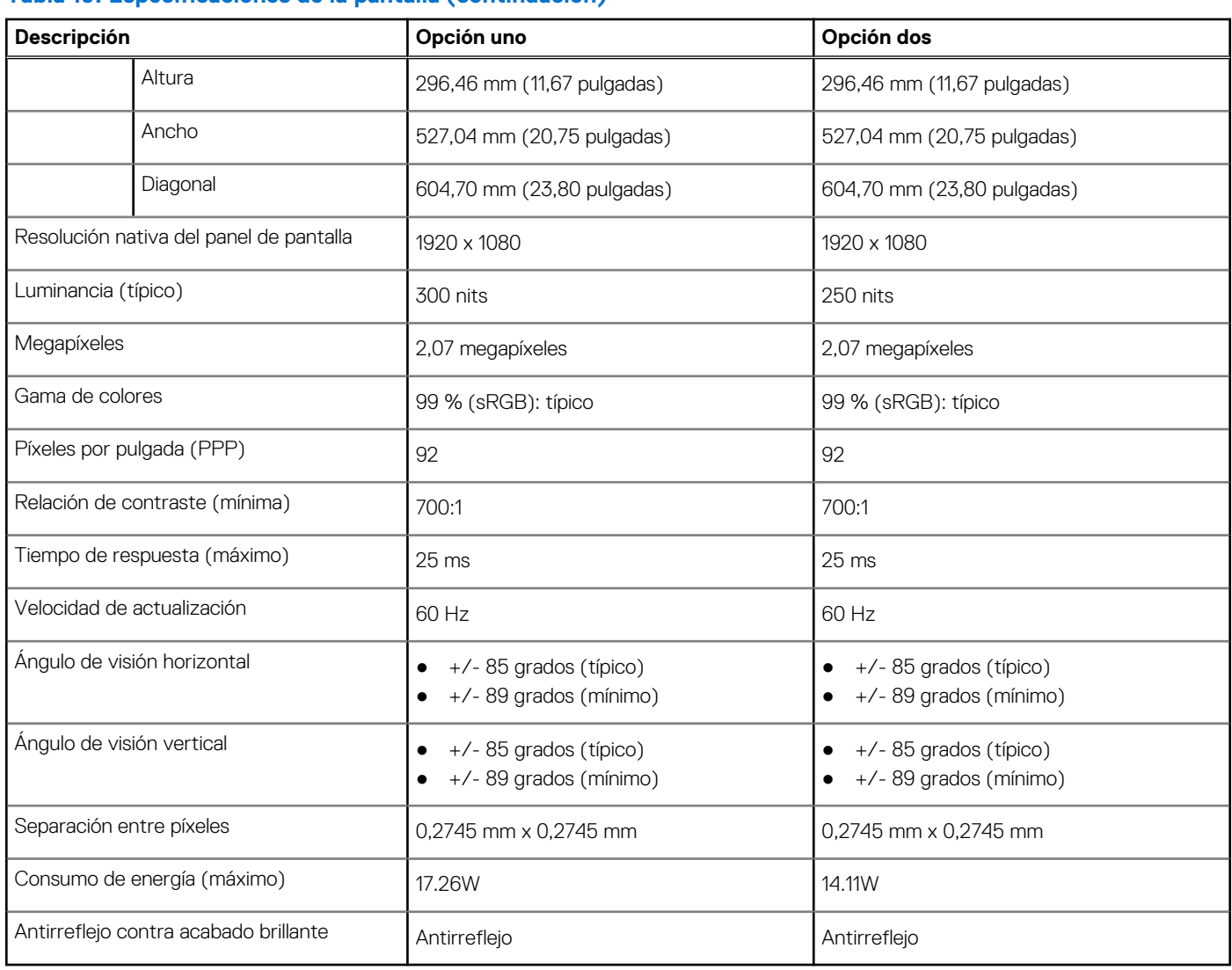

### <span id="page-30-0"></span>**Tabla 19. Especificaciones de la pantalla (continuación)**

## **GPU: integrada**

En la siguiente tabla, se enumeran las especificaciones de la unidad de procesamiento de gráficos (GPU) integrada compatible con Inspiron 24 5430 todo en uno.

### **Tabla 20. GPU: integrada**

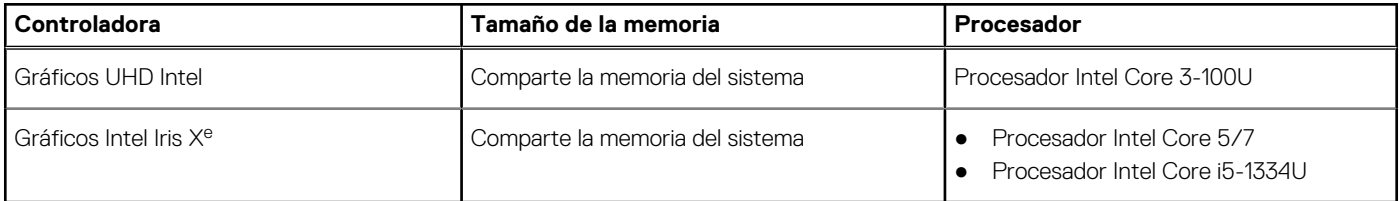

### **GPU: discreta**

En la siguiente tabla, se enumeran las especificaciones de la unidad de procesamiento de gráficos (GPU) discretos compatible con Inspiron 24 5430 todo en uno.

### <span id="page-31-0"></span>**Tabla 21. GPU: discreta**

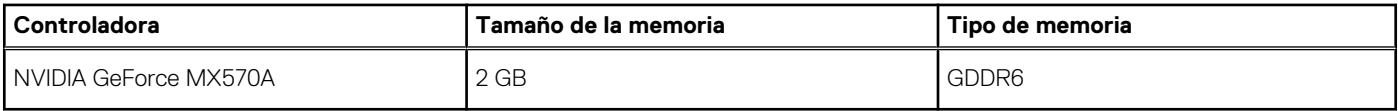

### **Del entorno**

En la siguiente tabla, se proporcionan las especificaciones del entorno del Inspiron 24 5430 todo en uno.

#### **Tabla 22. Del entorno**

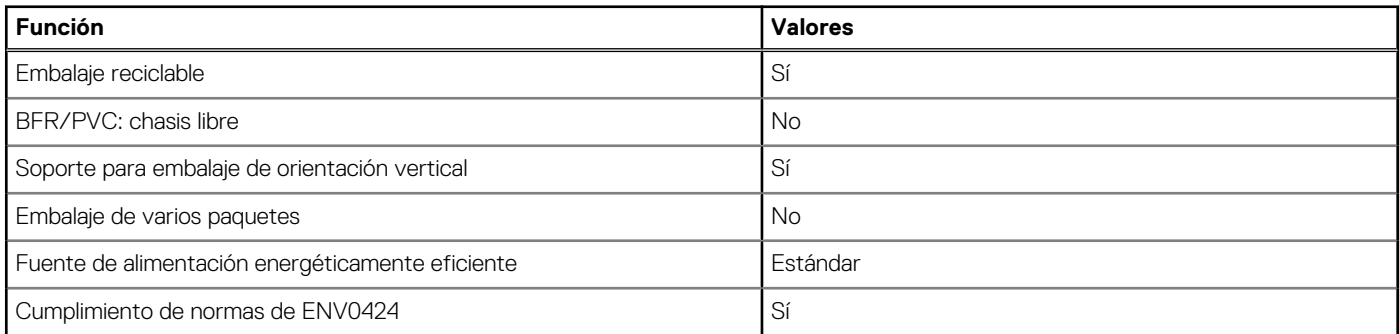

**(i)** NOTA: El embalaje de fibra basado en madera contiene como mínimo un 35 % de contenido reciclado por peso total de fibra basada en madera. El embalaje que no contenga fibra basada en madera se puede indicar como no aplicable. Los criterios necesarios anticipados para EPEAT 2018.

### **Cumplimiento normativo**

En la siguiente tabla, figuran los detalles del cumplimiento normativo de su Inspiron 24 5430 todo en uno.

### **Tabla 23. Cumplimiento normativo**

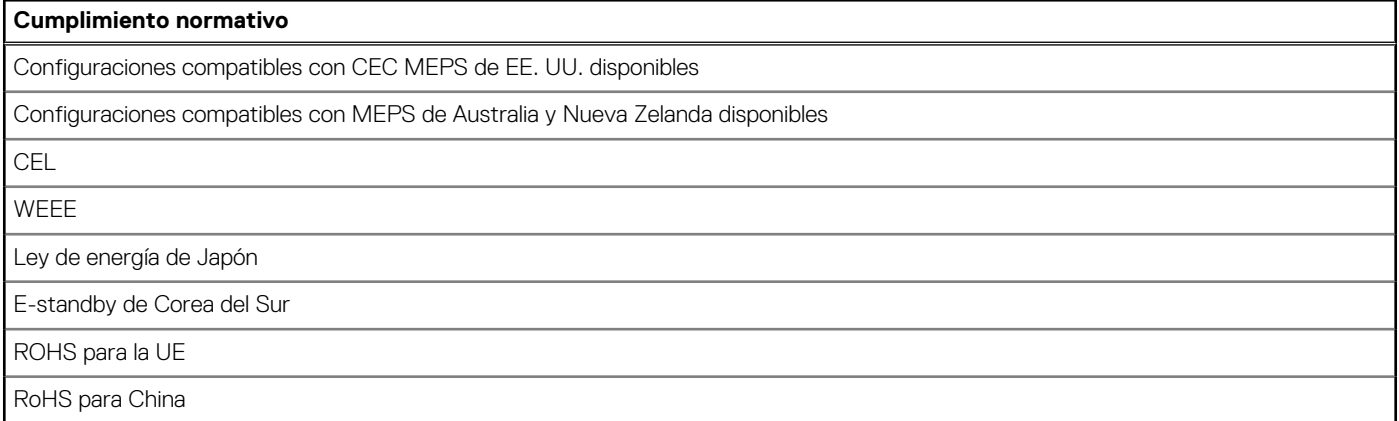

### **Entorno de almacenamiento y funcionamiento**

En esta tabla, se enumeran las especificaciones de funcionamiento y almacenamiento de Inspiron 24 5430 todo en uno.

**Nivel de contaminación transmitido por el aire:** G1 según se define en ISA-S71.04-1985

### <span id="page-32-0"></span>**Tabla 24. Entorno del equipo**

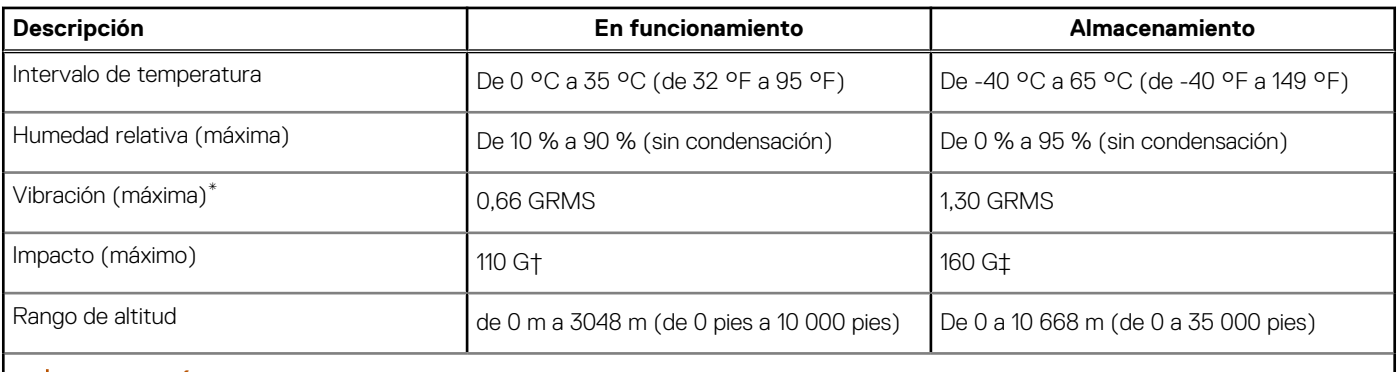

**PRECAUCIÓN: Los rangos de temperatura de funcionamiento y de almacenamiento pueden variar entre los componentes, por lo que el funcionamiento o el almacenamiento del dispositivo fuera de estos rangos pueden afectar el rendimiento de componentes específicos.**

\* Medido utilizando un espectro de vibración aleatoria que simula el entorno del usuario.

† Medido con un pulso de media onda sinusoidal de 2 ms.

## **Política de soporte de Dell**

[Para obtener más información sobre la política de soporte de Dell, busque en el Recurso de la base de conocimientos en el sitio de soporte](https://www.dell.com/support/)  de Dell.

# <span id="page-33-0"></span>**Manipulación del interior de la computadora**

### **Instrucciones de seguridad**

Utilice las siguientes reglas de seguridad para proteger su computadora de posibles daños y garantizar su seguridad personal. A menos que se indique lo contrario, en cada procedimiento incluido en este documento se presupone que ha leído la información de seguridad enviada con la computadora.

- **AVISO: Antes de trabajar dentro de la computadora, lea la información de seguridad enviada. Para conocer más prácticas**  ∧ **recomendadas de seguridad, visite la [página principal de Cumplimiento normativo de Dell.](https://www.dell.com/regulatory_compliance)**
- **AVISO: Desconecte todas las fuentes de energía antes de abrir la cubierta o los paneles de la computadora. Una vez que**  ∧ **termine de trabajar en el interior de la computadora, reemplace todas las cubiertas, los paneles y los tornillos antes de conectarla a una toma de corriente.**

**PRECAUCIÓN: Para evitar dañar la computadora, asegúrese de que la superficie de trabajo sea plana y esté limpia y seca.**

**PRECAUCIÓN: Para evitar dañar los componentes y las tarjetas, manipúlelos por los bordes y no toque las clavijas ni los contactos.**

- **PRECAUCIÓN: Solo debe realizar la solución de problemas y las reparaciones según lo autorizado o señalado por el equipo de soporte técnico de Dell. La garantía no cubre los daños por reparaciones no autorizadas por Dell. Consulte las instrucciones de seguridad enviadas con el producto o en la [página principal de cumplimiento normativo de Dell.](https://www.dell.com/regulatory_compliance)**
- **PRECAUCIÓN: Antes de tocar los componentes del interior del equipo, descargue la electricidad estática de su cuerpo; para ello, toque una superficie metálica sin pintar, como el metal de la parte posterior del equipo. Mientras trabaja, toque periódicamente una superficie metálica sin pintar para disipar la electricidad estática, que podría dañar los componentes internos.**
- **PRECAUCIÓN: Cuando desconecte un cable, tire de su conector o de su lengüeta de tiro, no directamente del cable. Algunos cables tienen conectores con lengüetas de bloqueo o tornillos mariposa que debe desenganchar antes de desconectar el cable. Cuando desconecte cables, manténgalos alineados de manera uniforme para evitar que las clavijas de los conectores se doblen. Cuando conecte cables, asegúrese de que el conector del cable esté orientado y alineado correctamente con el puerto.**

**PRECAUCIÓN: Presione y expulse las tarjetas que pueda haber instaladas en el lector de tarjetas multimedia.**

**PRECAUCIÓN: Tenga cuidado cuando maneje baterías de iones de litio recargables en laptops. Las baterías hinchadas no se deben utilizar y se deben reemplazar y desechar correctamente.**

 $(i)$ **NOTA:** Es posible que el color del equipo y de determinados componentes sean diferentes al que se muestra en este documento.

### **Antes de manipular el interior de la computadora**

#### **Sobre esta tarea**

 $\Omega$ **NOTA:** Las imágenes en este documento pueden ser diferentes de la computadora en función de la configuración que haya solicitado.

#### **Pasos**

- 1. Guarde y cierre todos los archivos abiertos y salga de todas las aplicaciones abiertas.
- 2. Apague el equipo. En el caso del sistema operativo Windows, haga clic en **Inicio** > **Encender** > **Apagar**.

<span id="page-34-0"></span>**NOTA:** Si utiliza otro sistema operativo, consulte la documentación de su sistema operativo para conocer las instrucciones de apagado.

- 3. Desconecte su equipo y todos los dispositivos conectados de las tomas de alimentación eléctrica.
	- Desconecte del equipo todos los dispositivos de red y periféricos conectados como el teclado, el mouse y el monitor.
		- **PRECAUCIÓN: Para desenchufar un cable de red, desconéctelo primero del equipo y, a continuación, del dispositivo de red.**
- 5. Extraiga cualquier tarjeta de medios y disco óptico del equipo, si corresponde.

### **Precauciones de seguridad**

En la sección de precauciones de seguridad, se detallan los pasos principales que se deben realizar antes de llevar a cabo cualquier instrucción de desensamblaje.

Antes de realizar cualquier procedimiento de instalación o reparación que implique ensamblaje o desensamblaje, tenga en cuenta las siguientes precauciones de seguridad:

- Apague la computadora y todos los periféricos conectados.
- Desconecte la computadora de la alimentación de CA.
- Desconecte todos los cables de red y periféricos de la computadora.
- Utilice un kit de servicios de campo contra ESD cuando trabaje en el interior de cualquier equipo de escritorio para evitar daños por descarga electrostática (ESD).
- Después de quitar un componente de la computadora, colóquelo cuidadosamente sobre una alfombrilla antiestática.
- Utilice zapatos con suelas de goma no conductora para reducir la posibilidad de electrocutarse.
- Desenchufar el equipo y mantener presionado el botón de encendido durante 15 segundos debería descargar la energía residual en la tarjeta madre.

### Alimentación en modo en espera

Debe desenchufar los productos Dell con alimentación en espera antes de abrir la carcasa. Los sistemas equipados con energía en modo en espera están encendidos durante el apagado. La alimentación interna permite encender la computadora de manera remota (Wake-on-LAN) y suspenderlo en modo de reposo, y tiene otras funciones de administración de energía avanzadas.

### **Enlace**

El enlace es un método para conectar dos o más conductores de conexión a tierra a la misma toma potencial. Esto se lleva a cabo con un kit de descarga electrostática (ESD) de servicio de campo. Cuando conecte un cable de enlace, asegúrese de que está conectado al metal directamente, y no a una superficie pintada o no metálica. Asegúrese de que la pulsera esté fija y en total contacto con la piel. Quítese todas las joyas, como relojes, pulseras o anillos, antes de conectar a tierra al equipo y a usted.

### **Protección contra descarga electrostática (ESD)**

Las descargas electroestáticas (ESD) son una preocupación importante cuando maneja componentes electrónicos, especialmente componentes sensibles, como tarjetas de expansión, procesadores, módulos de memoria y tarjetas madre. Una carga ligera puede dañar los circuitos de maneras que no son evidentes, como problemas intermitentes o una vida útil reducida del producto. Dado que la industria exige menos requisitos de alimentación y más densidad, la protección contra ESD es una preocupación cada vez mayor.

Debido a la mayor densidad de los semiconductores utilizados en los productos Dell más recientes, la sensibilidad al daño estático es ahora más alta que en los productos Dell anteriores. Por este motivo, algunos métodos previamente aprobados de manipulación de piezas ya no corresponden.

Dos tipos reconocidos de daños por ESD son las fallas catastróficas e intermitentes.

- **Catastróficas**: las fallas catastróficas representan aproximadamente un 20 % de las fallas relacionadas con ESD. El daño causa una pérdida completa e inmediata de la funcionalidad del dispositivo. Un ejemplo de una falla catastrófica es un módulo de memoria que ha recibido una descarga electrostática y genera inmediatamente un síntoma "Sin POST/sin video" con un código de sonido que se emite por falta de memoria o memoria no funcional.
- **Intermitentes**: las fallas intermitentes representan aproximadamente un 80 % de las fallas relacionadas con ESD. La alta tasa de fallas intermitentes significa que la mayoría de las veces, cuando se producen daños, no se reconocen de inmediato. El módulo de memoria

<span id="page-35-0"></span>recibe una descarga estática, pero el seguimiento simplemente se debilita y no produce de inmediato síntomas externos que estén relacionados con el daño. El seguimiento debilitado puede tardar semanas o meses en fundirse y, mientras tanto, puede causar una degradación de la integridad de la memoria, errores intermitentes de memoria, etc.

Las fallas intermitentes, también denominadas latentes o "fallas ocultas", son difíciles de detectar y solucionar.

Realice los siguientes pasos para evitar daños por ESD:

- Utilice una muñequera contra ESD con cable que esté conectada a tierra correctamente. Las correas antiestáticas inalámbricas no proporcionan una protección adecuada. Tocar el chasis antes de manipular las piezas no garantiza la protección contra ESD adecuada en las piezas más sensibles ante daños por ESD.
- Manipule todos los componentes sensibles a la electricidad estática en un área segura contra la electricidad estática. Si es posible, utilice almohadillas antiestáticas en el suelo y un banco de trabajo.
- Cuando desempaquete un componente sensible a la electricidad estática de su caja de envío, no lo quite del material de embalaje antiestático hasta que esté listo para instalar el componente. Antes de abrir el embalaje antiestático, utilice la muñequera antiestática para descargar la electricidad estática de su cuerpo.
- Antes de transportar un componente sensible a la electricidad estática, colóquelo en un contenedor o embalaje antiestático.

### **Kit de servicios de campo contra ESD**

El kit de servicios de campo no supervisado es el que más se utiliza. Cada uno de los kits de servicios de campo incluye tres componentes principales: la alfombrilla antiestática, la muñequera y el cable de enlace.

**PRECAUCIÓN: Es fundamental mantener los dispositivos sensibles contra ESD alejados de las piezas internas que son aislantes y, a menudo, están muy cargadas, como las carcasas de plástico de los disipadores de calor.**

### Entorno de trabajo

Antes de implementar el kit de servicio de campo contra ESD, evalúe la situación en las instalaciones del cliente. Por ejemplo, implementar el kit para un entorno de servidor es diferente que para un entorno de computadoras de escritorio o laptop. Normalmente, los servidores se instalan en un rack dentro de un centro de datos; las computadoras de escritorio o laptop suelen colocarse en escritorios o cubículos de oficina. Busque siempre una zona de trabajo grande, abierta, plana y libre de obstáculos, con el tamaño suficiente para implementar el kit contra ESD y con espacio adicional para alojar el tipo de computadora que se reparará. El espacio de trabajo también debe estar libre de aislantes que puedan provocar un evento de ESD. En el área de trabajo, los aislantes como el poliestireno expandido y otros plásticos se deben alejar, al menos, 12 pulgadas o 30 centímetros de partes sensibles antes de manipular físicamente cualquier componente de hardware.

### Embalaje contra ESD

Todos los dispositivos sensibles a ESD se deben enviar y recibir en embalaje protegido contra estática. Son preferibles las bolsas metálicas y protegidas contra estática. Sin embargo, siempre debería devolver las piezas dañadas en la misma bolsa o embalaje contra ESD en que llegó la nueva pieza. La bolsa contra ESD se debe doblar y pegar con cinta adhesiva, y se deben usar todos los mismos materiales de embalaje de poliestireno expandido en la caja original en la que llegó la nueva pieza. Los dispositivos sensibles a ESD se deben quitar del embalaje solamente en superficies de trabajo con protección contra ESD, y las piezas nunca se deben colocar encima de la bolsa contra ESD, ya que solamente la parte interior de la bolsa está blindada. Siempre coloque las piezas en la mano, en la alfombrilla protegida contra ESD, en la computadora o dentro de una bolsa antiestática.

### Componentes de un kit de servicios de campo contra ESD

Los componentes de un kit de servicios de campo contra ESD son los siguientes:

- **Alfombrilla antiestática**: la alfombrilla antiestática es disipativa y se pueden colocar piezas en ella durante los procedimientos de servicio. Cuando utilice una alfombrilla antiestática, debe ajustar su muñequera y conectar el cable de enlace a la alfombrilla antiestática y al metal directamente de la computadora en la que está trabajando. Una vez implementadas correctamente, las piezas de repuesto se pueden quitar de la bolsa contra ESD y se pueden colocar directamente sobre la alfombrilla antiestática. Los objetos sensibles contra ESD son seguros en su mano, la alfombrilla antiestática, la computadora o el interior de una bolsa contra ESD.
- **Muñequera y cable de enlace:** la muñequera y el cable de enlace se pueden conectar entre la muñeca y el metal directamente del hardware si no es necesaria la alfombrilla contra ESD o a la alfombrilla antiestática para proteger el hardware colocado temporalmente en la alfombrilla. La conexión física de la muñequera y el cable de enlace entre la piel, la alfombrilla contra ESD y el hardware se conoce como enlace. Utilice únicamente kits de servicios de campo con una muñequera, una alfombrilla antiestática y un cable de enlace. Nunca use muñequeras inalámbricas. Tenga en cuenta que los cables internos de una muñequera son propensos a dañarse
<span id="page-36-0"></span>debido al desgaste natural, por lo que se deben comprobar regularmente con un probador de muñequeras a fin de evitar cualquier daño accidental en el hardware contra ESD. Se recomienda probar la muñequera y el cable de enlace, como mínimo, una vez por semana.

- **Prueba de la muñequera contra ESD:** los cables dentro de una correa contra ESD son propensos a sufrir daños con el tiempo. Cuando se utiliza un kit no supervisado, es recomendable probar periódicamente la correa antes de cada visita de mantenimiento y, como mínimo, una vez por semana. Un probador de muñequera es el mejor método para llevar a cabo esta prueba. Si no tiene su propio probador de muñequera, consulte con su oficina regional para averiguar si tienen uno. Para realizar la prueba, conecte el cable de enlace de la muñequera en el probador mientras esté alrededor de la muñeca y presione el botón para realizar la prueba. Una luz LED verde se encenderá si la prueba es satisfactoria; una luz LED roja se encenderá y sonará una alarma si la prueba no es satisfactoria.
- **NOTA:** Se recomienda siempre utilizar las tradicionales muñequeras de conexión a tierra contra ESD y las alfombrillas antiestáticas de protección cuando se reparan productos Dell. Además, es fundamental que las piezas sensibles se mantengan separadas de todas las piezas aislantes mientras se realizan las reparaciones en la computadora y que se usen bolsas antiestáticas para transportar componentes sensibles.

### **Transporte de componentes delicados**

Cuando transporte componentes sensibles a ESD como, por ejemplo, piezas de reemplazo o piezas que hay que devolver a Dell, es muy importante que coloque todo dentro de bolsas antiestáticas para garantizar un transporte seguro.

### Equipos de elevación

Cumpla con las siguientes pautas cuando levante equipos pesados:

**PRECAUCIÓN: No levante más de 50 libras. Obtenga siempre recursos adicionales o utilice un dispositivo de elevación mecánico.**

- 1. Asegúrese con firmeza y equilibrio. Mantenga los pies separados para tener una base estable y apunte los dedos hacia afuera.
- 2. Apriete los músculos del estómago. Los músculos abdominales sostienen la columna vertebral cuando levanta la carga, lo que compensa la fuerza de la carga.
- 3. Levántelo con las piernas, no con la espalda.
- 4. Mantenga la carga cerca. Cuanto más cerca esté de su columna vertebral, menos fuerza ejercerá sobre su espalda.
- 5. Mantenga la espalda erguida, ya sea levantando o bajando la carga. No agregue el peso de su cuerpo a la carga. Evite torcer el cuerpo y la espalda.
- 6. Siga la misma técnica a la inversa para dejar la carga en el suelo.

### **Después de manipular el interior de la computadora**

#### **Sobre esta tarea**

**PRECAUCIÓN: Dejar tornillos sueltos o flojos en el interior de su equipo puede dañar gravemente su equipo.**

#### **Pasos**

- 1. Coloque todos los tornillos y asegúrese de que ninguno quede suelto en el interior de equipo.
- 2. Conecte todos los dispositivos externos, los periféricos y los cables que haya extraído antes de manipular el equipo.
- 3. Coloque las tarjetas multimedia, los discos y cualquier otra pieza que haya extraído antes de manipular el equipo.
- 4. Conecte el equipo y todos los dispositivos conectados a las tomas de corriente.
- 5. Encienda el equipo.

## **BitLocker**

**PRECAUCIÓN: Si BitLocker no se suspende antes de actualizar el BIOS, la computadora no reconocerá la clave de BitLocker la próxima vez que reinicie el sistema. Se le pedirá que ingrese la clave de recuperación para continuar y el sistema la solicitará en cada reinicio. Si no conoce la clave de recuperación, esto puede provocar la pérdida de datos o una reinstalación del sistema operativo. Para obtener más información sobre este tema, consulte el artículo de la base de conocimientos: [Actualización del BIOS en sistemas Dell con BitLocker activado.](https://www.dell.com/support/kbdoc/000134415)**

La instalación de los siguientes componentes activa BitLocker:

- Unidad de disco duro o de estado sólido
- Tarjeta madre

## **Herramientas recomendadas**

Los procedimientos de este documento podrían requerir el uso de las siguientes herramientas:

- Destornillador Phillips n.º 0
- Destornillador Phillips n.º 1
- Punzón de plástico

## **Lista de tornillos**

- (i) NOTA: Cuando quite los tornillos de un componente, se recomienda que anote el tipo y la cantidad de tornillos y que los coloque en una caja de almacenamiento de tornillos. Esto sirve para garantizar que se restaure el tipo y el número de tornillos correcto cuando se reemplace el componente.
- (i) NOTA: Algunas computadoras tienen superficies magnéticas. Asegúrese de que los tornillos no se queden pegados a esa superficie cuando reemplace un componente.

**NOTA:** El color de los tornillos puede variar según la configuración solicitada.

#### **Tabla 25. Lista de tornillos**

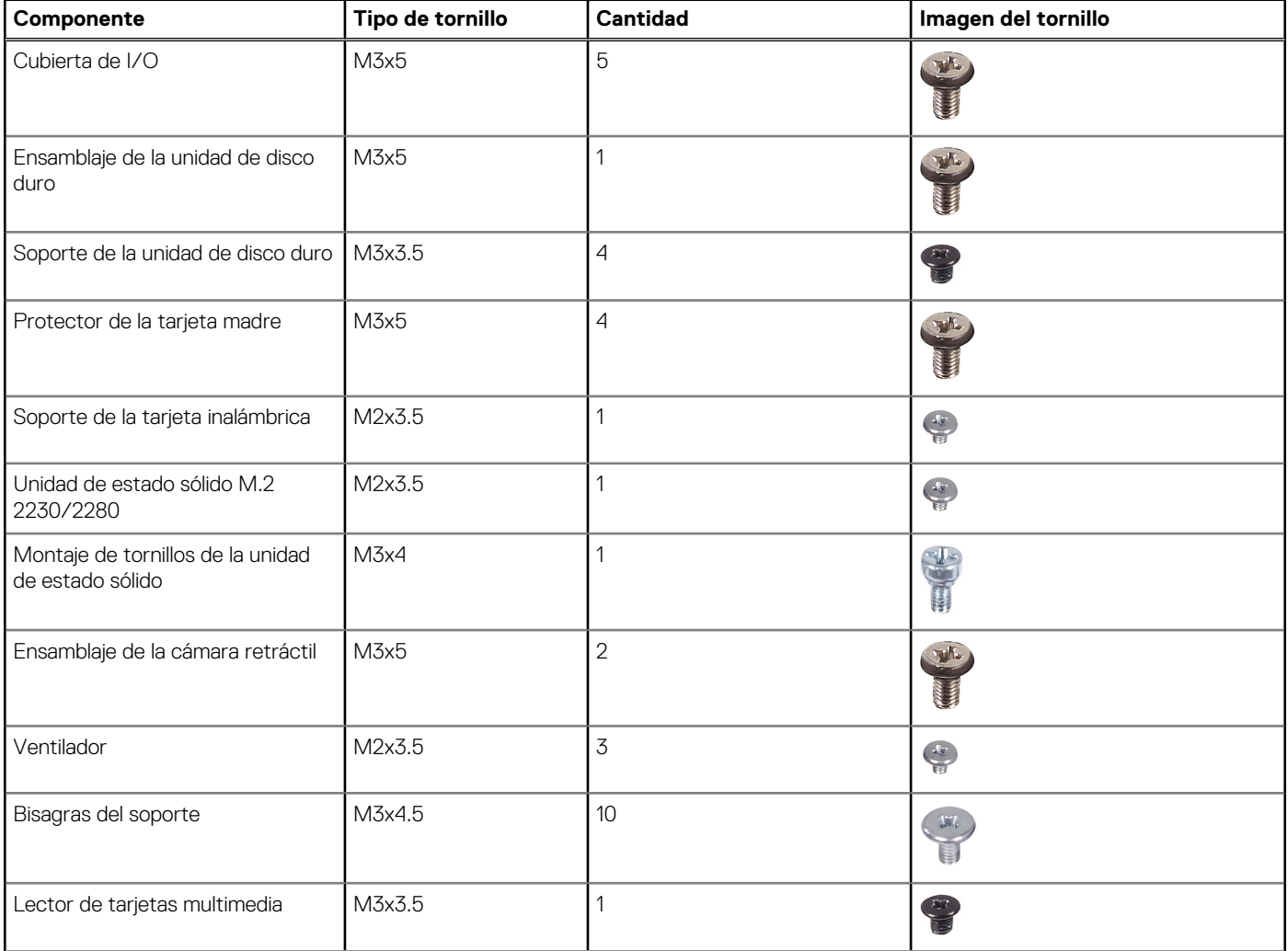

#### **Tabla 25. Lista de tornillos (continuación)**

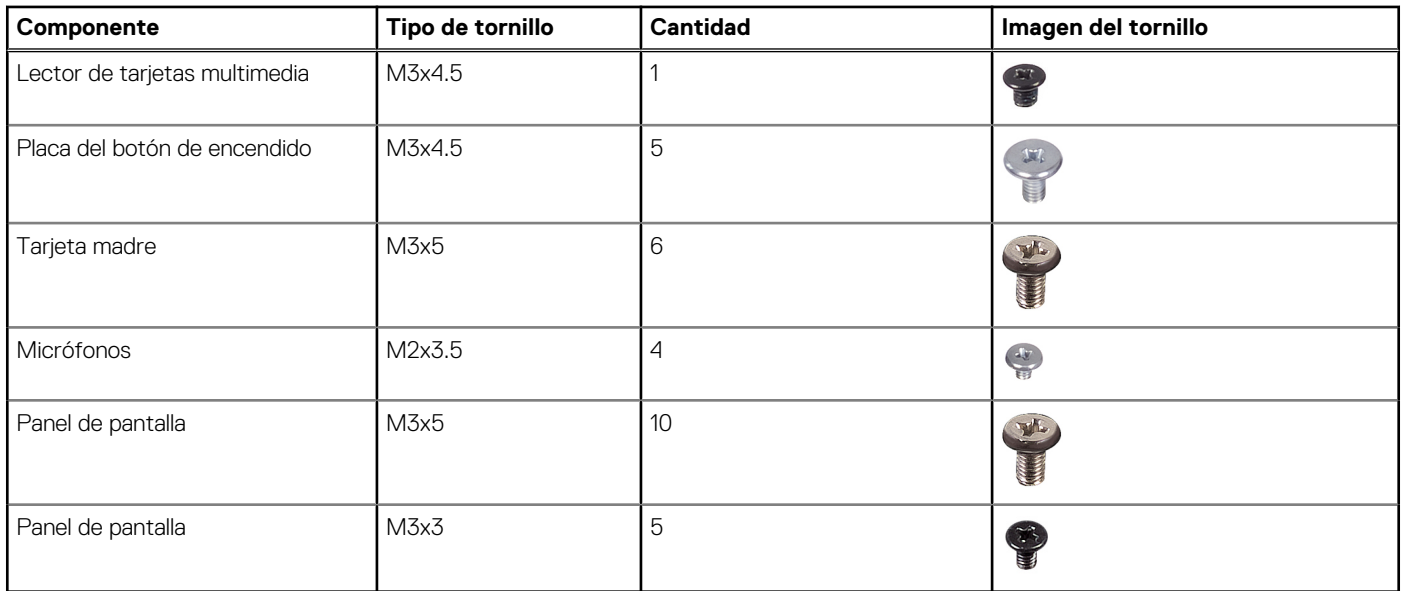

## **Componentes principales de Inspiron 24 5430 todo en uno**

En la siguiente imagen, se muestran los componentes principales de Inspiron 24 5430 todo en uno.

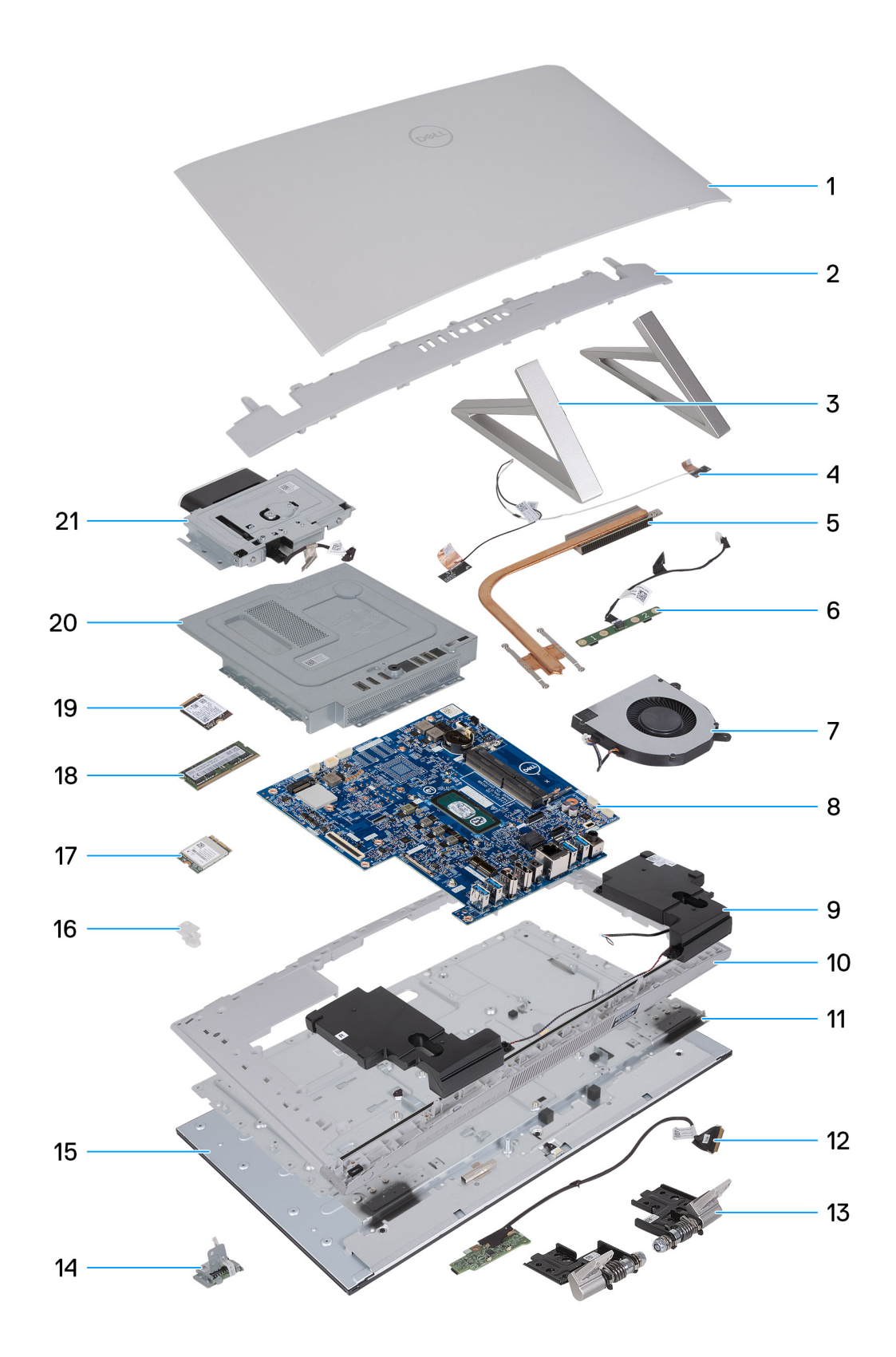

#### **Ilustración 15. Componentes principales de la computadora**

- 1. Cubierta posterior
- 2. Cubierta de I/O
- 3. Base isósceles
- 4. Antena inalámbrica
- 5. Disipador de calor
- 6. Módulo del micrófono
- 7. Ventilador
- 8. Tarjeta madre
- 9. Parlantes
- 10. Panel de base
- 11. Marco intermedio
- 12. Placa del botón de encendido con USB
- 13. Bisagras
- 14. Lector de tarjetas multimedia
- 15. Panel de pantalla
- 16. Soporte de la tarjeta inalámbrica
- 17. Tarjeta inalámbrica
- 18. Módulo de memoria
- 19. Unidad de estado sólido M.2 2230
- 20. Protector de la tarjeta madre
- 21. Módulo de la cámara

# **Extracción e instalación de unidades reemplazables por el cliente (CRU)**

**5**

<span id="page-41-0"></span>Los componentes reemplazables en este capítulo son unidades reemplazables por el cliente (CRU).

**PRECAUCIÓN: Los clientes solo pueden reemplazar las unidades reemplazables de cliente (CRU) siguiendo las precauciones de seguridad y los procedimientos de reemplazo.**

**NOTA:** Las imágenes en este documento pueden ser diferentes de la computadora en función de la configuración que haya solicitado.

## **Soporte**

## **Extracción de la base**

#### **Requisitos previos**

Siga los procedimientos que se describen en [Antes de manipular el interior del equipo.](#page-33-0)

**PRECAUCIÓN: Cuando repare la computadora, colóquela en una superficie elevada, limpia y plana. Coloque la pantalla acostada sobre la superficie con la base sobre el borde de la superficie. Se recomienda quitar la base para evitar daños accidentales en la pantalla de la computadora durante el servicio.**

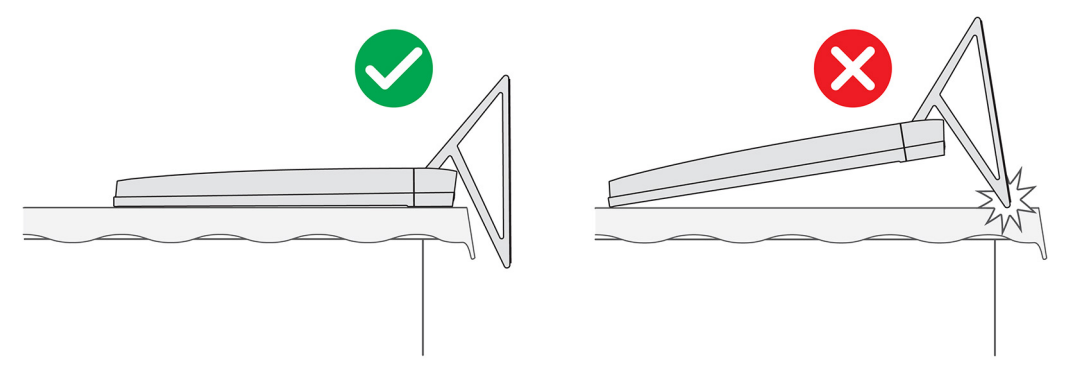

#### **Ilustración 16. Precaución para la base**

 $(i)$ **NOTA:** El siguiente procedimiento se aplica a la base Y y a la base isósceles.

**NOTA:** Para el reemplazo de la base o las bisagras de la base, el kit de reemplazo se envía con la base y las bisagras de la base. Ambos ⋒ componentes se reemplazan juntos.

#### **Sobre esta tarea**

En la imagen a continuación, se indica la ubicación de la base y se proporciona una representación visual del procedimiento de extracción.

<span id="page-42-0"></span>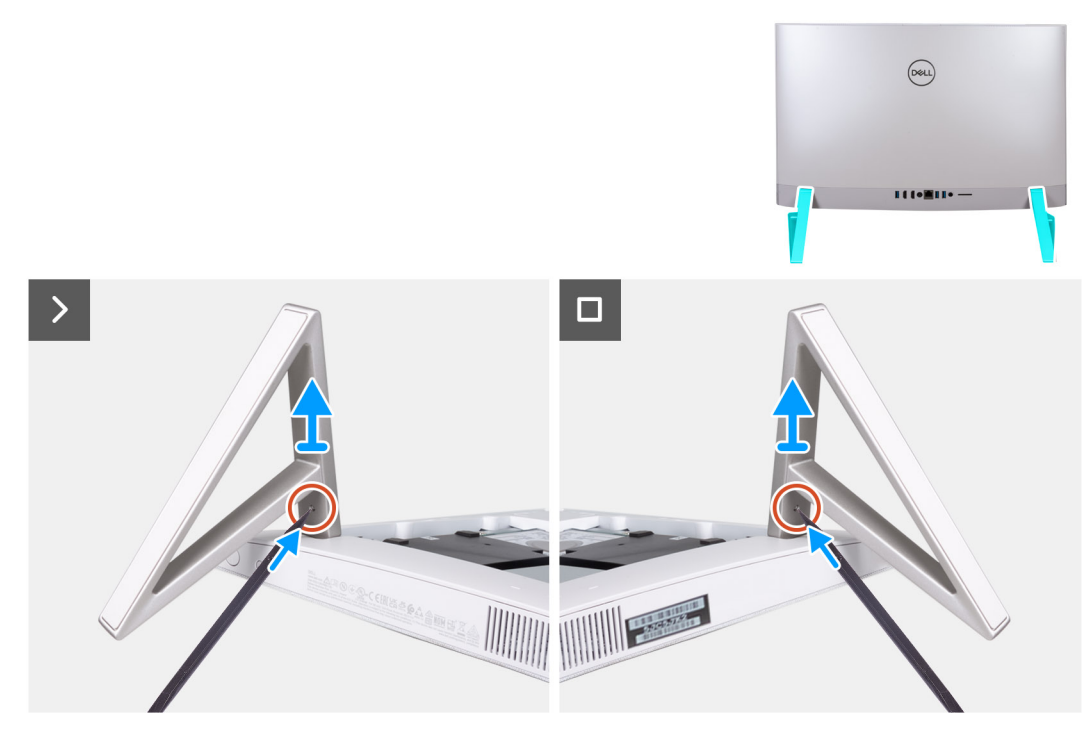

#### **Ilustración 17. Extracción de la base**

#### **Pasos**

- 1. Localice la lengüeta de la base y con un instrumento de punta aguda presiónela para soltar la base de la base del ensamblaje de la pantalla.
- 2. Quite la base de la base del ensamblaje de la pantalla.

### **Instalación de la base**

#### **Requisitos previos**

Si va a reemplazar un componente, quite el componente existente antes de realizar el procedimiento de instalación.

**NOTA:** El siguiente procedimiento se aplica a la base Y y a la base isósceles.

(i) NOTA: Para el reemplazo de la base o las bisagras de la base, el kit de reemplazo se envía con la base y las bisagras de la base. Ambos componentes se reemplazan juntos.

#### **Sobre esta tarea**

En la imagen a continuación, se indica la ubicación de la base y se proporciona una representación visual del procedimiento de instalación.

<span id="page-43-0"></span>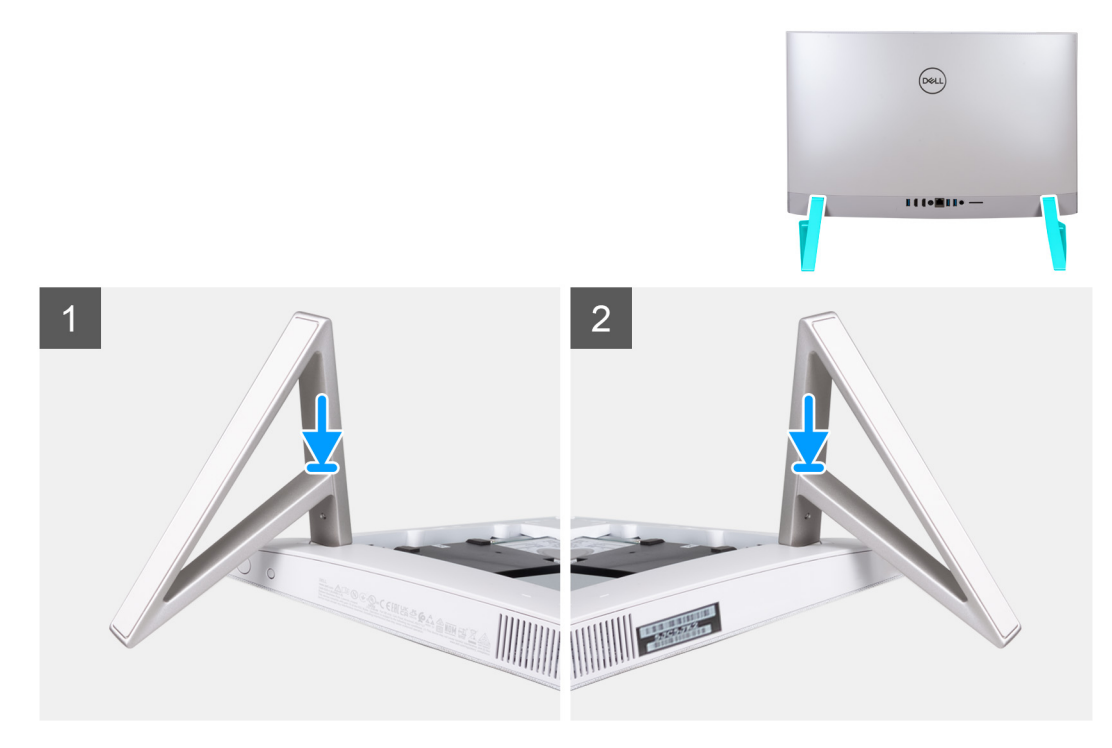

#### **Ilustración 18. Instalación de la base**

Inserte la base en las ranuras de la cubierta posterior hasta que encaje en su lugar en la base del ensamblaje de la pantalla.

#### **Siguientes pasos**

Siga los procedimientos que se describen en [Después de manipular el interior del equipo.](#page-36-0)

## **Cubierta posterior**

### **Extracción de la cubierta posterior**

#### **Requisitos previos**

1. Siga los procedimientos que se describen en [Antes de manipular el interior del equipo.](#page-33-0)

**PRECAUCIÓN: Cuando repare la computadora, colóquela en una superficie elevada, limpia y plana. Coloque la pantalla acostada sobre la superficie con la base sobre el borde. Se recomienda quitar la base para evitar daños accidentales en la pantalla de la computadora durante el servicio.**

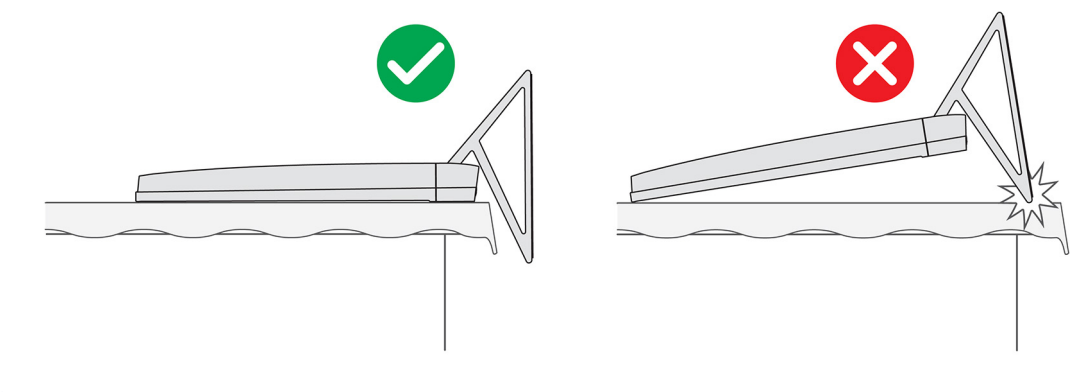

#### **Ilustración 19. Precaución para la base**

#### <span id="page-44-0"></span>**Sobre esta tarea**

En la imagen a continuación, se indica la ubicación de la cubierta posterior y se proporciona una representación visual del procedimiento de extracción.

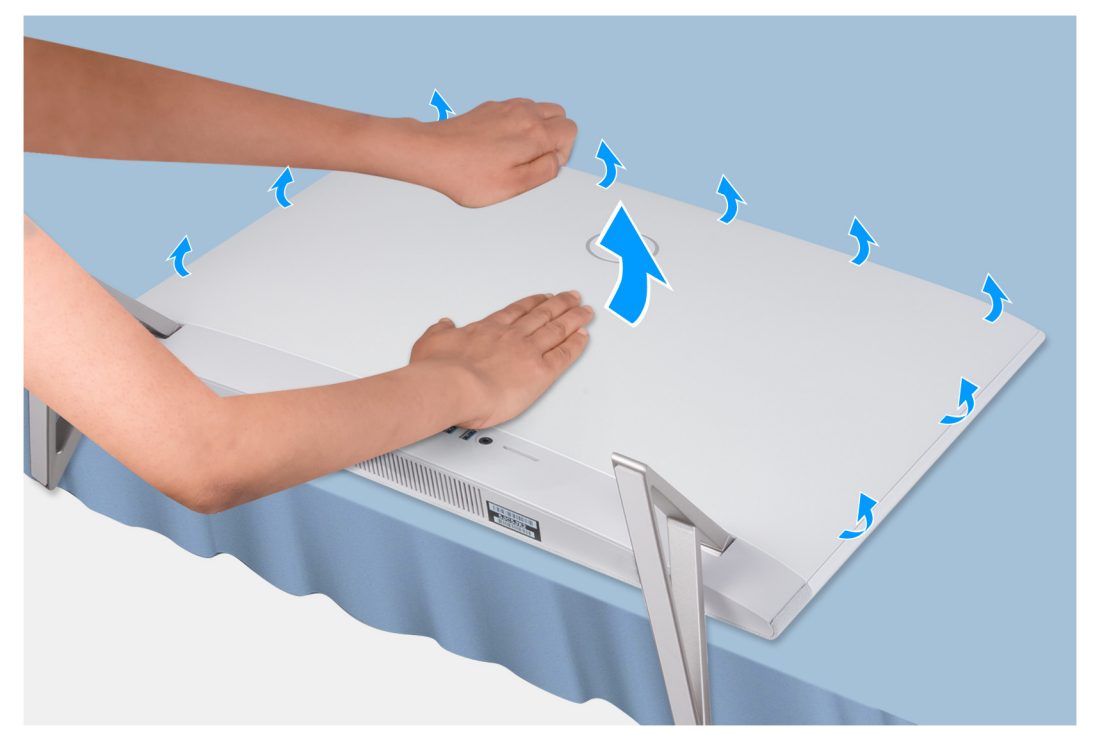

#### **Ilustración 20. Extracción de la cubierta posterior**

#### **Pasos**

- 1. Coloque la palma de la mano en el centro de la cubierta posterior y haga palanca en la cubierta posterior desde la base del ensamblaje de la pantalla, empezando por las esquinas superiores.
- 2. Quite la cubierta posterior de la base del ensamblaje de la pantalla.

### **Instalación de la cubierta posterior**

#### **Requisitos previos**

Si va a reemplazar un componente, quite el componente existente antes de realizar el procedimiento de instalación.

#### **Sobre esta tarea**

En la imagen a continuación, se indica la ubicación de la cubierta posterior y se proporciona una representación visual del procedimiento de instalación.

<span id="page-45-0"></span>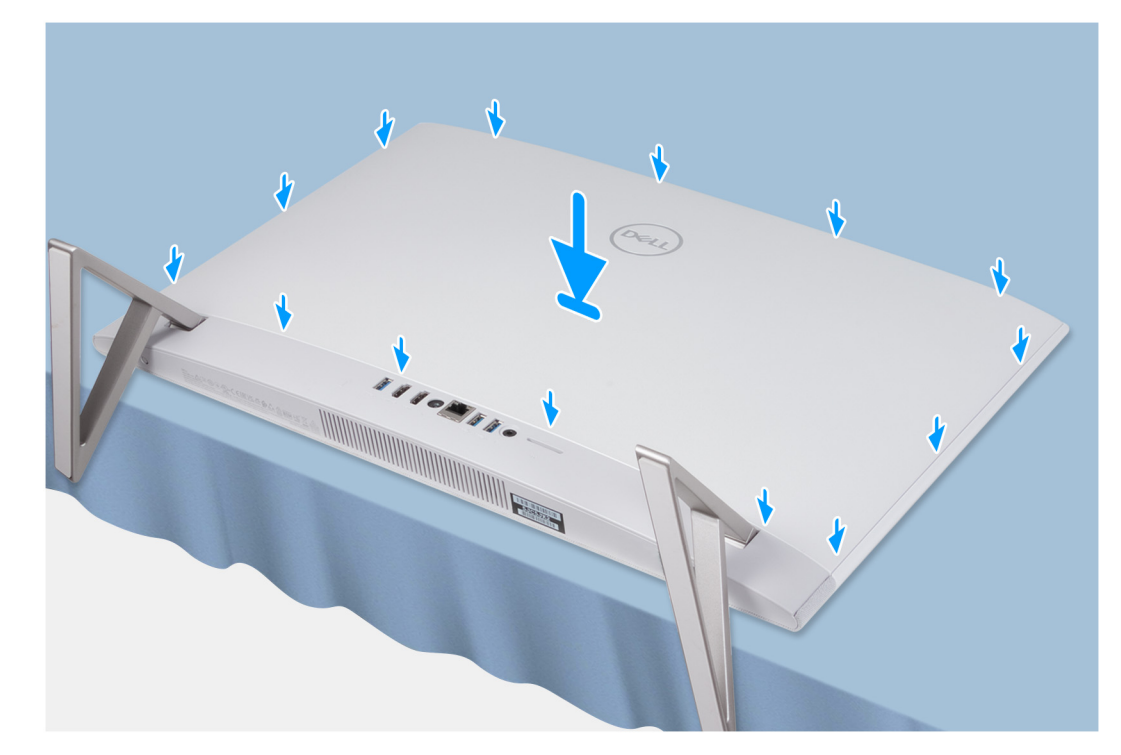

#### **Ilustración 21. Instalación de la cubierta posterior**

#### **Pasos**

Alinee las ranuras de la cubierta posterior con las ranuras de la computadora y presione el lateral para encajar la cubierta posterior en su lugar.

#### **Siguientes pasos**

1. Siga los procedimientos que se describen en [Después de manipular el interior del equipo.](#page-36-0)

## **cubierta de E/S**

### **Extracción de la cubierta de I/O**

#### **Requisitos previos**

- 1. Siga los procedimientos que se describen en [Antes de manipular el interior del equipo.](#page-33-0)
- 2. Extraiga el [soporte.](#page-41-0)
- 3. Extraiga la [cubierta posterior.](#page-43-0)

#### **Sobre esta tarea**

En la imagen a continuación, se indica la ubicación de la cubierta de I/O y se proporciona una representación visual del procedimiento de extracción.

<span id="page-46-0"></span>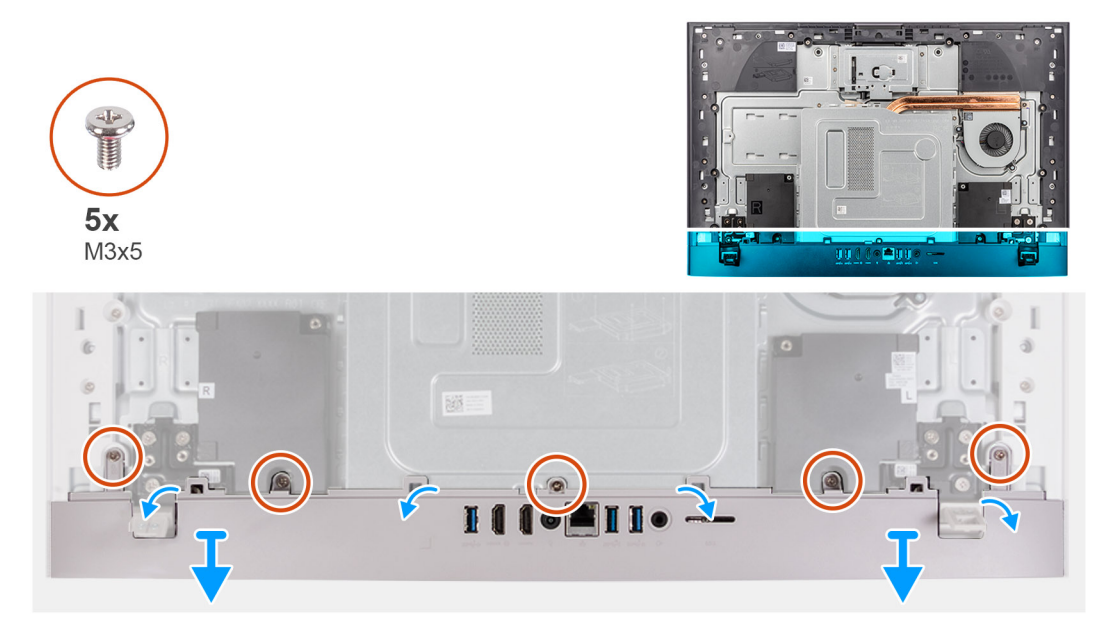

#### **Ilustración 22. Extracción de la cubierta de I/O**

#### **Pasos**

- 1. Quite los cinco tornillos (M3x5) que fijan la cubierta de I/O a la base del ensamblaje de la pantalla.
- 2. Levante la cubierta de I/O para quitarla de la base del ensamblaje de la pantalla.

## **Instalación de la cubierta de I/O**

#### **Requisitos previos**

Si va a reemplazar un componente, quite el componente existente antes de realizar el procedimiento de instalación.

#### **Sobre esta tarea**

En la imagen a continuación, se indica la ubicación de la cubierta de I/O y se proporciona una representación visual del procedimiento de instalación.

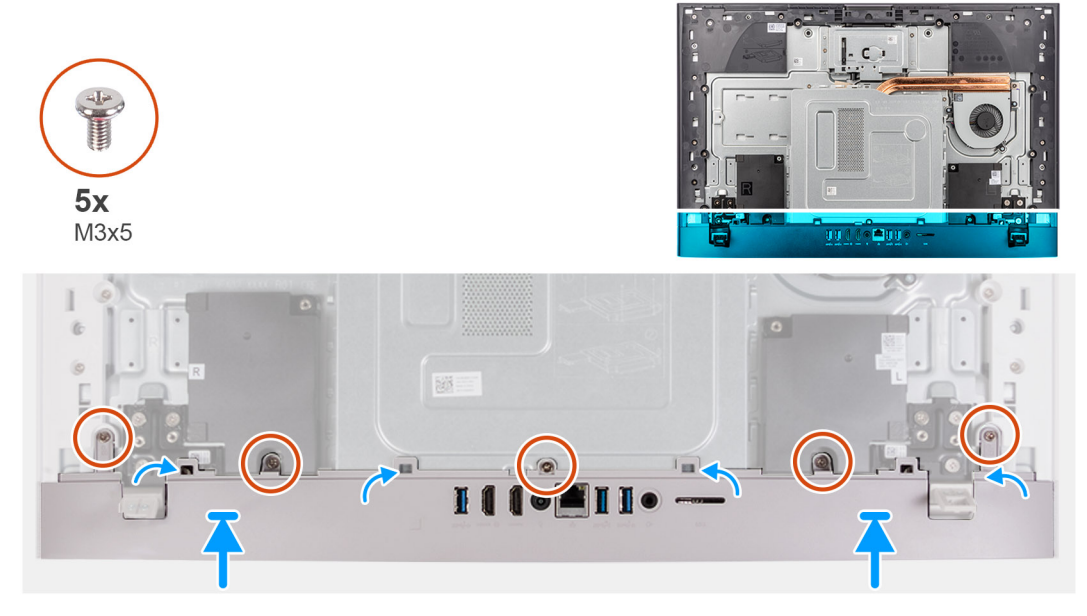

**Ilustración 23. Instalación de la cubierta inferior**

#### **Pasos**

- 1. Coloque la cubierta de I/O para quitarla de la base del ensamblaje de la pantalla.
- 2. Alinee los orificios para tornillos en la cubierta de I/O con los orificios para tornillos en la base del ensamblaje de la pantalla.
- 3. Vuelva a colocar los dos tornillos (M3x5) que fijan la cubierta de I/O a la base del ensamblaje de la pantalla y encaje la cubierta de I/O en su lugar.

#### **Siguientes pasos**

- 1. Instale la [cubierta posterior.](#page-44-0)
- 2. Instale el [soporte.](#page-42-0)
- 3. Siga los procedimientos que se describen en [Después de manipular el interior del equipo.](#page-36-0)

## **Bisagras de la base**

## **Extracción de las bisagras del soporte**

#### **Requisitos previos**

- 1. Siga los procedimientos que se describen en [Antes de manipular el interior del equipo.](#page-33-0)
- 2. Extraiga el [soporte.](#page-41-0)
- 3. Extraiga la [cubierta posterior.](#page-43-0)
- 4. Extraiga la [cubierta de I/O.](#page-45-0)
- (i) NOTA: Para el reemplazo de la base o las bisagras de la base, el kit de reemplazo se envía con la base y las bisagras de la base. Ambos componentes se reemplazan juntos. Consulte el procedimiento para [quitar la base](#page-41-0) e [instalar la base.](#page-42-0)

#### **Sobre esta tarea**

En la imagen a continuación, se indica la ubicación de las bisagras del soporte y se proporciona una representación visual del procedimiento de extracción.

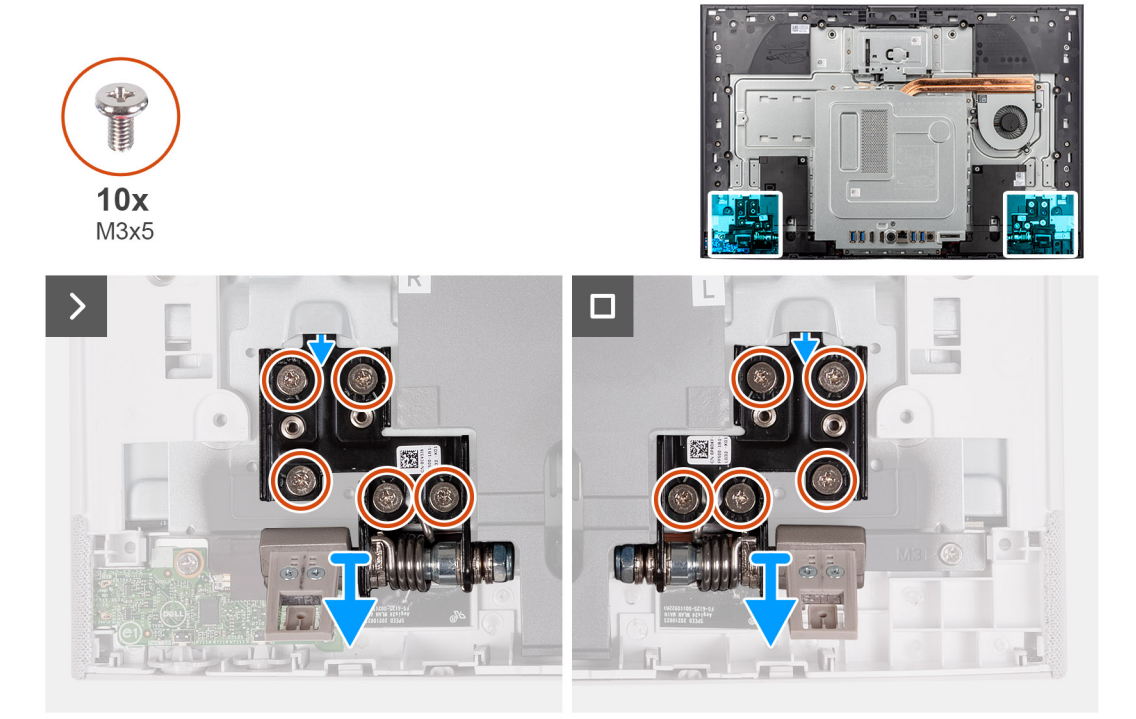

**Ilustración 24. Extracción de las bisagras del soporte**

#### **Pasos**

1. Quite los 10 tornillos (M3x4.5) que fijan las bisagras derecha e izquierda a la base del ensamblaje del soporte.

2. Levante las bisagras del soporte de la base del ensamblaje de la pantalla.

## **Instalación de las bisagras del soporte**

#### **Requisitos previos**

Si va a reemplazar un componente, quite el componente existente antes de realizar el procedimiento de instalación.

**NOTA:** Para el reemplazo de la base o las bisagras de la base, el kit de reemplazo se envía con la base y las bisagras de la base. Ambos componentes se reemplazan juntos. Consulte el procedimiento para [quitar la base](#page-41-0) e [instalar la base.](#page-42-0)

#### **Sobre esta tarea**

En la imagen a continuación, se indica la ubicación de las bisagras del soporte y se proporciona una representación visual del procedimiento de instalación.

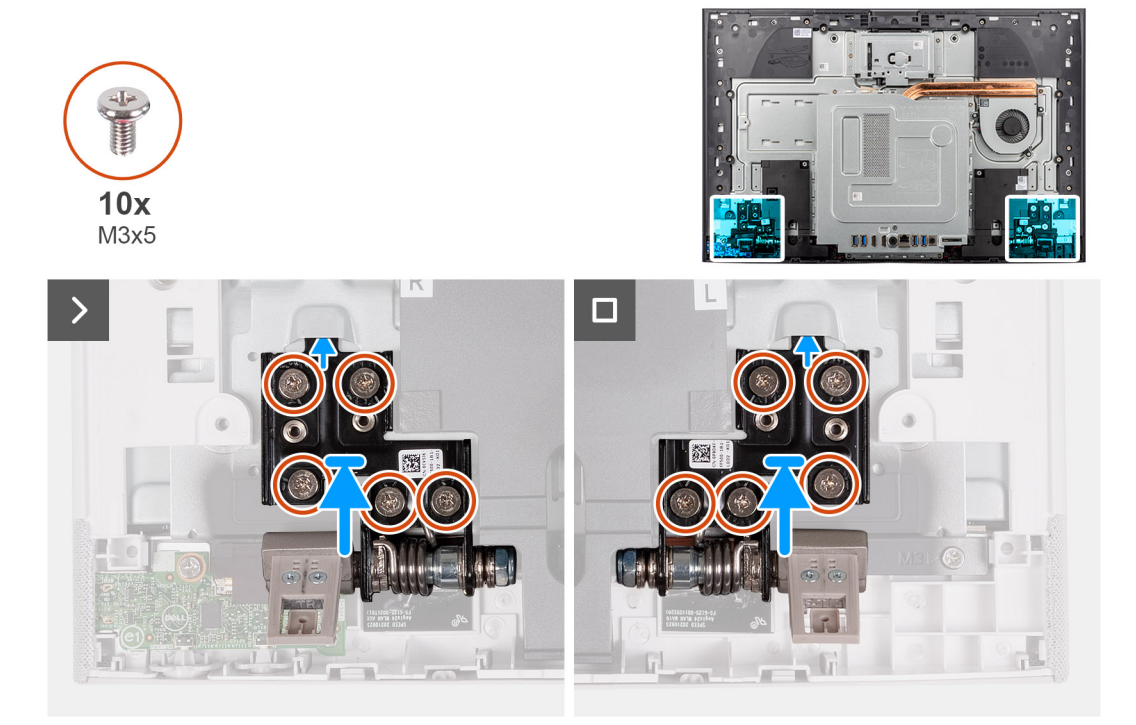

#### **Ilustración 25. Instalación de las bisagras del soporte**

#### **Pasos**

- 1. Alinee los orificios para tornillos de las bisagras del soporte con los orificios para tornillos de la base del ensamblaje de la pantalla.
- 2. Reemplace los 10 tornillos (M3x4.5) que aseguran las bisagras del soporte a la base del ensamblaje del soporte.

#### **Siguientes pasos**

- 1. Instale la [cubierta de I/O.](#page-46-0)
- 2. Instale la [cubierta posterior.](#page-44-0)
- 3. Instale el [soporte.](#page-42-0)
- 4. Siga los procedimientos que se describen en [Después de manipular el interior del equipo.](#page-36-0)

## <span id="page-49-0"></span>**Protector de la placa base**

## **Extracción del protector de la tarjeta madre**

#### **Requisitos previos**

- 1. Siga los procedimientos que se describen en [Antes de manipular el interior del equipo.](#page-33-0)
- 2. Extraiga el [soporte.](#page-41-0)
- 3. Extraiga la [cubierta posterior.](#page-43-0)
- 4. Extraiga la [cubierta de I/O.](#page-45-0)
- **(i)** NOTA: Los grabados en el protector de la tarjeta madre del sistema no representan los componentes compatibles con esta computadora.

#### **Sobre esta tarea**

En la imagen a continuación, se indica la ubicación del blindaje de la tarjeta madre del sistema y se proporciona una representación visual del procedimiento de extracción.

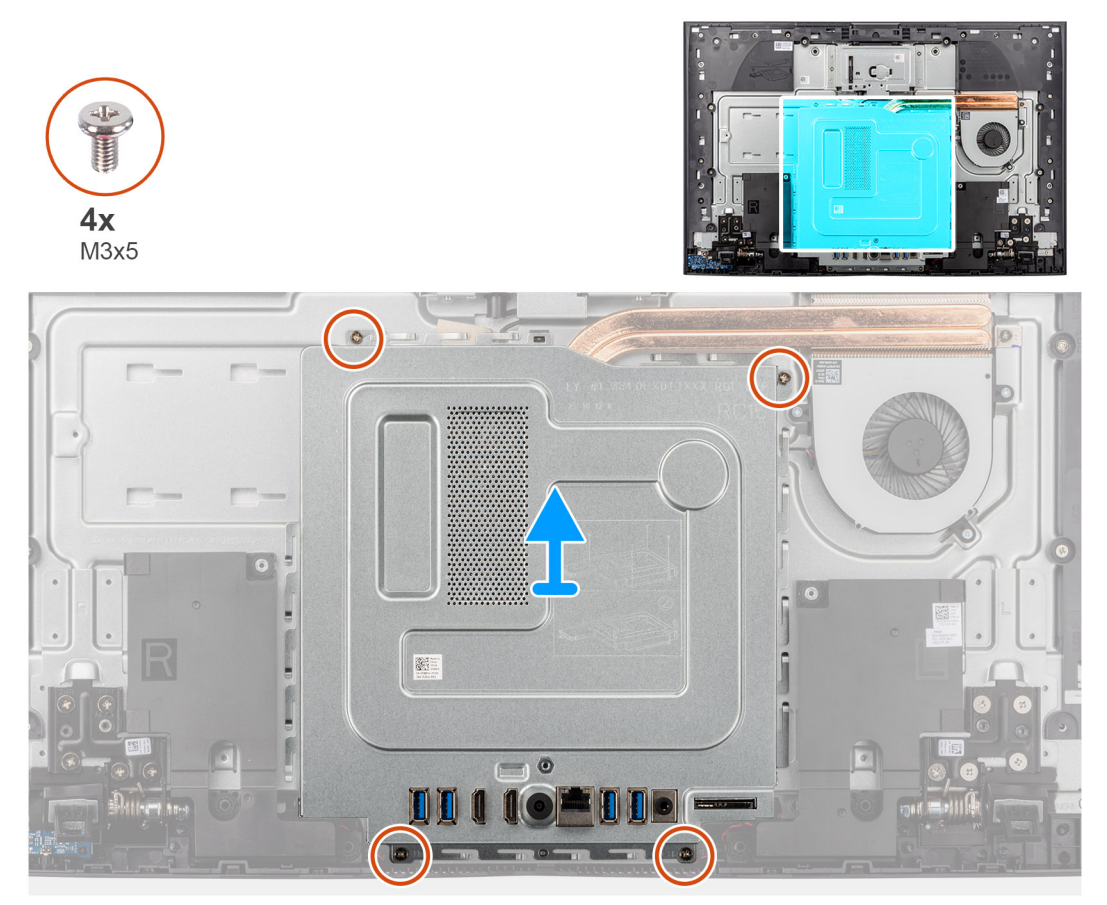

**Ilustración 26. Extracción del protector de la tarjeta madre**

#### **Pasos**

- 1. Quite los cuatro tornillos (M3x5) que fijan el blindaje de la tarjeta madre del sistema a la base del ensamblaje de la pantalla.
- 2. Levante el protector de la tarjeta madre para extraerlo de la base del ensamblaje de la pantalla.

## <span id="page-50-0"></span>**Instalación del protector de la tarjeta madre**

#### **Requisitos previos**

Si va a reemplazar un componente, quite el componente existente antes de realizar el procedimiento de instalación.

**NOTA:** Los grabados en el protector de la tarjeta madre del sistema no representan los componentes compatibles con esta computadora.

#### **Sobre esta tarea**

En la imagen a continuación, se indica la ubicación del protector de la tarjeta madre del sistema y se proporciona una representación visual del procedimiento de instalación.

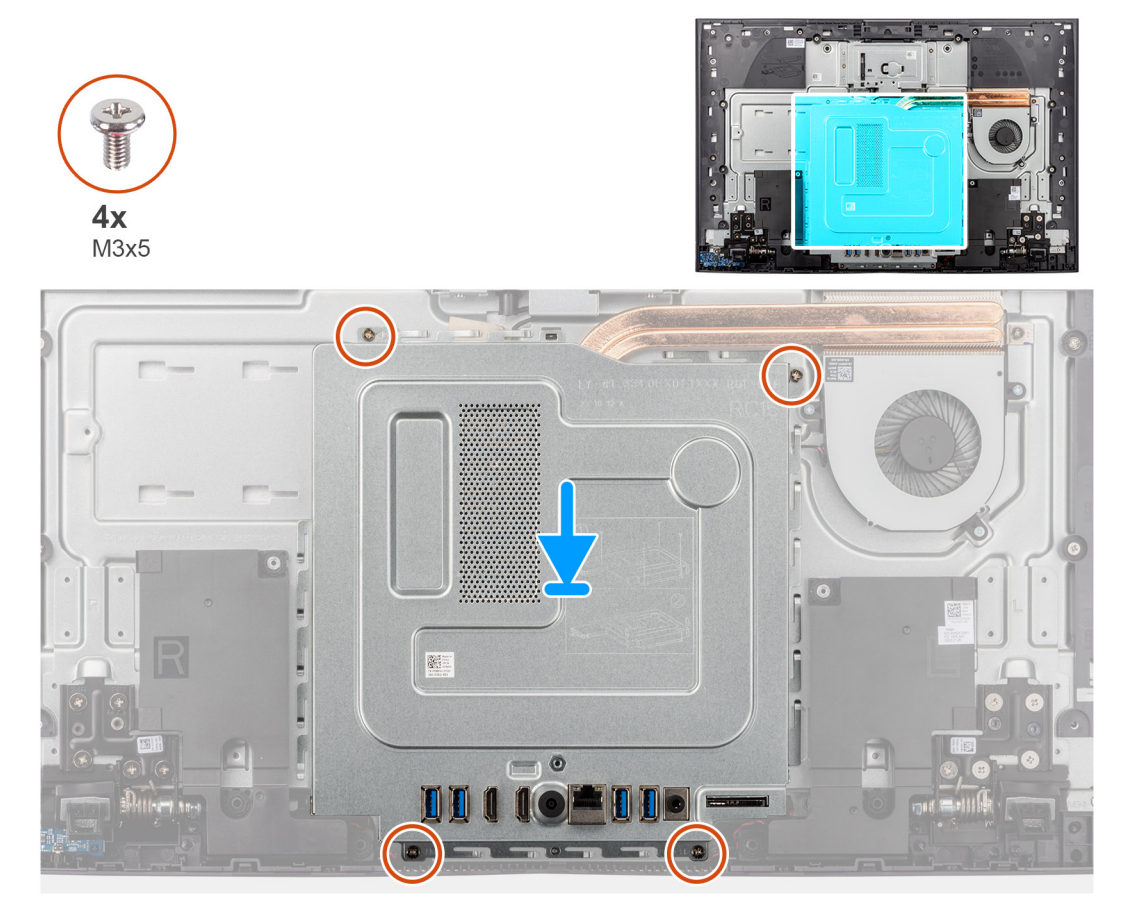

#### **Ilustración 27. Instalación del protector de la tarjeta madre**

#### **Pasos**

- 1. Alinee los orificios para tornillos del protector de la tarjeta madre con las ranuras de la base del ensamblaje de la pantalla.
- 2. Levante el protector de la tarjeta madre sobre la base del ensamblaje de la pantalla.
- 3. Reemplace los cuatro tornillos (M3x5) que fijan el blindaje de la tarjeta madre del sistema a la base del ensamblaje de la pantalla.

#### **Siguientes pasos**

- 1. Instale la [cubierta de I/O.](#page-46-0)
- 2. Instale la [cubierta posterior.](#page-44-0)
- 3. Instale el [soporte.](#page-42-0)
- 4. Siga los procedimientos que se describen en [Después de manipular el interior del equipo.](#page-36-0)

## **Unidad de estado sólido**

## **Extracción de la unidad de estado sólido M.2 2230**

#### **Requisitos previos**

- 1. Siga los procedimientos que se describen en [Antes de manipular el interior del equipo.](#page-33-0)
- 2. Extraiga el [soporte.](#page-41-0)
- 3. Extraiga la [cubierta posterior.](#page-43-0)
- 4. Extraiga la [cubierta de I/O.](#page-45-0)
- 5. Extraiga el [protector de la tarjeta madre.](#page-49-0)

#### **Sobre esta tarea**

**(i)** NOTA: La tarjeta M.2 instalada en el sistema varía según la configuración solicitada. Las configuraciones de tarjetas compatibles en la ranura de tarjeta M.2 son las siguientes:

- Unidad de estado sólido M.2 2230
- Unidad de estado sólido M.2 2280

**NOTA:** Este procedimiento solo corresponde a computadoras enviadas con una unidad de estado sólido M.2 2230.

En la imagen a continuación, se indica la ubicación de la unidad de estado sólido y se proporciona una representación visual del procedimiento de extracción.

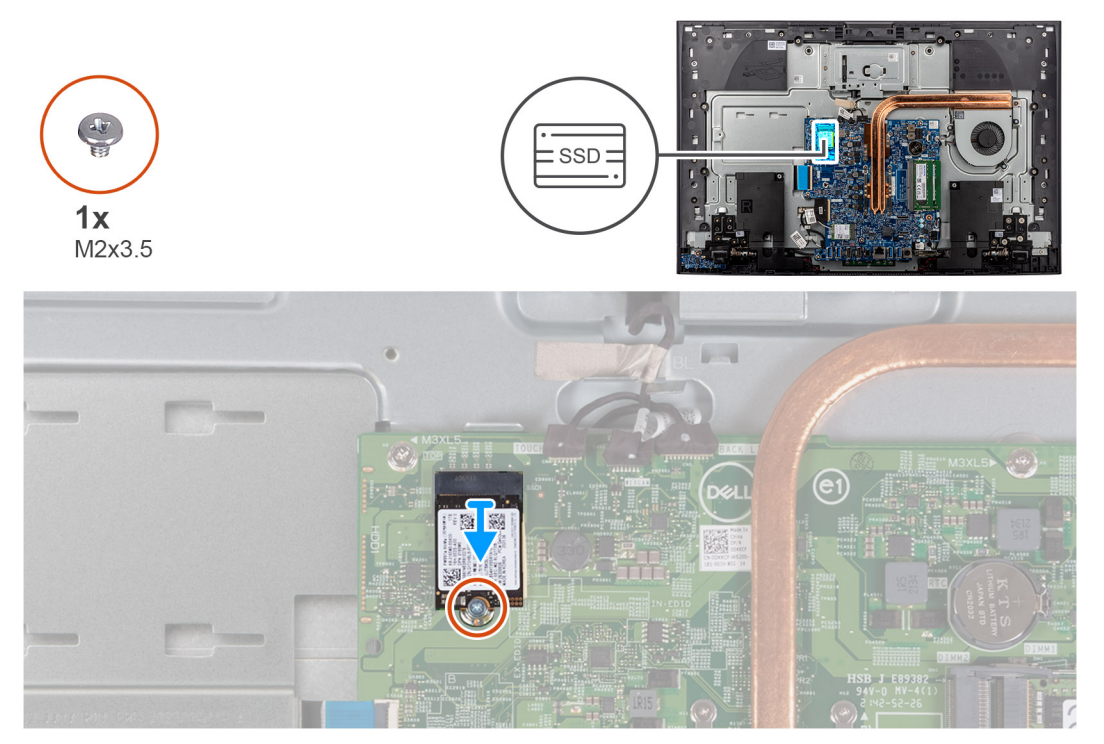

#### **Ilustración 28. Extracción de la unidad de estado sólido M.2 2230**

#### **Pasos**

- 1. Quite el tornillo (M2x3.5) que asegura la unidad de estado sólido a la tarjeta madre.
- 2. Deslice y quite la unidad de estado sólido de la ranura de tarjeta M.2 en la tarjeta madre del sistema.

## **Instalación de la unidad de estado sólido M.2 2230**

#### **Requisitos previos**

**PRECAUCIÓN: Las unidades de estado sólido son extremadamente frágiles. Sea muy cuidadoso al manipular unidades de estado sólido.**

Si va a reemplazar un componente, quite el componente existente antes de realizar el procedimiento de instalación.

#### **Sobre esta tarea**

En la imagen a continuación, se indica la ubicación de la unidad de estado sólido y se proporciona una representación visual del procedimiento de instalación.

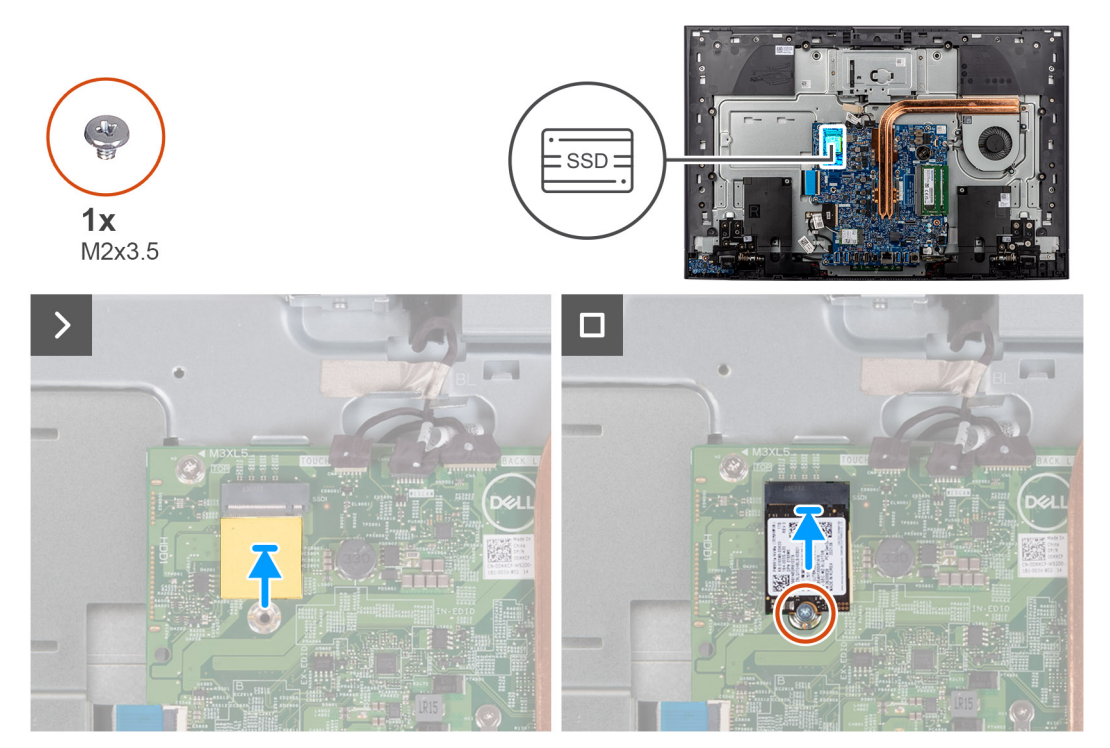

**Ilustración 29. Instalación de la unidad de estado sólido M.2 2230**

#### **Pasos**

- 1. Asegúrese de que la almohadilla térmica que cubre la ranura M.2 2230 de la tarjeta madre esté en su lugar.
- 2. Alinee la muesca de la unidad de estado sólido con la lengüeta en la ranura de tarjeta M.2.
- 3. Deslice la unidad de estado sólido en la ranura de tarieta M.2, en la tarieta madre del sistema.
- 4. Extraiga el tornillo (M2x3.5) que fija la unidad de estado sólido a la tarjeta madre del sistema.

#### **Siguientes pasos**

- 1. Instale el [blindaje de la tarjeta madre del sistema.](#page-50-0)
- 2. Instale la [cubierta de I/O.](#page-46-0)
- 3. Instale la [cubierta posterior.](#page-44-0)
- 4. Instale el [soporte.](#page-42-0)
- 5. Siga los procedimientos que se describen en [Después de manipular el interior del equipo.](#page-36-0)

## **Módulo de memoria**

## **Extracción del módulo de memoria**

#### **Requisitos previos**

- 1. Siga los procedimientos que se describen en [Antes de manipular el interior del equipo.](#page-33-0)
- 2. Extraiga el [soporte.](#page-41-0)
- 3. Extraiga la [cubierta posterior.](#page-43-0)
- 4. Extraiga la [cubierta de I/O.](#page-45-0)
- 5. Extraiga el [protector de la tarjeta madre.](#page-49-0)

#### **Sobre esta tarea**

En la imagen a continuación, se indica la ubicación del módulo de memoria y se proporciona una representación visual del procedimiento de extracción.

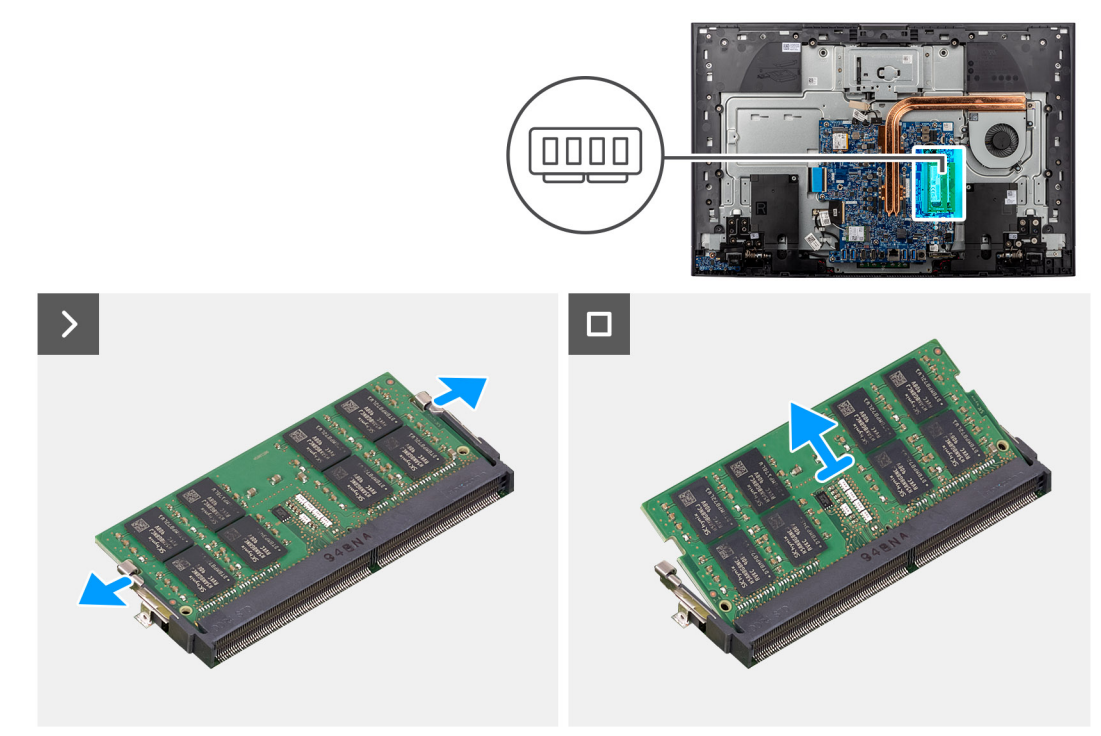

#### **Ilustración 30. Extracción del módulo de memoria**

#### **Pasos**

- 1. Separe cuidadosamente los ganchos de fijación de cada extremo de la ranura de módulo de memoria hasta que el módulo se libere.
- 2. Deslice y extraiga el módulo de memoria de su ranura.

**NOTA:** Repita los pasos 1 y 2 si desea quitar el otro módulo de memoria.

## **Instalación del módulo de memoria**

#### **Requisitos previos**

Si va a reemplazar un componente, quite el componente existente antes de realizar el procedimiento de instalación.

#### **Sobre esta tarea**

En la imagen a continuación, se indica la ubicación del módulo de memoria y se proporciona una representación visual del procedimiento de instalación.

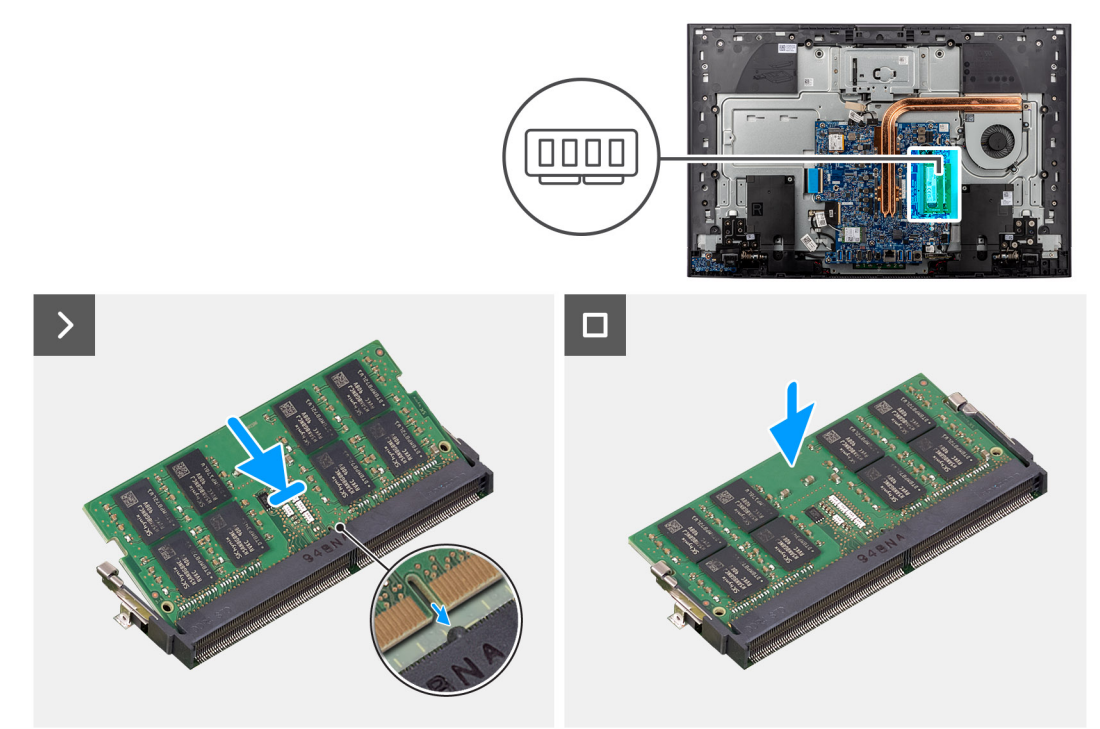

**Ilustración 31. Instalación del módulo de memoria**

#### **Pasos**

- 1. Alinee la muesca del módulo de memoria con la lengüeta de la ranura del módulo de memoria.
- 2. Deslice firmemente el módulo de memoria para introducirlo en la ranura en ángulo y presiónelo hasta que encaje en su sitio.

**NOTA:** Si no oye un clic, extraiga el módulo de memoria y vuelva a instalarlo.

**NOTA:** Repita los pasos 1 y 2 si desea instalar el otro módulo de memoria.

#### **Siguientes pasos**

- 1. Instale el [blindaje de la tarjeta madre del sistema.](#page-50-0)
- 2. Instale la [cubierta de I/O.](#page-46-0)
- 3. Instale la [cubierta posterior.](#page-44-0)
- 4. Instale el [soporte.](#page-42-0)
- 5. Siga los procedimientos que se describen en [Después de manipular el interior del equipo.](#page-36-0)

## **Tarjeta inalámbrica**

### **Extracción de la tarjeta inalámbrica**

#### **Requisitos previos**

- 1. Siga los procedimientos que se describen en [Antes de manipular el interior del equipo.](#page-33-0)
- 2. Extraiga el [soporte.](#page-41-0)
- 3. Extraiga la [cubierta posterior.](#page-43-0)
- 4. Extraiga la [cubierta de I/O.](#page-45-0)
- 5. Extraiga el [protector de la tarjeta madre.](#page-49-0)

#### **Sobre esta tarea**

En la imagen a continuación, se indica la ubicación de la tarjeta inalámbrica y se proporciona una representación visual del procedimiento de extracción.

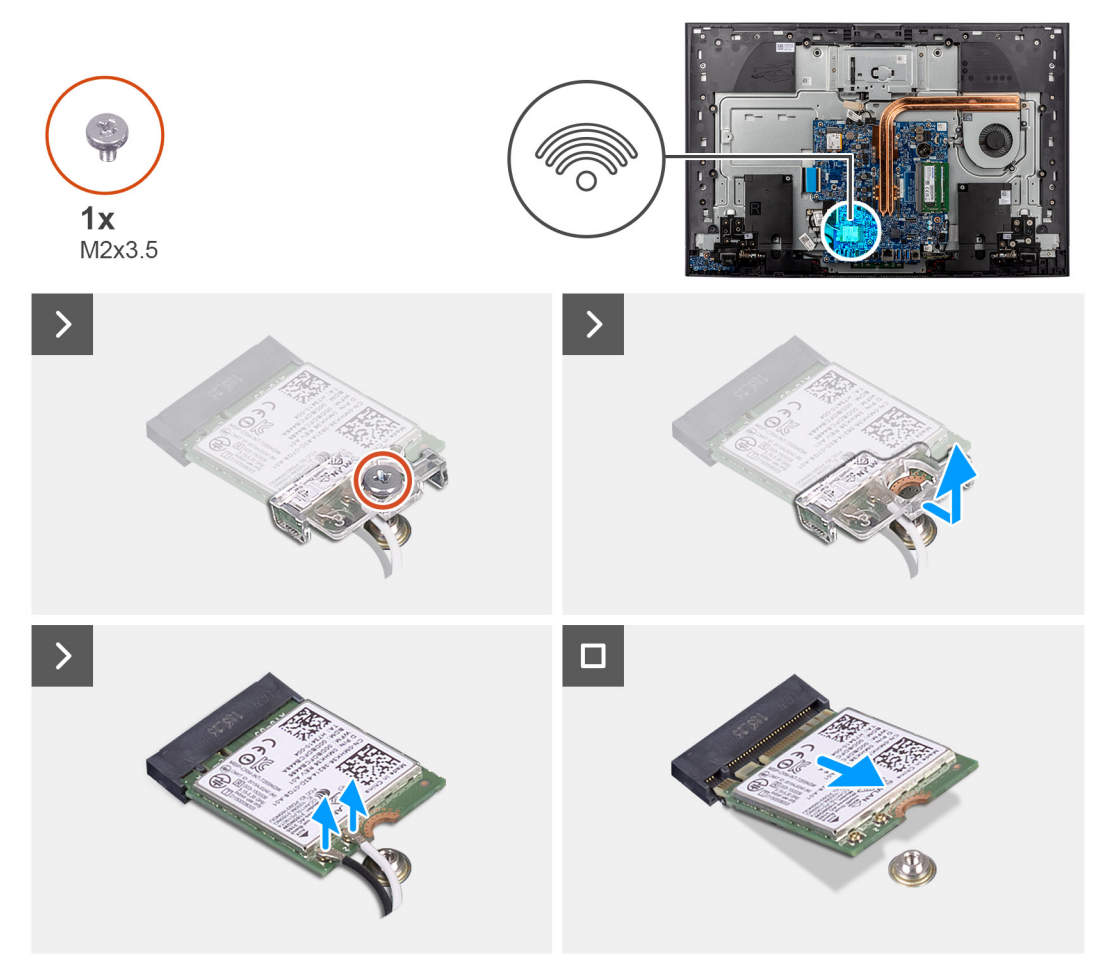

#### **Ilustración 32. Extracción de la tarjeta inalámbrica**

#### **Pasos**

- 1. Quite el tornillo (M2x3.5) que fija el soporte de la tarjeta inalámbrica a la tarjeta inalámbrica.
- 2. Deslice y extraiga el soporte de la tarjeta inalámbrica de la tarjeta inalámbrica.
- 3. Desconecte los cables de antena de la tarjeta inalámbrica.
- 4. Deslice y extraiga la tarjeta inalámbrica de su ranura.

## **Instalación de la tarjeta inalámbrica**

#### **Requisitos previos**

Si va a reemplazar un componente, quite el componente existente antes de realizar el procedimiento de instalación.

**PRECAUCIÓN: Para evitar que se produzcan daños en la tarjeta inalámbrica, no coloque cables debajo de ella.**

#### **Sobre esta tarea**

En la imagen a continuación, se indica la ubicación de la tarjeta inalámbrica y se proporciona una representación visual del procedimiento de instalación.

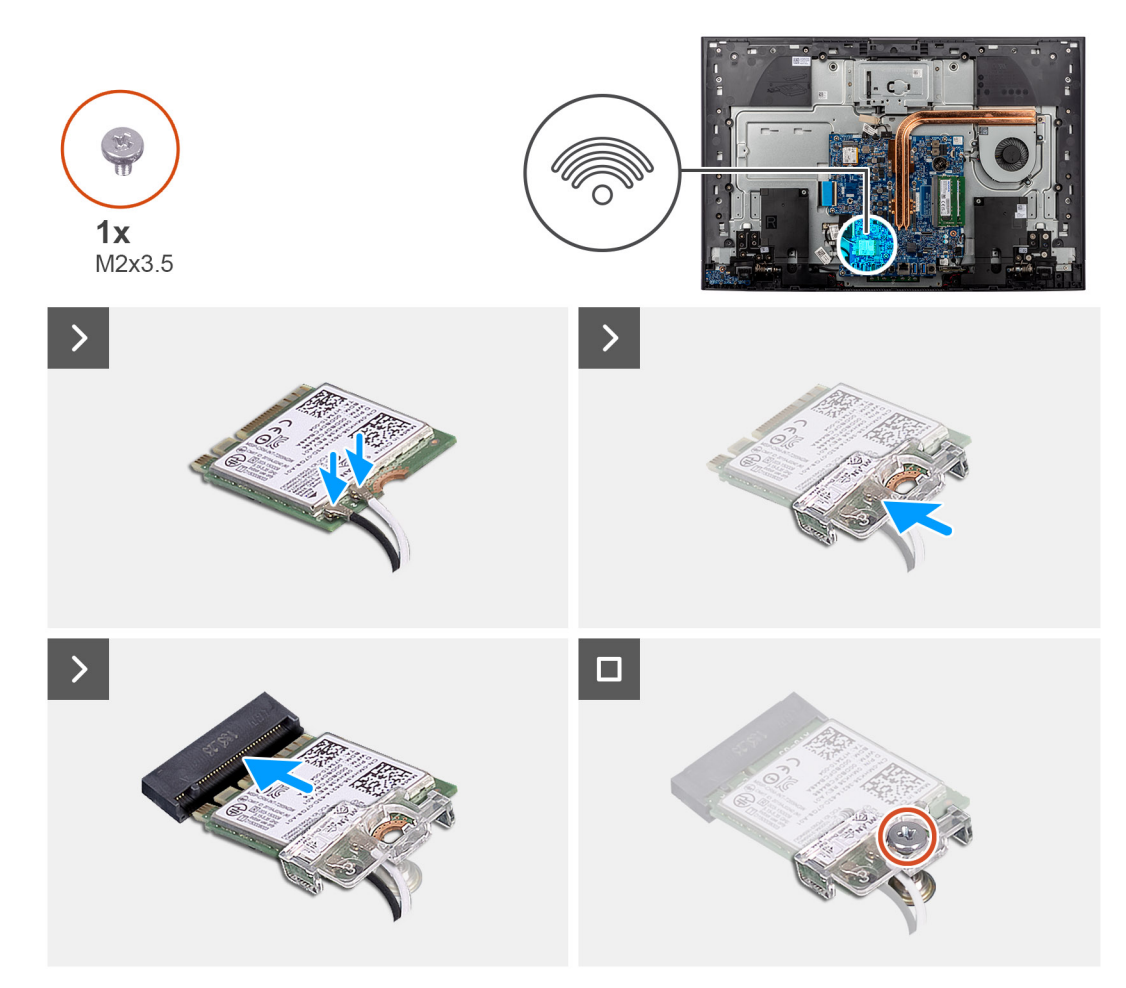

#### **Ilustración 33. Instalación de la tarjeta inalámbrica**

#### **Pasos**

1. Conecte los cables de la antena a la tarjeta inalámbrica.

En la tabla a continuación, se proporciona el esquema de colores de los cables de la antena para la tarjeta inalámbrica compatible con la computadora.

#### **Tabla 26. Esquema de colores de los cables de la antena**

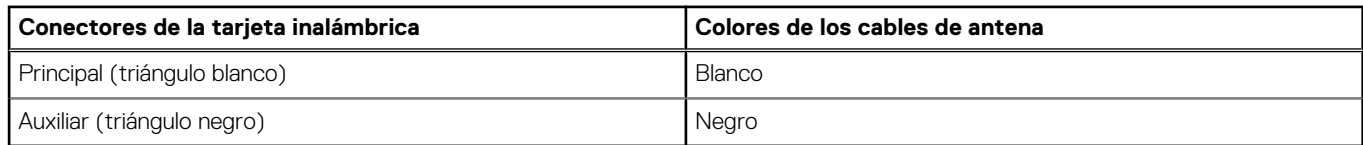

- 2. Coloque el soporte de la tarieta inalámbrica en la tarieta inalámbrica.
- 3. Alinee la muesca de la tarjeta inalámbrica con la lengüeta de la ranura de tarjeta inalámbrica.
- 4. Deslice la tarjeta inalámbrica formando un ángulo con la ranura de tarjeta inalámbrica.
- 5. Vuelva a colocar el tornillo (M2x3.5) que asegura el soporte de la tarjeta inalámbrica a la tarjeta inalámbrica.

#### **Siguientes pasos**

- 1. Instale el [blindaje de la tarjeta madre del sistema.](#page-50-0)
- 2. Instale la [cubierta de I/O.](#page-46-0)
- 3. Instale la [cubierta posterior.](#page-44-0)
- 4. Instale el [soporte.](#page-42-0)
- 5. Siga los procedimientos que se describen en [Después de manipular el interior del equipo.](#page-36-0)

## **Ensamblaje de la cámara retráctil**

## **Extracción del ensamblaje de la cámara retráctil**

#### **Requisitos previos**

- 1. Siga los procedimientos que se describen en [Antes de manipular el interior del equipo.](#page-33-0)
- 2. Extraiga el [soporte.](#page-41-0)
- 3. Extraiga la [cubierta posterior.](#page-43-0)
- 4. Extraiga la [cubierta de I/O.](#page-45-0)
- 5. Extraiga el [protector de la tarjeta madre.](#page-49-0)

#### **Sobre esta tarea**

En la imagen a continuación, se indica la ubicación del ensamblaje de la cámara retráctil y se proporciona una representación visual del procedimiento de extracción.

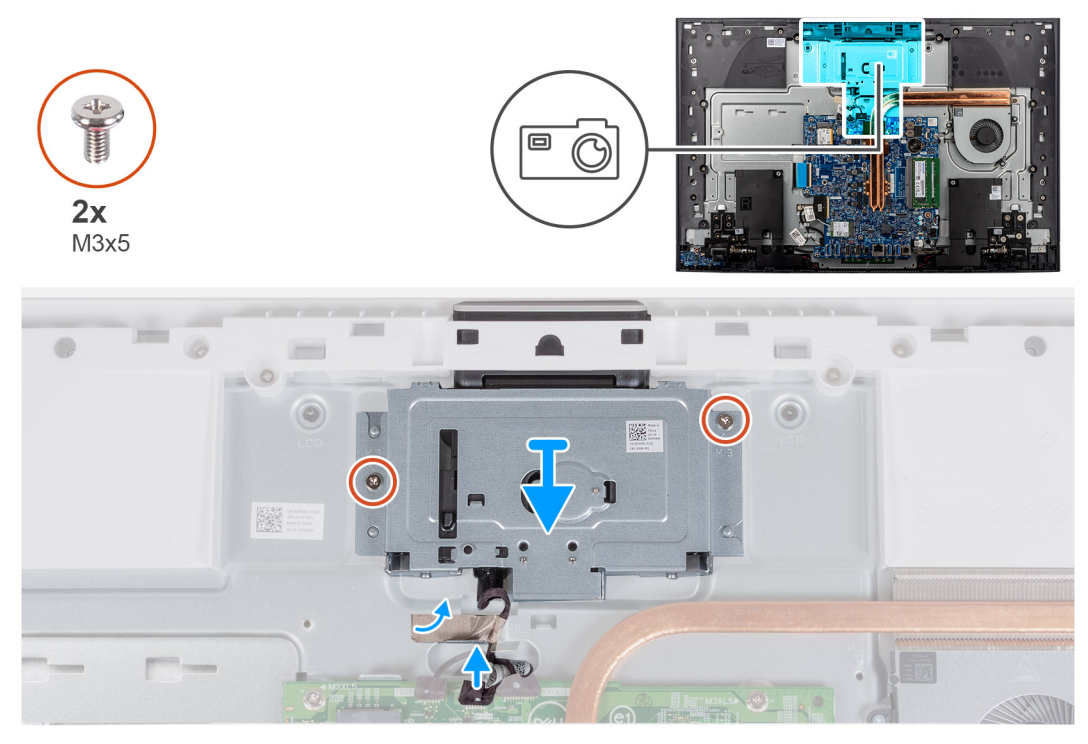

#### **Ilustración 34. Extracción de la cámara**

#### **Pasos**

- 1. Desconecte el cable de la cámara de su conector (WEBCAM) en la tarjeta madre.
- 2. Despegue la cinta que fija el cable del altavoz a la base del ensamblaje de la pantalla.
- 3. Quite los dos tornillos (M3x5) que fijan el ensamblaje de la cámara retráctil a la base del ensamblaje de la pantalla.
- 4. Quite el ensamblaje de la cámara retráctil de la base del ensamblaje de la pantalla.

## **Instalación del ensamblaje de la cámara retráctil**

#### **Requisitos previos**

Si va a reemplazar un componente, quite el componente existente antes de realizar el procedimiento de instalación.

#### **Sobre esta tarea**

En la imagen siguiente, se indica la ubicación del ensamblaje de la cámara retráctil y se proporciona una representación visual del procedimiento de instalación.

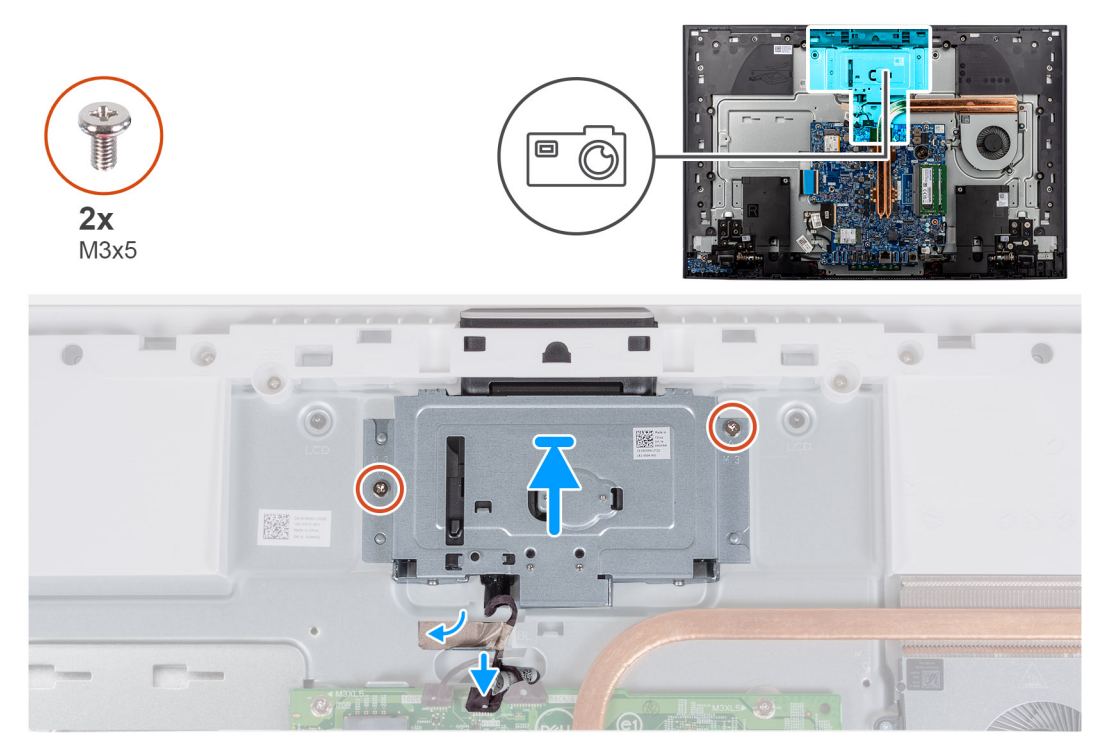

#### **Ilustración 35. Instalación de la cámara**

#### **Pasos**

- 1. Deslice y ubique el ensamblaje de la cámara retráctil en la base del ensamblaje de la pantalla.
- 2. Reemplace los dos tornillos (M3x5) que fijan el ensamblaje de la cámara retráctil a la base del ensamblaje de la pantalla.
- 3. Adhiera la cinta que fija el cable de la cámara a la base del ensamblaje de la pantalla.
- 4. Conecte el cable de la cámara a su conector (WEBCAM) en la tarjeta madre.

#### **Siguientes pasos**

- 1. Instale el [blindaje de la tarjeta madre del sistema.](#page-50-0)
- 2. Instale la [cubierta de I/O.](#page-46-0)
- 3. Instale la [cubierta posterior.](#page-44-0)
- 4. Instale el [soporte.](#page-42-0)
- 5. Siga los procedimientos que se describen en [Después de manipular el interior del equipo.](#page-36-0)

## **Ventilador**

### **Extracción del ventilador**

#### **Requisitos previos**

- 1. Siga los procedimientos que se describen en [Antes de manipular el interior del equipo.](#page-33-0)
- 2. Extraiga el [soporte.](#page-41-0)
- **3.** Extraiga la [cubierta posterior.](#page-43-0)
- 4. Extraiga la [cubierta de I/O.](#page-45-0)
- 5. Extraiga el [protector de la tarjeta madre.](#page-49-0)

#### **Sobre esta tarea**

En la imagen a continuación, se indica la ubicación del ventilador y se proporciona una representación visual del procedimiento de extracción.

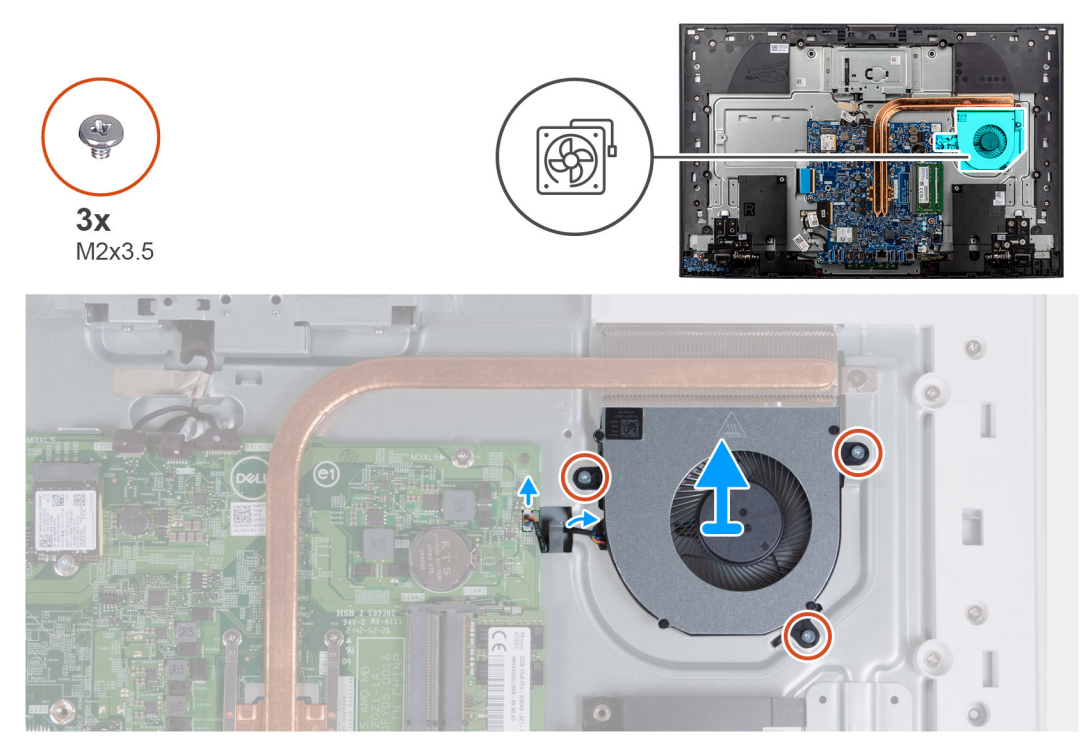

#### **Ilustración 36. Extracción del ventilador**

#### **Pasos**

- 1. Desconecte el cable del ventilador de su conector (FAN1) en la tarjeta madre.
- 2. Quite el cable del ventilador del poste de enrutamiento en la base del ensamblaje de la pantalla.
- 3. Quite los tres tornillos (M2x3.5) que fijan el ventilador a la base del ensamblaje de la pantalla.
- 4. Levante el ventilador, junto con el cable, y quítelos de la base del ensamblaje de la pantalla.

### **Instalación del ventilador**

#### **Requisitos previos**

Si va a reemplazar un componente, quite el componente existente antes de realizar el procedimiento de instalación.

#### **Sobre esta tarea**

En la imagen a continuación, se indica la ubicación del ventilador y se proporciona una representación visual del procedimiento de instalación.

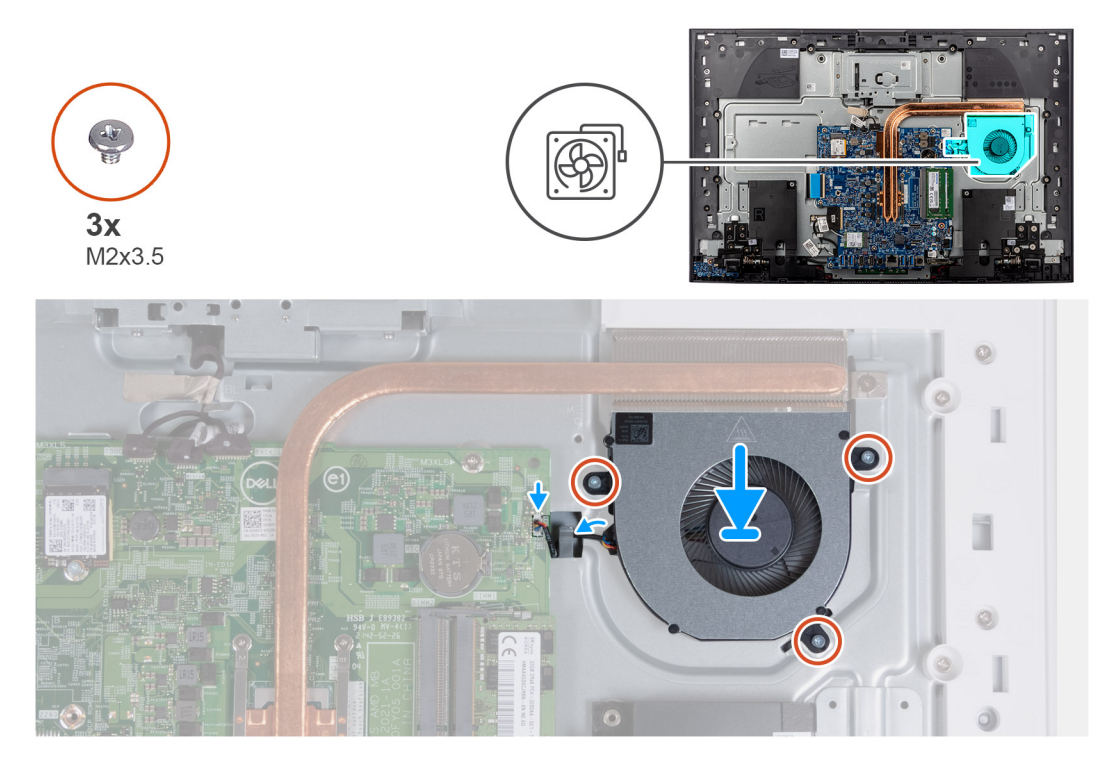

#### **Ilustración 37. Instalación del ventilador**

#### **Pasos**

- 1. Alinee los orificios para tornillos del ventilador con los orificios para tornillos de la base del ensamblaje de la pantalla.
- 2. Reemplace los tres tornillos (M2x3.5) que fijan el ventilador a la base del ensamblaje de la pantalla.
- 3. Pase el cable del ventilador por los postes de enrutamiento en la base del ensamblaje de la pantalla.
- 4. Conecte el cable del ventilador a su conector (FAN1) en la tarjeta madre.

#### **Siguientes pasos**

- 1. Instale el [blindaje de la tarjeta madre del sistema.](#page-50-0)
- 2. Instale la [cubierta de I/O.](#page-46-0)
- 3. Instale la [cubierta posterior.](#page-44-0)
- 4. Instale el [soporte.](#page-42-0)
- 5. Siga los procedimientos que se describen en [Después de manipular el interior del equipo.](#page-36-0)

## **Parlantes**

## **Extracción de los parlantes**

#### **Requisitos previos**

- 1. Siga los procedimientos que se describen en [Antes de manipular el interior del equipo.](#page-33-0)
- 2. Extraiga el [soporte.](#page-41-0)
- 3. Extraiga la [cubierta posterior.](#page-43-0)
- 4. Extraiga la [cubierta de I/O.](#page-45-0)
- 5. Extraiga el [protector de la tarjeta madre.](#page-49-0)

#### **Sobre esta tarea**

En la imagen a continuación, se indica la ubicación de los parlantes y se proporciona una representación visual del procedimiento de extracción.

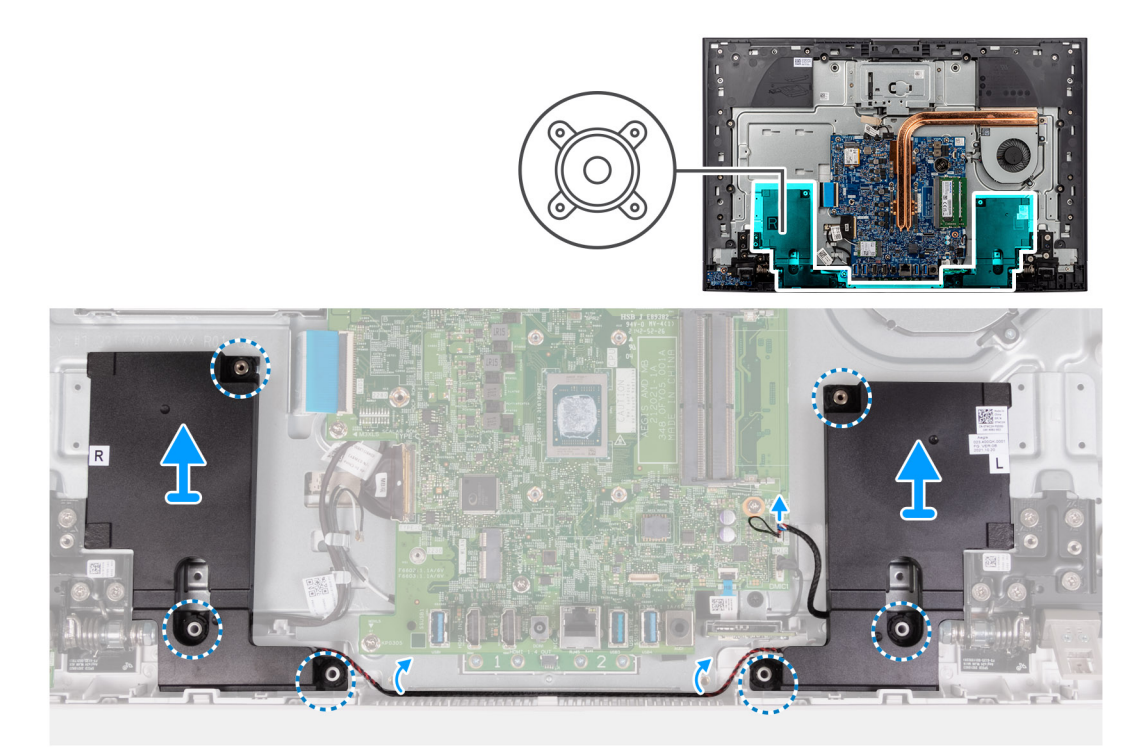

#### **Ilustración 38. Extracción de los parlantes**

#### **Pasos**

- 1. Desconecte el cable del parlante de su conector (SPK1) en la tarjeta madre.
- 2. Quite el cable del parlante de las guías de enrutamiento en la base del ensamblaje de la pantalla.
- 3. Levante los parlantes, junto con el cable, para quitarlos de la base del ensamblaje de la pantalla.

## **Instalación de los parlantes**

#### **Requisitos previos**

Si va a reemplazar un componente, quite el componente existente antes de realizar el procedimiento de instalación.

#### **Sobre esta tarea**

En la imagen a continuación, se indica la ubicación de los parlantes y se proporciona una representación visual del procedimiento de instalación.

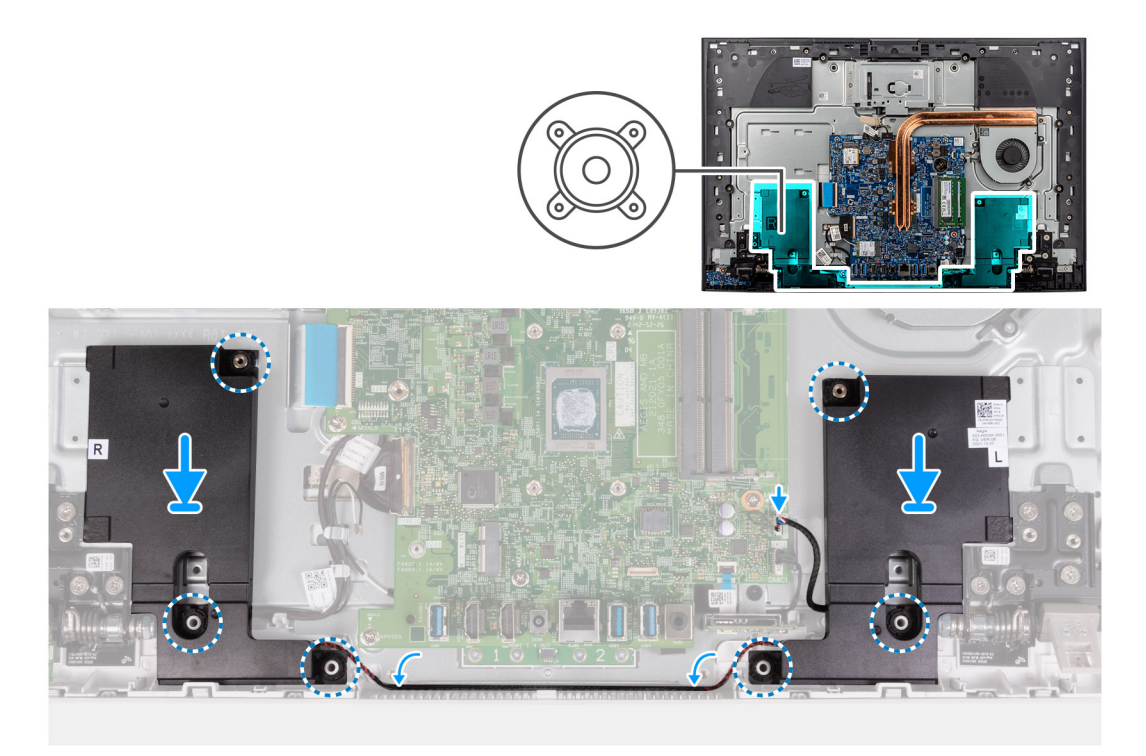

#### **Ilustración 39. Instalación de los parlantes**

#### **Pasos**

- 1. Mediante los postes de alineación y los anillos de goma, coloque los parlantes en las ranuras del ensamblaje del reposamanos.
- 2. Pase el cable del altavoz por la guía de colocación en la base del ensamblaje de la pantalla.
- 3. Conecte el cable del parlante a su conector (SPK1) en la tarjeta madre.

#### **Siguientes pasos**

- 1. Instale el [blindaje de la tarjeta madre del sistema.](#page-50-0)
- 2. Instale la [cubierta de I/O.](#page-46-0)
- 3. Instale la [cubierta posterior.](#page-44-0)
- 4. Instale el [soporte.](#page-42-0)
- 5. Siga los procedimientos que se describen en [Después de manipular el interior del equipo.](#page-36-0)

## **Batería de tipo botón**

## **Extracción de la batería de tipo botón**

#### **Requisitos previos**

- 1. Siga los procedimientos que se describen en [Antes de manipular el interior del equipo.](#page-33-0)
- 2. Extraiga el [soporte.](#page-41-0)
- 3. Extraiga la [cubierta posterior.](#page-43-0)
- 4. Extraiga la [cubierta de I/O.](#page-45-0)
- 5. Extraiga el [protector de la tarjeta madre.](#page-49-0)

#### **Sobre esta tarea**

En la imagen a continuación, se indica la ubicación de la pila de tipo botón y se proporciona una representación visual del procedimiento de extracción.

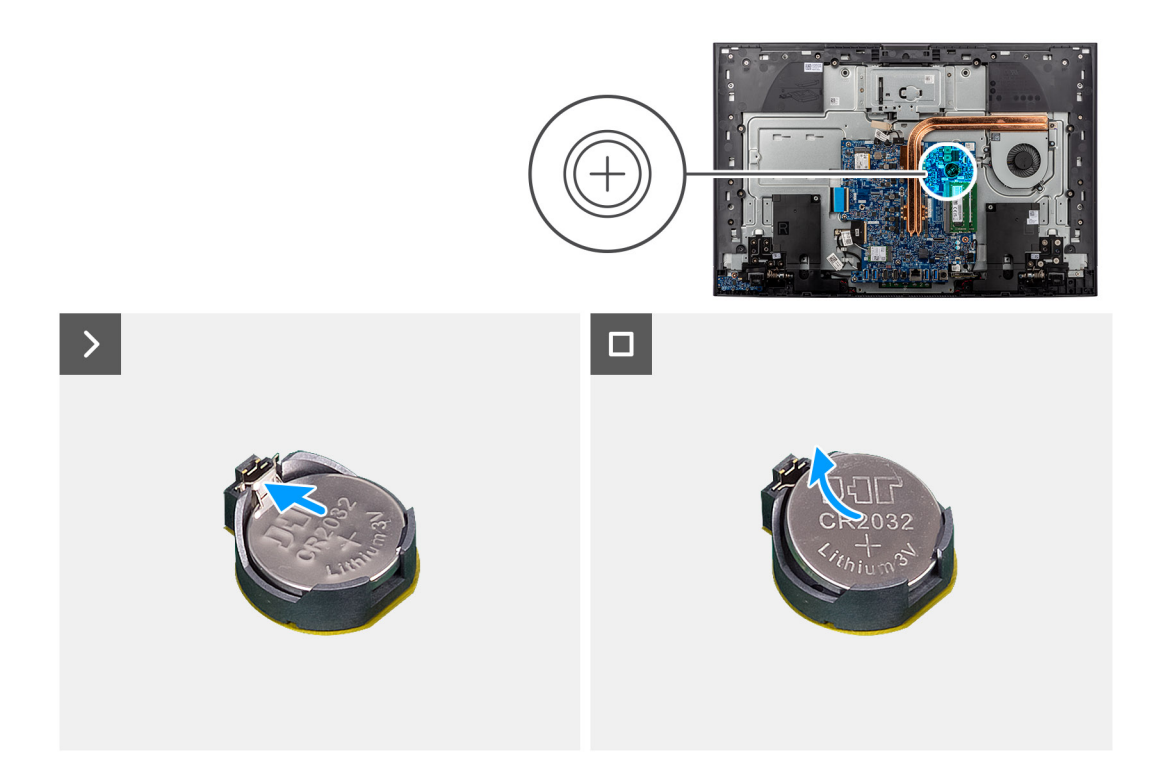

#### **Ilustración 40. Extracción de la batería de tipo botón**

#### **Pasos**

- 1. Presione la lengüeta metálica para soltar la batería de tipo botón del conector de la batería de tipo botón.
- 2. Levante la batería de tipo botón para quitarla del conector.

## **Instalación de la batería de tipo botón**

#### **Requisitos previos**

Si va a reemplazar un componente, quite el componente existente antes de realizar el procedimiento de instalación.

#### **Sobre esta tarea**

En la imagen a continuación, se indica la ubicación de la batería de tipo botón y se proporciona una representación visual del procedimiento de instalación.

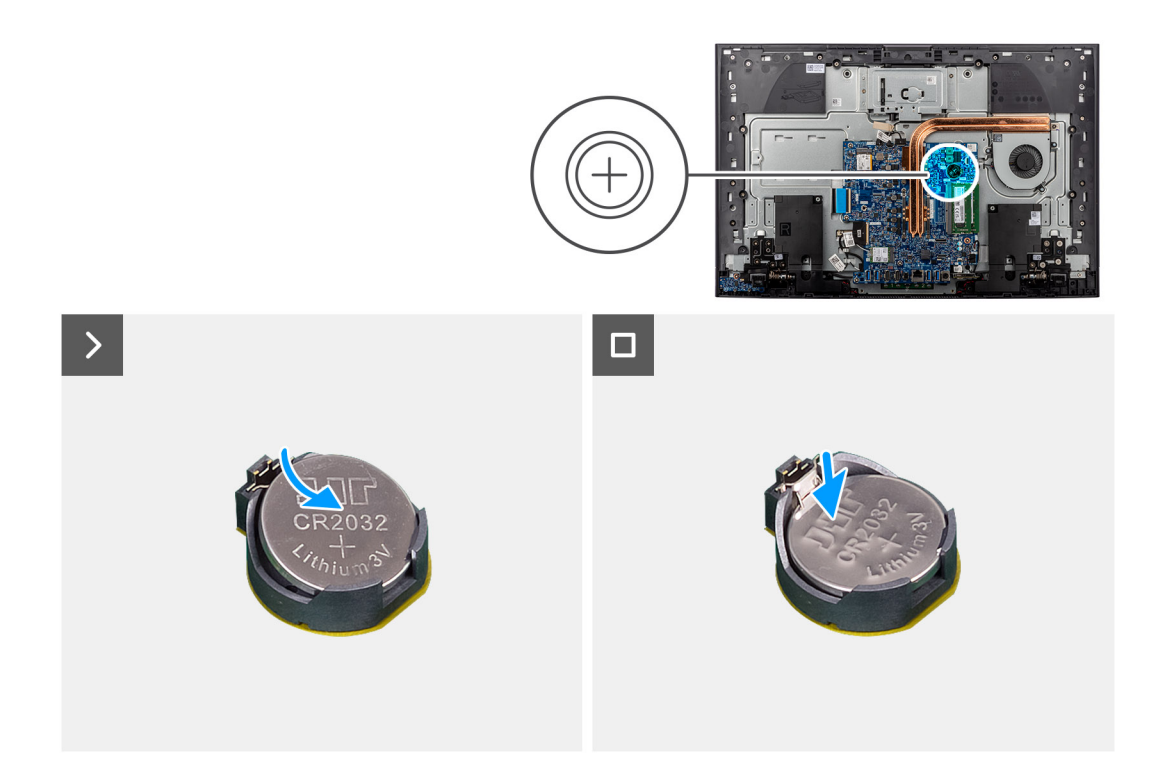

#### **Ilustración 41. Instalación de la batería de tipo botón**

#### **Pasos**

Con el lado positivo hacia arriba, inserte la batería de tipo botón en el zócalo de la batería de la tarjeta madre del sistema y presiónela hasta que encaje en su lugar.

#### **Siguientes pasos**

- 1. Instale el [blindaje de la tarjeta madre del sistema.](#page-50-0)
- 2. Instale la [cubierta de I/O.](#page-46-0)
- 3. Instale la [cubierta posterior.](#page-44-0)
- 4. Instale el [soporte.](#page-42-0)
- 5. Siga los procedimientos que se describen en [Después de manipular el interior del equipo.](#page-36-0)

# **Extracción e instalación de unidades reemplazables en campo (FRU)**

**6**

Los componentes reemplazables en este capítulo son unidades reemplazables en campo (FRU).

- **PRECAUCIÓN: La información que contiene esta sección de extracción e instalación de FRU está destinada únicamente a técnicos de servicio autorizados.**
- **PRECAUCIÓN: Para evitar cualquier posible daño al componente o la pérdida de datos, asegúrese de que un técnico de servicio autorizado reemplace las unidades reemplazables de campo (FRU).**
- **PRECAUCIÓN: Dell Technologies recomienda que este conjunto de reparaciones, si es necesario, las realicen especialistas técnicos capacitados en reparaciones.**
- **PRECAUCIÓN: Como recordatorio, la garantía no cubre los daños y perjuicios que puedan producirse durante las reparaciones de FRU que no sean autorizadas por Dell Technologies.**

**NOTA:** Las imágenes en este documento pueden ser diferentes de la computadora en función de la configuración que haya solicitado.

## **Disipador de calor**

## **Extracción del disipador de calor: UMA**

 $\triangle$ **PRECAUCIÓN: La información de esta sección está destinada únicamente a técnicos de servicio autorizados.**

#### **Requisitos previos**

- 1. Siga los procedimientos que se describen en [Antes de manipular el interior del equipo.](#page-33-0)
- 2. Extraiga el [soporte.](#page-41-0)
- 3. Extraiga la [cubierta posterior.](#page-43-0)
- 4. Extraiga la [cubierta de I/O.](#page-45-0)
- 5. Extraiga el [protector de la tarjeta madre.](#page-49-0)

#### **Sobre esta tarea**

En la imagen a continuación, se indica la ubicación del disipador de calor y se proporciona una representación visual del procedimiento de extracción.

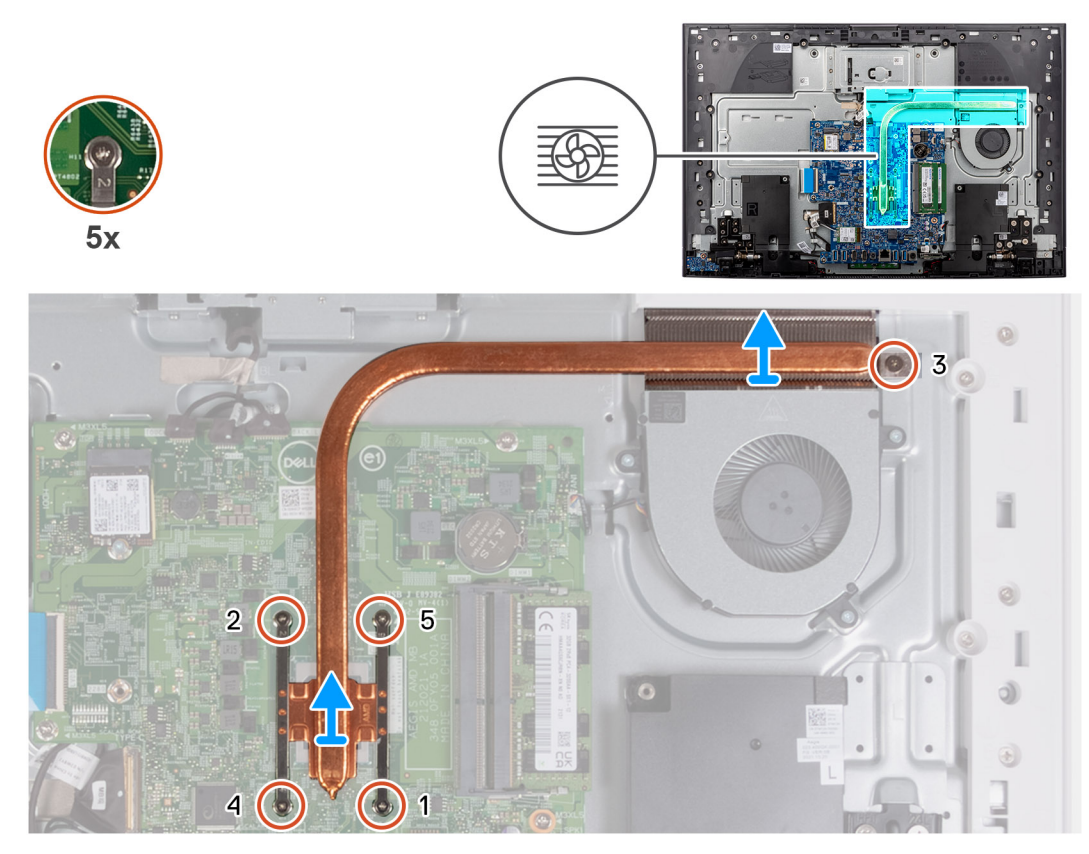

**Ilustración 42. Extracción del disipador de calor: UMA**

#### **Pasos**

- 1. En orden secuencial inverso (5>4>3>2>1), afloje los cinco tornillos cautivos que aseguran el disipador de calor a la tarjeta madre.
- 2. Levante el disipador de calor para quitarlo de la tarjeta madre.

### **Instalación del disipador de calor: UMA**

#### **PRECAUCIÓN: La información de esta sección está destinada únicamente a técnicos de servicio autorizados.**

#### **Requisitos previos**

Si va a reemplazar un componente, quite el componente existente antes de realizar el procedimiento de instalación.

**(i)** NOTA: Si reemplaza la tarjeta madre o el disipador de calor, utilice la almohadilla o la pasta térmica incluida en el kit de servicios. La almohadilla o la pasta térmica garantizan que se obtenga la conductividad térmica.

#### **Sobre esta tarea**

En la imagen a continuación, se indica la ubicación del disipador de calor y se proporciona una representación visual del procedimiento de instalación.

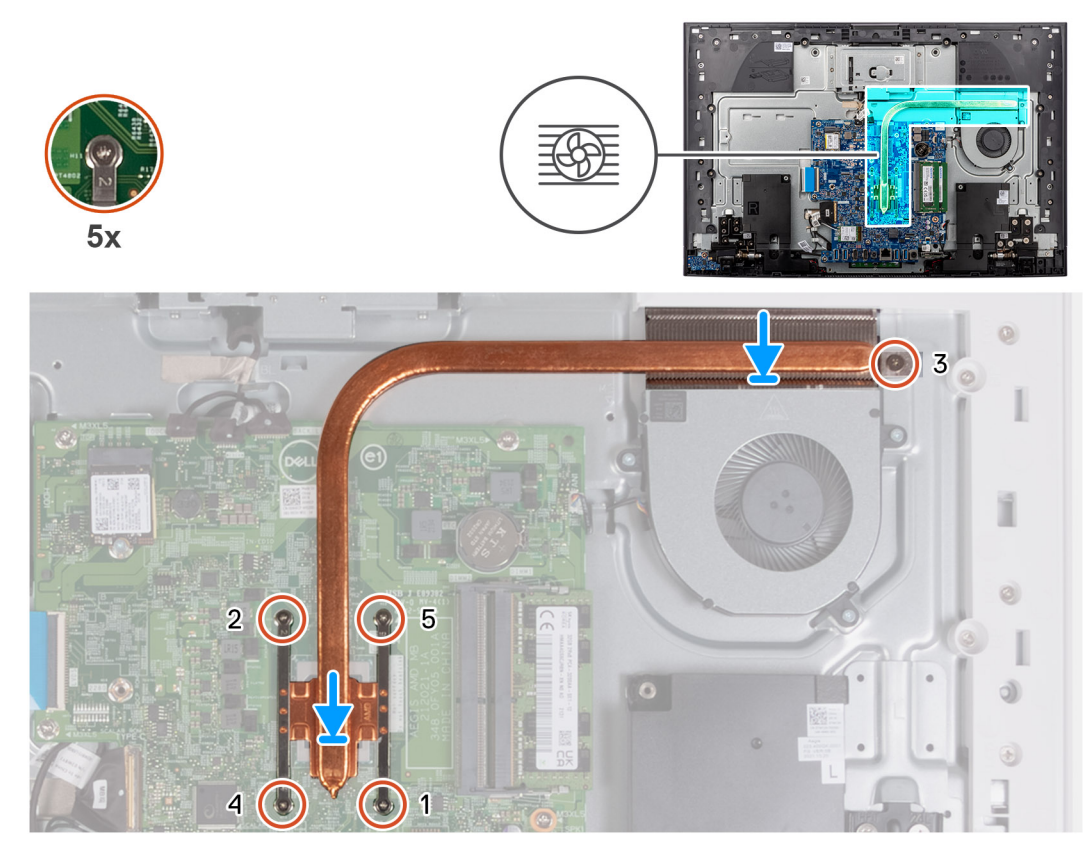

**Ilustración 43. Instalación del disipador de calor: UMA**

#### **Pasos**

- 1. Alinee los orificios para tornillos del disipador de calor con los de la tarjeta madre.
- 2. En el orden secuencial (1>2>3>4>5), ajuste los cinco tornillos cautivos que aseguran el disipador de calor a la tarjeta madre.

#### **Siguientes pasos**

- 1. Instale el [blindaje de la tarjeta madre del sistema.](#page-50-0)
- 2. Instale la [cubierta de I/O.](#page-46-0)
- 3. Instale la [cubierta posterior.](#page-44-0)
- 4. Instale el [soporte.](#page-42-0)
- 5. Siga los procedimientos que se describen en [Después de manipular el interior del equipo.](#page-36-0)

## **Extracción del disipador de calor: discreto**

**PRECAUCIÓN: La información de esta sección está destinada únicamente a técnicos de servicio autorizados.**

#### **Requisitos previos**

- 1. Siga los procedimientos que se describen en [Antes de manipular el interior del equipo.](#page-33-0)
- 2. Extraiga el [soporte.](#page-41-0)
- 3. Extraiga la [cubierta posterior.](#page-43-0)
- 4. Extraiga la [cubierta de I/O.](#page-45-0)
- 5. Extraiga el [protector de la tarjeta madre.](#page-49-0)

#### **Sobre esta tarea**

En la imagen a continuación, se indica la ubicación del disipador de calor y se proporciona una representación visual del procedimiento de extracción.

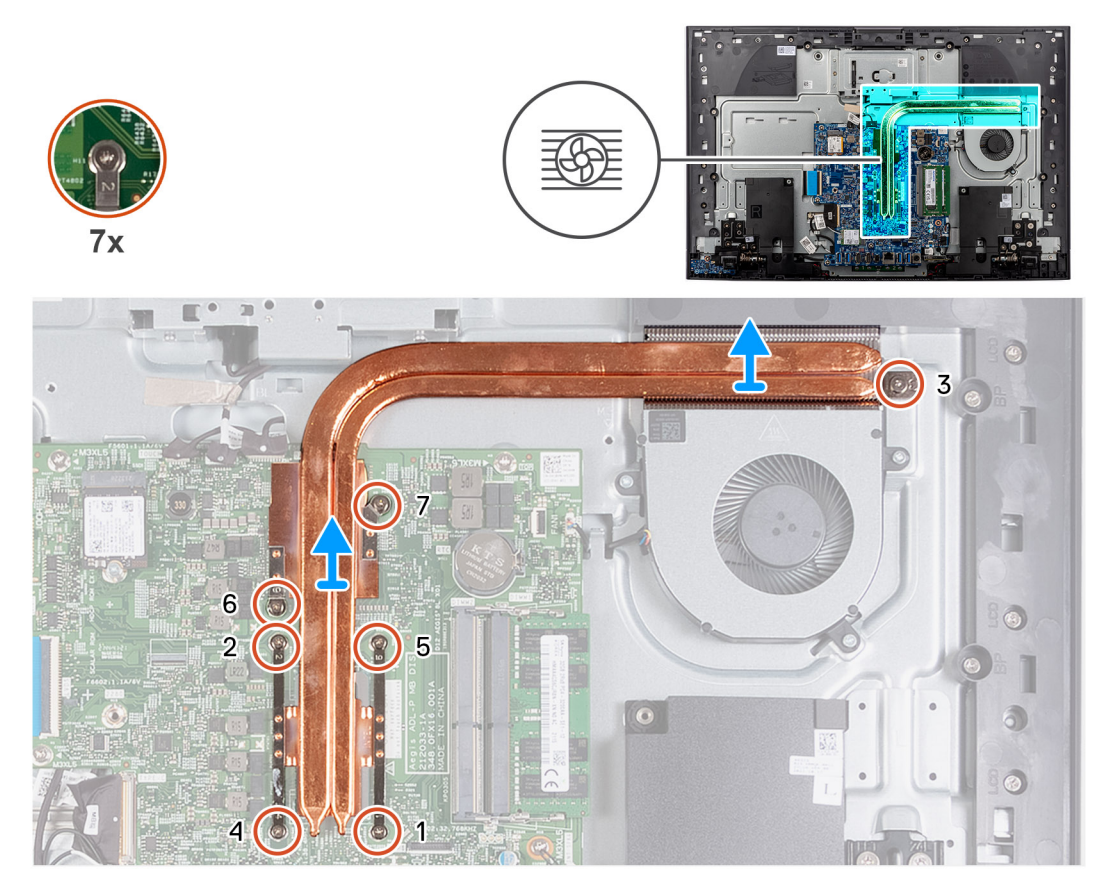

**Ilustración 44. Extracción del disipador de calor: discreto**

#### **Pasos**

- 1. En orden secuencial inverso (7>6>5>4>3>2>1), afloje los siete tornillos cautivos que fijan el disipador de calor a la tarjeta madre.
- 2. Levante el disipador de calor para quitarlo de la tarjeta madre.

## **Instalación del disipador de calor: discreto**

**PRECAUCIÓN: La información de esta sección está destinada únicamente a técnicos de servicio autorizados.**

#### **Requisitos previos**

Si va a reemplazar un componente, quite el componente existente antes de realizar el procedimiento de instalación.

(i) NOTA: Si reemplaza la tarjeta madre o el disipador de calor, utilice la almohadilla o la pasta térmica incluida en el kit de servicios. La almohadilla o la pasta térmica garantizan que se obtenga la conductividad térmica.

#### **Sobre esta tarea**

En la imagen a continuación, se indica la ubicación del disipador de calor y se proporciona una representación visual del procedimiento de instalación.

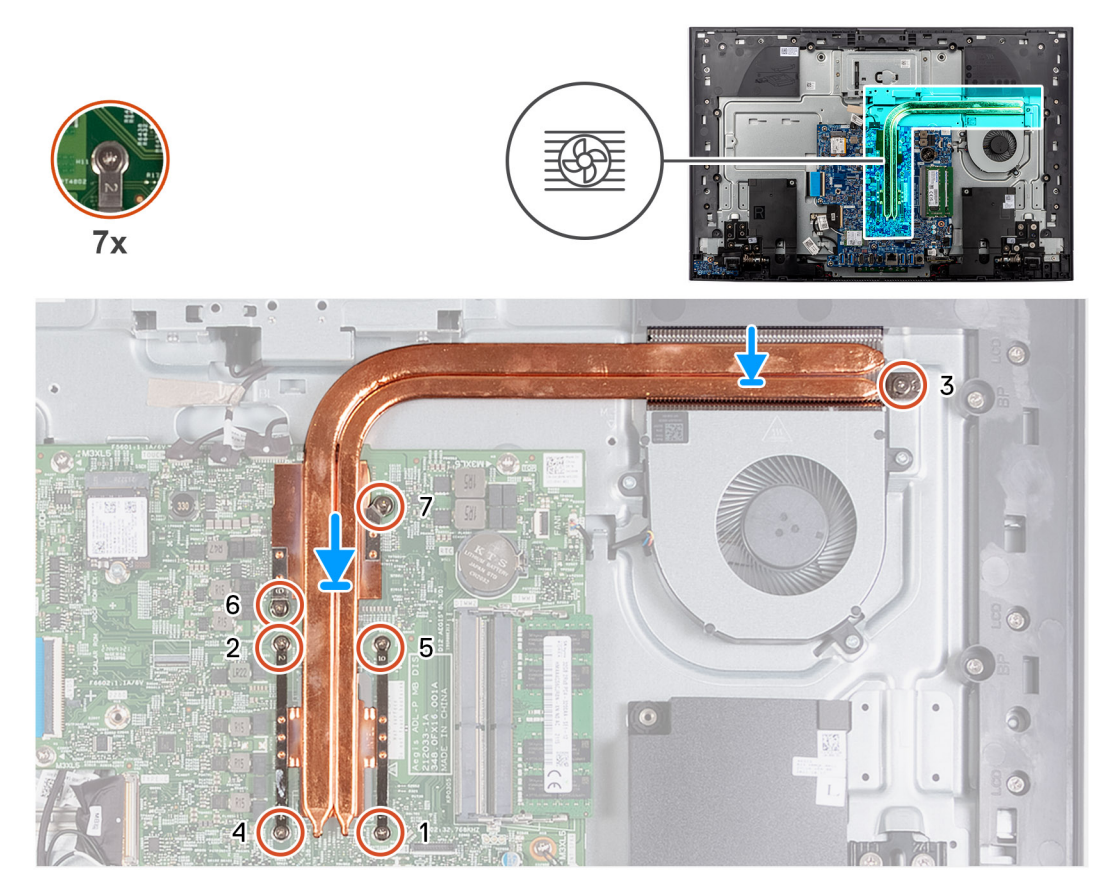

**Ilustración 45. Instalación del disipador de calor: discreto**

#### **Pasos**

- 1. Alinee los orificios para tornillos del disipador de calor con los de la tarjeta madre.
- 2. En el orden secuencial (1>2>3>4>5>6>7), ajuste los siete tornillos cautivos que aseguran el disipador de calor a la tarjeta madre.

#### **Siguientes pasos**

- 1. Instale el [blindaje de la tarjeta madre del sistema.](#page-50-0)
- 2. Instale la [cubierta de I/O.](#page-46-0)
- 3. Instale la [cubierta posterior.](#page-44-0)
- 4. Instale el [soporte.](#page-42-0)
- 5. Siga los procedimientos que se describen en [Después de manipular el interior del equipo.](#page-36-0)

## **Lector de tarjetas multimedia**

### **Extracción del lector de tarjetas de medios**

**PRECAUCIÓN: La información de esta sección está destinada únicamente a técnicos de servicio autorizados.**

#### **Requisitos previos**

- 1. Siga los procedimientos que se describen en [Antes de manipular el interior del equipo.](#page-33-0)
- 2. Extraiga el [soporte.](#page-41-0)
- 3. Extraiga la [cubierta posterior.](#page-43-0)
- 4. Extraiga la [cubierta de I/O.](#page-45-0)
- 5. Extraiga el [protector de la tarjeta madre.](#page-49-0)

#### **Sobre esta tarea**

En la imagen a continuación, se indica la ubicación de la lectora de tarjetas de medios y se proporciona una representación visual del procedimiento de extracción.

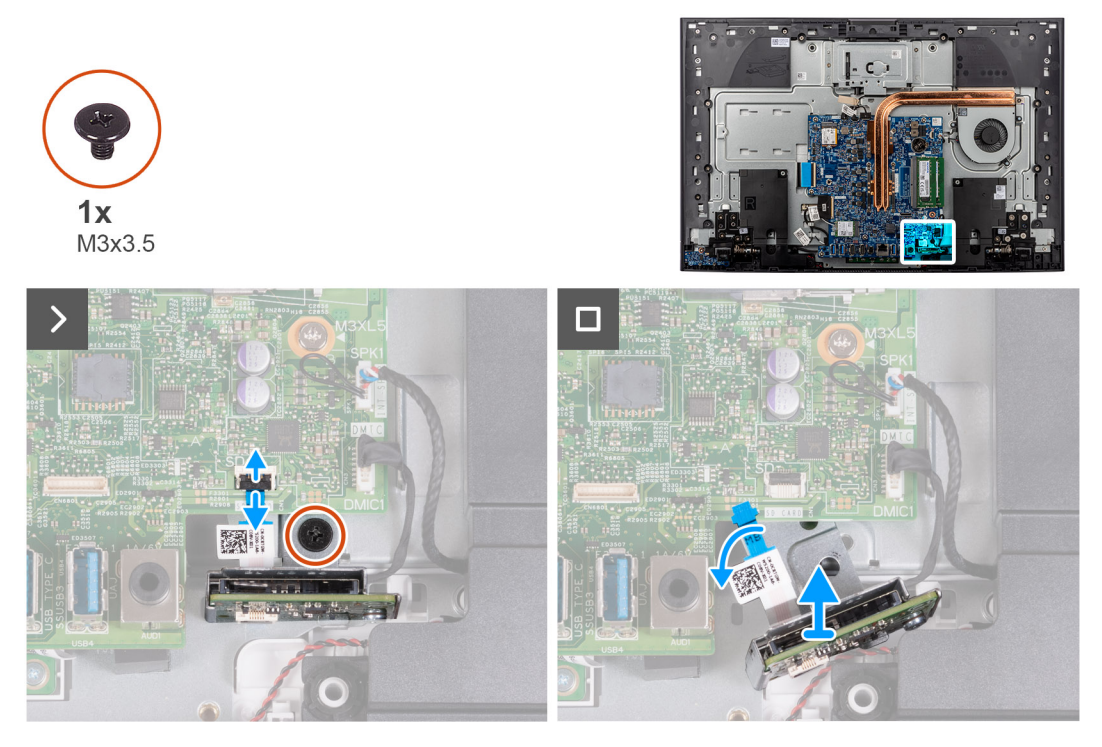

**Ilustración 46. Extracción del lector de tarjetas de medios**

#### **Pasos**

- 1. Quite el tornillo (M3x3.5) que fija la lectora de tarjetas de medios a la base del ensamblaje de la pantalla.
- 2. Abra el pestillo y desconecte el cable del lector de tarjetas de medios de su conector (SD CARD) en la tarjeta madre.
- 3. Deslice y quite suavemente la lectora de tarjetas de medios, junto con su cable, de la ranura de la lectora de tarjetas de medios.

## **Instalación del lector de tarjetas de medios**

#### **PRECAUCIÓN: La información de esta sección está destinada únicamente a técnicos de servicio autorizados.**

#### **Requisitos previos**

Si va a reemplazar un componente, quite el componente existente antes de realizar el procedimiento de instalación.

#### **Sobre esta tarea**

En la imagen a continuación, se indica la ubicación de la lectora de tarjetas de medios y se proporciona una representación visual del procedimiento de instalación.

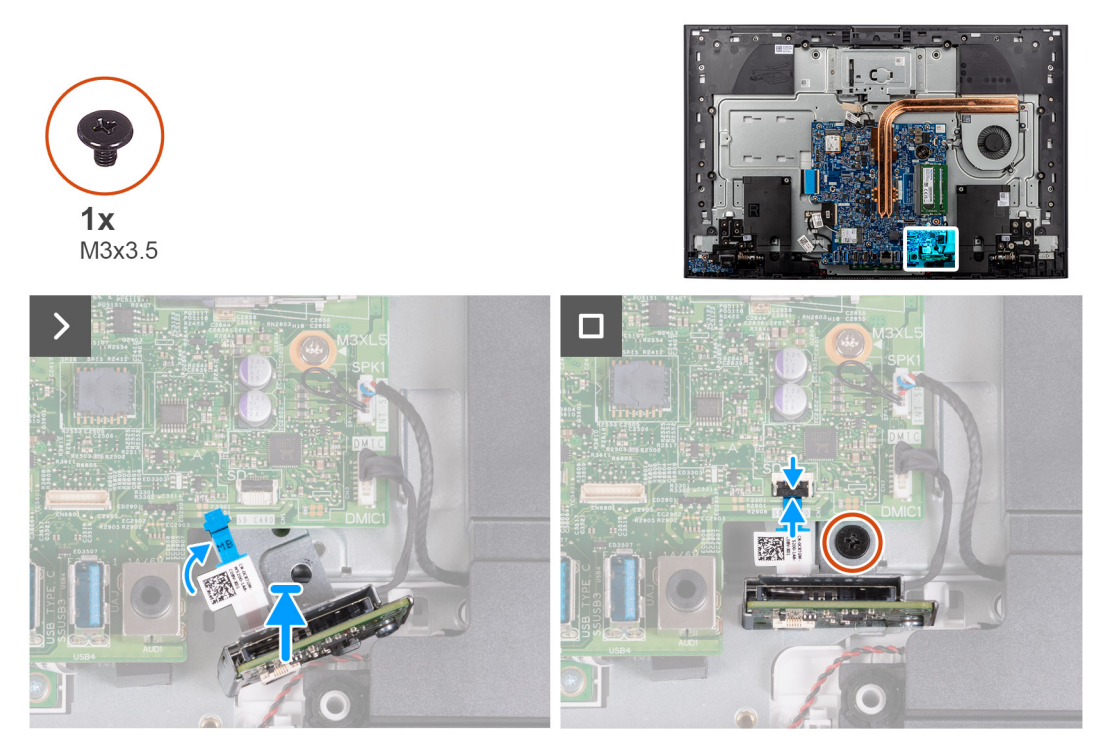

#### **Ilustración 47. Instalación del lector de tarjetas de medios**

#### **Pasos**

1. Deslice la lectora de tarjetas de medios en la tarjeta madre y alinee el orificio para tornillos de la lectora de tarjetas de medios con el orificio para tornillos de la base del ensamblaje de la pantalla.

**NOTA:** Asegúrese de que el cable de la lectora de tarjetas de medios se encuentre sobre la tarjeta madre.

- 2. Conecte el cable del lector de tarjetas de medios a su conector (SD CARD) de la tarjeta madre y cierre el pestillo para fijar el cable.
- 3. Vuelva a colocar el tornillo (M3x3.5) que fija la lectora de tarjetas de medios a la base del ensamblaje de la pantalla.

#### **Siguientes pasos**

- 1. Instale el [blindaje de la tarjeta madre del sistema.](#page-50-0)
- 2. Instale la [cubierta de I/O.](#page-46-0)
- 3. Instale la [cubierta posterior.](#page-44-0)
- 4. Instale el [soporte.](#page-42-0)
- 5. Siga los procedimientos que se describen en [Después de manipular el interior del equipo.](#page-36-0)

## **Placa del botón de encendido con USB**

## **Extracción de la placa del botón de encendido con USB**

**PRECAUCIÓN: La información de esta sección está destinada únicamente a técnicos de servicio autorizados.**

#### **Requisitos previos**

- 1. Siga los procedimientos que se describen en [Antes de manipular el interior del equipo.](#page-33-0)
- 2. Extraiga el [soporte.](#page-41-0)
- 3. Extraiga la [cubierta posterior.](#page-43-0)
- 4. Extraiga la [cubierta de I/O.](#page-45-0)
- 5. Extraiga el [protector de la tarjeta madre.](#page-49-0)
### <span id="page-72-0"></span>**Sobre esta tarea**

En la imagen a continuación, se indica la ubicación de la placa del botón de encendido con USB y se proporciona una representación visual del procedimiento de extracción.

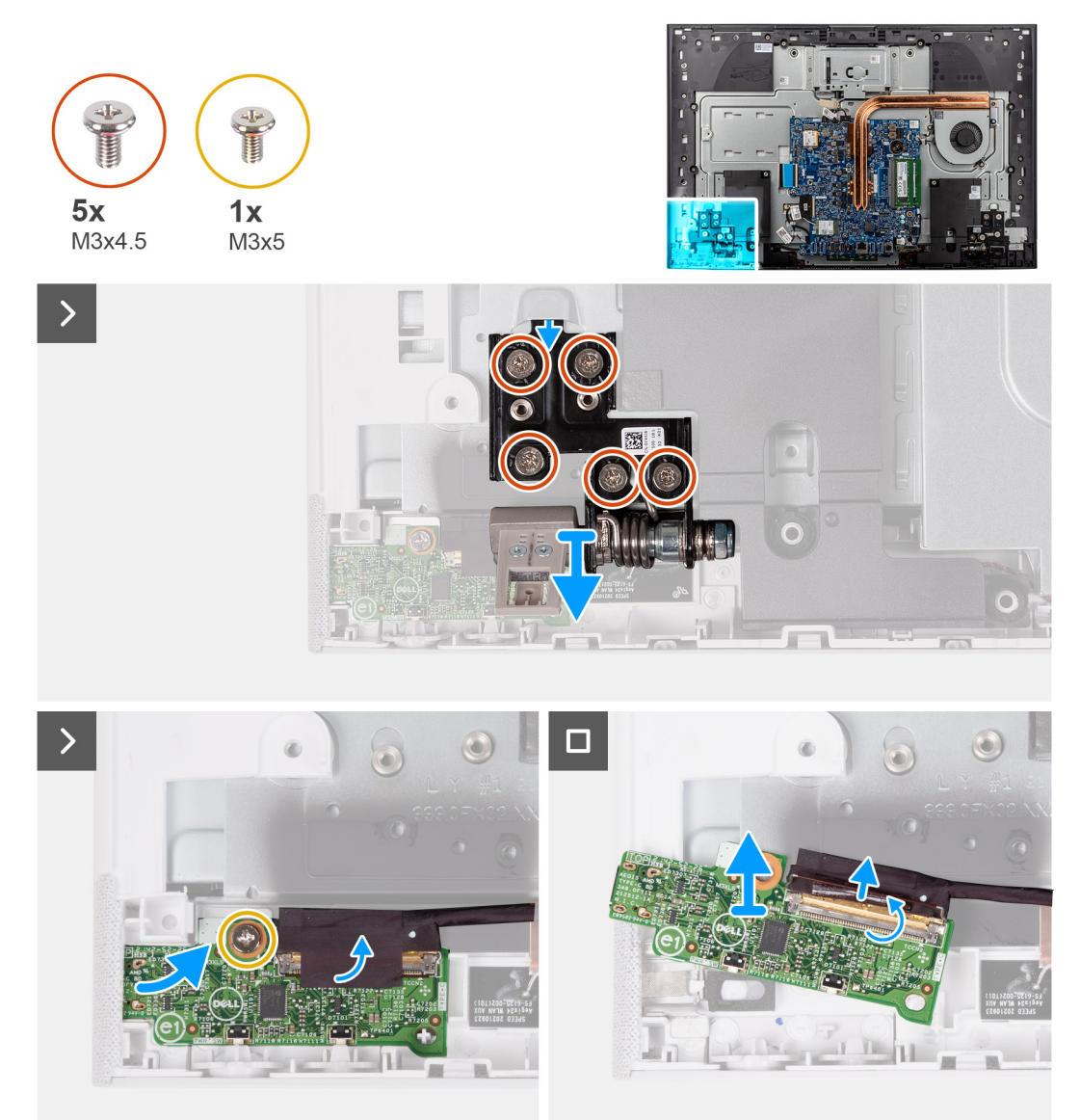

#### **Ilustración 48. Extracción de la placa del botón de encendido con USB**

#### **Pasos**

- 1. Extraiga los cinco tornillos (M3x4.5) que fijan la bisagra izquierda del soporte a la base del ensamblaje de la pantalla.
- 2. Levante la bisagra izquierda del soporte de la base del ensamblaje de la pantalla.
- 3. Quite el tornillo (M3x5) que fija la placa del botón de encendido a la base del ensamblaje de la pantalla.
- 4. Despegue la cinta que fija el cable a la placa del botón de encendido.
- 5. Levante suavemente la placa del botón de encendido de las lengüetas de la base del ensamblaje de la pantalla.
- 6. Abra el pestillo y desconecte el cable de la placa del botón de encendido de su conector (TYPE-C) en la placa del botón de encendido.
- 7. Levante la placa del botón de encendido de la base del ensamblaje de la pantalla.

# **Instalación de la placa del botón de encendido con USB**

**PRECAUCIÓN: La información de esta sección está destinada únicamente a técnicos de servicio autorizados.**

### **Requisitos previos**

Si va a reemplazar un componente, quite el componente existente antes de realizar el procedimiento de instalación.

#### **Sobre esta tarea**

En la imagen a continuación, se indica la ubicación de la placa del botón de encendido con USB y se proporciona una representación visual del procedimiento de instalación.

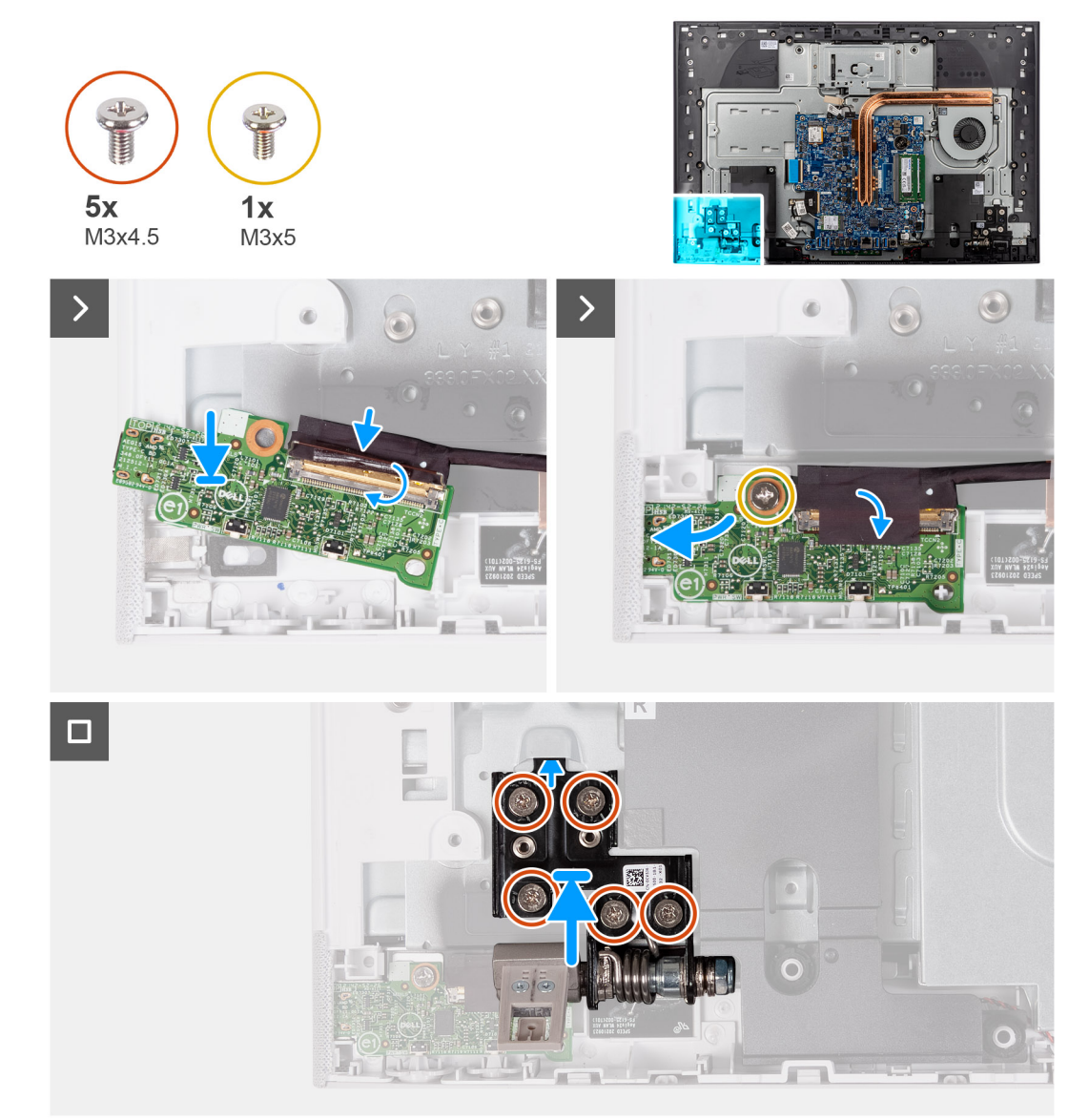

### **Ilustración 49. Instalación de la placa del botón de encendido con USB**

#### **Pasos**

- 1. Conecte el cable de la placa del botón de encendido a su conector (TYPE-C) en la placa del botón de encendido y cierre el pestillo para fijar el cable.
- 2. Mediante las lengüetas de alineación como referencia, alinee y coloque la placa del botón de encendido en la ranura de la base del ensamblaje de la pantalla.
- 3. Reemplace el tornillo (M3x5) que fija la placa del botón de encendido a la base del ensamblaje.
- 4. Adhiera la cinta que fija el cable del botón de encendido a la placa del botón de encendido.
- 5. Alinee y coloque la bisagra del soporte izquierdo en la base del ensamblaje de la pantalla.
- 6. Vuelva a colocar los cinco tornillos (M3x4.5) que fijan la bisagra izquierda del soporte a la base del ensamblaje de la pantalla.

#### **Siguientes pasos**

- 1. Instale el [blindaje de la tarjeta madre del sistema.](#page-50-0)
- 2. Instale la [cubierta de I/O.](#page-46-0)
- 3. Instale la [cubierta posterior.](#page-44-0)
- 4. Instale el [soporte.](#page-42-0)
- 5. Siga los procedimientos que se describen en [Después de manipular el interior del equipo.](#page-36-0)

# **Tarjeta madre**

# **Extracción de la tarjeta madre**

**PRECAUCIÓN: La información de esta sección está destinada únicamente a técnicos de servicio autorizados.**

#### **Requisitos previos**

**(i)** NOTA: La etiqueta de servicio del equipo se encuentra en la tarjeta madre. Debe introducir la etiqueta de servicio en el programa de configuración del BIOS después de sustituir la tarjeta madre.

**NOTA:** La sustitución de la tarjeta madre elimina los cambios realizados en el BIOS mediante el programa de configuración del BIOS. Debe realizar los cambios adecuados de nuevo después de sustituir la tarjeta madre.

**(i)** NOTA: Antes de desconectar los cables de la tarjeta madre, observe la ubicación de los conectores. De esta manera, podrá volver a conectarlos de forma correcta una vez que coloque la tarjeta madre.

- 1. Siga los procedimientos que se describen en [Antes de manipular el interior del equipo.](#page-33-0)
- 2. Extraiga el [soporte.](#page-41-0)
- 3. Extraiga la [cubierta posterior.](#page-43-0)
- 4. Extraiga la [cubierta de I/O.](#page-45-0)
- 5. Extraiga el [protector de la tarjeta madre.](#page-49-0)
- 6. Extraiga el [módulo de memoria.](#page-53-0)
- 7. Extraiga la [tarjeta inalámbrica.](#page-54-0)
- 8. Quite la [unidad de estado sólido M.2 2230.](#page-51-0)
- 9. Quite [el disipador de calor integrado](#page-65-0) o [el disipador de calor discreto,](#page-67-0) según corresponda.
	- **NOTA:** La tarjeta madre se puede quitar e instalar junto con el disipador de calor. Esto simplifica el procedimiento de instalación y extracción, y evita daños en el vínculo térmico entre la tarjeta madre y el disipador de calor.

#### **Sobre esta tarea**

En la imagen a continuación, se indican los conectores de la tarjeta madre.

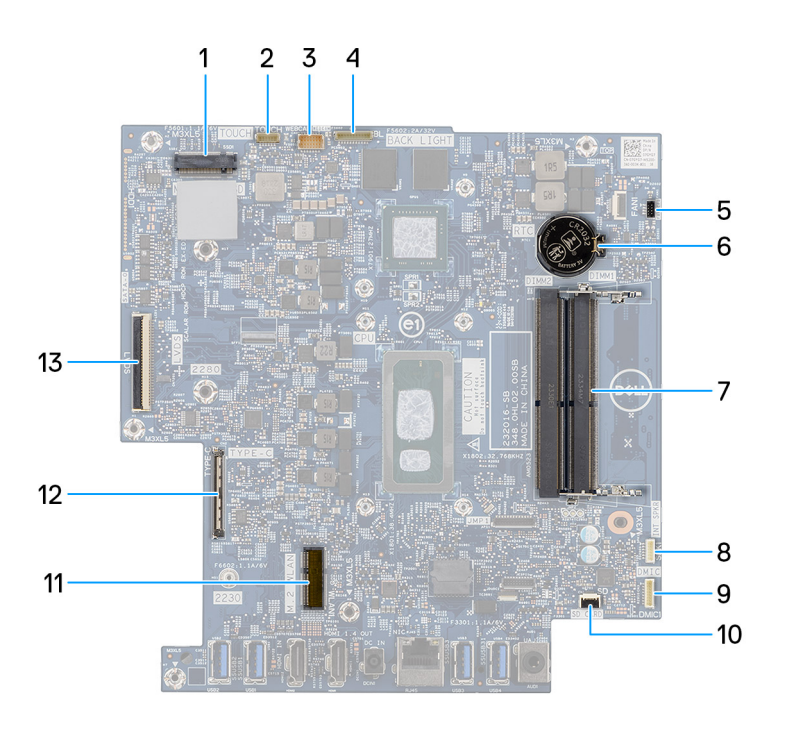

#### **Ilustración 50. Conectores de la tarjeta madre**

- 
- 3. Conector del cable de la cámara (WEBCAM) 4. Conector del cable de retroiluminación (BL)
- 5. Conector del cable del ventilador (FAN1) 6. Batería de tipo botón (RTC)
- 7. Ranuras de módulo de memoria (DIMM2, DIMM1) 8. Conector del cable del parlante (SPK1)
- 
- 
- 13. Conector del cable de pantalla (LVDS)
- 1. Ranura de unidad de estado sólido (M.2 PCIe SSD) 2. Conector del cable de la pantalla táctil (opcional) (TOUCH)
	-
	-
	-
- 9. Conector del cable del módulo del micrófono (DMIC1) 10. Conector del cable del lector de tarjetas de medios (SD CARD)
- 11. Ranura de tarjeta inalámbrica (M.2 WLAN) 12. Conector del cable de la placa del botón de encendido (TYPE-C)

En la imagen a continuación, se indica la ubicación de la tarjeta madre del sistema y se proporciona una representación visual del procedimiento de extracción.

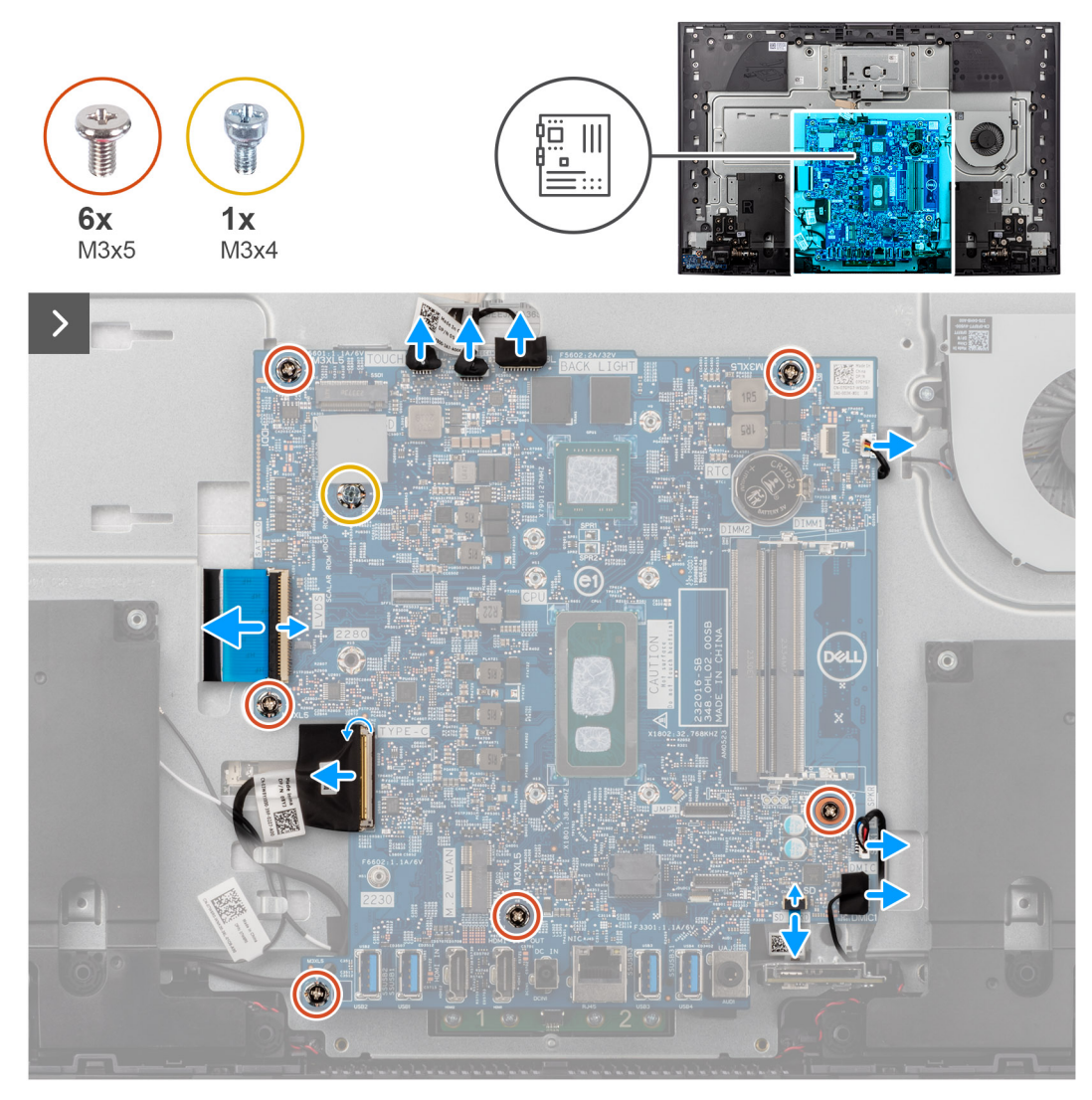

**Ilustración 51. Extracción de la tarjeta madre**

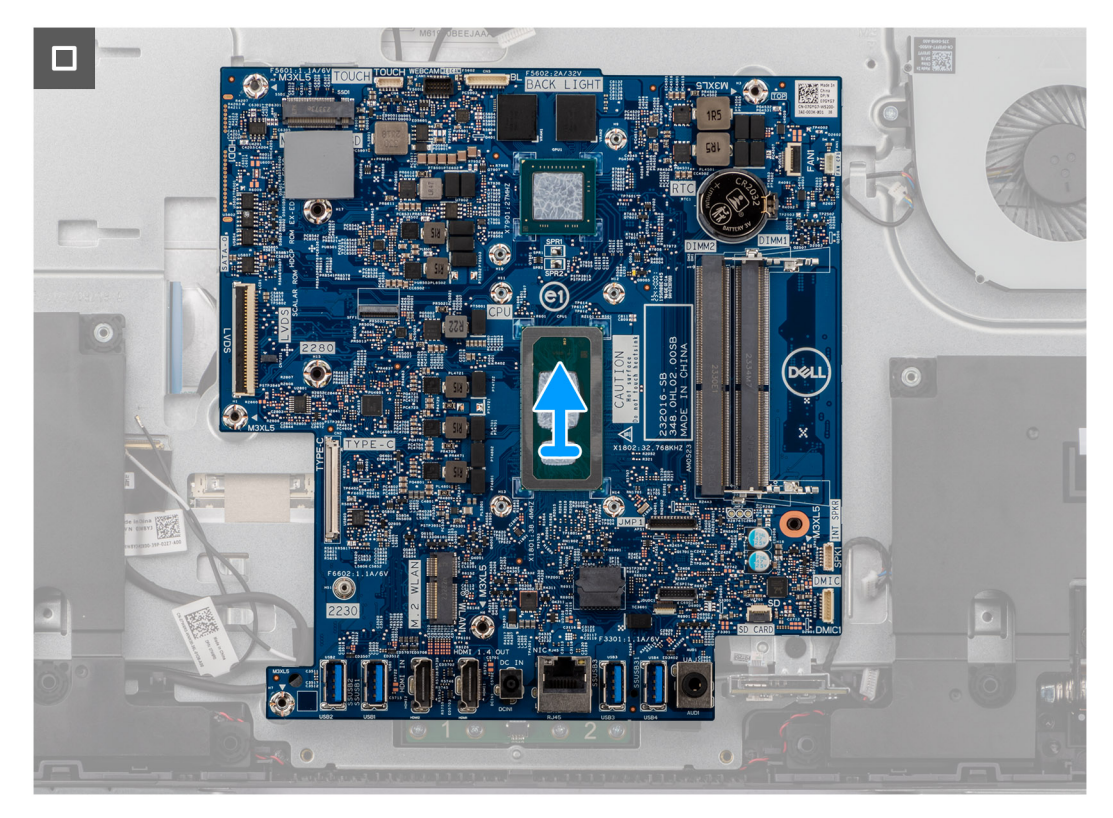

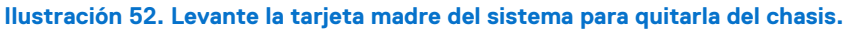

#### **Pasos**

1. Desconecte el cable de la pantalla táctil de su conector (TOUCH) en la tarjeta madre.

 $(i)$ **NOTA:** Este cable solo está disponible en computadoras que admiten la opción táctil.

- 2. Desconecte el cable de la cámara de su conector (WEBCAM) en la tarjeta madre.
- 3. Desconecte el cable de retroiluminación de su conector (BL) en la tarjeta madre.
- 4. Desconecte el cable del ventilador de su conector (FAN1) en la tarieta madre.
- 5. Desconecte el cable del parlante de su conector (SPK1) en la tarjeta madre.
- 6. Desconecte el cable del módulo del micrófono de su conector (DMIC1) en la tarjeta madre.
- 7. Abra el pestillo y desconecte el cable del lector de tarjetas de medios de su conector (SD CARD) en la tarjeta madre.
- 8. Abra el pestillo y desconecte el cable de la placa del botón de encendido de su conector (TYPE-C) en la tarieta madre.
- 9. Abra el pestillo y desconecte el cable de pantalla de su conector (LVDS) en la tarjeta madre.
- 10. Quite los seis tornillos (M3x5) que fijan la tarjeta madre del sistema a la base del ensamblaje de la pantalla.
- 11. Quite el montaje para tornillos de la unidad de estado sólido (M3x4) que fija la tarjeta madre a la base del ensamblaje de la pantalla.
- 12. Levante la tarjeta madre para extraerla del soporte de la base del ensamblaje de la pantalla.

# **Instalación de la tarjeta madre**

## **PRECAUCIÓN: La información de esta sección está destinada únicamente a técnicos de servicio autorizados.**

#### **Requisitos previos**

Si va a reemplazar un componente, quite el componente existente antes de realizar el procedimiento de instalación.

#### **Sobre esta tarea**

En la imagen a continuación, se indican sus conectores de la tarjeta madre.

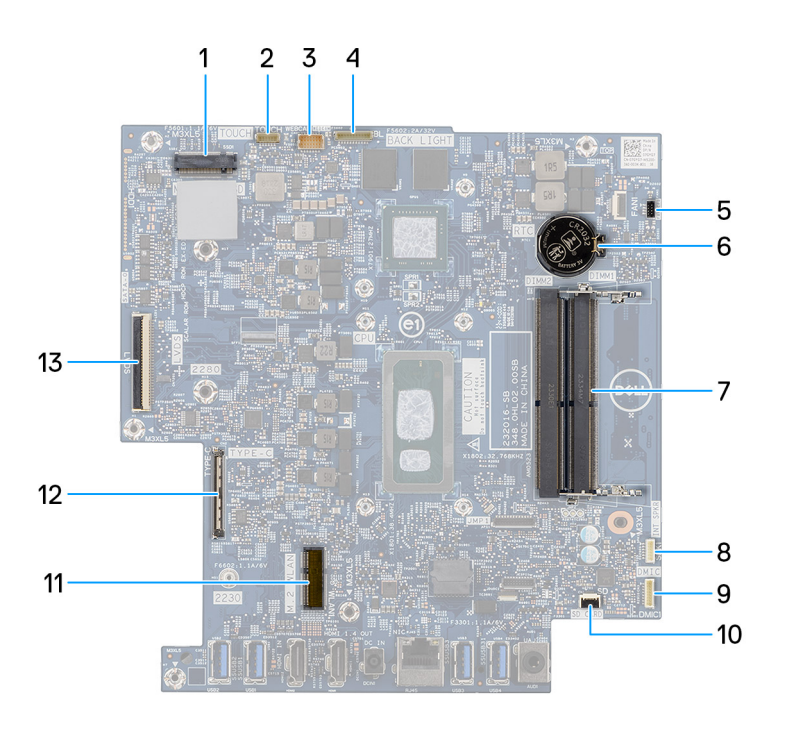

#### **Ilustración 53. Conectores de la tarjeta madre**

- 
- 3. Conector del cable de la cámara (WEBCAM) 4. Conector del cable de retroiluminación (BL)
- 5. Conector del cable del ventilador (FAN1) 6. Batería de tipo botón (RTC)
- 7. Ranuras de módulo de memoria (DIMM2, DIMM1) 8. Conector del cable del parlante (SPK1)
- 
- 
- 13. Conector del cable de pantalla (LVDS)
- 1. Ranura de unidad de estado sólido (M.2 PCIe SSD) 2. Conector del cable de la pantalla táctil (opcional) (TOUCH)
	-
	-
	-
- 9. Conector del cable del módulo del micrófono (DMIC1) 10. Conector del cable del lector de tarjetas de medios (SD CARD)
- 11. Ranura de tarjeta inalámbrica (M.2 WLAN) 12. Conector del cable de la placa del botón de encendido (TYPE-C)

En la imagen a continuación, se indica la ubicación de la tarjeta madre del sistema y se proporciona una representación visual del procedimiento de instalación.

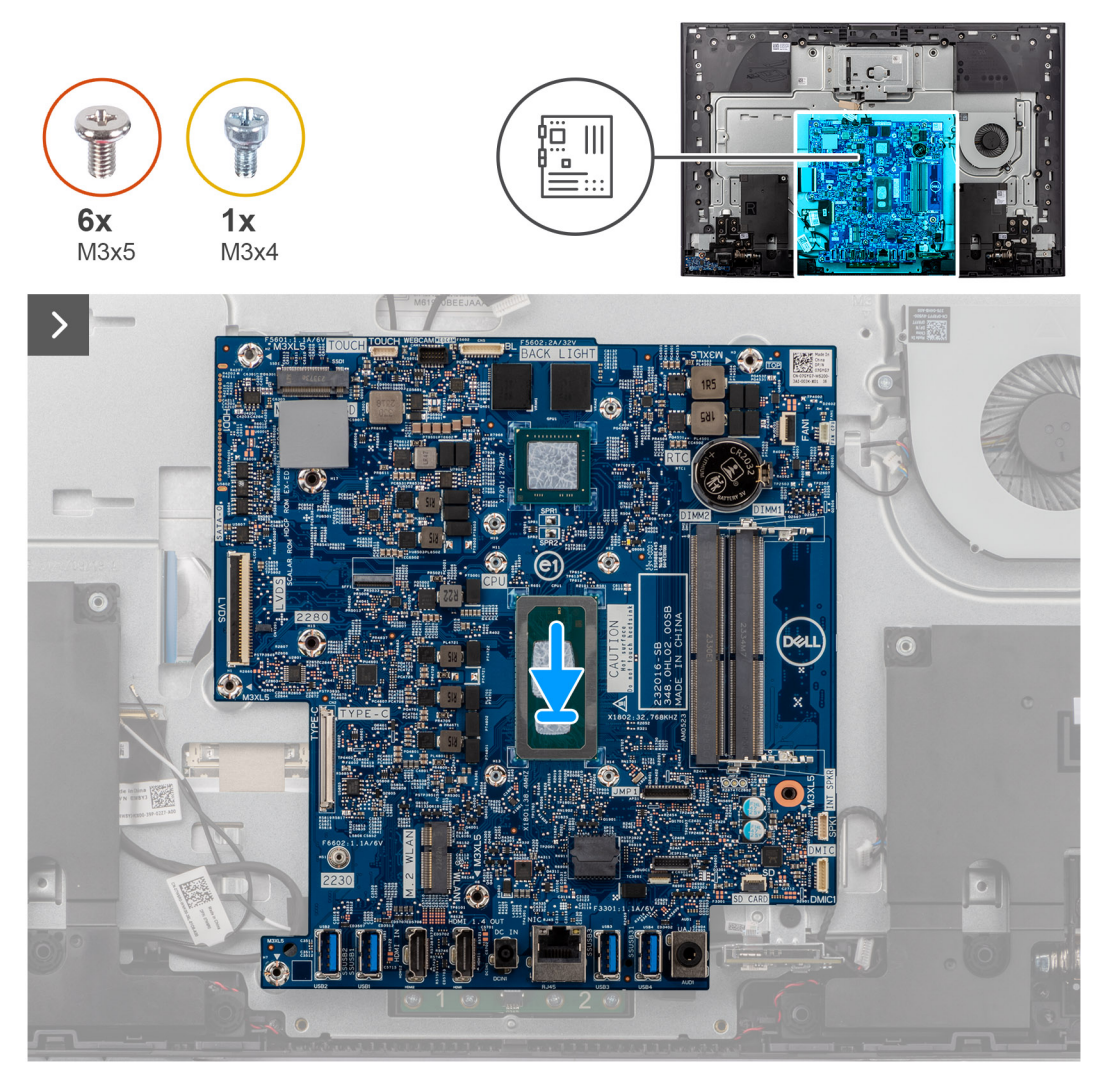

**Ilustración 54. Coloque la tarjeta madre en el chasis**

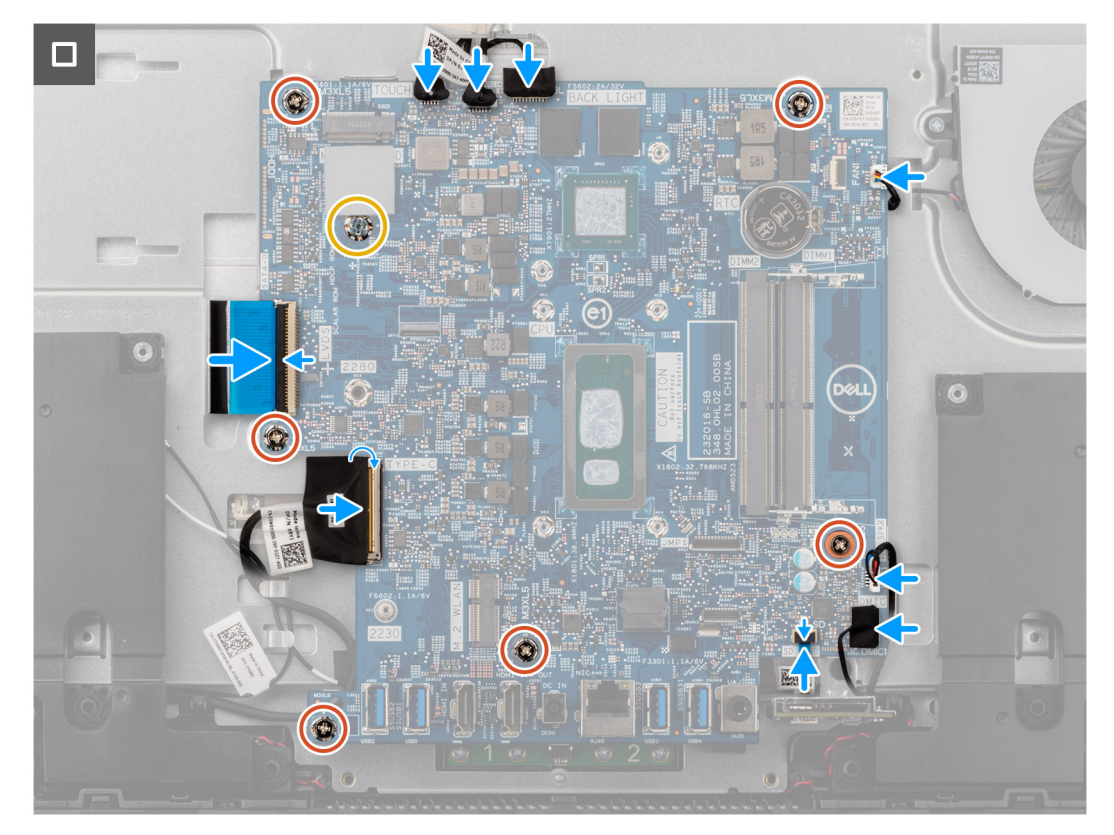

#### **Ilustración 55. Instalación de la tarjeta madre**

#### **Pasos**

- 1. Coloque la tarjeta madre en la base del ensamblaje de la pantalla.
- 2. Alinee los orificios para tornillos de la tarjeta madre con los orificios para tornillos de la base del ensamblaje de la pantalla.
- 3. Reemplace los seis tornillos (M3x5) que fijan la tarjeta madre del sistema a la base del ensamblaje de la pantalla.
- 4. Vuelva a colocar el montaje para tornillos de la unidad de estado sólido (M3x4) que fija la tarjeta madre del sistema a la base del ensamblaje de la pantalla.
- 5. Conecte el cable de pantalla a su conector (LVDS) en la tarjeta madre y cierre el pestillo para fijar el cable.
- 6. Conecte el cable de la placa del botón de encendido a su conector (TYPE-C) de la tarjeta madre y cierre el pestillo para asegurar el cable.
- 7. Conecte el cable del lector de tarjetas de medios a su conector (SD CARD) de la tarjeta madre y cierre el pestillo para fijar el cable.
- 8. Conecte el cable del módulo del micrófono a su conector (DMIC1) en la tarjeta madre.
- 9. Conecte el cable del parlante a su conector (SPK1) en la tarjeta madre.
- 10. Conecte el cable del ventilador a su conector (FAN1) en la tarjeta madre.
- 11. Conecte el cable de retroiluminación a su conector (BL) en la tarjeta madre
- 12. Conecte el cable de la cámara a su conector (WEBCAM) en la tarjeta madre.
- 13. Conecte el cable de la pantalla táctil a su conector (TOUCH) a la tarjeta madre.

**NOTA:** Este cable solo está disponible en computadoras que admiten la opción táctil.

#### **Siguientes pasos**

- 1. Instale el [disipador de calor integrado](#page-66-0) o el [disipador de calor discreto,](#page-68-0) según corresponda.
	- **NOTA:** La tarjeta madre se puede quitar e instalar junto con el disipador de calor. Esto simplifica el procedimiento de instalación y extracción, y evita daños en el vínculo térmico entre la tarjeta madre y el disipador de calor.
- 2. Instale la [unidad de estado sólido M.2 2230.](#page-52-0)
- 3. Instale la [tarjeta inalámbrica.](#page-55-0)
- 4. Instale el [módulo de memoria.](#page-53-0)
- 5. Instale el [blindaje de la tarjeta madre del sistema.](#page-50-0)
- <span id="page-81-0"></span>6. Instale la [cubierta de I/O.](#page-46-0)
- 7. Instale la [cubierta posterior.](#page-44-0)
- 8. Instale el [soporte.](#page-42-0)
- 9. Siga los procedimientos que se describen en [Después de manipular el interior del equipo.](#page-36-0)
- **NOTA:** La etiqueta de servicio del equipo se encuentra en la tarjeta madre. Debe introducir la etiqueta de servicio en el programa de configuración del BIOS después de sustituir la tarjeta madre.

**NOTA:** La sustitución de la tarjeta madre elimina los cambios realizados en el BIOS mediante el programa de configuración del BIOS. Debe realizar los cambios adecuados de nuevo después de sustituir la tarjeta madre.

# **Micrófonos**

# **Extracción de los micrófonos**

**PRECAUCIÓN: La información de esta sección está destinada únicamente a técnicos de servicio autorizados.**

#### **Requisitos previos**

- 1. Siga los procedimientos que se describen en [Antes de manipular el interior del equipo.](#page-33-0)
- 2. Extraiga el [soporte.](#page-41-0)
- 3. Extraiga la [cubierta posterior.](#page-43-0)
- 4. Extraiga la [cubierta de I/O.](#page-45-0)
- 5. Extraiga el [protector de la tarjeta madre.](#page-49-0)
- 6. Extraiga el [lector de tarjetas multimedia.](#page-69-0)
- 7. Extraiga el [módulo de memoria.](#page-53-0)
- 8. Extraiga la [tarjeta inalámbrica.](#page-54-0)
- 9. Quite la [unidad de estado sólido M.2 2230.](#page-51-0)
- 10. Quite [el disipador de calor integrado](#page-65-0) o [el disipador de calor discreto,](#page-67-0) según corresponda.
- 11. Extraiga la [tarjeta madre.](#page-49-0)

#### **Sobre esta tarea**

En la imagen a continuación, se indica la ubicación de los micrófonos y se proporciona una representación visual del procedimiento de extracción.

<span id="page-82-0"></span>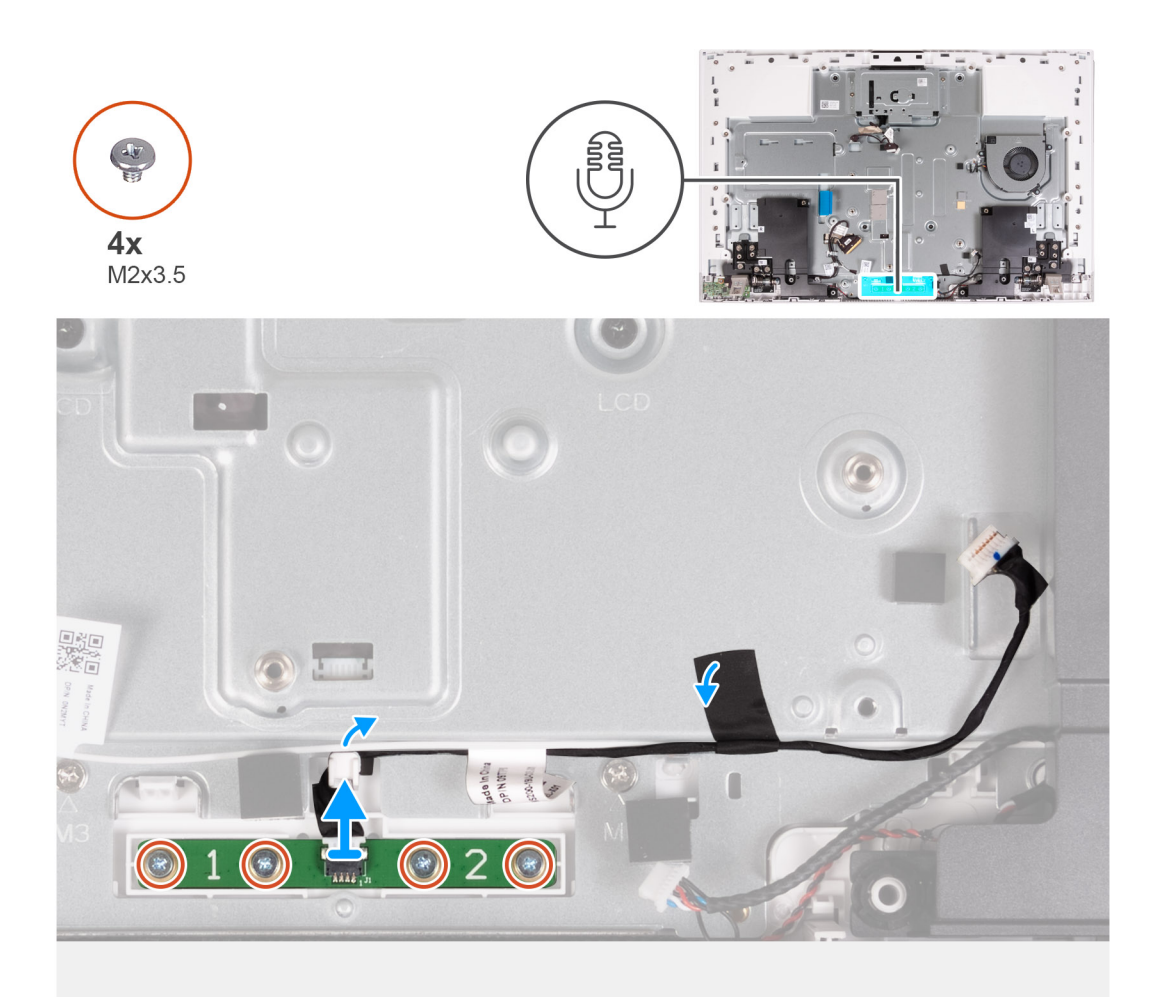

#### **Ilustración 56. Extracción de los micrófonos**

#### **Pasos**

- 1. Quite los cuatro tornillos (M2X3.5) que aseguran el módulo del micrófono a la base del ensamblaje de la pantalla.
- 2. Despegue la cinta que fija el cable del micrófono a la base del ensamblaje de la pantalla.
- 3. Quite el cable del micrófono de las guías de enrutamiento en la base del ensamblaje de la pantalla.
- 4. Levante el módulo del micrófono para extraerlo de la base del ensamblaje de la pantalla.

# **Instalación de los micrófonos**

**PRECAUCIÓN: La información de esta sección está destinada únicamente a técnicos de servicio autorizados.**

#### **Requisitos previos**

Si va a reemplazar un componente, quite el componente existente antes de realizar el procedimiento de instalación.

#### **Sobre esta tarea**

En la imagen a continuación, se indica la ubicación de los micrófonos y se proporciona una representación visual del procedimiento de instalación.

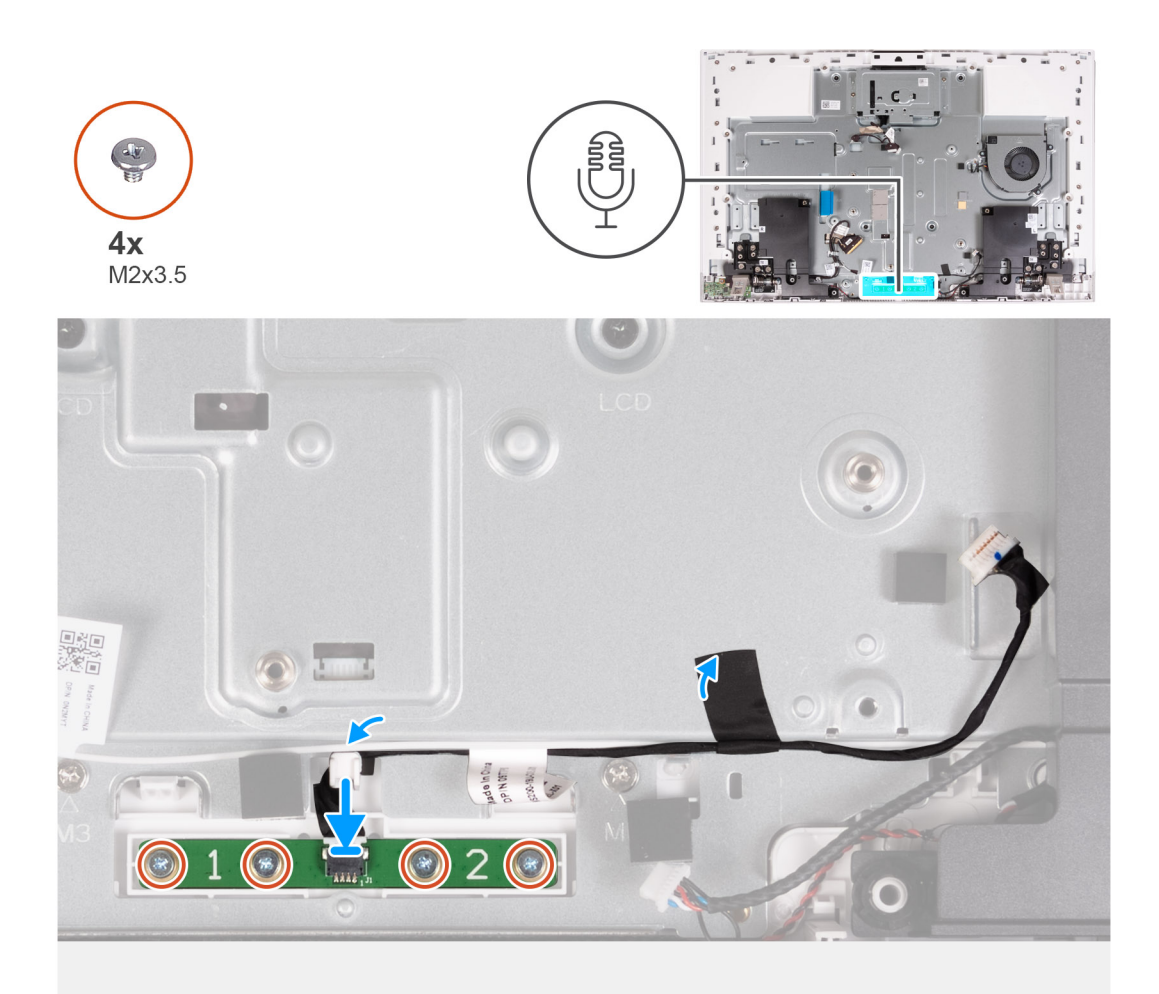

#### **Ilustración 57. Instalación de los micrófonos**

#### **Pasos**

- 1. Alinee y coloque el micrófono en la ranura de la base del ensamblaje de la pantalla.
- 2. Reemplace los cuatro tornillos (M2X3.5) que fijan el módulo del micrófono a la base del ensamblaje.
- 3. Pase el cable del micrófono por las guías de colocación en la base del ensamblaje de la pantalla.
- 4. Adhiera la cinta que fija el cable del micrófono de la base del ensamblaje de la pantalla.

#### **Siguientes pasos**

- 1. Instale la [tarjeta madre.](#page-50-0)
- 2. Instale el [disipador de calor integrado](#page-66-0) o el [disipador de calor discreto,](#page-68-0) según corresponda.
- 3. Instale la [unidad de estado sólido M.2 2230.](#page-52-0)
- 4. Instale la [tarjeta inalámbrica.](#page-55-0)
- 5. Instale el [módulo de memoria.](#page-53-0)
- 6. Instale el [lector de tarjetas de medios.](#page-70-0)
- 7. Instale el [blindaje de la tarjeta madre del sistema.](#page-50-0)
- 8. Instale la [cubierta de I/O.](#page-46-0)
- 9. Instale la [cubierta posterior.](#page-44-0)
- 10. Instale el [soporte.](#page-42-0)
- 11. Siga los procedimientos que se describen en [Después de manipular el interior del equipo.](#page-36-0)

# **Antenas**

# **Extracción de las antenas**

**PRECAUCIÓN: La información de esta sección está destinada únicamente a técnicos de servicio autorizados.**

### **Requisitos previos**

- 1. Siga los procedimientos que se describen en [Antes de manipular el interior del equipo.](#page-33-0)
- 2. Extraiga el [soporte.](#page-41-0)
- 3. Extraiga la [cubierta posterior.](#page-43-0)
- 4. Extraiga la [cubierta de I/O.](#page-45-0)
- 5. Extraiga el [protector de la tarjeta madre.](#page-49-0)
- 6. Extraiga el [lector de tarjetas multimedia.](#page-69-0)
- 7. Extraiga el [módulo de memoria.](#page-53-0)
- 8. Extraiga la [tarjeta inalámbrica.](#page-54-0)
- 9. Quite la [unidad de estado sólido M.2 2230.](#page-51-0)
- 10. Quite [el disipador de calor integrado](#page-65-0) o [el disipador de calor discreto,](#page-67-0) según corresponda.
- 11. Extraiga la [tarjeta madre.](#page-49-0)
- 12. Retire los [parlantes.](#page-60-0)
- 13. Extraiga las [bisagras del soporte.](#page-47-0)
- 14. Extraiga la [placa del botón de encendido con USB.](#page-71-0)

#### **Sobre esta tarea**

En la imagen a continuación, se indica la ubicación de las antenas y se proporciona una representación visual del procedimiento de extracción.

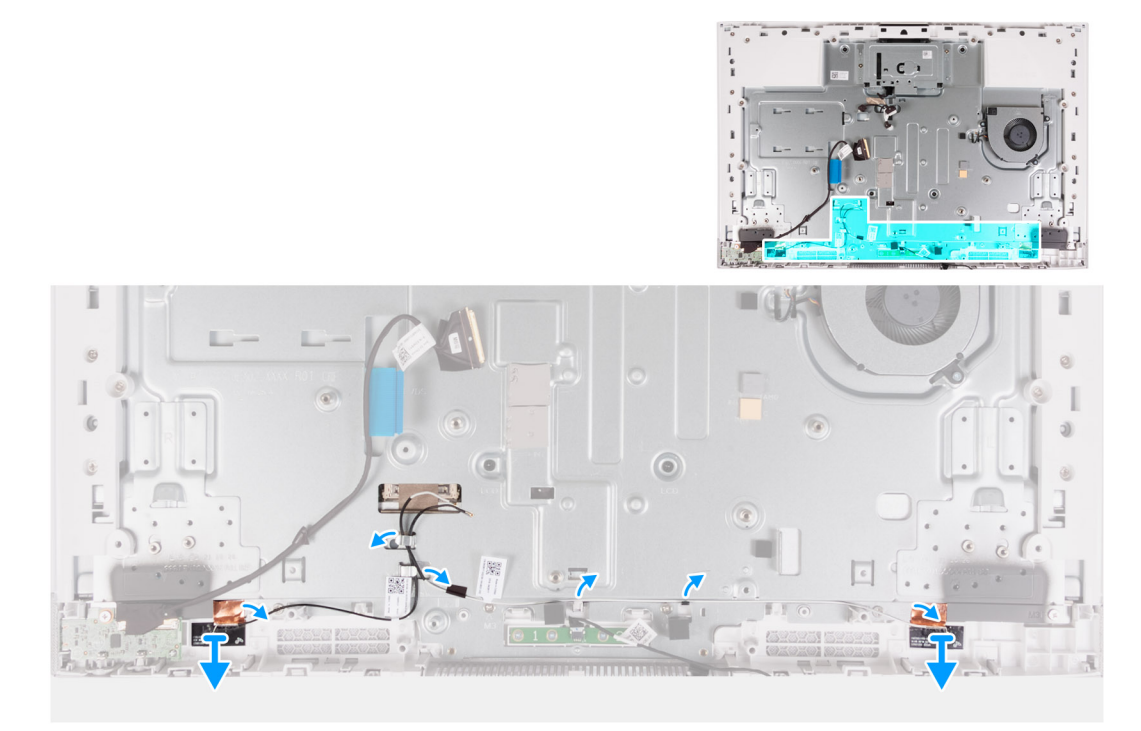

#### **Ilustración 58. Extracción de las antenas**

#### **Pasos**

1. Quite los cables de la antena de las guías de enrutamiento en la base del ensamblaje de la pantalla.

**NOTA:** Tome nota de la colocación de los cables antes de quitarlos de las guías de enrutamiento.

- 2. Despegue con cuidado el papel de cobre que fija los cables de la antena a los lados de la base del ensamblaje de la pantalla.
- 3. Levante el módulo de la antena para extraerlo de la base del ensamblaje de la pantalla.

# **Instalación de las antenas**

#### **PRECAUCIÓN: La información de esta sección está destinada únicamente a técnicos de servicio autorizados.**

#### **Requisitos previos**

Si va a reemplazar un componente, quite el componente existente antes de realizar el procedimiento de instalación.

#### **Sobre esta tarea**

En la imagen a continuación, se indica la ubicación de las antenas y se proporciona una representación visual del procedimiento de instalación.

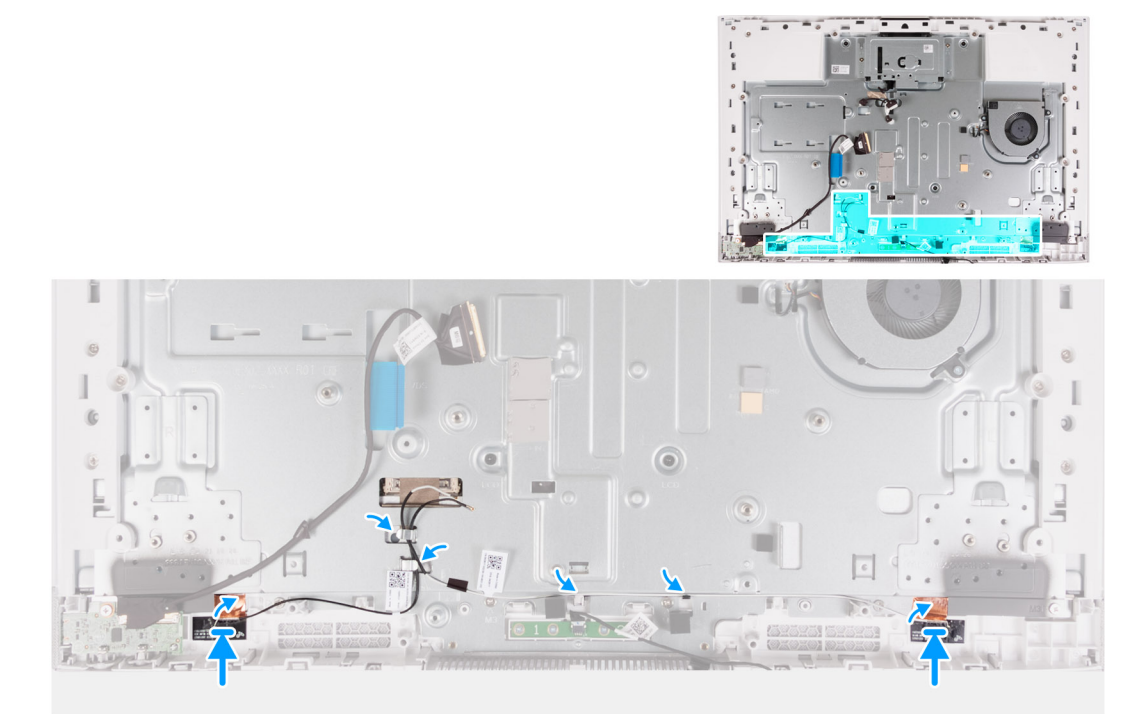

#### **Ilustración 59. Instalación de las antenas**

#### **Pasos**

- 1. Alinee y coloque los módulos de la antena en las ranuras de la base del ensamblaje de la pantalla.
	- **NOTA:** La ubicación de los módulos de la antena está impresa en la base del ensamblaje de la pantalla como ANT-B (negra) y ANT-W (blanca).
- 2. Adhiera el papel de cobre que fija los cables de la antena a los lados de la base del ensamblaje de la pantalla.
- 3. Pase los cables de la antena por las guías de enrutamiento en la base del ensamblaje de la pantalla.

#### **Siguientes pasos**

- 1. Instale la [placa del botón de encendido con USB.](#page-72-0)
- 2. Instale las [bisagras del soporte.](#page-42-0)
- 3. Instale los [parlantes.](#page-61-0)
- 4. Instale la [tarjeta madre.](#page-50-0)
- 5. Instale el [disipador de calor integrado](#page-66-0) o el [disipador de calor discreto,](#page-68-0) según corresponda.
- <span id="page-86-0"></span>6. Instale la [unidad de estado sólido M.2 2230.](#page-52-0)
- 7. Instale la [tarjeta inalámbrica.](#page-55-0)
- 8. Instale el [módulo de memoria.](#page-53-0)
- 9. Instale el lector de tarietas de medios.
- 10. Instale el [blindaje de la tarjeta madre del sistema.](#page-50-0)
- 11. Instale la [cubierta de I/O.](#page-46-0)
- 12. Instale la [cubierta posterior.](#page-44-0)
- 13. Instale el [soporte.](#page-42-0)
- 14. Siga los procedimientos que se describen en [Después de manipular el interior del equipo.](#page-36-0)

# **Panel de pantalla**

# **Extracción del panel de pantalla**

**PRECAUCIÓN: La información de esta sección está destinada únicamente a técnicos de servicio autorizados.**

#### **Requisitos previos**

- 1. Siga los procedimientos que se describen en [Antes de manipular el interior del equipo.](#page-33-0)
- 2. Extraiga el [soporte.](#page-41-0)
- 3. Extraiga la [cubierta posterior.](#page-43-0)
- 4. Extraiga la [cubierta de I/O.](#page-45-0)
- 5. Extraiga el [protector de la tarjeta madre.](#page-49-0)
- 6. Extraiga el [lector de tarjetas multimedia.](#page-69-0)
- 7. Extraiga la [tarjeta inalámbrica.](#page-54-0)
- 8. Quite la [unidad de estado sólido M.2 2230.](#page-51-0)
- 9. Quite [el disipador de calor integrado](#page-65-0) o [el disipador de calor discreto,](#page-67-0) según corresponda.
- 10. Extraiga la [tarjeta madre.](#page-49-0)

### **Sobre esta tarea**

En la imagen a continuación, se indica la ubicación del panel de la pantalla y se proporciona una representación visual del procedimiento de extracción.

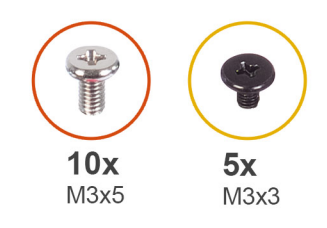

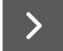

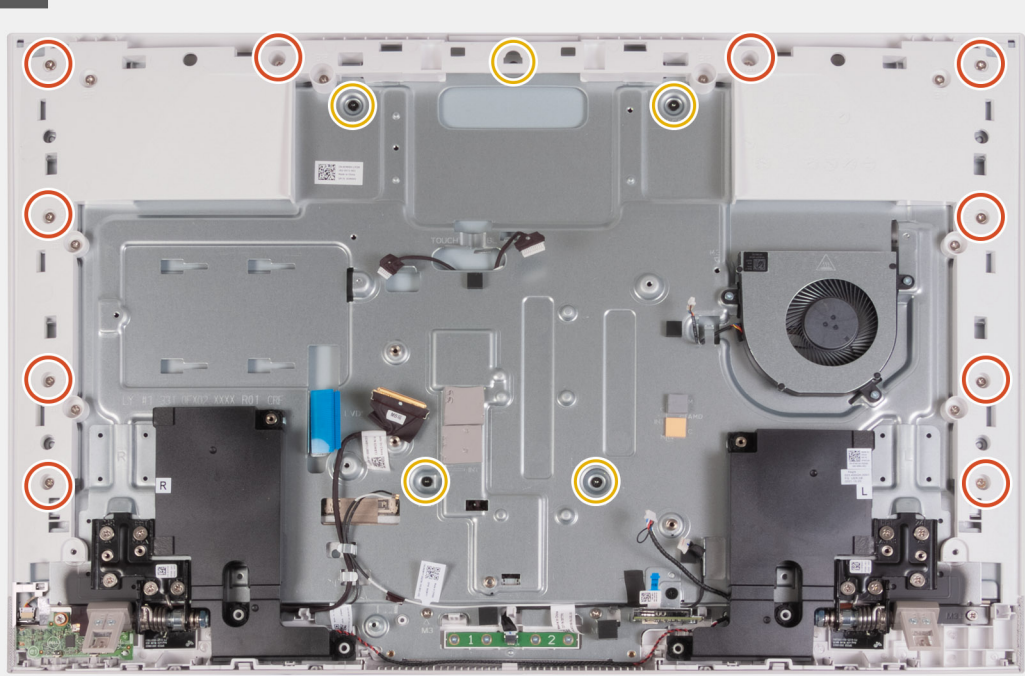

### **Ilustración 60. Extracción de los tornillos**

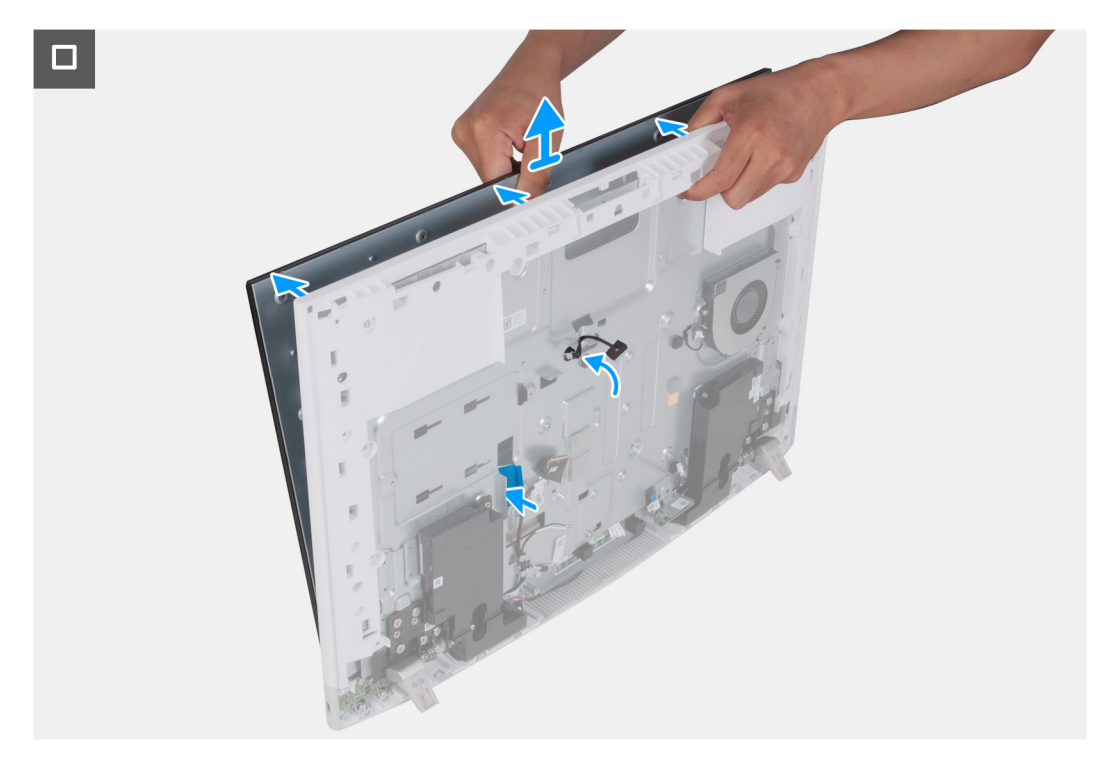

**Ilustración 61. Extracción del panel de pantalla**

#### <span id="page-88-0"></span>**Pasos**

- 1. Quite los 10 tornillos (M3x5) que fijan el panel de pantalla a la base del ensamblaje de la pantalla.
- 2. Quite los cinco tornillos (M3x3) que fijan el panel de pantalla a la base del ensamblaje de la pantalla.
- 3. Coloque el equipo en posición vertical.
- 4. Sujetando la esquina superior, empuje el panel de pantalla para quitarlo de la base del ensamblaje de la pantalla, mediante los orificios de empuje disponibles en la base del ensamblaje de la pantalla.
- 5. Deslice el cable de la retroiluminación de la pantalla, el cable de pantalla táctil y el cable de la pantalla en el panel de pantalla a través de las ranuras de la base del ensamblaje de la pantalla.
- 6. Levante el panel de pantalla hacia arriba para quitarlo de la base del ensamblaje de la pantalla.

# **Instalación del panel de pantalla**

### **PRECAUCIÓN: La información de esta sección está destinada únicamente a técnicos de servicio autorizados.**

#### **Requisitos previos**

Si va a reemplazar un componente, quite el componente existente antes de realizar el procedimiento de instalación.

#### **Sobre esta tarea**

En la imagen a continuación, se indica la ubicación del panel de pantalla y se proporciona una representación visual del procedimiento de instalación.

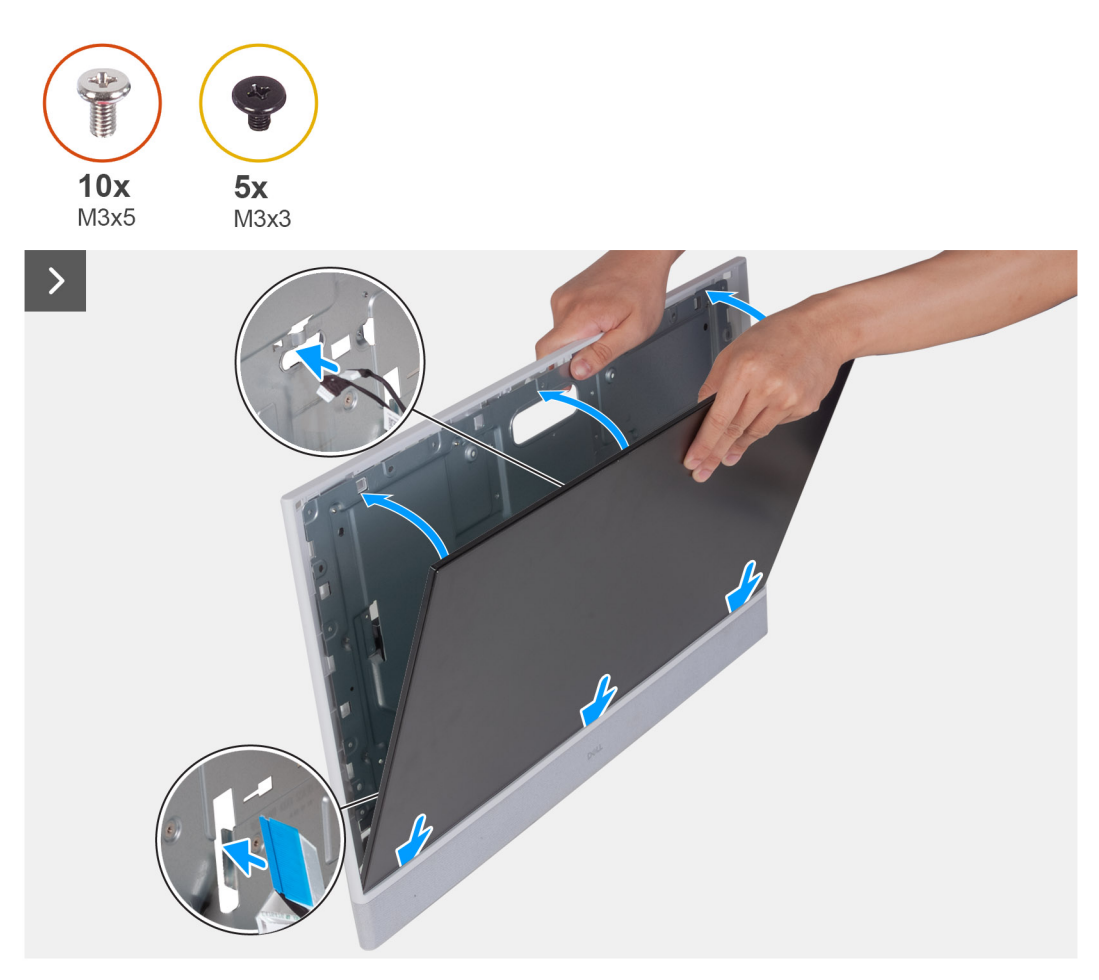

**Ilustración 62. Instalación del panel de pantalla**

о

## **Ilustración 63. Reemplazo de los tornillos**

#### **Pasos**

- 1. Deslice e inserte el panel de pantalla dentro de la base del ensamblaje de la pantalla.
- 2. Pase el cable de retroiluminación de pantalla, el cable de la pantalla táctil y el cable de pantalla en el panel de pantalla a través de las ranuras en la base del ensamblaje de la pantalla.
- 3. Coloque la base del ensamblaje de la pantalla en una superficie limpia y plana con el panel de pantalla hacia abajo.
- 4. Vuelva a colocar los 10 tornillos (M3x5) que fijan el panel de pantalla a la base del ensamblaje de la pantalla.
- 5. Vuelva a colocar los cinco tornillos (M3x3) que fijan el panel de pantalla a la base del ensamblaje de la pantalla.
	- **NOTA:** Los tornillos que fijan la trama intermedia y el panel de pantalla a la base del ensamblaje de la pantalla son de color plateado y tienen la marca "LCD" alrededor de los orificios para tornillos.

#### **Siguientes pasos**

- 1. Instale la [tarjeta madre.](#page-50-0)
- 2. Instale el [disipador de calor integrado](#page-66-0) o el [disipador de calor discreto,](#page-68-0) según corresponda.
- 3. Instale la [unidad de estado sólido M.2 2230.](#page-52-0)
- 4. Instale la [tarjeta inalámbrica.](#page-55-0)
- 5. Instale el [lector de tarjetas de medios.](#page-70-0)
- 6. Instale el [blindaje de la tarjeta madre del sistema.](#page-50-0)
- 7. Instale la [cubierta de I/O.](#page-46-0)
- 8. Instale la [cubierta posterior.](#page-44-0)
- 9. Instale el [soporte.](#page-42-0)
- 10. Siga los procedimientos que se describen en [Después de manipular el interior del equipo.](#page-36-0)

# **Ensamblaje de la trama intermedia**

# **Extracción del ensamblaje de la trama intermedia**

**PRECAUCIÓN: La información de esta sección está destinada únicamente a técnicos de servicio autorizados.**

#### **Requisitos previos**

- 1. Siga los procedimientos que se describen en [Antes de manipular el interior del equipo.](#page-33-0)
- 2. Extraiga el [soporte.](#page-41-0)
- 3. Extraiga la [cubierta posterior.](#page-43-0)
- 4. Extraiga la [cubierta de I/O.](#page-45-0)
- 5. Extraiga el [protector de la tarjeta madre.](#page-49-0)
- 6. Extraiga el [lector de tarjetas multimedia.](#page-69-0)
- 7. Extraiga el [ventilador.](#page-58-0)
- 8. Extraiga el [módulo de memoria.](#page-53-0)
- 9. Extraiga la [tarjeta inalámbrica.](#page-54-0)
- 10. Extraiga el [ensamblaje de la cámara retráctil.](#page-57-0)
- 11. Quite la [unidad de estado sólido M.2 2230.](#page-51-0)
- 12. Quite [el disipador de calor integrado](#page-65-0) o [el disipador de calor discreto,](#page-67-0) según corresponda.
- 13. Extraiga la [tarjeta madre.](#page-49-0)
- 14. Retire los [parlantes.](#page-60-0)
- 15. Extraiga los [micrófonos.](#page-81-0)
- 16. Extraiga las [bisagras del soporte.](#page-47-0)
- 17. Extraiga la [placa del botón de encendido con USB.](#page-71-0)
- 18. Extraiga el [panel de la pantalla.](#page-86-0)

#### **Sobre esta tarea**

En la imagen a continuación, se indica la ubicación del ensamble de la trama intermedia y se proporciona una representación visual del procedimiento de extracción.

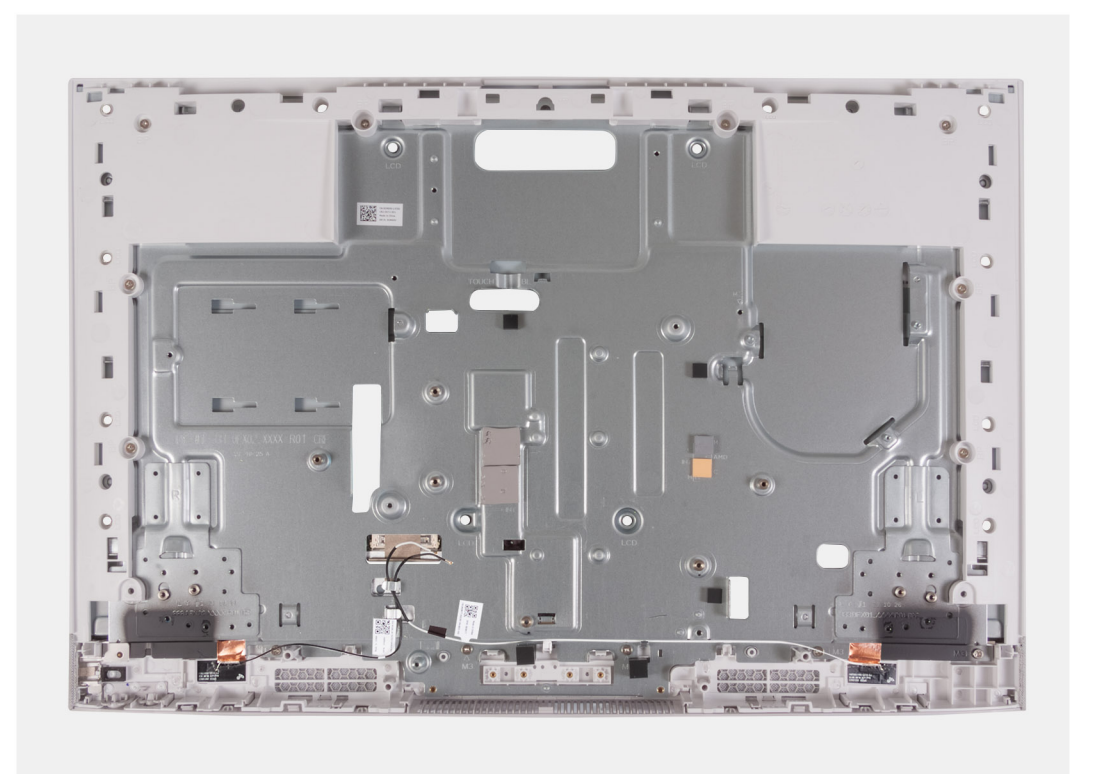

#### **Ilustración 64. Extracción del ensamblaje de la trama intermedia**

#### **Pasos**

Después de realizar los requisitos previos, queda el ensamblaje de la trama intermedia.

**NOTA:** El ensamblaje de la trama intermedia incluye los siguientes componentes:

- Marco intermedio
- Panel de base
- Antenas inalámbricas (2)

# **Instalación del ensamblaje de la trama intermedia**

## **PRECAUCIÓN: La información de esta sección está destinada únicamente a técnicos de servicio autorizados.**

#### **Requisitos previos**

Si va a reemplazar un componente, quite el componente existente antes de realizar el procedimiento de instalación.

#### **Sobre esta tarea**

En la imagen a continuación, se indica la ubicación del ensamble de la trama intermedia y se proporciona una representación visual del procedimiento de instalación.

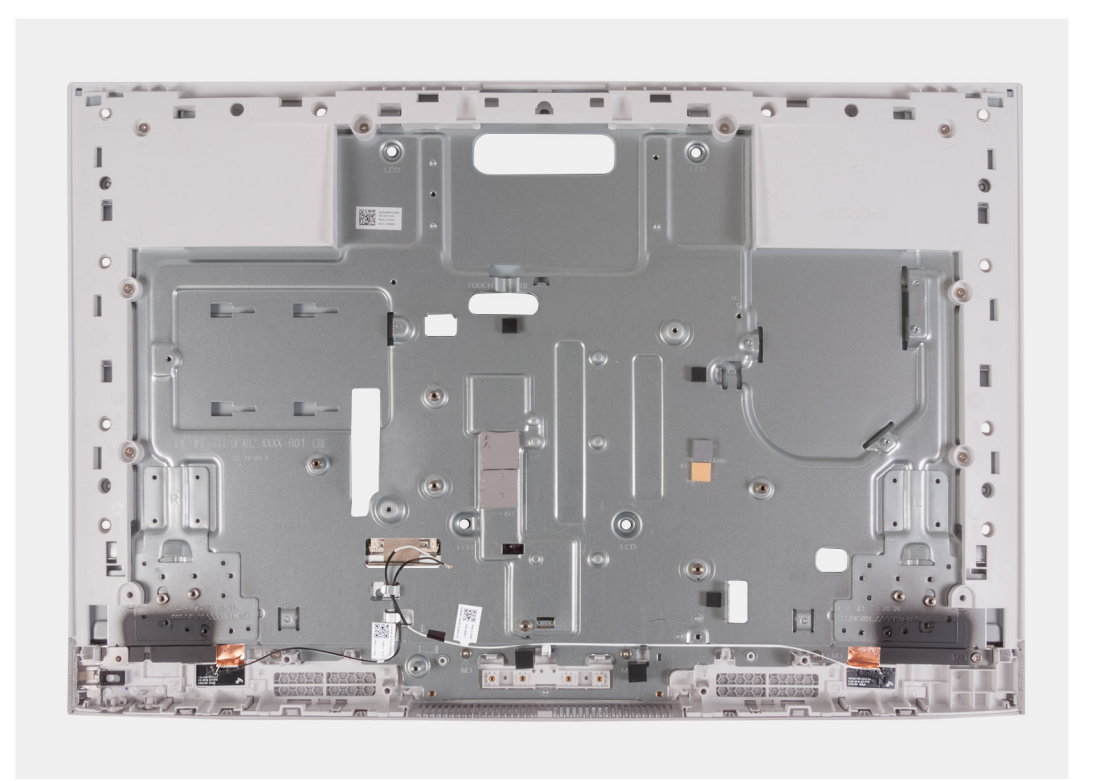

#### **Ilustración 65. Instalación del ensamblaje de la trama intermedia**

#### **Pasos**

Coloque el ensamblaje de la trama intermedia en una superficie limpia y plana y realice los requisitos posteriores para instalar el ensamblaje de la trama intermedia.

**NOTA:** El ensamblaje de la trama intermedia incluye los siguientes componentes:  $\bigcap$ 

- Marco intermedio
- Panel de base
- Antena inalámbrica

#### **Siguientes pasos**

- 1. Instale el [panel de pantalla](#page-88-0)
- 2. Instale la [placa del botón de encendido con USB.](#page-72-0)
- 3. Instale las [bisagras del soporte.](#page-42-0)
- 4. Instale los [micrófonos.](#page-82-0)
- 5. Instale los [parlantes.](#page-61-0)
- 6. Instale la [tarjeta madre.](#page-50-0)
- 7. Instale el [disipador de calor integrado](#page-66-0) o el [disipador de calor discreto,](#page-68-0) según corresponda.
- 8. Instale la [unidad de estado sólido M.2 2230.](#page-52-0)
- 9. Instale la [tarjeta inalámbrica.](#page-55-0)
- 10. Instale el [módulo de memoria.](#page-53-0)
- 11. Instale el [ensamblaje de la cámara retráctil.](#page-57-0)
- 12. Instale el [ventilador.](#page-59-0)
- 13. Instale el lector de tarietas de medios.
- 14. Instale el [blindaje de la tarjeta madre del sistema.](#page-50-0)
- 15. Instale la [cubierta de I/O.](#page-46-0)
- 16. Instale la [cubierta posterior.](#page-44-0)
- 17. Instale el [soporte.](#page-42-0)
- 18. Siga los procedimientos que se describen en [Después de manipular el interior del equipo.](#page-36-0)

# **Software**

**7**

En este capítulo, se detallan los sistemas operativos compatibles junto con las instrucciones sobre cómo instalar los controladores.

# **Sistema operativo**

Inspiron 24 5430 todo en uno es compatible con los siguientes sistemas operativos:

- Windows 11 Home
- Windows 11 Pro

# **Controladores y descargas**

Cuando se solucionan problemas, se descargan o se instalan controladores, se recomienda leer el artículo de la base de conocimientos de Dell, Preguntas frecuentes sobre controladores y descargas [000123347.](https://www.dell.com/support/kbdoc/000123347/drivers-and-downloads-faqs)

# **Configuración del BIOS**

**PRECAUCIÓN: A menos que sea un usuario experto, no cambie las opciones de la configuración del BIOS. Ciertos cambios pueden hacer que la computadora funcione de manera incorrecta.**

**NOTA:** Según la computadora y los dispositivos instalados, se pueden o no mostrar las opciones enumeradas en esta sección.

**NOTA:** Antes de cambiar opciones en la configuración del BIOS, se recomienda anotar la configuración original para referencia futura.

Utilice la configuración del BIOS para los siguientes fines:

- Obtenga información sobre el hardware instalado en la computadora, por ejemplo, la cantidad de RAM y el tamaño del dispositivo de almacenamiento.
- Cambiar la información de configuración del sistema.
- Establecer o cambiar una opción seleccionable por el usuario, como la contraseña de usuario, el tipo de disco duro instalado, activar o desactivar dispositivos básicos.

# **Acceso al programa de configuración del BIOS**

#### **Sobre esta tarea**

Encienda (o reinicie) la computadora y presione F2 inmediatamente.

**NOTA:** Si está conectado al teclado inalámbrico Dell Pro KM5221W, presione Fn+F2.

# **Teclas de navegación**

**(i)** NOTA: Para la mayoría de las opciones de configuración del BIOS, se registran los cambios que realice, pero no se aplican hasta que se reinicia la computadora.

#### **Tabla 27. Teclas de navegación**

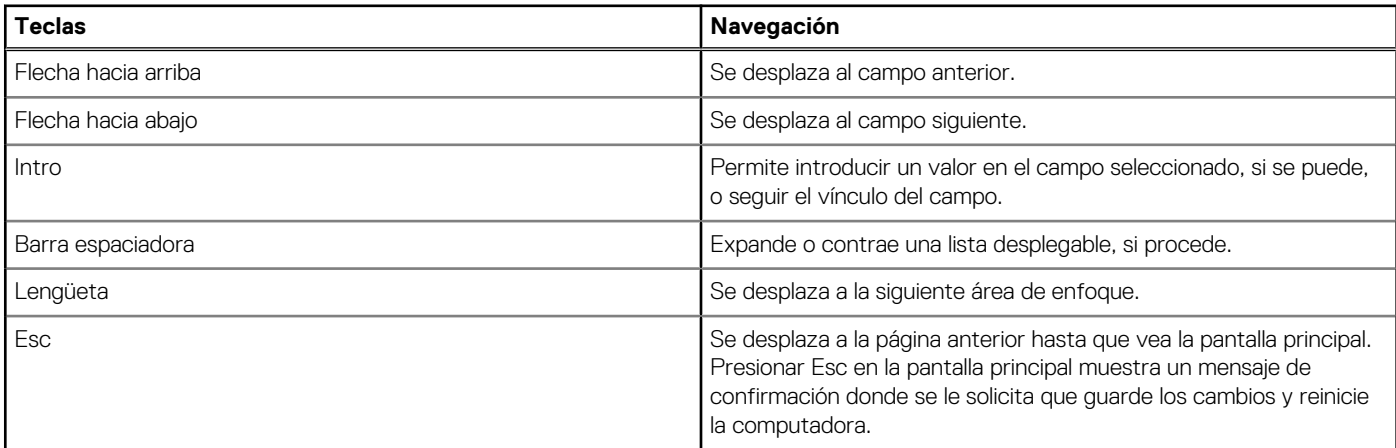

# **Menú de arranque por única vez**

Para ingresar al **Menú de arranque por única vez**, encienda la computadora y presione F12 inmediatamente.

**NOTA:** Si está conectado al teclado inalámbrico Dell Pro KM5221W, presione Fn+F12.

## **NOTA:** Se recomienda apagar la computadora, si está encendida.

El menú de arranque de una vez muestra los dispositivos desde los que puede arrancar, incluida la opción de diagnóstico. Las opciones del menú de arranque son las siguientes:

- Administrador de arranque de Windows
- Arranque de HTTPs de UEFI
- UEFI RST Micron 2450 SSD
- NIC a bordo (IPV4)
- NIC a bordo (IPV6)

La pantalla de secuencia de arranque también muestra la opción de acceso a la pantalla de configuración del sistema.

# **Opciones de configuración del sistema**

**NOTA:** Según la computadora y los dispositivos instalados, se pueden o no mostrar los elementos enumerados en esta sección.

### **Tabla 28. Opciones de configuración del sistema: menú de visión general**

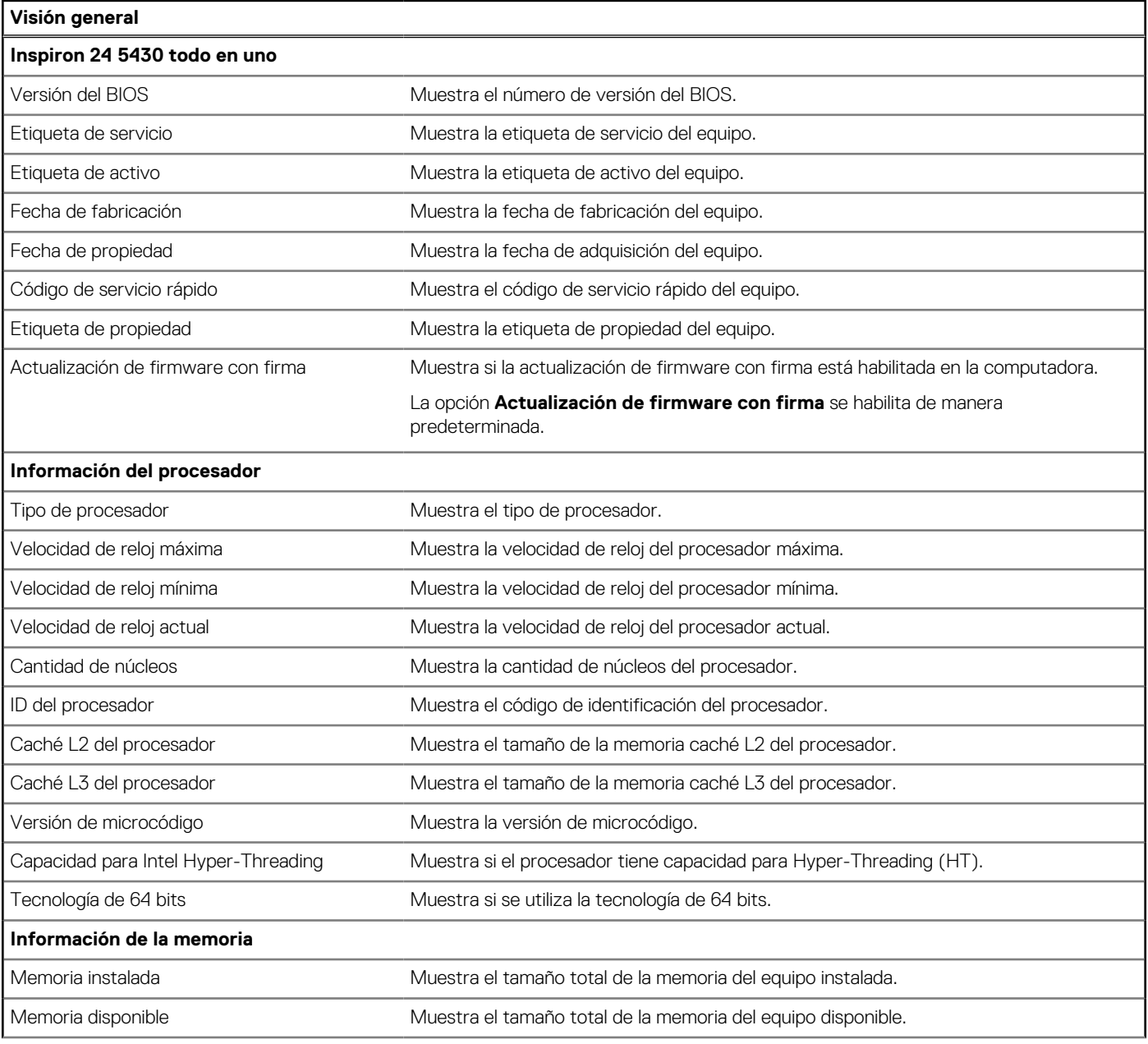

## **Tabla 28. Opciones de configuración del sistema: menú de visión general (continuación)**

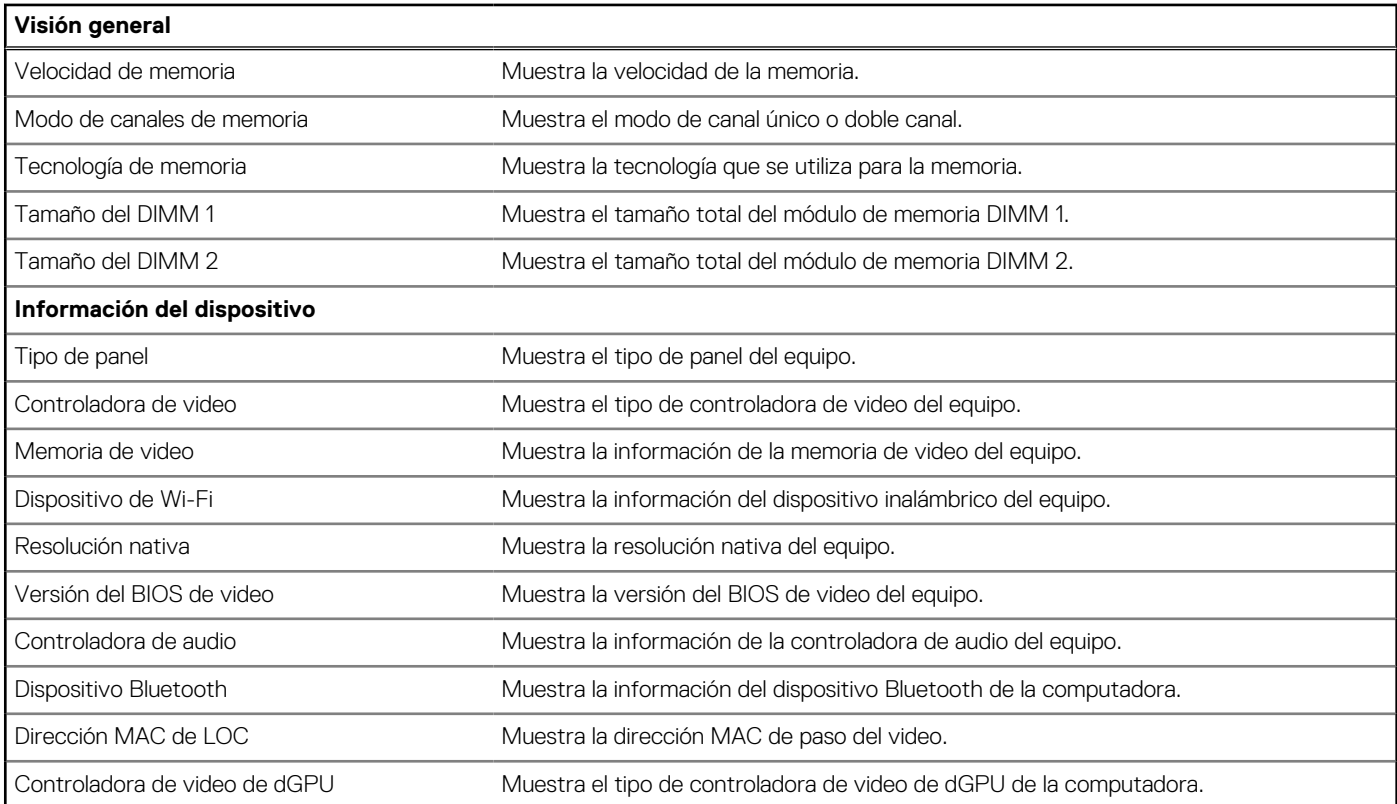

## **Tabla 29. Opciones de configuración del sistema: menú de configuración de inicio**

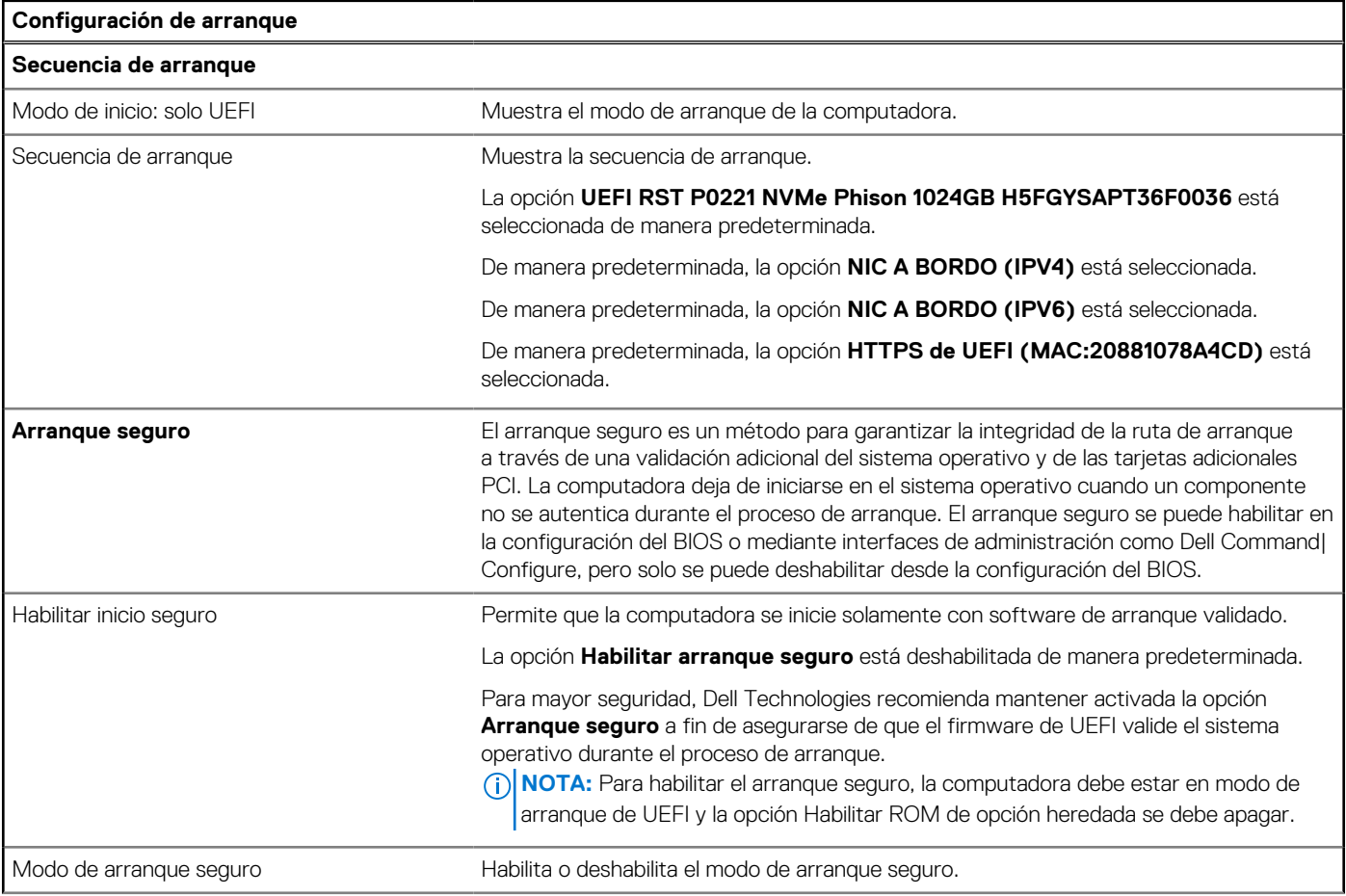

### **Tabla 29. Opciones de configuración del sistema: menú de configuración de inicio (continuación)**

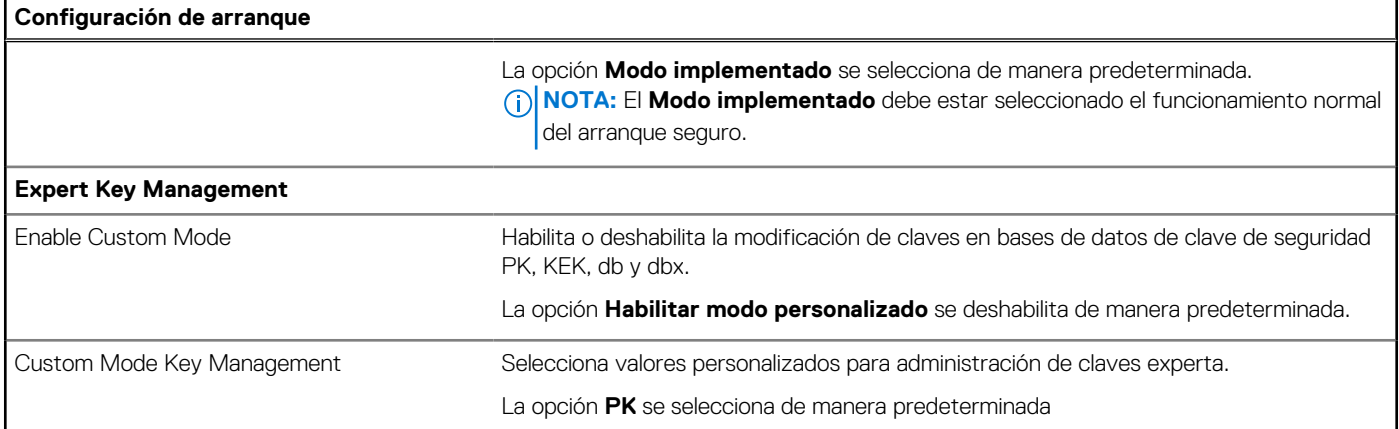

## **Tabla 30. Opciones de configuración del sistema: menú de dispositivos integrados**

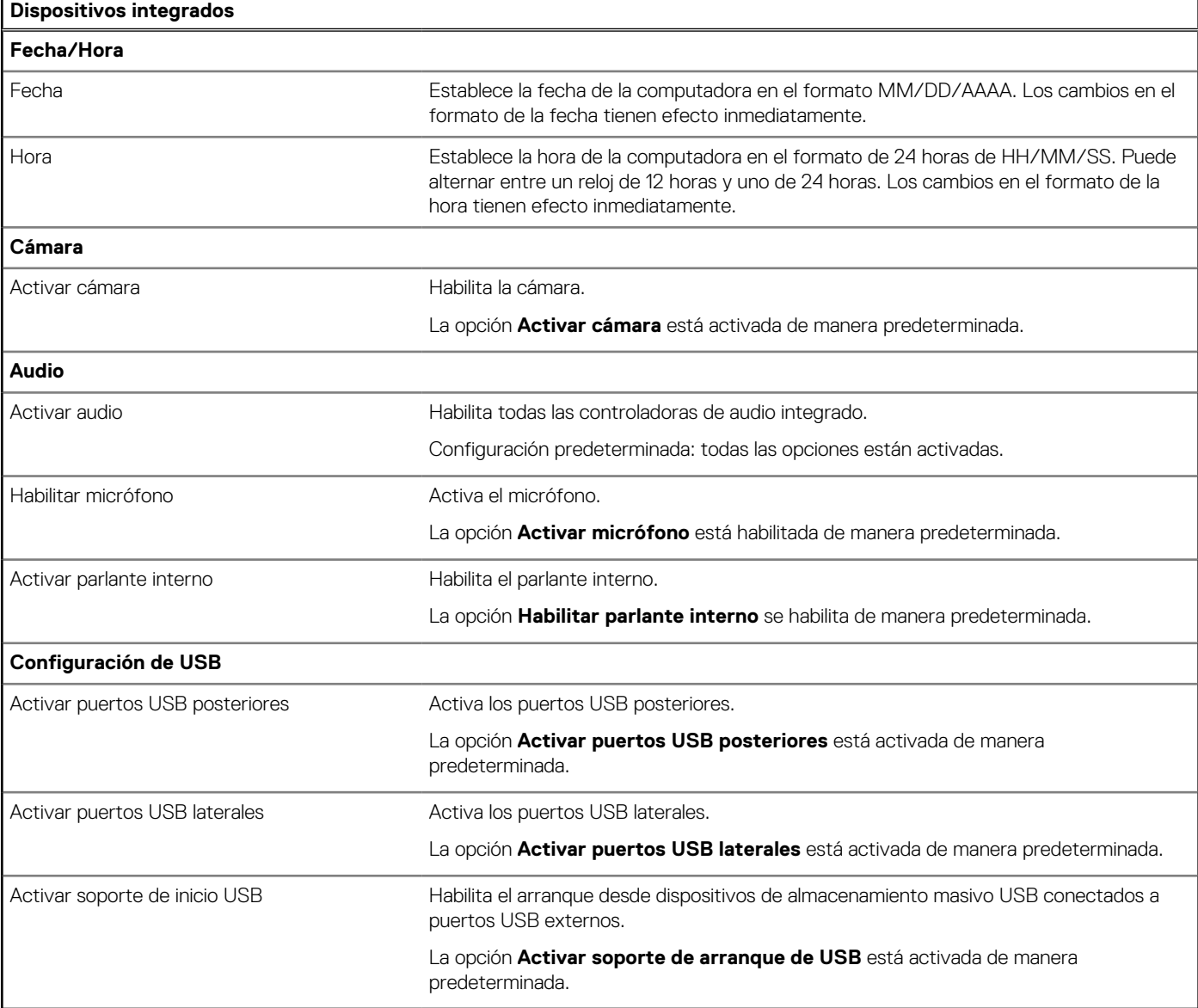

## **Tabla 31. Opciones de configuración del sistema: menú de almacenamiento**

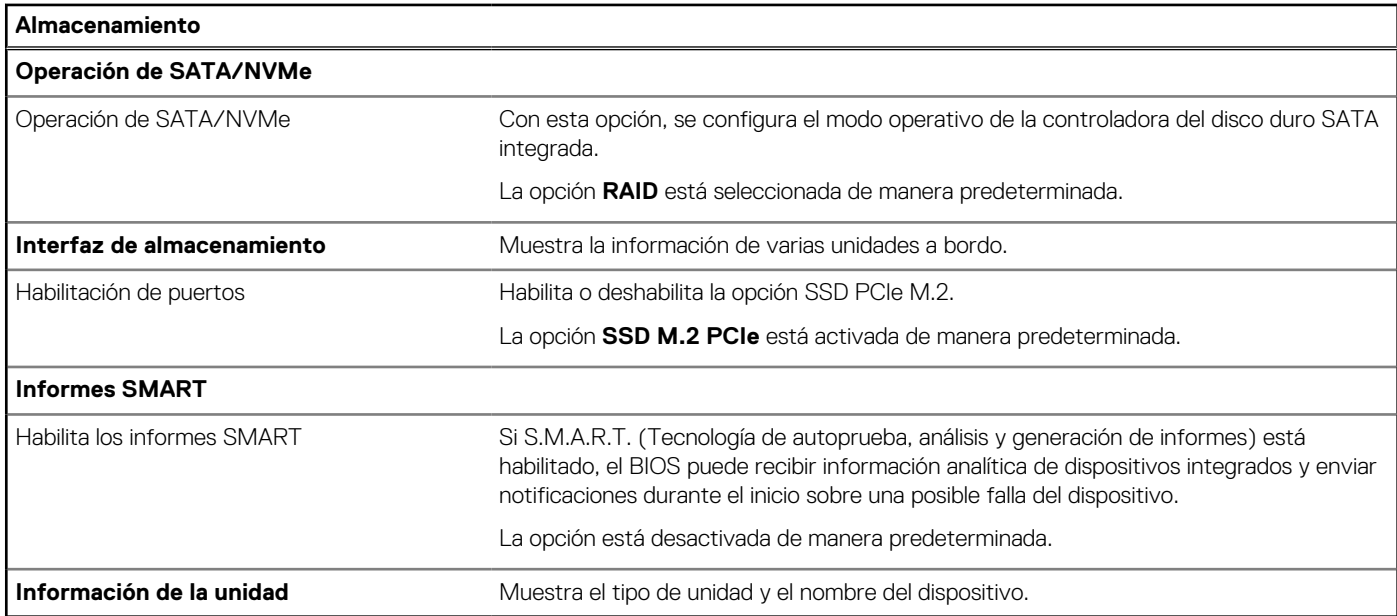

## **Tabla 32. Opciones de configuración del sistema: menú de pantalla**

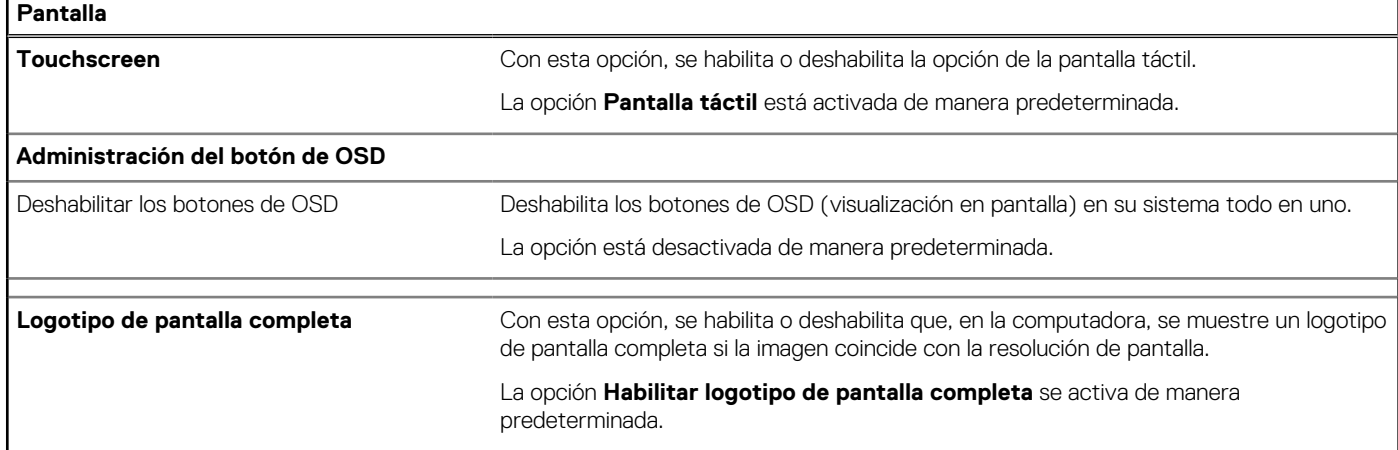

## **Tabla 33. Opciones de configuración del sistema: menú de conexión**

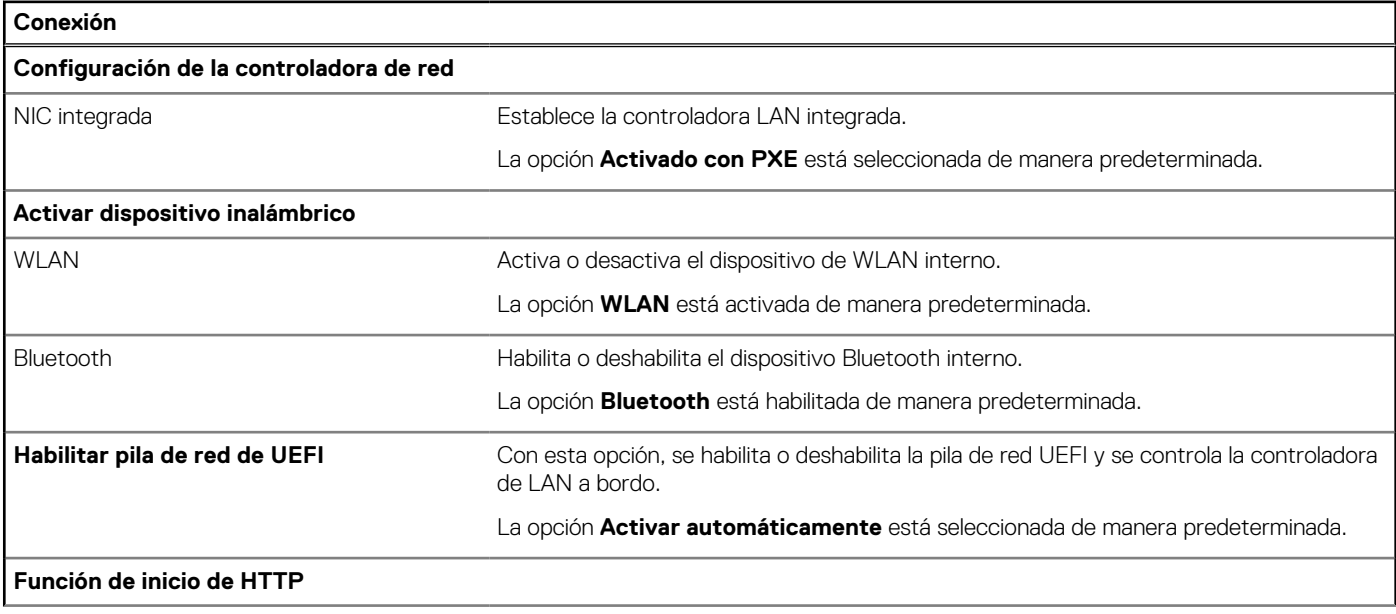

## **Tabla 33. Opciones de configuración del sistema: menú de conexión (continuación)**

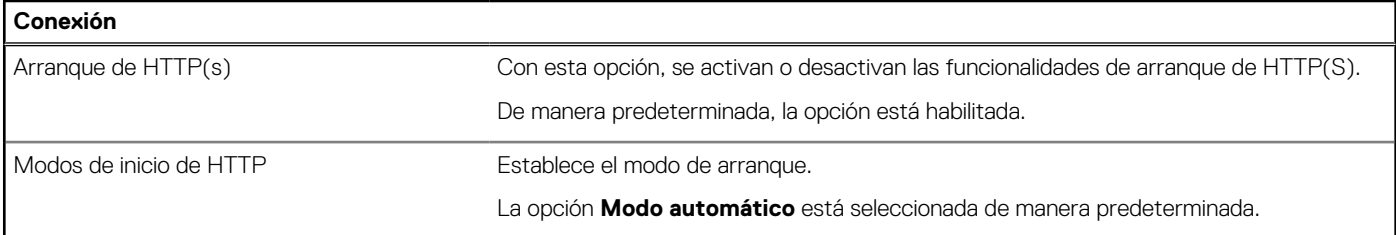

# **Tabla 34. Opciones de configuración del sistema: menú de alimentación**

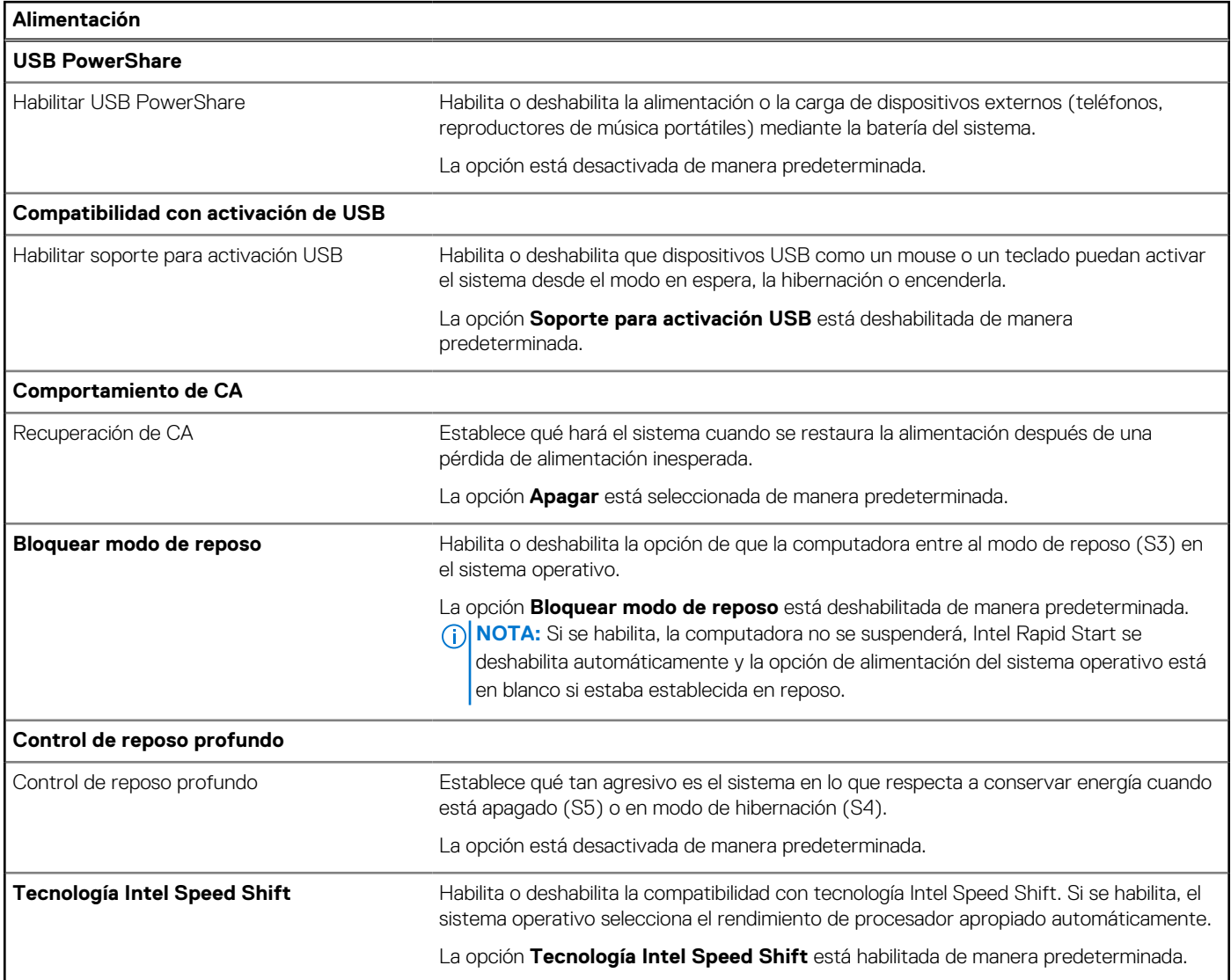

## **Tabla 35. Opciones de configuración del sistema - Menú de seguridad**

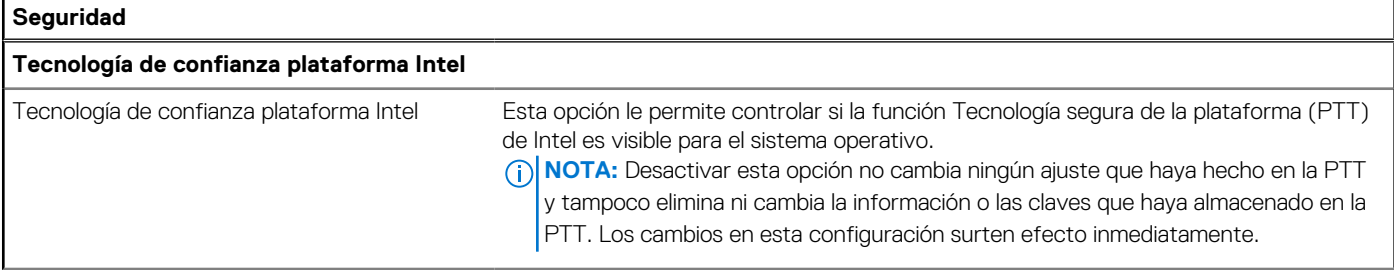

# **Tabla 35. Opciones de configuración del sistema - Menú de seguridad (continuación)**

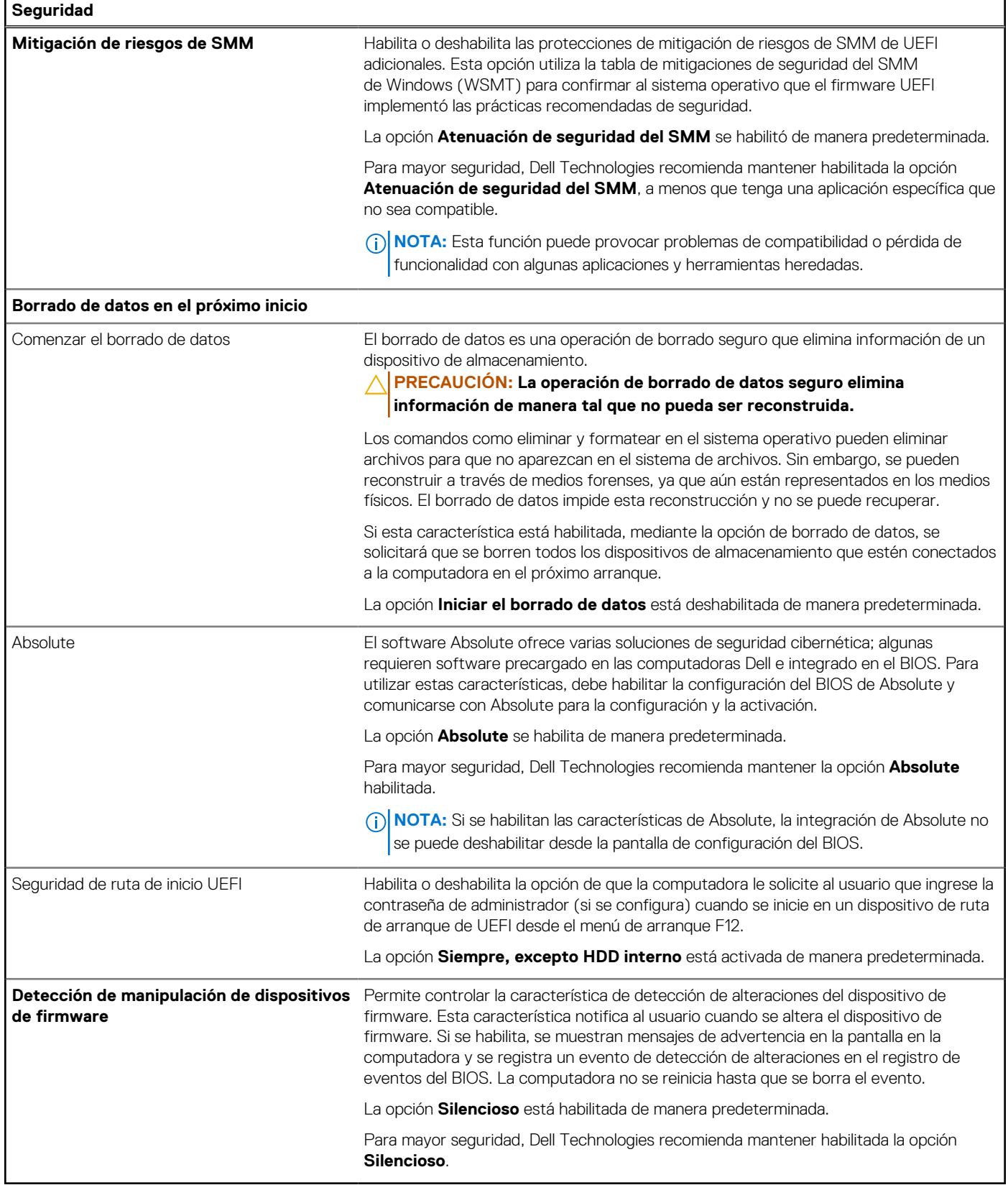

### **Tabla 36. Opciones de configuración del sistema: menú de contraseñas**

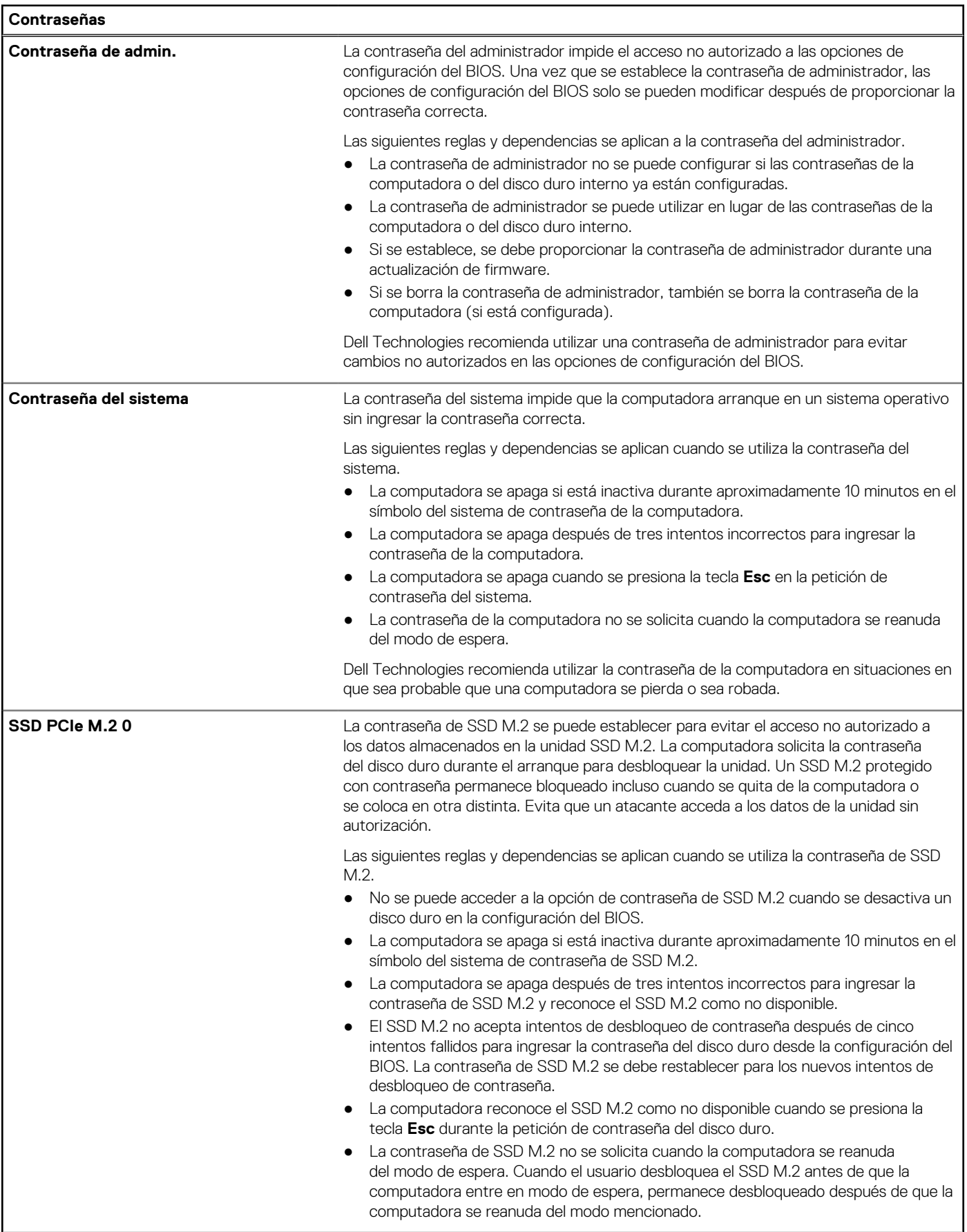

# **Tabla 36. Opciones de configuración del sistema: menú de contraseñas (continuación)**

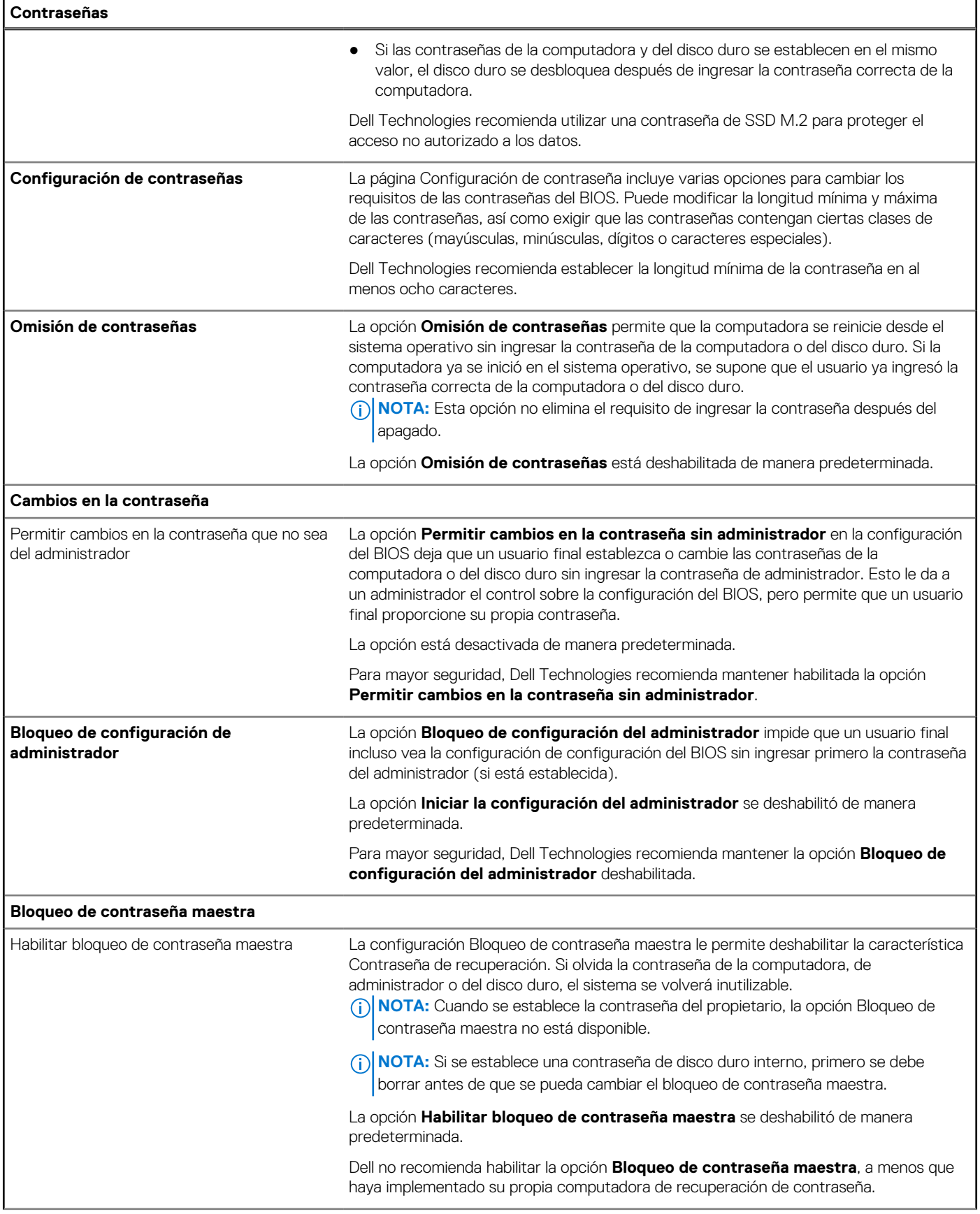

### **Tabla 36. Opciones de configuración del sistema: menú de contraseñas (continuación)**

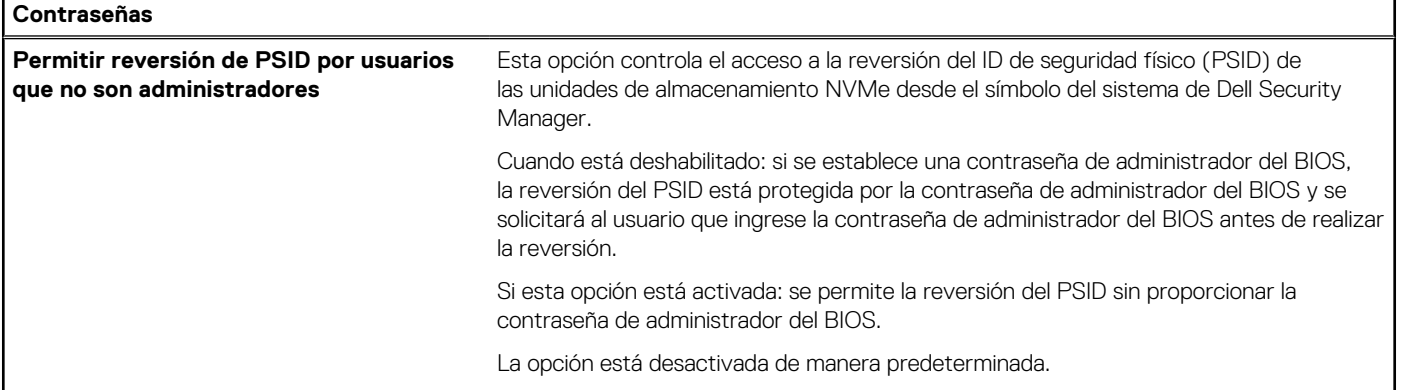

## **Tabla 37. Opciones de configuración del sistema: menú de actualización y recuperación**

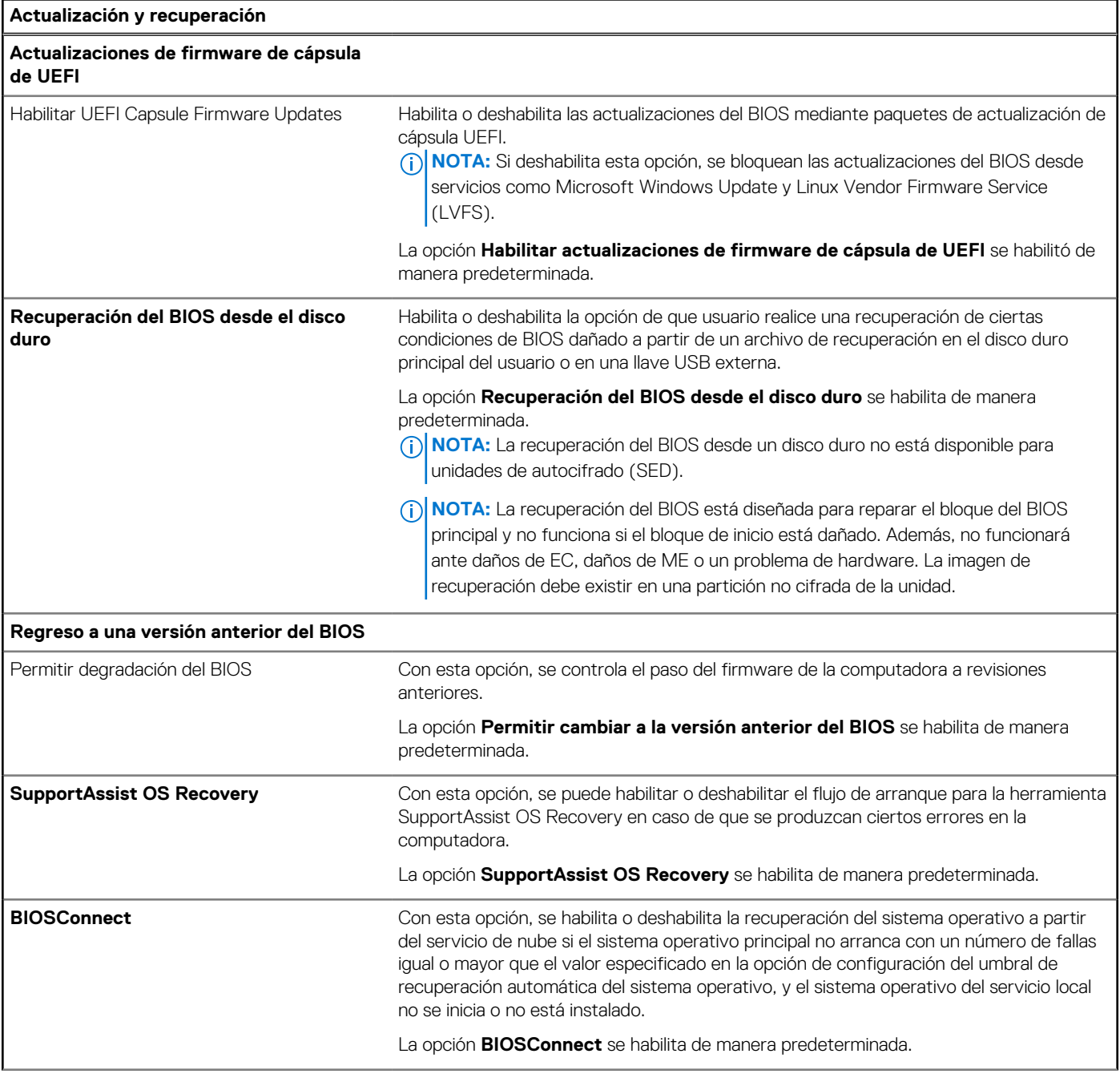

### **Tabla 37. Opciones de configuración del sistema: menú de actualización y recuperación (continuación)**

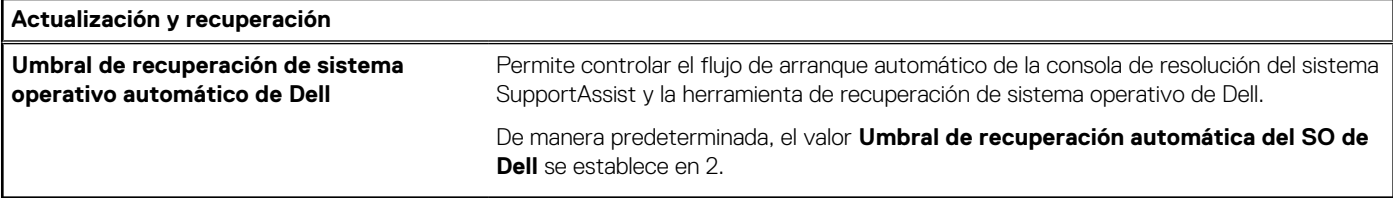

## **Tabla 38. Opciones de configuración del sistema: menú de administración de sistema**

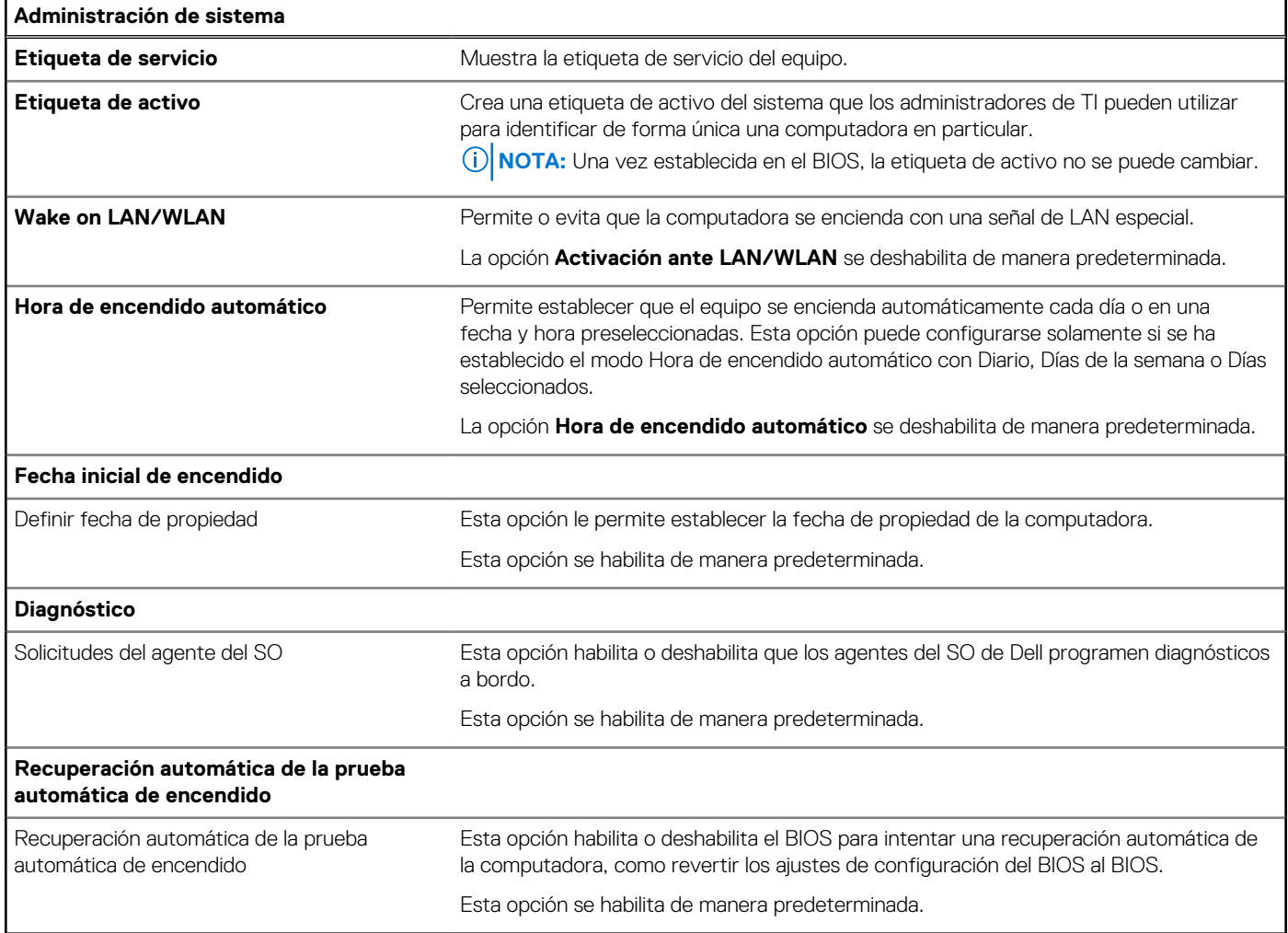

### **Tabla 39. Opciones de configuración del sistema: menú del teclado**

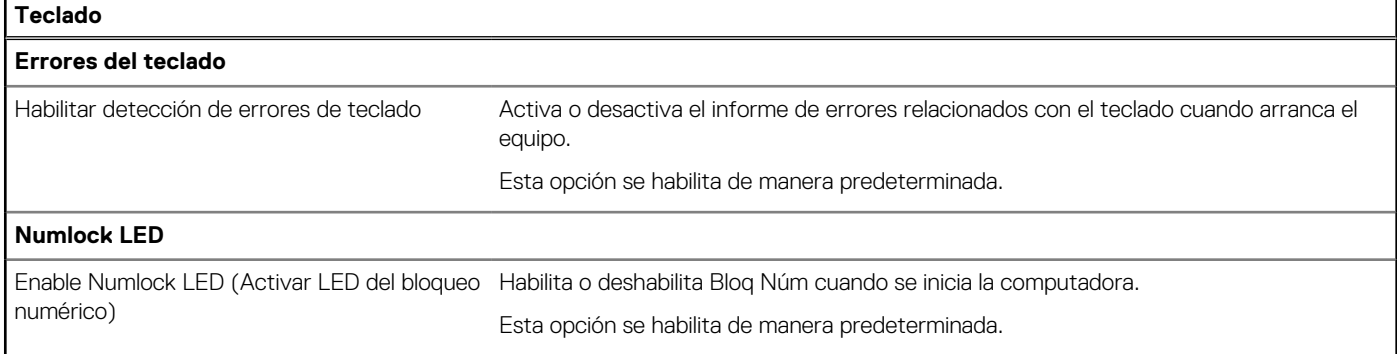

### **Tabla 40. Opciones de configuración del sistema: menú de comportamiento previo al arranque**

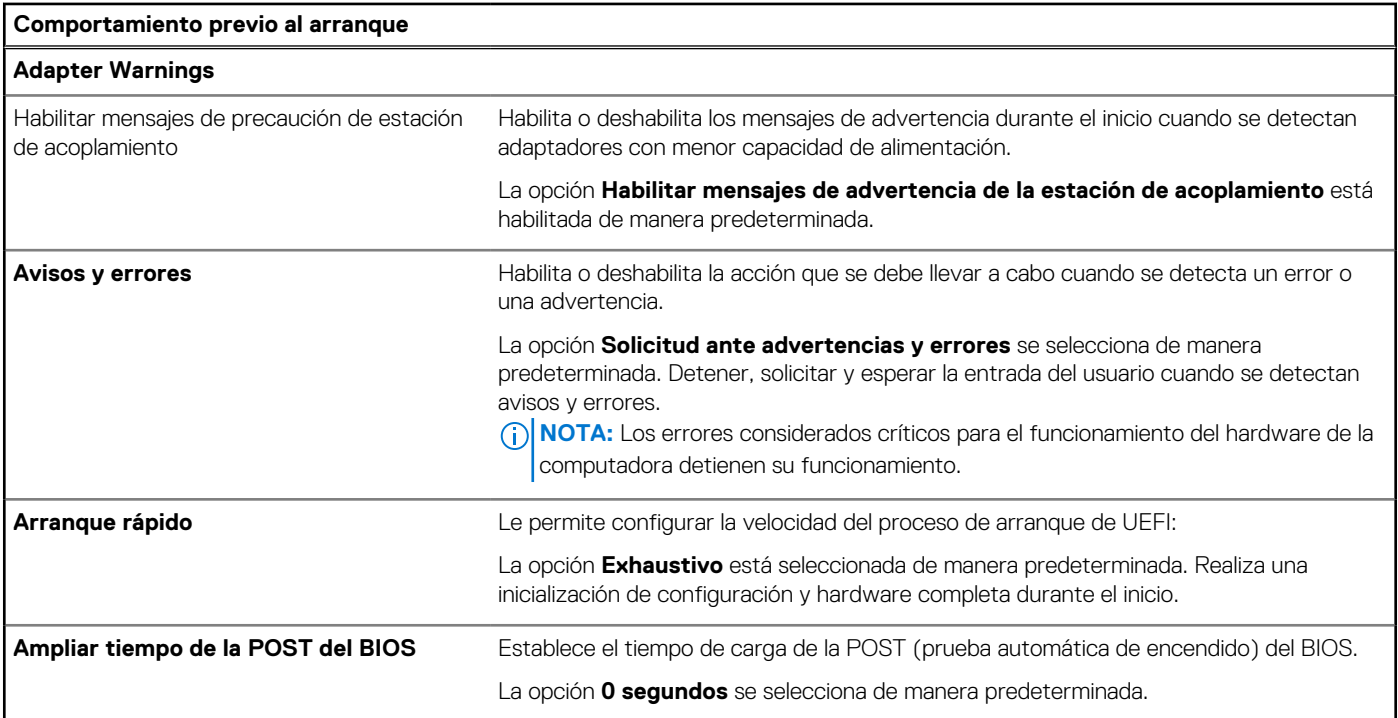

## **Tabla 41. Opciones de configuración del sistema: menú de virtualización**

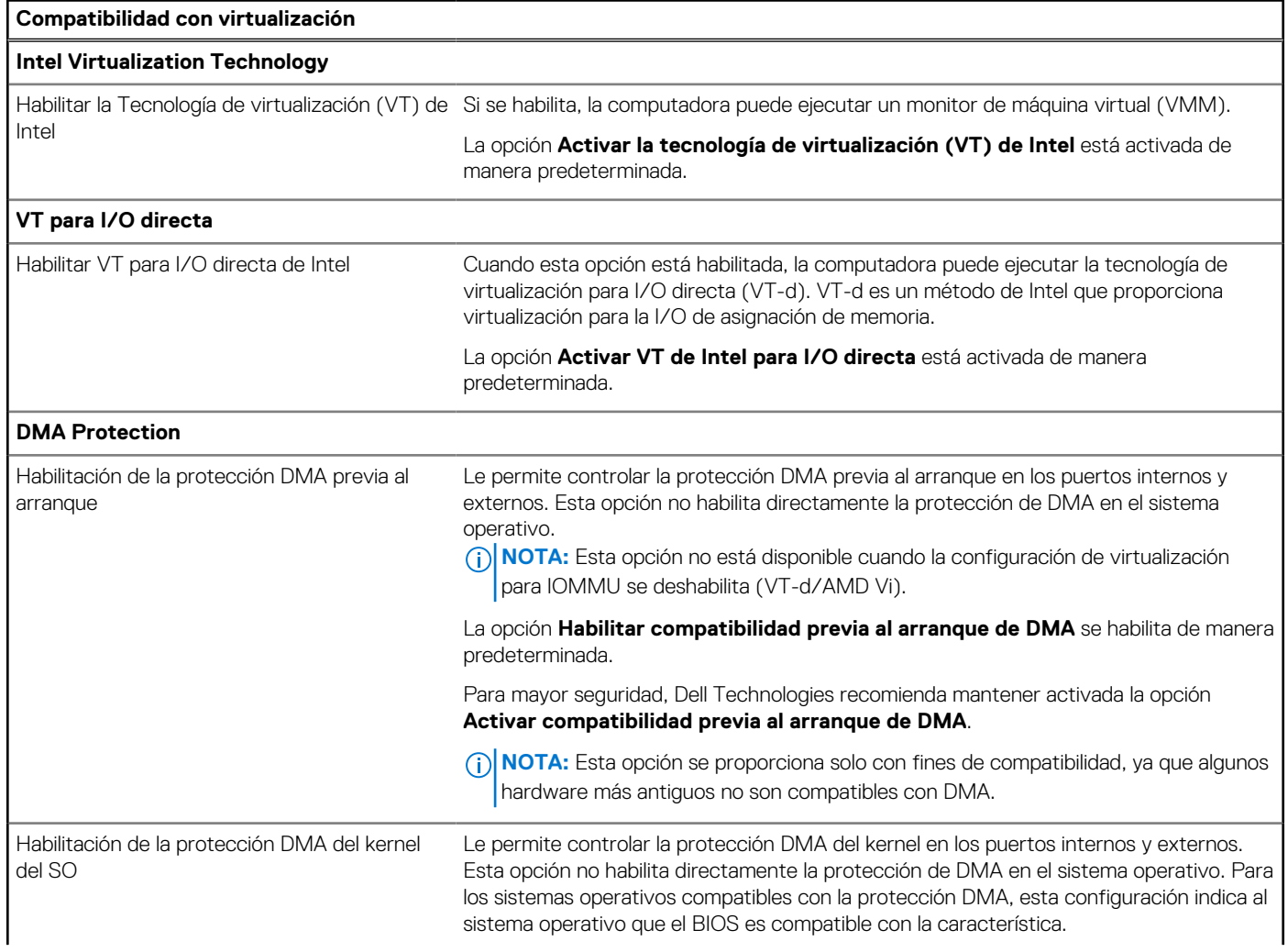

### **Tabla 41. Opciones de configuración del sistema: menú de virtualización (continuación)**

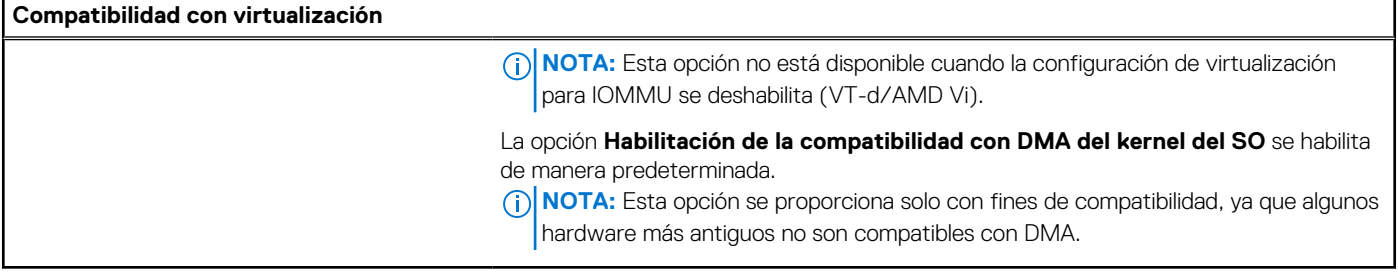

### **Tabla 42. Opciones de configuración del sistema - Menú de rendimiento**

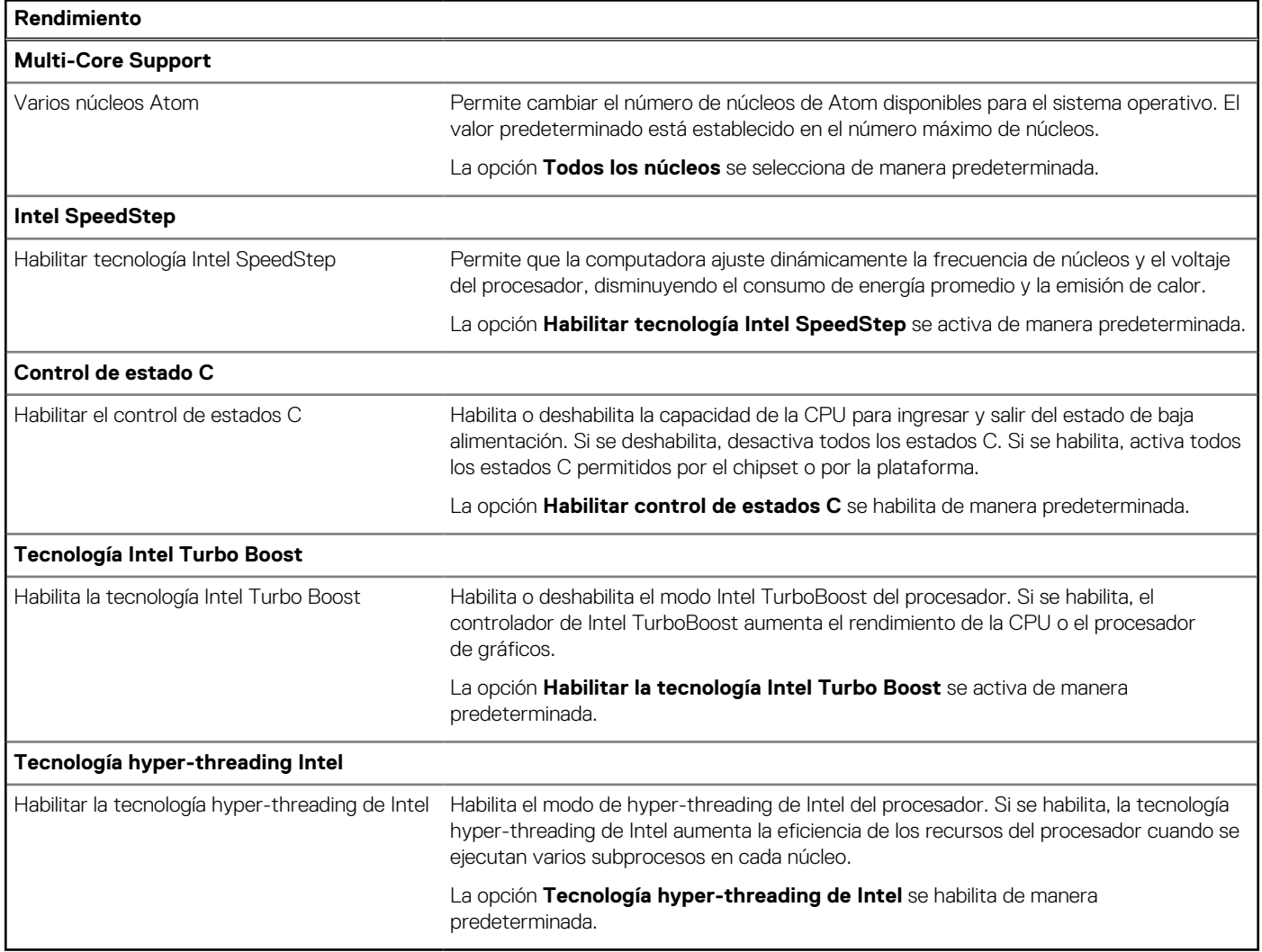

# **Tabla 43. Opciones de configuración del sistema - Menú de registros del sistema**

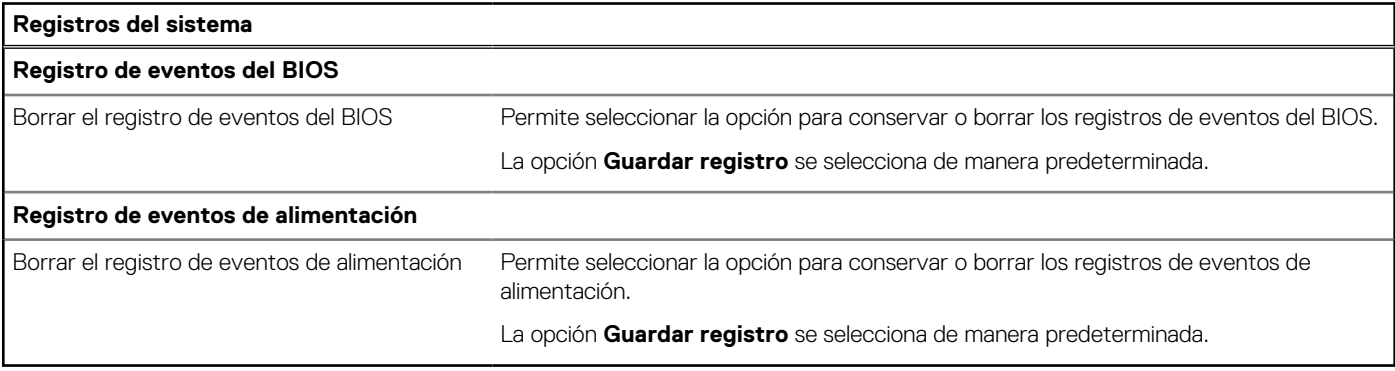

# **Actualización de BIOS**

# **Actualización del BIOS en Windows**

#### **Pasos**

- 1. Vaya al [sitio de soporte de Dell.](https://www.dell.com/support)
- 2. Haga clic en **Soporte de productos**. Haga clic en **Buscar soporte**, introduzca la etiqueta de servicio de la computadora y haga clic en **Buscar**.
	- **NOTA:** Si no tiene la etiqueta de servicio, utilice SupportAssist para identificar la computadora de forma automática. También puede usar la ID del producto o buscar manualmente el modelo de la computadora.
- 3. Haga clic en **Drivers & Downloads (Controladores y descargas)**. Expanda **Buscar controladores**.
- 4. Seleccione el sistema operativo instalado en el equipo.
- 5. En la lista desplegable **Categoría**, seleccione **BIOS**.
- 6. Seleccione la versión más reciente del BIOS y haga clic en **Descargar** para descargar el archivo del BIOS para la computadora.
- 7. Después de finalizar la descarga, busque la carpeta donde guardó el archivo de actualización del BIOS.
- 8. Haga doble clic en el ícono del archivo de actualización del BIOS y siga las instrucciones que aparecen en pantalla. [Para obtener más información sobre cómo actualizar el BIOS del sistema, busque en el recurso de la base de conocimientos en el sitio](https://www.dell.com/support)  de soporte de Dell.

# **Actualización del BIOS mediante la unidad USB en Windows**

#### **Pasos**

- 1. Siga el procedimiento del paso 1 al paso 6 en Actualización del BIOS en Windows para descargar el archivo del programa de configuración del BIOS más reciente.
- 2. [Cree una unidad USB de arranque. Para obtener más información, busque el recurso de la base de conocimientos en el sitio de soporte](https://www.dell.com/support)  de Dell.
- 3. Copie el archivo del programa de configuración del BIOS en la unidad USB de arranque.
- 4. Conecte la unidad USB de arranque a la computadora que necesita la actualización del BIOS.
- 5. Reinicie la computadora y presione **F12**.

**NOTA:** Si está conectado al teclado inalámbrico Dell Pro KM5221W, presione Fn+F12.

- 6. Seleccione la unidad USB desde el **Menú de arranque por única vez**.
- 7. Ingrese el nombre de archivo del programa de configuración del BIOS y presione **Entrar**. Aparece la **Utilidad de actualización del BIOS**.
- 8. Siga las instrucciones que aparecen en pantalla para completar la actualización del BIOS.

# **Actualización del BIOS en Linux y Ubuntu**

Para actualizar el BIOS del sistema en una computadora que se instala con Linux o Ubuntu, consulte el artículo de la base de conocimientos [000131486](https://www.dell.com/support/kbdoc/000131486) en el [Sitio de soporte de Dell.](https://www.dell.com/support)

# **Actualización del BIOS desde el menú de arranque por única vez**

Para actualizar el BIOS de la computadora, use el archivo .exe de actualización del BIOS copiado en una unidad USB FAT32 e inicie desde el **menú de arranque por única vez**.

#### **Sobre esta tarea**

#### **Actualización del BIOS**
Puede ejecutar el archivo de actualización del BIOS desde Windows mediante una unidad USB de arranque o puede actualizar el BIOS desde el **menú de arranque por única vez** en la computadora.

La mayoría de las computadoras de Dell posteriores a 2012 tienen esta funcionalidad. Para confirmarlo, puede iniciar la computadora al **menú de arranque por única vez** y ver si ACTUALIZACIÓN FLASH DEL BIOS está enumerada como opción de arranque para la computadora. Si la opción aparece, el BIOS es compatible con esta opción de actualización.

**NOTA:** Únicamente pueden usar esta función las computadoras con la opción de actualización flash del BIOS en el **menú de arranque por única vez**.

#### **Actualización desde el menú de arranque por única vez**

Para actualizar el BIOS desde el **menú de arranque por única vez**, necesitará los siguientes elementos:

- Una unidad USB formateada en el sistema de archivos FAT32 (no es necesario que la unidad sea de arranque)
- El archivo ejecutable del BIOS descargado del sitio web de soporte de Dell y copiado en el directorio raíz de la unidad USB
- Un adaptador de alimentación de CA conectado a la computadora
- Una batería de computadora funcional para realizar un flash en el BIOS

Realice los siguientes pasos para realizar el proceso de actualización flash del BIOS desde el menú de arranque por única vez:

**PRECAUCIÓN: No apague la computadora durante el proceso de actualización del BIOS. Si la apaga, es posible que la computadora no se inicie.**

#### **Pasos**

- 1. Desde un estado apagado, inserte la unidad USB donde copió el flash en un puerto USB de la computadora.
- 2. Encienda la computadora y presione F12 para acceder al **menú de arranque por única vez**. Seleccione Actualización del BIOS mediante el mouse o las teclas de flecha y presione Entrar.

**NOTA:** Si está conectado al teclado inalámbrico Dell Pro KM5221W, presione Fn+F12.

Aparece el menú de flash del BIOS.

- 3. Haga clic en **Realizar flash desde archivo**.
- 4. Seleccione el dispositivo USB externo.
- 5. Seleccione el archivo, haga doble clic en el archivo flash objetivo y haga clic en **Enviar**.
- 6. Haga clic en **Actualizar BIOS**. La computadora se reinicia para realizar el flash del BIOS.
- 7. La computadora se reiniciará después de que se complete la actualización del BIOS.

### **Contraseña del sistema y de configuración**

#### **Tabla 44. Contraseña del sistema y de configuración**

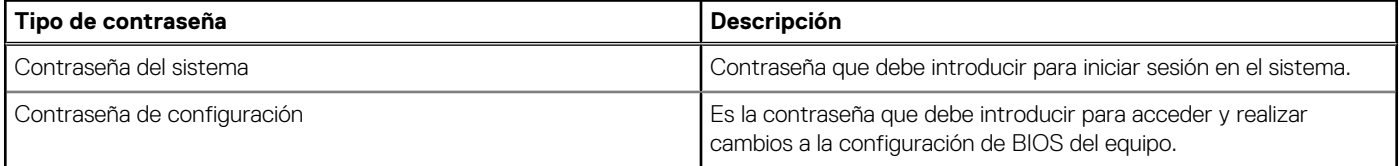

Puede crear una contraseña del sistema y una contraseña de configuración para proteger su equipo.

**PRECAUCIÓN: Las funciones de contraseña ofrecen un nivel básico de seguridad para los datos del equipo.**

**PRECAUCIÓN: Cualquier persona puede acceder a los datos almacenados en la computadora cuando se deja desprotegida.**

**NOTA:** La función de contraseña de sistema y de configuración está desactivada.

### **Asignación de una contraseña de configuración del sistema**

#### **Requisitos previos**

Puede asignar una nueva **Contraseña de administrador o de sistema** solo cuando el estado se encuentra en **No establecido**.

#### **Sobre esta tarea**

Para ingresar a la configuración del sistema, presione F12 inmediatamente después de un encendido o reinicio **NOTA:** Si está conectado al teclado inalámbrico Dell Pro KM5221W, presione Fn+F12.

#### **Pasos**

.

- 1. En la pantalla **BIOS del sistema** o **Configuración del sistema**, seleccione **Seguridad** y presione Entrar. Aparece la pantalla **Seguridad**.
- 2. Seleccione **Contraseña de sistema/administrador** y cree una contraseña en el campo **Introduzca la nueva contraseña**. Utilice las siguientes pautas para asignar la contraseña del sistema:
	- Una contraseña puede tener hasta 32 caracteres.
	- Al menos un carácter especial: ! " #  $$% & ( ) * +, -$ . / :; < = > ? @  $[ \ \ ] \ \$
	- Números del 0 al 9.
	- Letras mayúsculas de la A a la Z.
	- Letras minúsculas de la a a la z
- 3. Introduzca la contraseña del sistema que especificó anteriormente en el campo **Confirm new password (Confirmar nueva contraseña)** y haga clic en **OK (Aceptar)**.
- 4. Presione Esc y guarde los cambios como se indica en el mensaje emergente.
- 5. Presione Y para guardar los cambios. La computadora se reiniciará.

### **Eliminación o modificación de una contraseña de configuración del sistema existente**

#### **Requisitos previos**

Asegúrese de que el **Estado de contraseña** esté desbloqueado (en la configuración del sistema) antes de intentar eliminar o cambiar la contraseña del sistema y de configuración existente. No se puede eliminar ni modificar una contraseña existente de sistema o de configuración si **Estado de la contraseña** está bloqueado.

#### **Sobre esta tarea**

Para ingresar a la configuración del sistema, presione F12 inmediatamente después de un encendido o reinicio. **NOTA:** Si está conectado al teclado inalámbrico Dell Pro KM5221W, presione Fn+F12.

#### **Pasos**

- 1. En la pantalla **BIOS del sistema** o **Configuración del sistema**, seleccione **Seguridad del sistema** y presione Entrar. Aparece la pantalla **System Security (Seguridad del sistema)**.
- 2. En la pantalla **System Security (Seguridad del sistema)**, compruebe que la opción **Password Status (Estado de la contraseña)**  está en modo **Unlocked (Desbloqueado)**.
- 3. Seleccione **Contraseña del sistema**, actualice o elimine la contraseña del sistema existente y presione Entrar o Tab.
- 4. Seleccione **Contraseña de configuración**, actualice o elimine la contraseña de configuración existente y presione Entrar o Tab.
	- **NOTA:** Si cambia la contraseña del sistema o de configuración, vuelva a ingresar la nueva contraseña cuando se le solicite. Si borra la contraseña del sistema o de configuración, confirme cuando se le solicite.
- 5. Presione Esc y aparecerá un mensaje para que guarde los cambios.
- 6. Presione "Y" para guardar los cambios y salir de System Setup (Configuración del sistema). La computadora se reiniciará.

## **Borrado de la configuración de CMOS**

#### **Sobre esta tarea**

**PRECAUCIÓN: El borrado de la configuración de CMOS restablecerá la configuración del BIOS en la computadora.**

#### **Pasos**

- 1. Apague la computadora mientras mantiene el adaptador de CA conectado.
- 2. Mantenga presionado el botón de encendido entre unos 25 y 40 segundos hasta que el LED de encendido muestre una luz blanca parpadeante.

Cuando suelte el botón de encendido, se borrarán los ajustes de CMOS y se reiniciará la computadora. Se muestra un cuadro de diálogo con opciones para ejecutar **BIOS-Setup** y **Diagnostics**.

## **Borrado del BIOS (configuración del sistema) y las contraseñas del sistema**

#### **Sobre esta tarea**

[Para borrar las contraseñas del BIOS o de la computadora, comuníquese con el soporte técnico de Dell, como se describe en Comunicarse](https://www.dell.com/contactdell)  con el soporte técnico. Para obtener más información, vaya al [sitio de soporte de Dell.](https://www.dell.com/support)

**(i)** NOTA: Para obtener información sobre cómo restablecer las contraseñas de aplicaciones o Windows, consulte la documentación incluida con Windows o la aplicación.

## **Diagnóstico de verificación de rendimiento del sistema previo al inicio de Dell SupportAssist**

#### **Sobre esta tarea**

Los diagnósticos de SupportAssist (también llamados diagnósticos del sistema) realizan una revisión completa del hardware. Los diagnósticos de verificación de rendimiento del sistema previo al arranque de Dell SupportAssist están integrados con el BIOS y el BIOS los ejecuta internamente. Los diagnósticos incorporados del sistema ofrecen opciones para determinados dispositivos o grupos de dispositivos, permitiendo las siguientes acciones:

- Ejecutar pruebas automáticamente o en modo interactivo.
- Repetir las pruebas.
- Visualizar o guardar los resultados de las pruebas.
- Ejecutar pruebas exhaustivas para introducir pruebas adicionales que ofrezcan más información sobre uno o más dispositivos fallidos.
- Ver mensajes de estado que indican que las pruebas se han completado correctamente.
- Ver mensajes de error que informan de los problemas que se han encontrado durante las pruebas.

**NOTA:** Algunas pruebas para dispositivos específicos requieren la intervención del usuario. Siempre asegúrese de estar presente en la computadora cuando se ejecuten las pruebas de diagnóstico.

Para obtener más información, consulte el artículo de la base de conocimientos [000180971.](https://www.dell.com/support/kbdoc/000180971)

### **Ejecución de la verificación de rendimiento del sistema previa al inicio de SupportAssist**

#### **Pasos**

- 1. Encienda el equipo.
- 2. Cuando la computadora esté iniciando, presione la tecla F12 cuando aparezca el logotipo de Dell.
- 3. En la pantalla del menú de inicio, seleccione la opción **Diagnósticos**.
- 4. Haga clic en la flecha de la esquina inferior izquierda. Se muestra la página de diagnósticos.
- 5. Presione la flecha de la esquina inferior derecha para ir a la lista de la página. Se muestran los elementos detectados.
- 6. Si desea ejecutar una prueba de diagnóstico en un dispositivo específico, presione Esc y haga clic en **Sí** para detener la prueba de diagnóstico.
- 7. Seleccione el dispositivo del panel izquierdo y haga clic en **Ejecutar pruebas**.
- 8. Si hay algún problema, aparecerán los códigos de error. Anote el código de error y el número de validación, y contáctese con Dell.

### **Indicadores luminosos de diagnóstico del sistema**

En esta sección, se enumeran las luces de diagnóstico del sistema de Inspiron 24 5430 todo en uno.

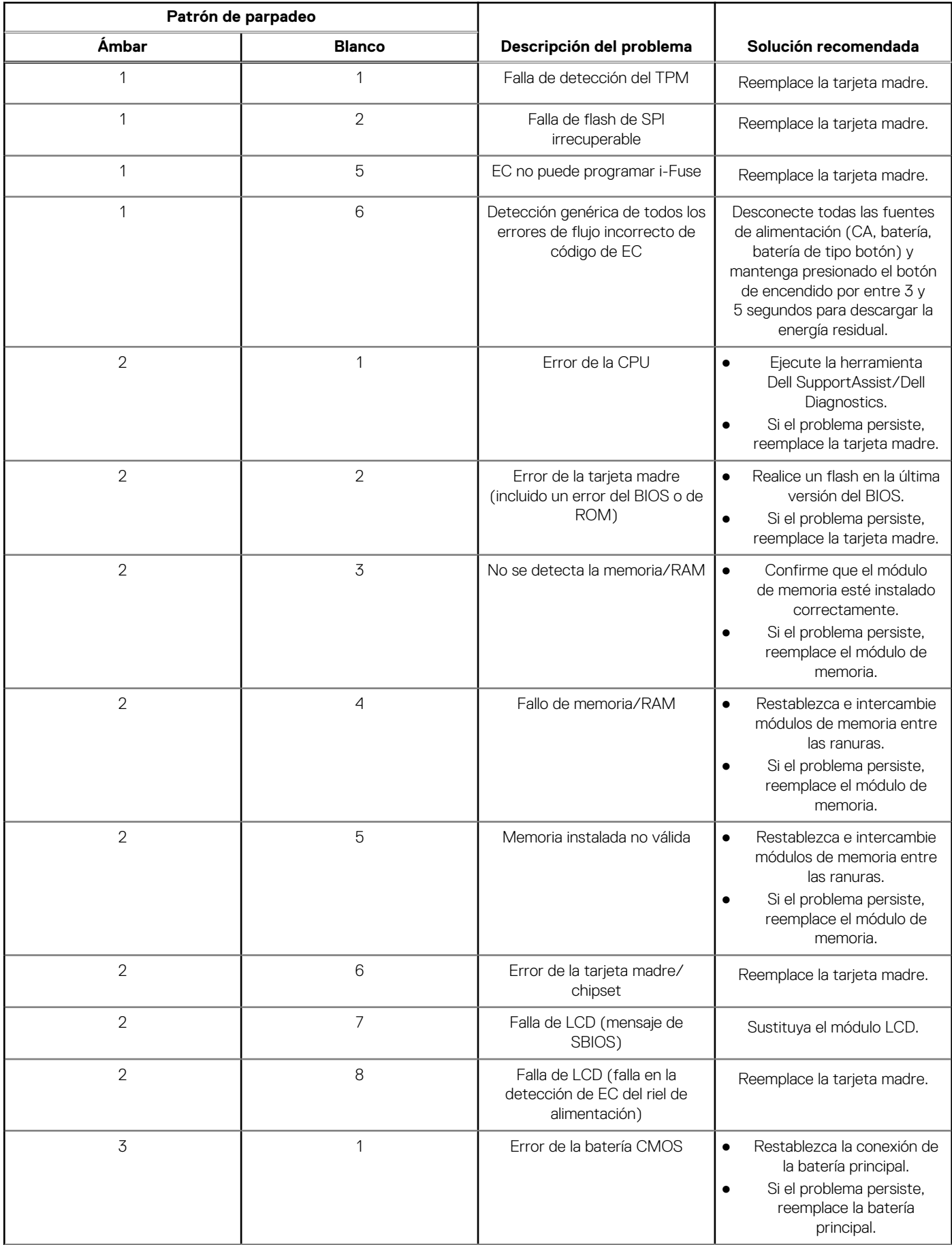

#### **Tabla 45. Indicadores luminosos de diagnóstico del sistema**

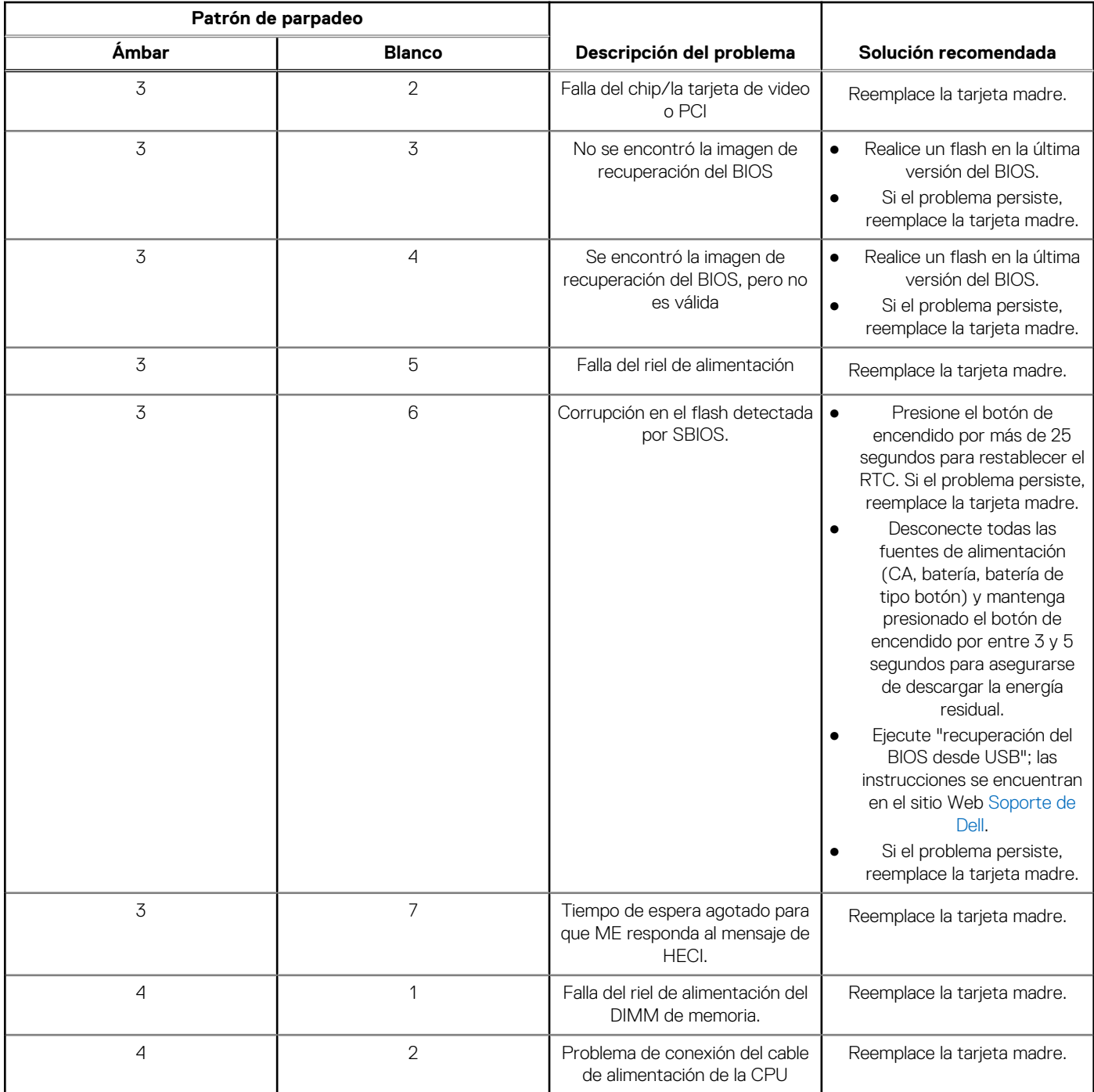

#### **Tabla 45. Indicadores luminosos de diagnóstico del sistema (continuación)**

**NOTA:** Los LED parpadeantes 3-3-3 en el LED de bloqueo (Bloq Mayús o Bloq Num), el LED del botón de encendido (sin lector de huellas digitales) y el LED de diagnóstico indican que no se ha proporcionado la entrada durante la prueba del panel LCD en el diagnóstico de verificación del rendimiento del sistema previo al arranque de Dell SupportAssist.

### **Recuperación del sistema operativo**

Cuando la computadora no puede iniciar al sistema operativo incluso después de varios intentos, Dell SupportAssist OS Recovery se inicia automáticamente.

Dell SupportAssist OS Recovery es una herramienta independiente preinstalada en todas las computadoras Dell que ejecutan el sistema operativo Windows. Se compone de herramientas para diagnosticar y solucionar problemas que pueden suceder antes de que la

computadora se inicie al sistema operativo. Permite diagnosticar problemas de hardware, reparar la computadora, respaldar archivos o restaurar la computadora al estado de fábrica.

También, puede descargarla desde el sitio web de soporte de Dell para solucionar problemas y reparar la computadora cuando falla el arranque al sistema operativo principal debido a fallas de software o hardware.

Para obtener más información sobre la recuperación de sistema operativo de Dell SupportAssist, consulte la *Guía del usuario de recuperación de sistema operativo de Dell SupportAssist* en [Herramientas de reparación en el sitio de soporte de Dell.](https://www.dell.com/support/home/products/software_int/software_service_tools) Haga clic en **SupportAssist** y, a continuación, haga clic en **SupportAssist OS Recovery**.

## **Opciones de recuperación y medios de respaldo**

Se recomienda crear una unidad de recuperación para solucionar los problemas que pueden producirse con Windows. Dell proporciona múltiples opciones para recuperar el sistema operativo Windows en su computadora Dell. Para obtener más información, consulte [Opciones de recuperación y medios de respaldo de Windows de Dell.](https://www.dell.com/support/contents/article/Product-Support/Self-support-Knowledgebase/software-and-downloads/dell-backup-solutions/Media-backup)

## **Ciclo de apagado y encendido Wi-Fi**

#### **Sobre esta tarea**

Si la computadora no puede acceder a Internet debido a problemas de conectividad de Wi-Fi, realice los siguientes pasos para restablecer su dispositivo de Wi-Fi:

#### **Pasos**

- 1. Apague el equipo.
- 2. Apague el módem.

**NOTA:** Algunos proveedores de servicios de Internet (ISP) proporcionan un dispositivo combinado de módem y enrutador.

- 3. Apague el enrutador inalámbrico.
- 4. Espere 30 segundos.
- 5. Encienda el enrutador inalámbrico.
- 6. Encienda el módem.
- 7. Encienda el equipo.

# **Obtención de ayuda y contacto con Dell**

### Recursos de autoayuda

Puede obtener información y ayuda sobre los servicios y productos Dell mediante el uso de estos recursos de autoayuda en línea:

#### **Tabla 46. Recursos de autoayuda**

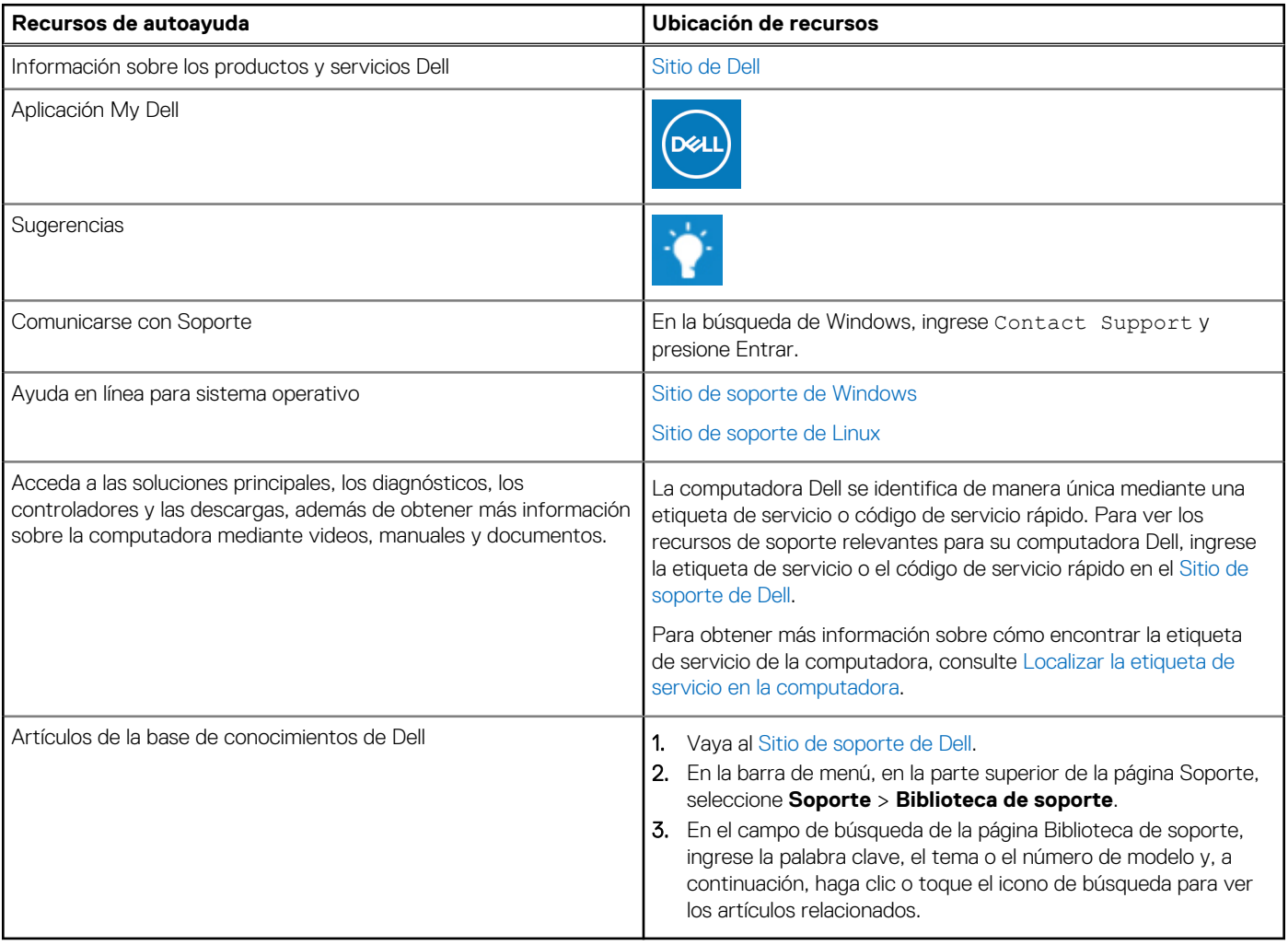

### Cómo ponerse en contacto con Dell

[Para comunicarse con Dell para tratar cuestiones relacionadas con ventas, soporte técnico o servicio al cliente, consulte Comunicarse con](https://www.dell.com/contactdell)  soporte en el sitio de soporte de Dell.

**NOTA:** La disponibilidad de los servicios puede variar según el país o la región y el producto.

**(i)** NOTA: Si no tiene una conexión a Internet activa, puede encontrar información de contacto en su factura de compra, en su albarán de entrega, en su recibo o en el catálogo de productos de Dell.